# Indholdsfortegnelse

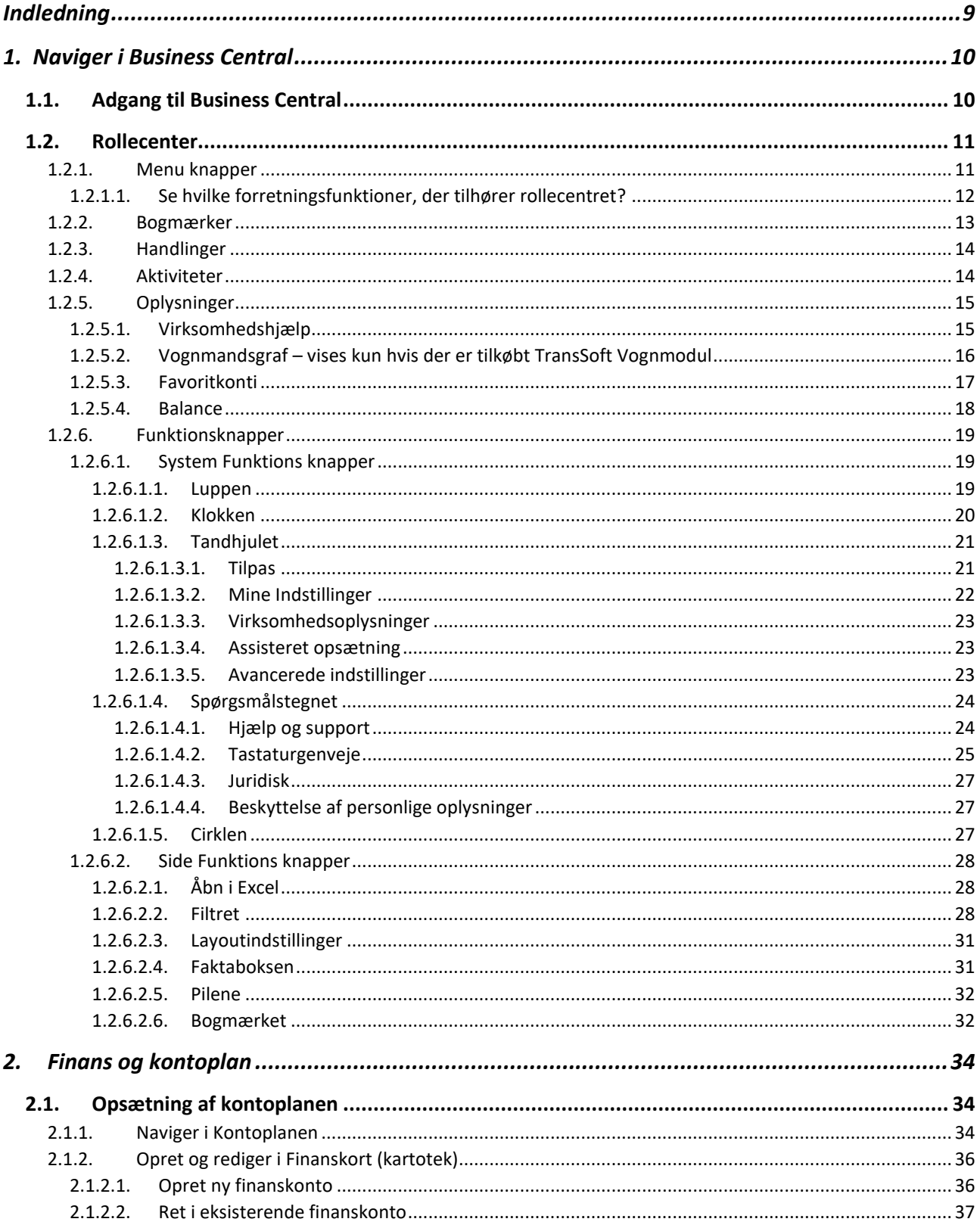

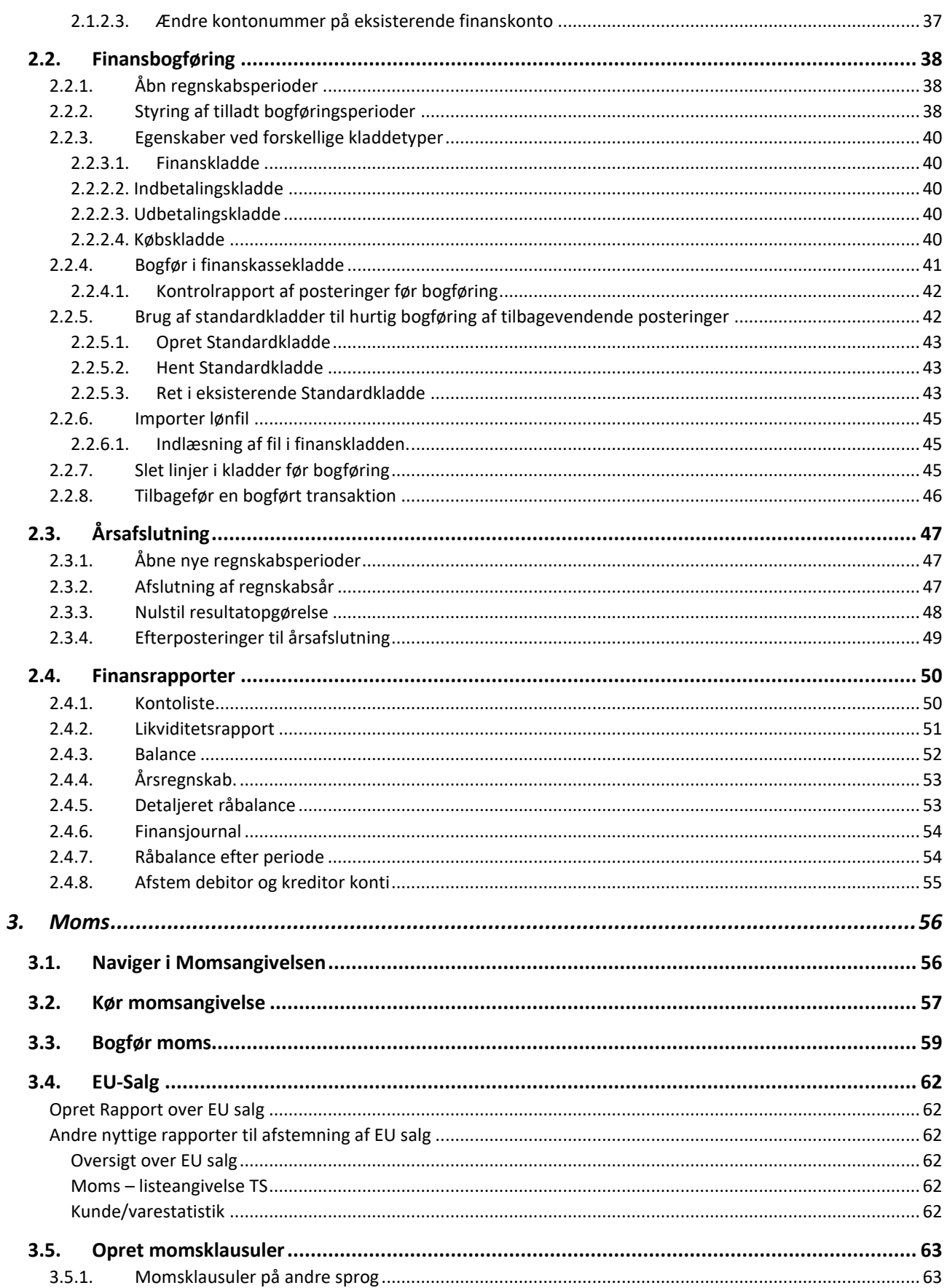

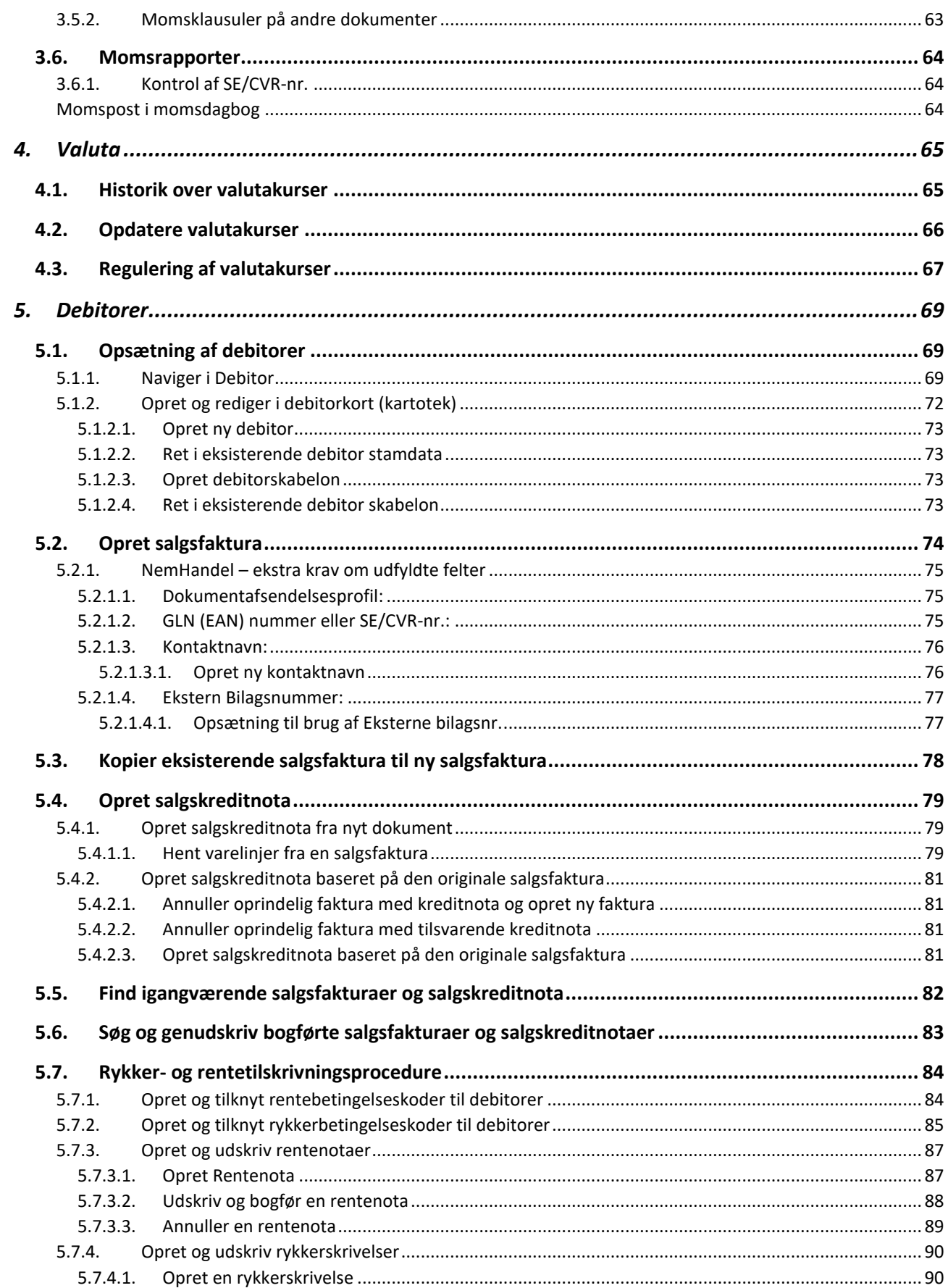

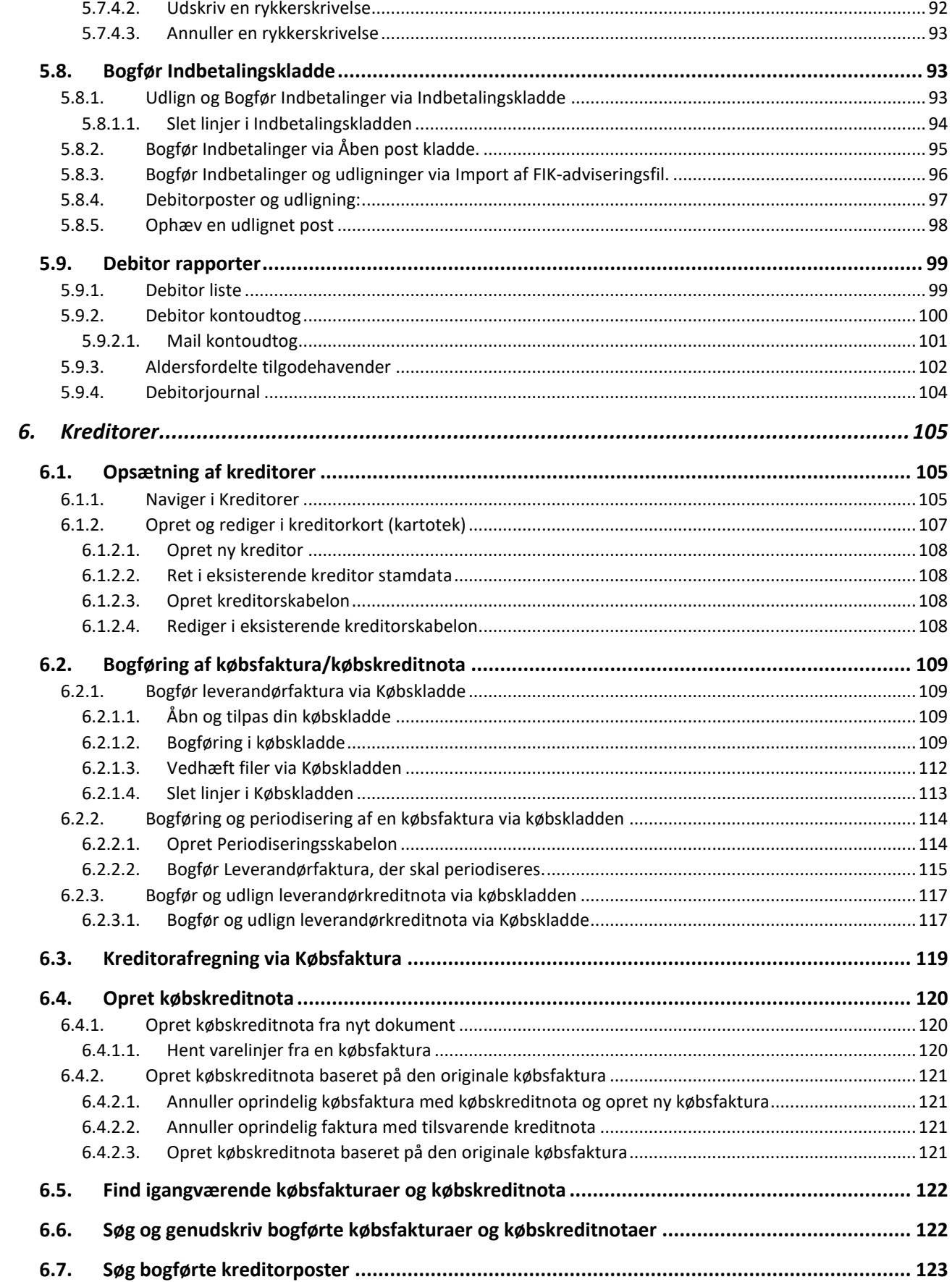

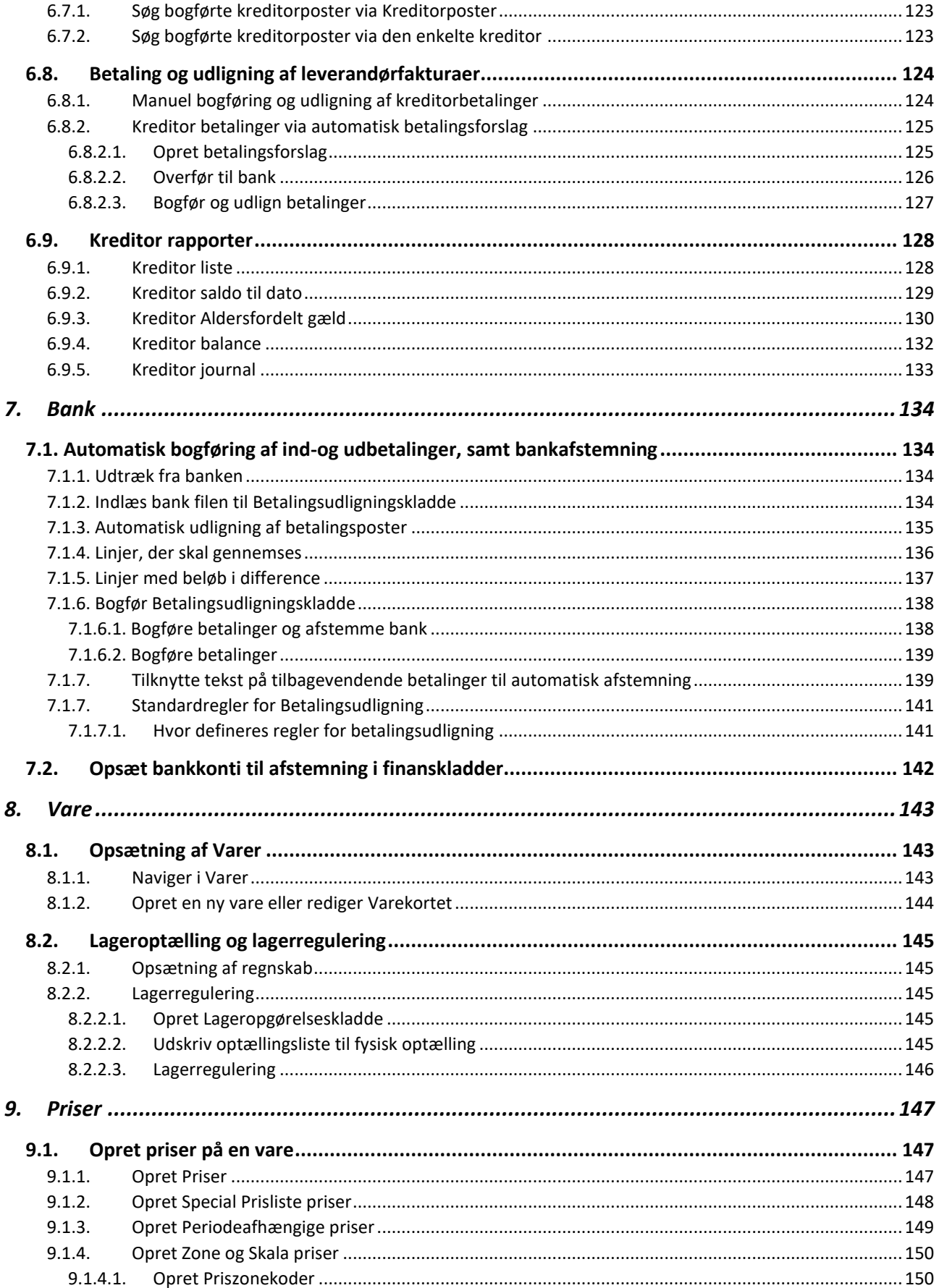

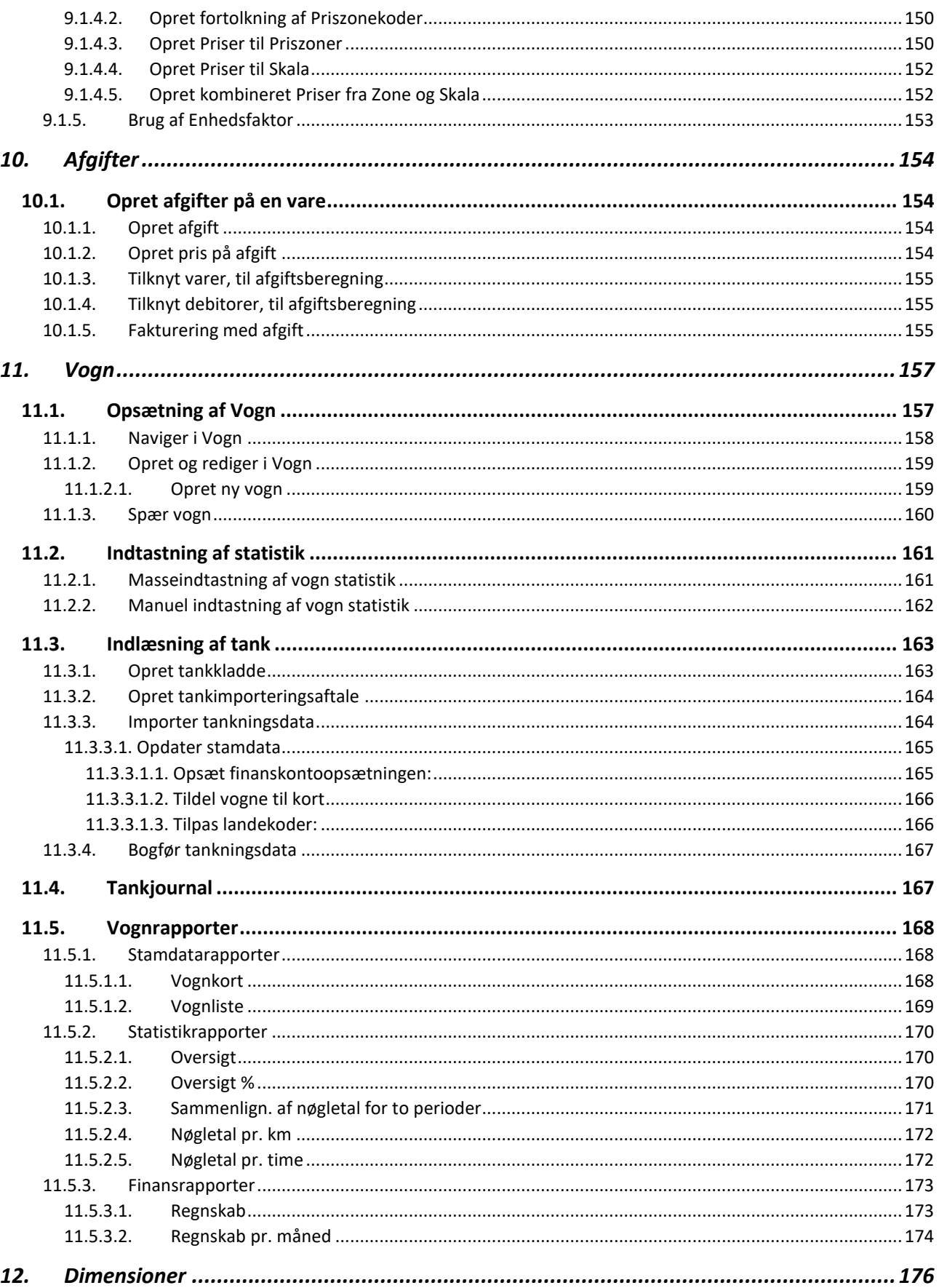

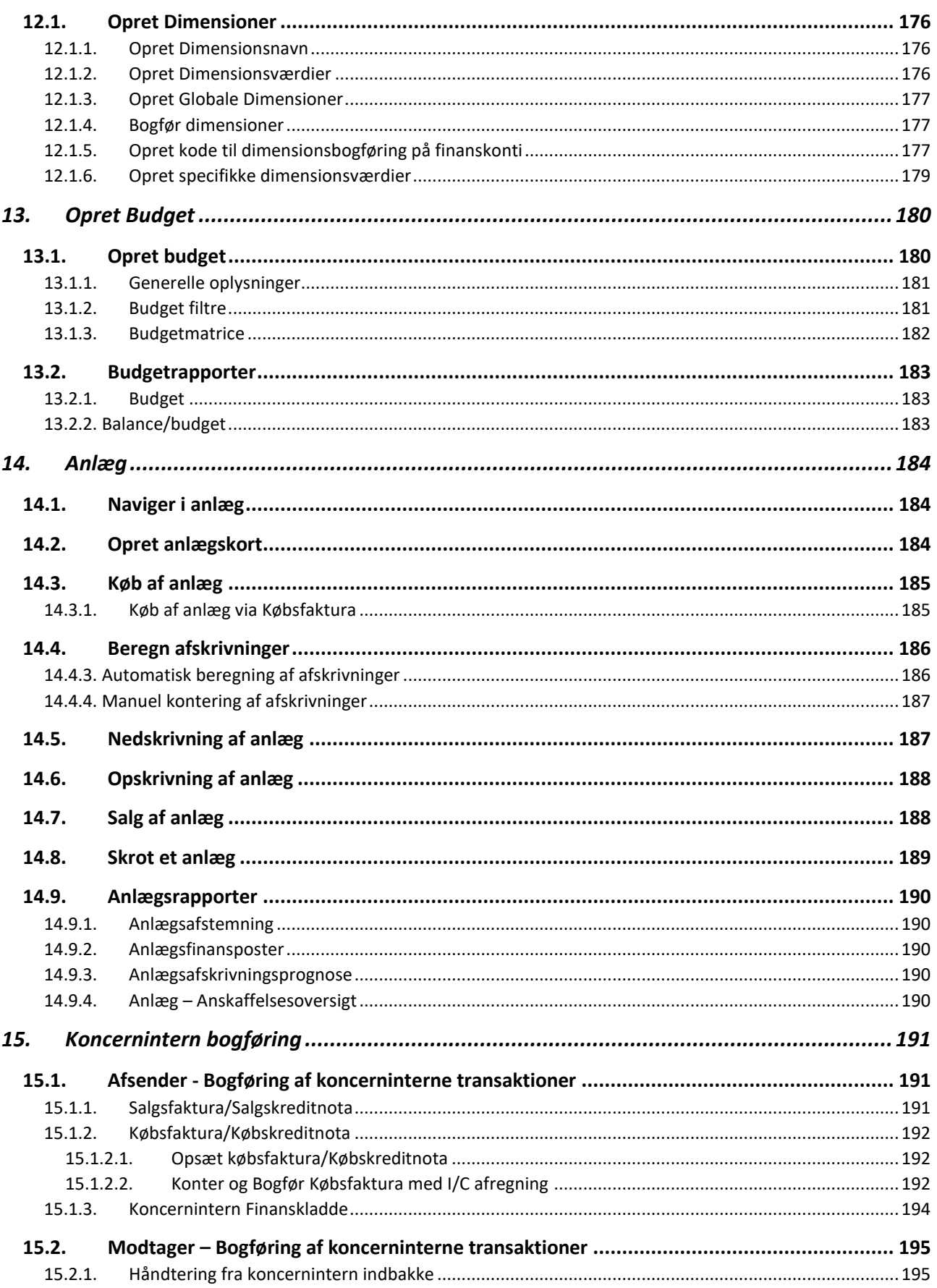

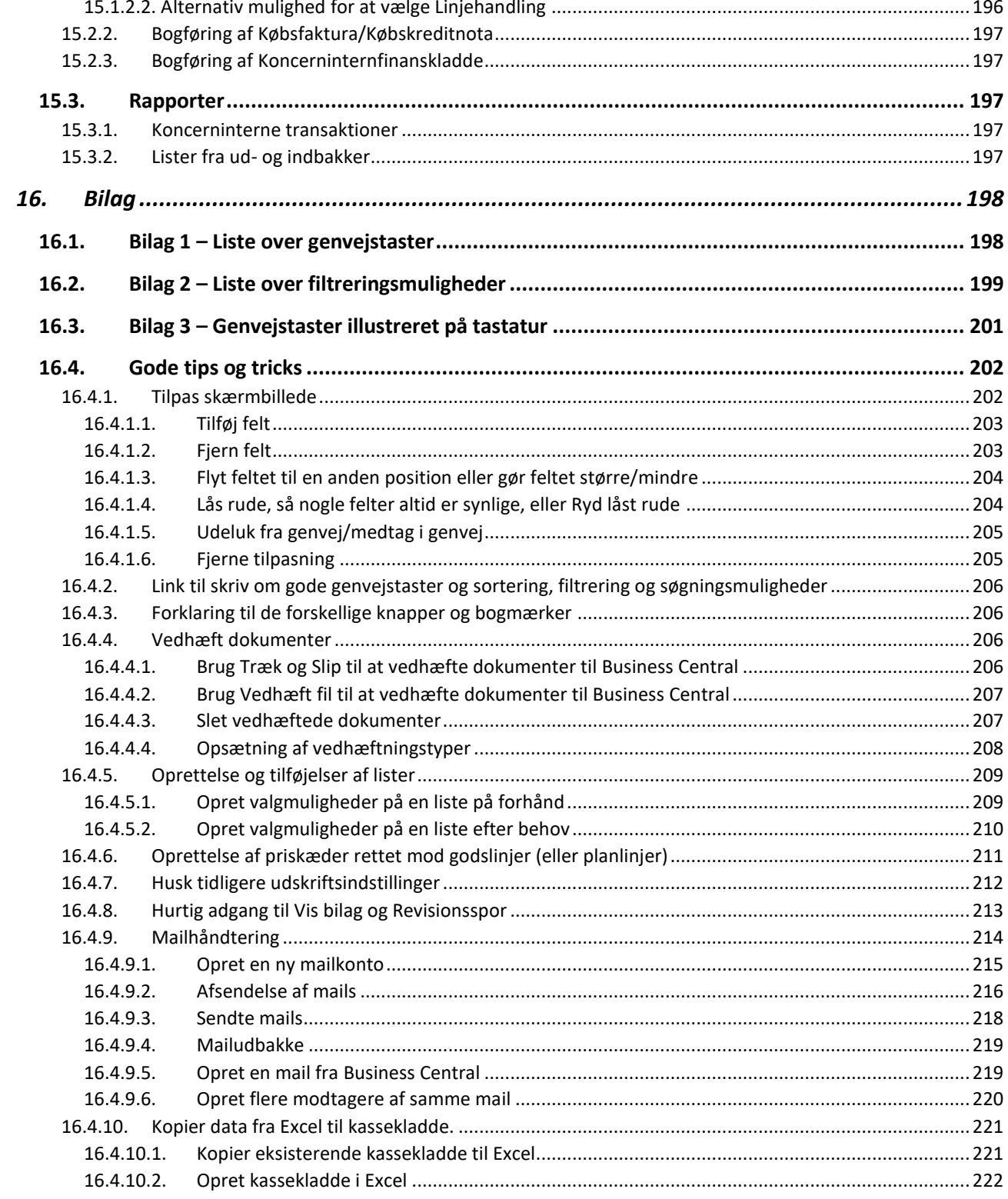

# <span id="page-8-0"></span>Indledning

Velkommen til kursus i Microsoft Dynamics 365 Business Central standard løsning (herefter benævnt Business Central) samt TransSoft' Vogn/Tank modul.

Materialet indeholder en gennemgang af de mest dagligdags funktioner i Business Centrals grundmoduler Kontoplan, Debitor og Kreditor, samt i Vogn/Tank modulet.

For uddybende vejledning til de dele, som er i Business Centrals standardløsning, henvises der til Microsofts dokumentation for Business Central på følgende link

<https://docs.microsoft.com/da-DK/dynamics365/business-central/>

For at få fuldt udbytte af materialet er det påkrævet, at den enkelte bruger har - som minimum - anskaffet sig Business Central standard løsning med TransSoft' Vogn/Tank modul.

TransSoft anbefaler, at Business Central betjenes via Microsoft Edge eller Google Chrome.

I forbindelse med opstart lægger TransSoft en genvej til **log on** på jeres PC'er, som I med individuelt brugernavn og password kan anvende til at åbne Business Central.

# <span id="page-9-0"></span>1. Naviger i Business Central

Første afsnit beskriver, hvordan Business Central er opbygget, og hvordan du hurtigt kan navigere i systemet ved at gennemgå de mest almindelige **Funktionsknapper**, du har adgang til i Business Central.

Business Central er opbygget af **Rollecentre**. Et **Rollecenter** er defineret ud fra de forskellige roller, der kan være i en virksomhed, for eksempel direktør, disponent eller andet. Der er ingen begrænsninger i antallet af **Rollecentre.**

Dette kursusmateriale tager udgangspunkt i TransSoft rollecenter for en **Vognmand.**

# <span id="page-9-1"></span>1.1. Adgang til Business Central

I forbindelse med opsætning, lægger TransSoft en genvej til "**log on**" på jeres PC'er, der åbner Business Central ved brug af jeres individuelle brugernavn og password.

Den kunne se således ud:

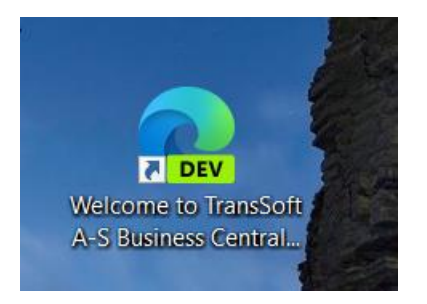

### <span id="page-10-0"></span>1.2. Rollecenter

Så snart du logger på Business Central, kommer du ind på dit **Rollecenter,** som er din startside.

Det er muligt at lave forskellige rollecentre afhængig af den funktion, medarbejderen har i virksomheden, men som standard er valgt et rollecenter for en **Vognmand**.

Rollecentret er opbygget af 6 **Blokke**;

- 1. **Menu knapper** til Business Central moduler
- 2. **Bogmærker** (Brugerens favorit knapper)
- 3. **Handlinger** (TransSoft definerede favorit knapper)
- 4. **Aktiviteter** (TransSoft definerede aktiviteter)
- 5. **Oplysninger** (Kan tilpasses af brugeren)
- 6. Business Central **Funktions knapper** (System og Side)

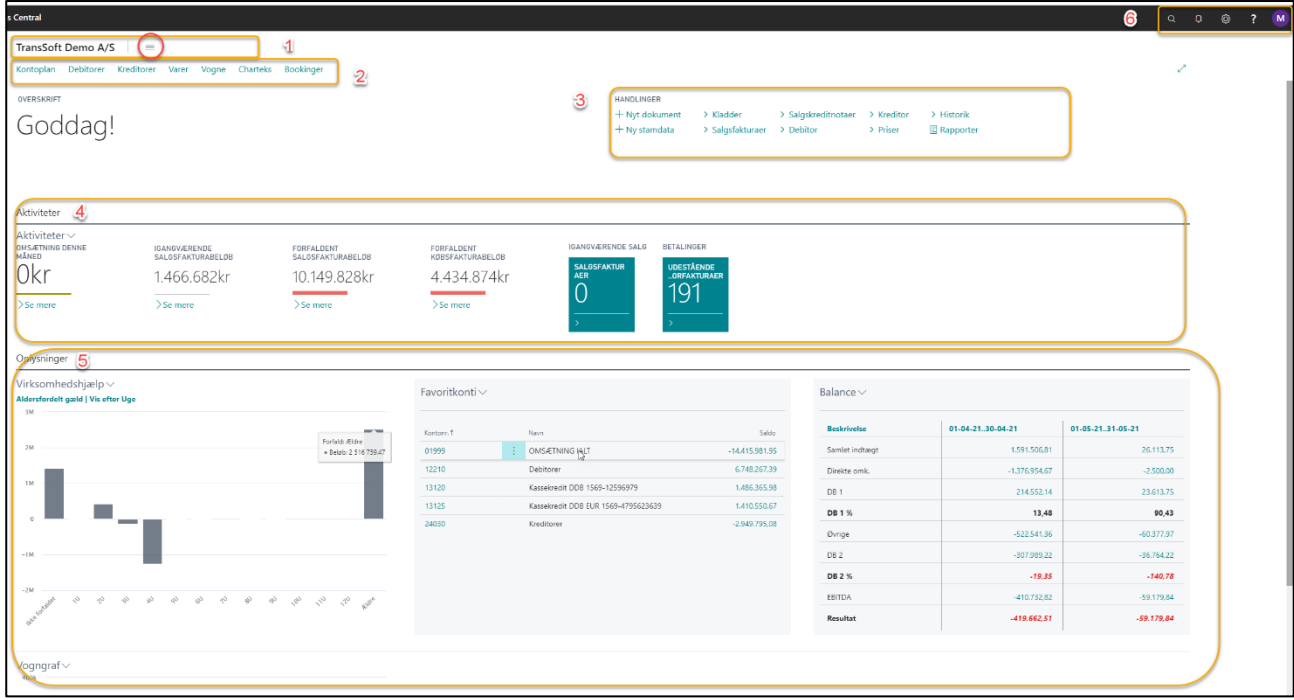

# <span id="page-10-1"></span>1.2.1. Menu knapper

Rollecentret Vognmand har ikke nogen Menu knapper udover de 3 vandrette streger, som forklares i næste afsnit.

På andre Rollecentre kan der være Menu knapper tilknyttet, som indeholder forskellige valgmuligheder/genveje.

I eksemplet herunder er valgt Rollecentret **Revisor**. Her fremkommer mange Menu knapper til forskellige moduler.

 $\label{thm:Kl} {\sf Kladder-1} \quad {\sf Likriditetsstyring-1} \quad {\sf Omkostningsregnskab-1} \quad {\sf Anlege-1} \quad {\sf Bogførte dokumenter-1} \quad {\sf Installation\, outvidelser-1}$ Intelligent cloudindsigt TransSoft Demo A/S Finans  $\equiv$ Kontoplan Bankkonti Kunder(Debitorer) Kreditorer Købsordrer Indgående-bilag Købsfakturaer Oversigt-over-EU-salg Momsrapportliste Budgetter Momsangivelser Intrastat  $\mathbb{Z}$ 

Vælges Menu knappen **Finans**, fremkommer mulige handlinger under det modul.

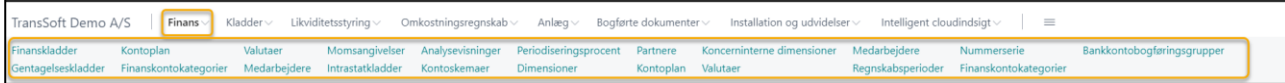

Som det vil fremgå af de næste afsnit, kan det hurtigt blive til mange valgmuligheder. Det skyldes, at der ligger favorit knapper under **Bogmærker**, som er bruger definerede favoritter, og under **Handlinger**, som er favoritter defineret af TransSoft.

### <span id="page-11-0"></span>1.2.1.1. Se hvilke forretningsfunktioner, der tilhører rollecentret?

Ønsker du at udforske alle de forretningsfunktioner, der ligger i din rolle, kan du trykke på Menu knappen med de 3 vandrette streger ved siden af firmanavnet. Så kommer du til **Rollestifinderen** for den rolle, du er tildelt.

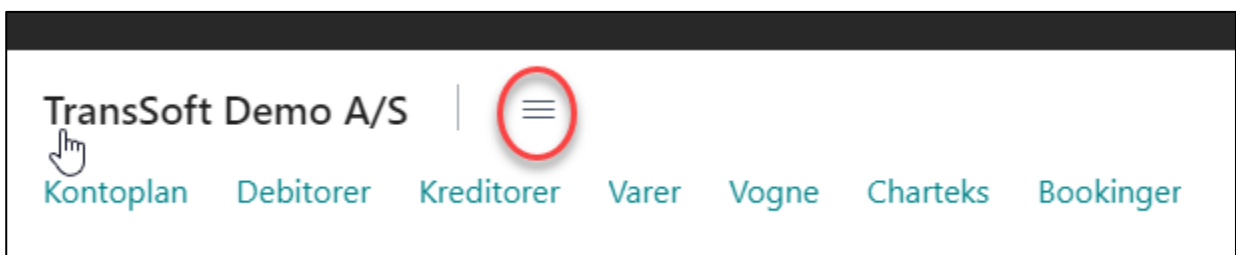

Via **Rollestifinderen** kan du udforske helt ned til enkelt funktioner.

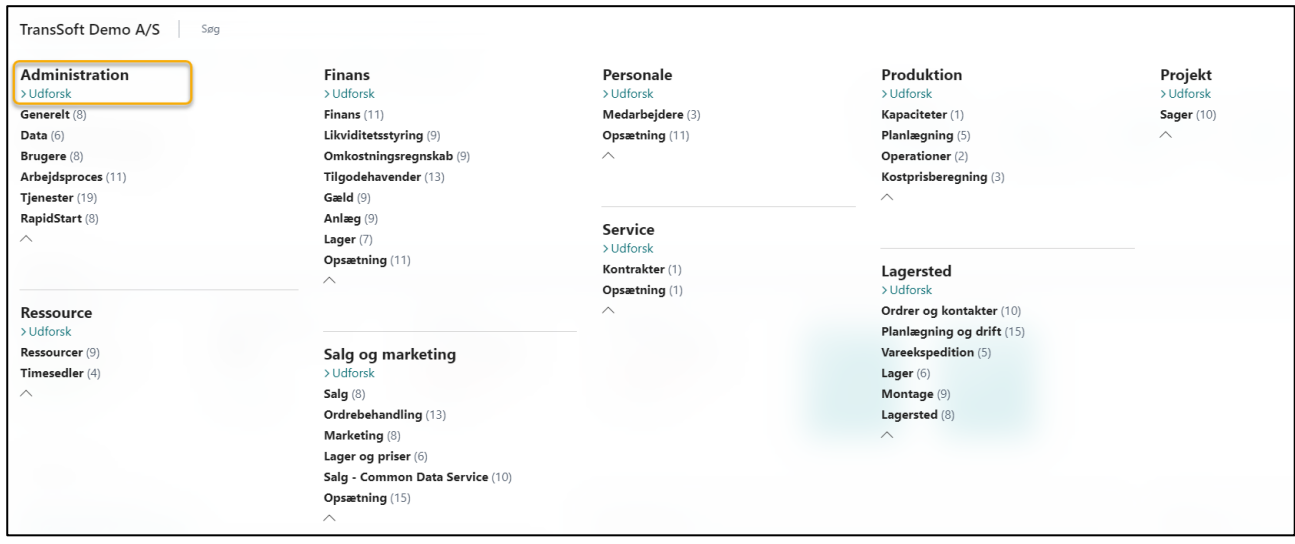

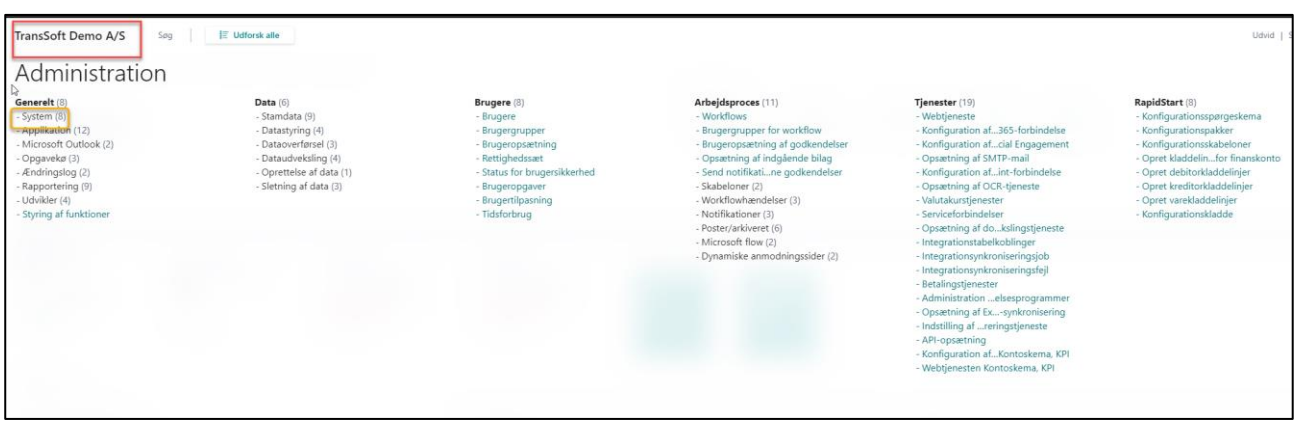

Du kan altid vende tilbage til **Rollecentret**, ved at trykke på firmanavnet øverst til venstre.

### <span id="page-12-0"></span>1.2.2. Bogmærker

Bogmærkeknapperne, lige under firmanavnet, er brugerdefineret. Det betyder, at det er dig, der kan til- /fravælge, hvilke bogmærker, du ønsker, der skal vises på din brugerprofil.

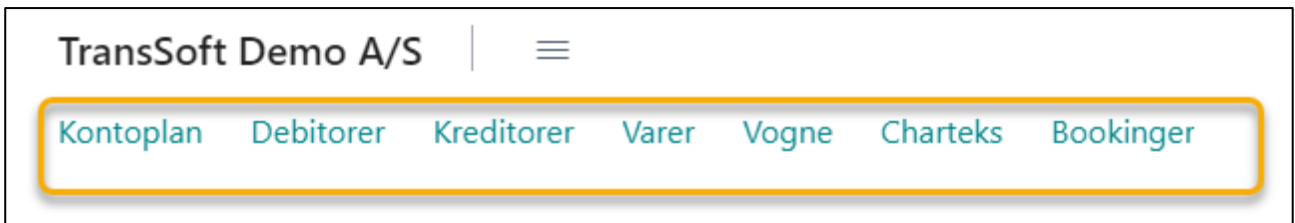

Bogmærkerne er et direkte link til de enkelte skærmbilleder, lister eller rapporter, som du har valgt at sætte et bogmærke ved og bogmærket er kendetegnet, som vist herunder.

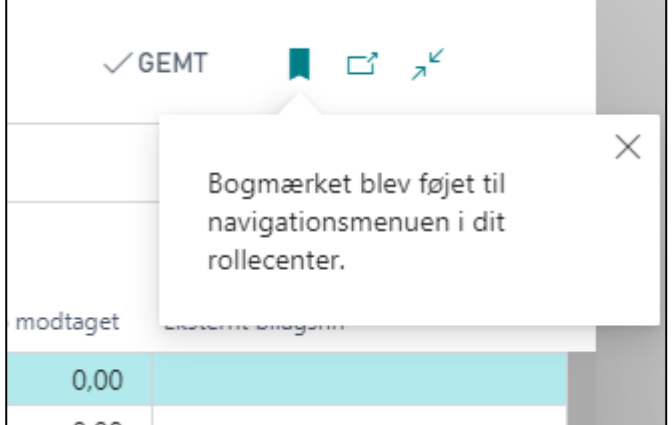

Du trykker på bogmærket for at tilføje/fjerne dem fra din Bogmærke linje på Rollecentret.

Bogmærket finder du i højre hjørne af alle skærmbilleder, lister og rapporter.

Hvis bogmærket er farvet, så er det allerede tilføjet din bogmærkelinje.

# <span id="page-13-0"></span>1.2.3. Handlinger

Knapperne under Handlinger er TransSoft' definerede **Favorit knapper** til den pågældende rolle.

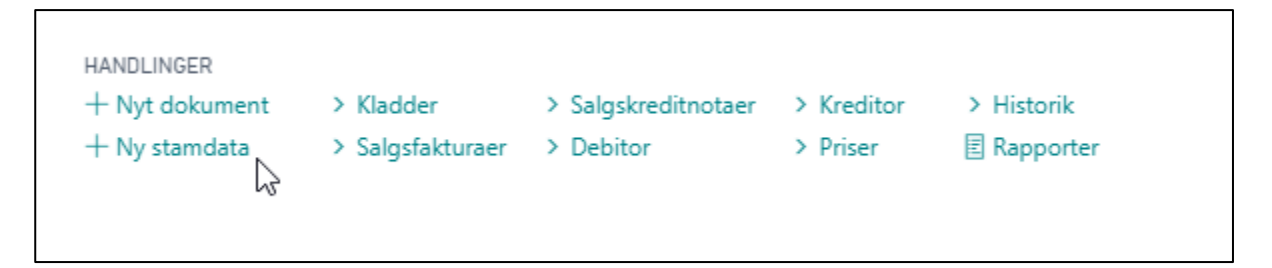

Ved at holde markøren hen over teksten kan du se, om det er en direkte genvej, eller der er undermenuer til feltet: Fremkommer en nedadvendt pil, så er der under menuer.

For eksempel vil knappen **Salgsfakturaer** give en oversigt over ikke-bogførte salgsfakturaer, mens du finder genvej til en ny salgsfaktura under **+ Nyt dokument/Salgsfaktura.**

Skal du oprette en ny Debitor, vælger du **+ Ny Stamdata/Debitor,** og skal du bogføre indbetalinger, vælger du **Kladder/Indbetalingskladde.**

Bogførte Salgsfakturaer finder du under **Debitor/Bogf. salgsfakturaer.** Det er også under **Debitor** du finder genveje til rentenotaer og rykkerskrivelser.

Væsentlige debitorrapporter finder du under **Rapporter/Debitorer/…**

# <span id="page-13-1"></span>1.2.4. Aktiviteter

I **Aktivitets blokken** midt i rollecentrets skærmbillede er der indikatorer for status på igangværende **Aktiviteter**, som giver et **øjebliksbillede** af bestemte parametre, som er væsentlige for dit **Rollecenter**.

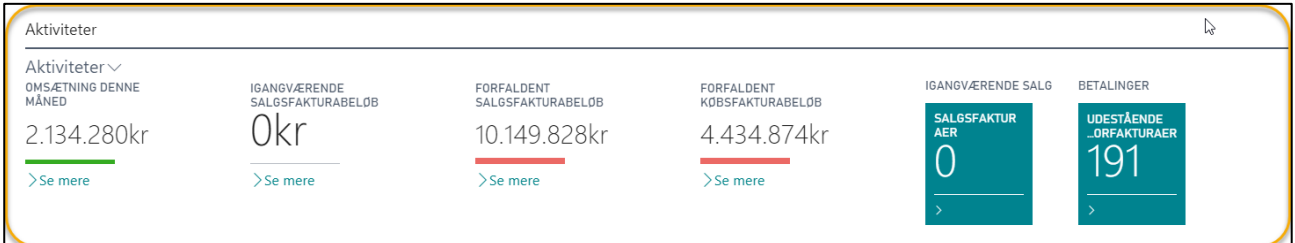

Hvert **Rollecenter** kan have forskellige **Aktiviteter**.

Ved at trykke på pilen ved **Se mere**, så får du en oversigt over alle de poster, der udgør beløbene.

**OBS**: Det er ikke muligt for brugeren at tilpasse **Aktiviteter**, da de er styret af TransSoft.

Har du behov for at se et øjebliksbillede af andre **Aktiviteter**, end dem du ser på dit Rollecenter, skal du kontakte TransSoft.

# <span id="page-14-0"></span>1.2.5. Oplysninger

Den nederste blok på Rollecentret er til **Oplysninger**, som er relevante for den enkelte bruger, og kan **delvist** tilpasses af brugeren.

**OBS**: Brugertilpasninger under Oplysninger slettes ikke ved system opdateringer.

Det, der bliver vist i det følgende afsnit, er muligheder indenfor Rollecentret Vognmand.

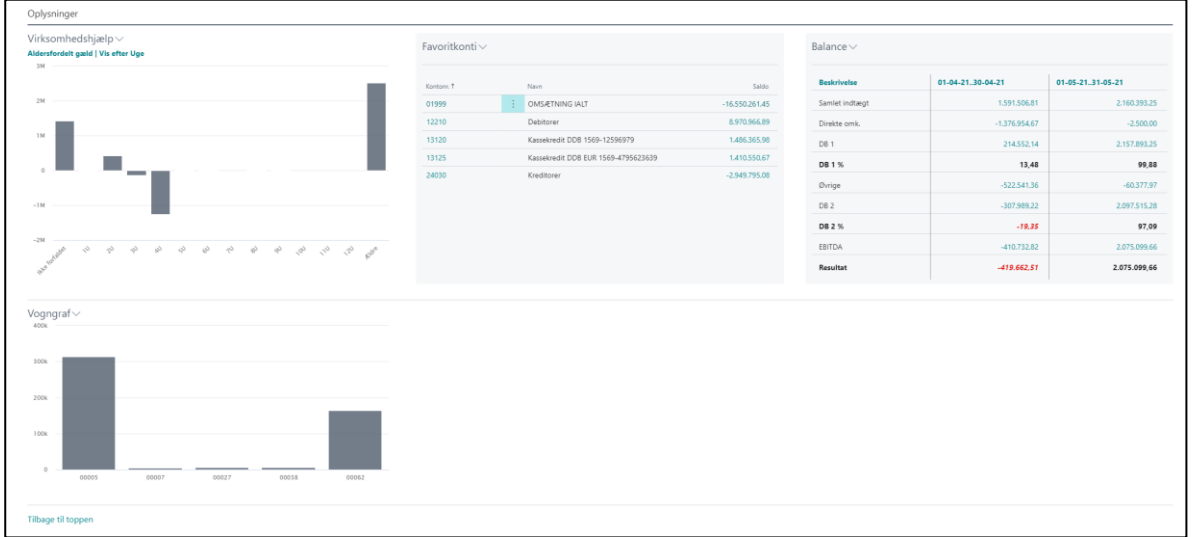

**OBS**: Du kan ikke vælge andre emner end dem, du ser i dit Rollecenter.

Har du behov for at se andre Oplysninger end dem, du ser på dit Rollecenter, skal du kontakt TransSoft.

### <span id="page-14-1"></span>1.2.5.1. Virksomhedshjælp

Til dette **Rollecenter** er der mulighed for at vælge forskellige oversigter: I eksemplet er det et søjlediagram der viser aldersfordelt gæld.

Ved at trykke på pilen ved **Virksomhedshjælp** fremkommer en undermenu.

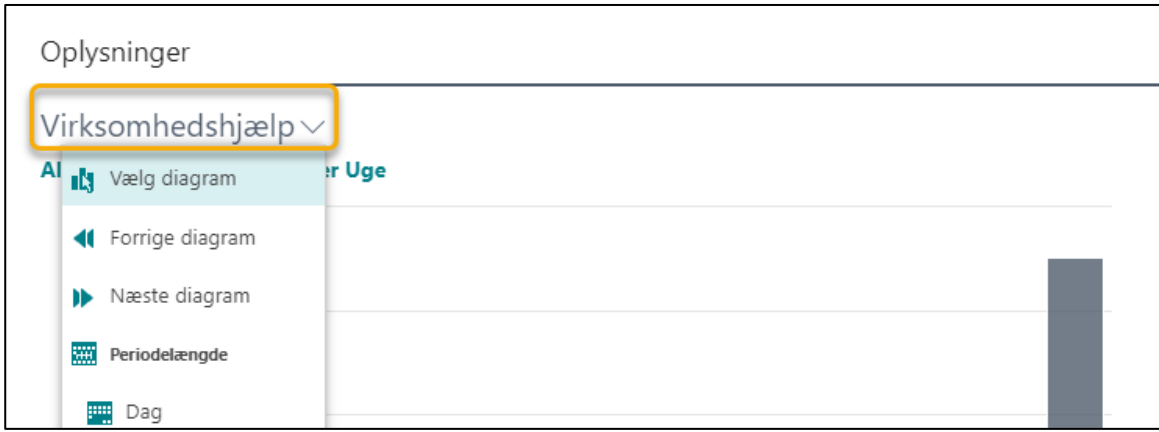

Menuen giver mulighed for at vælge andre diagramtyper eller perioder.

### <span id="page-15-0"></span>1.2.5.2. Vognmandsgraf – vises kun hvis der er tilkøbt TransSoft Vognmodul

Under lagkagediagrammet kan du se et søjlediagram, der viser omsætningen per vogn.

Du kan ændre diagramtype ved at trykke på pilen efter navnet.

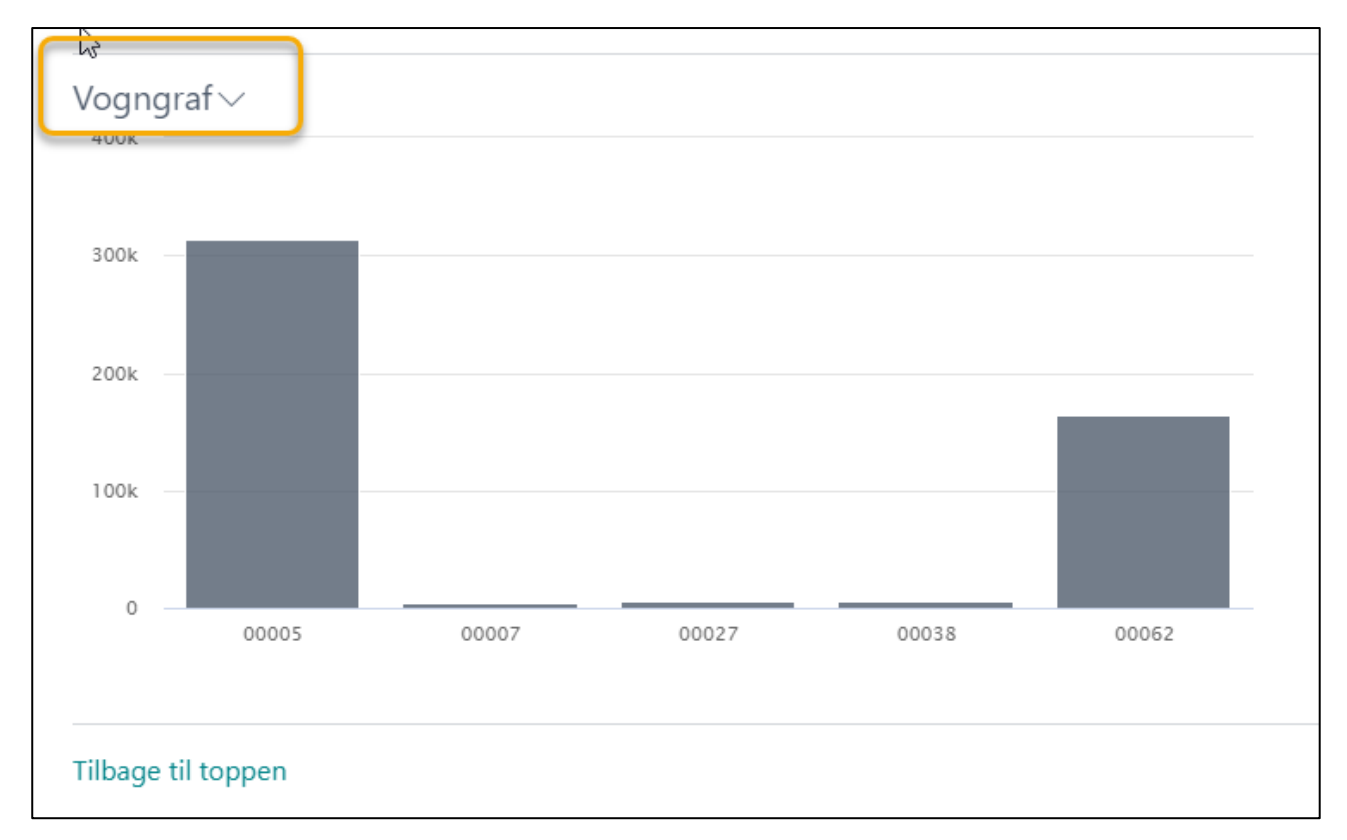

Så kommer der forskellige valgmuligheder for valg af Graftype, Periode etc.

#### Tryk OK når du har lavet dine valg.

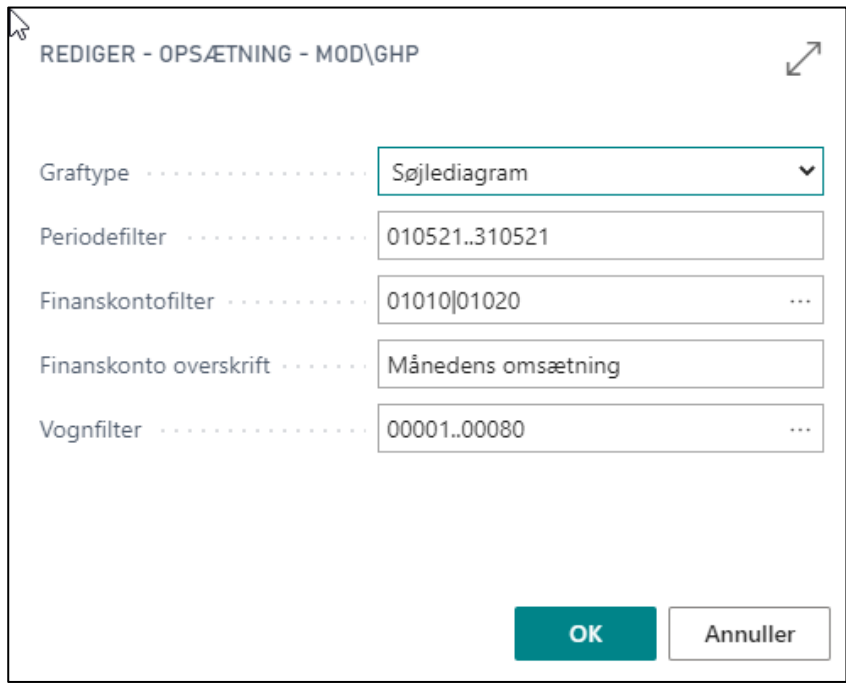

16

### <span id="page-16-0"></span>1.2.5.3. Favoritkonti

Centralt i **Oplysninger** vises **Favorit konti**, som for eksempel kan være kassekreditten, eller totalomsætningen.

Du kan selv vælger, hvilke konti, der skal indgå i listen. Tryk på **Favoritkonti** og vælg **Håndter liste.**

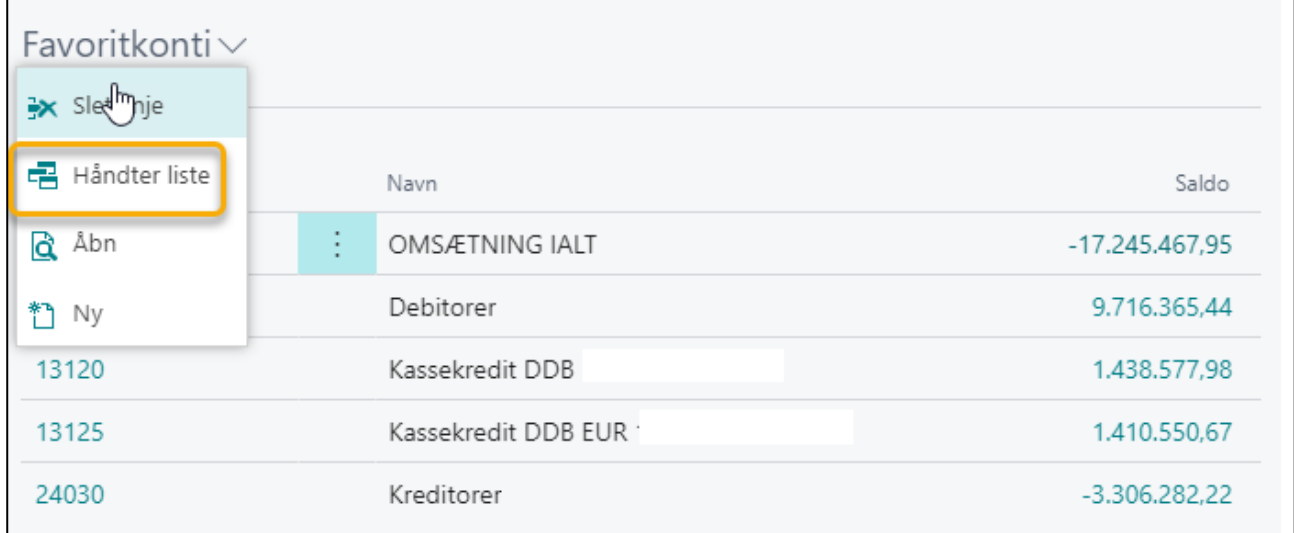

Så fremkommer **Kontoplanen,** og du kan vælge, hvilke konti du ønsker at se ved at klikke på den valgte **Konto**.

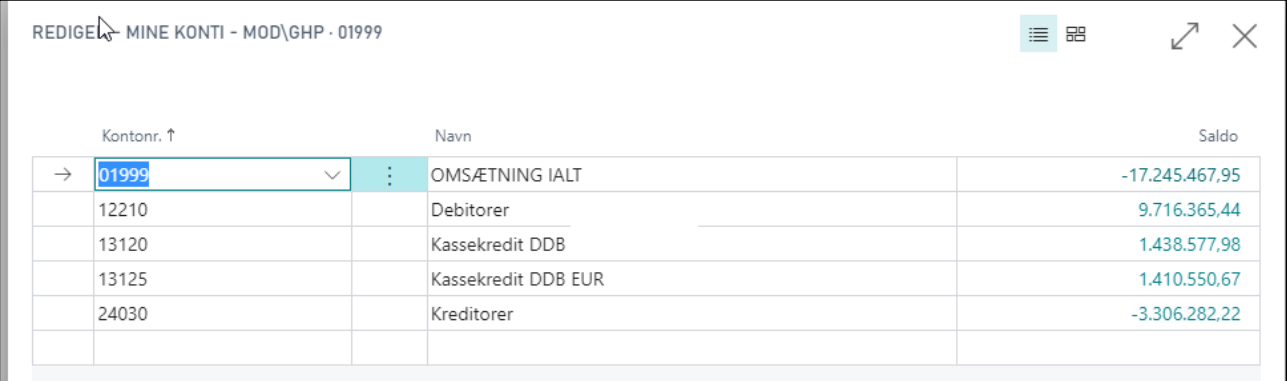

Når du er tilfreds med din **Favoritkonti liste**, så trykker du på **Narko**ppe i højre hjørne.

#### <span id="page-17-0"></span>1.2.5.4. Balance

Yderst til højre i **Oplysninger**, er der en summarisk udgave af jeres regnskab.

Oversigten viser nuværende månedsregnskab versus foregående måneds regnskab.

Du kan bladre frem og tilbage i regnskabsmånederne ved at vælge enten forrige periode eller næste periode.

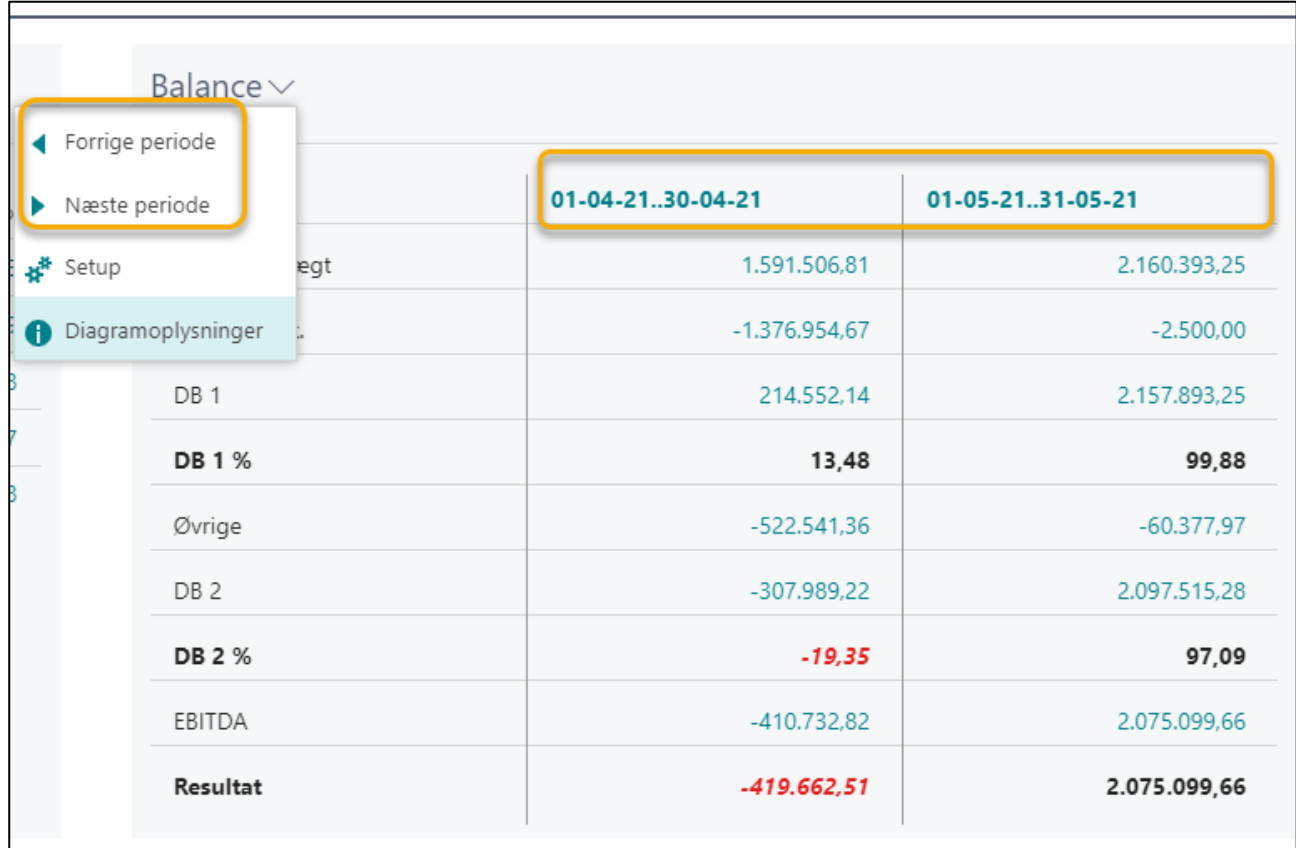

# <span id="page-18-0"></span>1.2.6. Funktionsknapper

Den sidste blok på **Rollecentret** er det mest centrale for at blive god til at arbejde i Business Central.

I Business Central er der **Funktions knapper** der går igen næsten uanset, hvor i systemet du befinder dig.

De hjælper dig til at blive god til at arbejde i Business Central.

De første Funktions knapper finder du direkte på **Rollecentret,** og de kaldes **System Funktions knapper**.

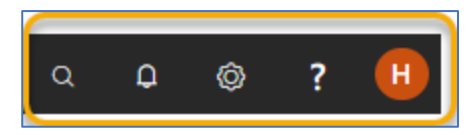

Så snart du klikker videre ind i systemet, kommer der flere Funktions knapper. De kaldes **Side Funktions knapper**.

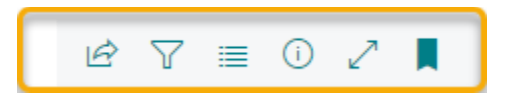

Det er ikke alle, du kommer til at bruge hver dag, men det væsentlige i de forskellige knapper, bliver gennemgået i de efterfølgende afsnit.

### <span id="page-18-1"></span>1.2.6.1. System Funktions knapper

#### <span id="page-18-2"></span>1.2.6.1.1. Luppen

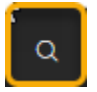

Luppen er til din aktivitetssøgning i systemet – hvad leder du efter?

Du kan også vælge **Genvejstasten ALT Q;** den giver samme funktion.

**System luppens søgefunktion** anvendes til at søge handlinger og menupunkter i systemet og må ikke forveksles med den søgefunktion, der ligger på de enkelte skærmbilleder: Den søgefunktion, som også har en lup som kendetegn, kommer vi til i senere kapitler.

Luppen er meget anvendeligt, da du ikke behøver at gå igennem en bestemt menu struktur, men kan gå direkte til menupunktet via en søgning. Derudover er den praktisk, fordi der er indlagt intelligente søgefunktioner i søgningen:

Så snart du begynder at skrive i søgefeltet, begynder Business Central at afgrænse til emner som matcher det, du skriver.

Rækkefølgen på ordene forhindre ikke, at du finder det ønskede; og du kan nøjes med at skrive dele af ordene.

For eksempel, hvis du vil finde en udskrift med forfaldne debitor poster, så kan du blot skrive "**For deb**", og det er nemt at udpege den rapport, du vil bruge, med musen.

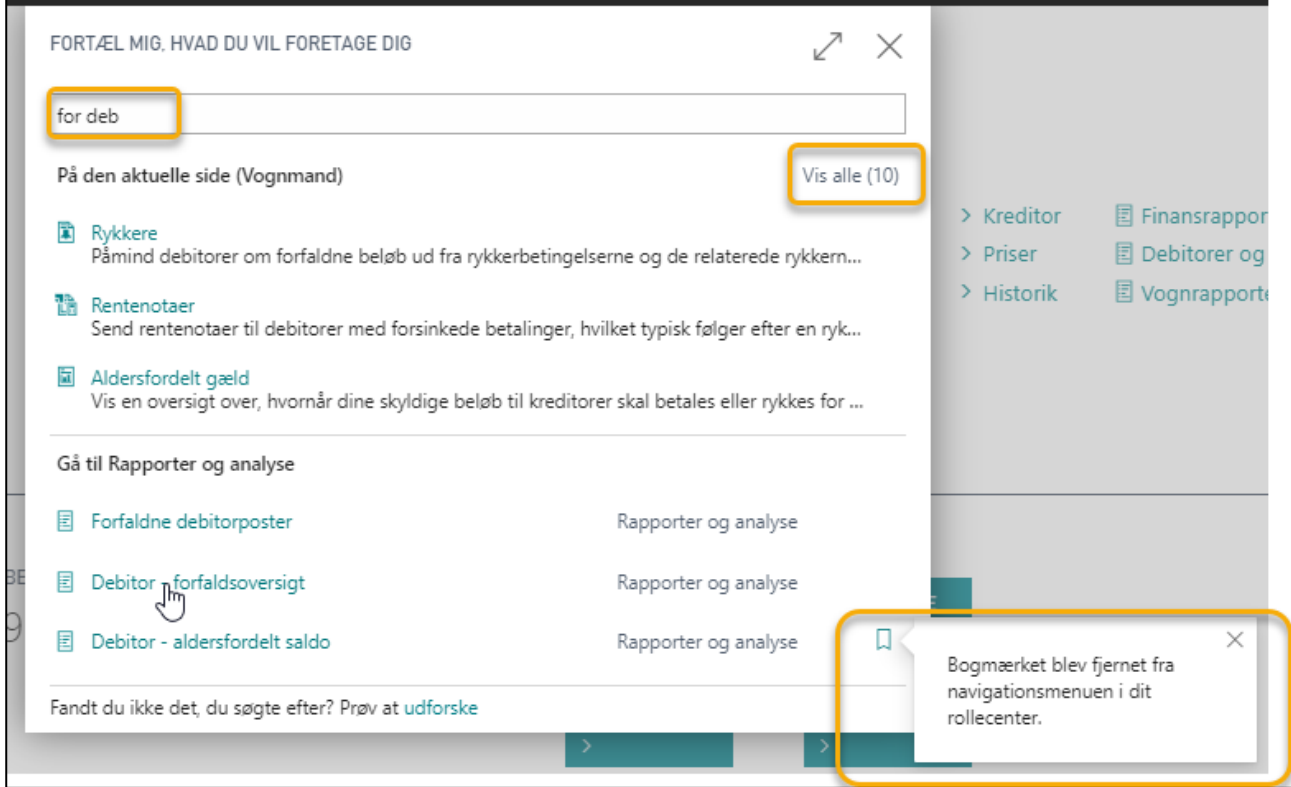

**OBS**: Der vil ofte stå **Vis alle ()**: Det indikerer, at der er flere muligheder. Tryk på **Vis alle ()** og de øvrige muligheder fremkommer.

Under **Rapporter og analyse** kan du se Bogmærket.

Hvis du trykker på **Bogmærket**, så fjerner eller tilføjer du rapporten til dit **Rollecenter**, så du ikke behøver lede efter den senere.

En anden funktionalitet, der er gældende næsten overalt i systemet, er muligheden for uddybende forklaring til de enkelte punkter.

Hold markøren over et tekstfelt, og der vil komme en yderligere forklaring til feltet, hvis det er tilgængeligt.

<span id="page-19-0"></span>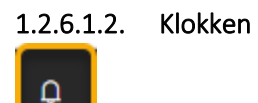

Klokken er til **Notifikationer** og bruges ofte i større virksomheder. Notifikationer anvendes, hvis virksomheden har opsat workflows, så den næste person i kæden af workflow informeres når vedkommende skal foretage sig en handling.

#### <span id="page-20-0"></span>1.2.6.1.3. Tandhjulet

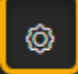

Tandhjul giver adgang til forskellige **Menupunkter**:

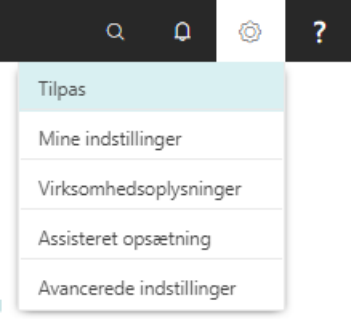

#### <span id="page-20-1"></span>*1.2.6.1.3.1. Tilpas*

Den første menupunkt **Tilpas** er til tilpasning af skærmbilleder.

Via **Tilpas** kan du fjerne, tilføje og/eller flyttes rundt på felterne i et skærmbillede, liste eller kladde afhængig af, hvor i systemet du befinder dig.

Hvis du står i rollecentret og vælger **Tilpas** kan du flytte rundt på underpunkterne til **Handlinger** ved at bruge **Træk&slip** med musen. Feltet +Felt giver mulighed for at tilføje felter, hvis der er flere felter end de viste – dette er meget anvendeligt til tilpasning af **Kladder**.

HUSK at trykke **Færdig**, når du vil afslutte **Tilpas**.

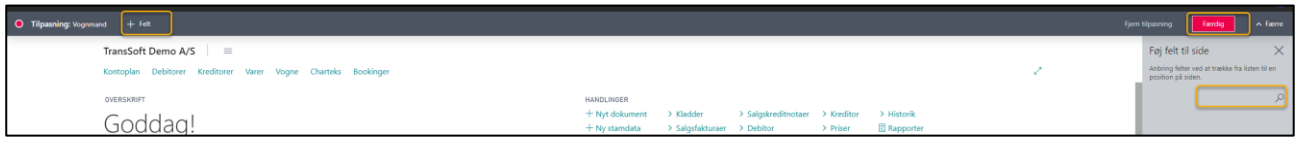

Du kan fjerne dine tilpasninger ved at trykke på **Fjern tilpasning**.

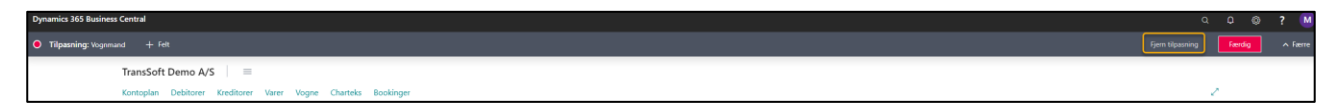

Så får du 2 valgmuligheder.

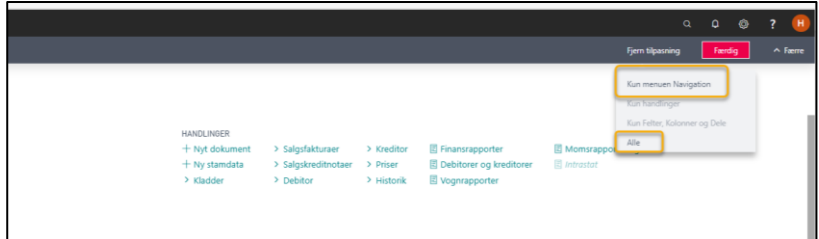

Vælger du **Kun menuen Navigation**, så sletter du alle de tilpasninger, der er lavet på navigationslinjen **på tværs af alle sider**. Navigationslinjen er linjen, hvor firmanavnet står; der er ingen Menu knapper i Rollecentret Vognmand

Vælger du **Alle**, så fjerne du alle de tilpasninger, du har foretaget på denne side, og siden får sit oprindelige udseende tilbage.

**OBS:** Tilpasningerne gælder kun den enkelte bruger, og de forsvinder ikke ved opdatering af programmet.

Hvis I ønsker en varig tilpasning, der gælder alle brugere, så skal I henvende jer til TransSoft A/S.

**OBS**: Du finder yderligere forklaring til tilpasning af kladder og skærmbilleder i et af bilagene med Tips og Tricks.

#### <span id="page-21-0"></span>*1.2.6.1.3.2. Mine Indstillinger*

**Menupunktet, Mine indstillinger** (**Alt+T**) er til valg af firma, sprog med mere. Her kan du også vælge et andet **Rollecenter**.

**OBS**: Du kan altid holde markøren over tekstfelterne og få en uddybende forklaring til de enkelte felter.

Hvis du arbejder med flere **Regnskaber**, er det også her, du vælger hvilket regnskab, du vil arbejde i.

**Arbejdsdato** er typisk dags dato, og angiver den dato, der kommer som forslag ved nye transaktioner.

Det er også det **Menupunkt**, hvor du vælger **Land/område**, **Sprog** og **Tidszone** og laver opsætning for **Notifikationer**.

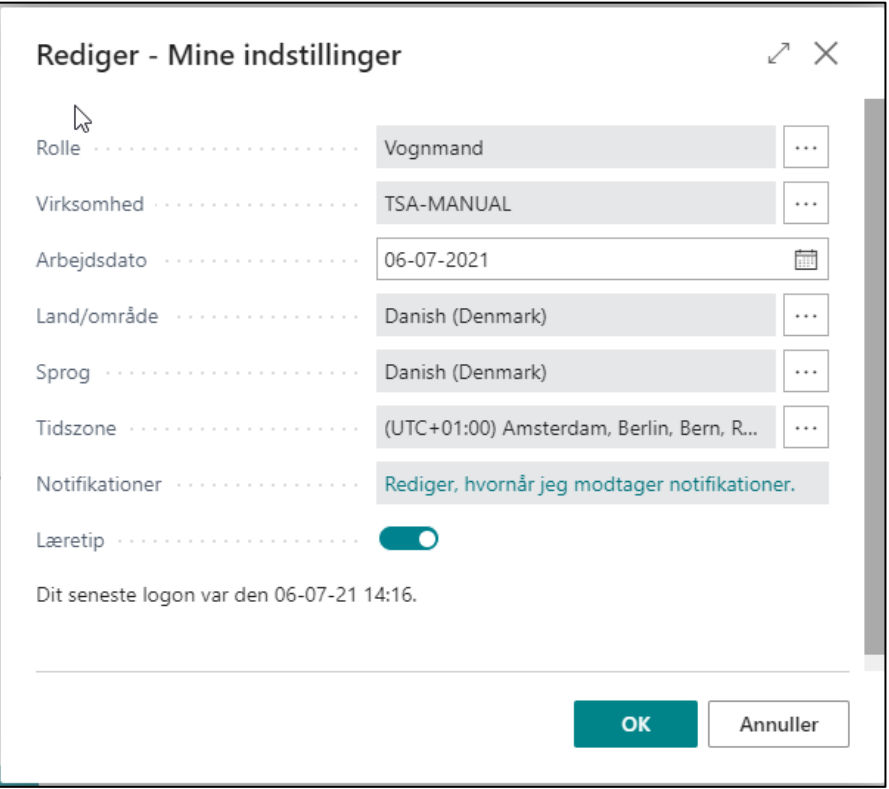

**OBS**: Hvis du anvender systemet i andre lande/områder, er det vigtigt at ændre dette felt, så for eksempel dato og numerisk format tilpasses det pågældende land. Du skal logge af og derefter logge på igen, før tilpasningerne virker.

**OBS**: Det samme gælder for Tidszone.

**Notifikationer** fortæller dig, hvis der er oplysninger, du skal være opmærksom på; For eksempel at "der er forfaldne beløb på debitoren" eller at "der findes allerede et købsdokument med samme eksterne bilagsnummer".

Notifikationen popper op øverst på dit skærmbillede og du kan vælge, at det ikke skal vises igen.

Du kan også kontrollere de notifikationer, der er i systemet ved at vælge, om de skal være aktiverede eller ej.

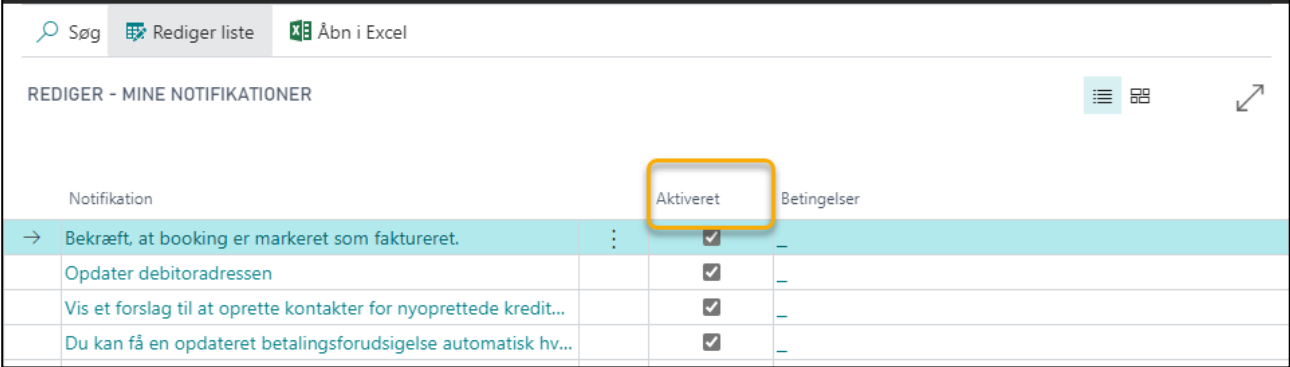

Sidst men ikke uvæsentligt er der en mulighed for at markere at du ønsker **Læretips**.

Markerer du feltet, så får du vist korte meddelelser, der underretter, påminder eller lærer dig om vigtige felter og handlinger, når du åbner en side.

#### <span id="page-22-0"></span>*1.2.6.1.3.3. Virksomhedsoplysninger*

**Virksomhedsoplysninger** er til oprettelse og vedligeholde af centrale virksomhedsoplysninger, såsom adresse, CVR nr., bankkonto.

Oplysningerne anvendes på udskrifter, såsom **Salgsfakturaer**, **Kontoudtog**, etc.

#### <span id="page-22-1"></span>*1.2.6.1.3.4. Assisteret opsætning*

Assisteret opsætning er en vejledning til, hvordan systemet sættes op til din virksomhed. Det er typisk en procedure, der laves i samarbejde med TransSoft.

#### <span id="page-22-2"></span>*1.2.6.1.3.5. Avancerede indstillinger*

Under dette punkt er der mulighed for mere avancerede indstillinger i systemet.

Det er ikke en del af dette kursus.

#### <span id="page-23-0"></span>1.2.6.1.4. Spørgsmålstegnet

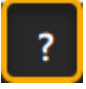

Spørgsmålstegn giver adgang til Business Centrals hjælpe menu.

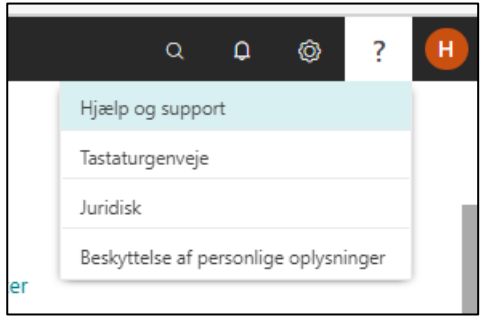

#### <span id="page-23-1"></span>*1.2.6.1.4.1. Hjælp og support*

Menupunktet er et link til Business Centrals bruger manual.

For at få adgang til manualen skal du trykke på **Hjælpen**, og du ledes ind i systemet, hvor du kan søge efter det, du ønsker at få uddybet.

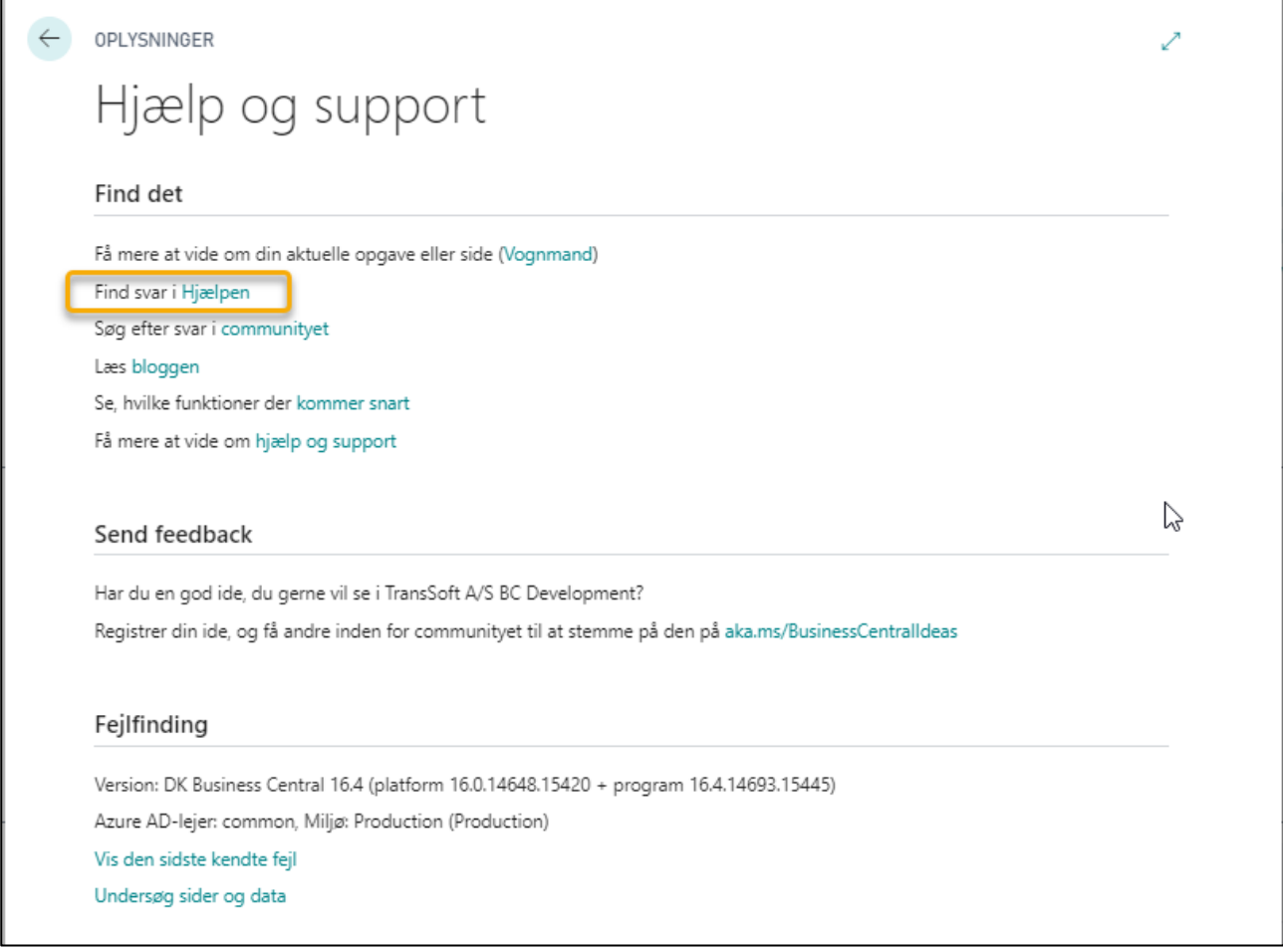

**OBS**: Hvis du ikke er sikker på, hvor du skal finde det du søger, kan du filtrere efter titler i navigationsruden til venstre, eller du kan bruge **Søg**-feltet øverst i browservinduet.

**OBS:** Søgefeltet øverst i skærmbilledet er til Microsofts hjemmeside – og vil oftest ikke være relevant.

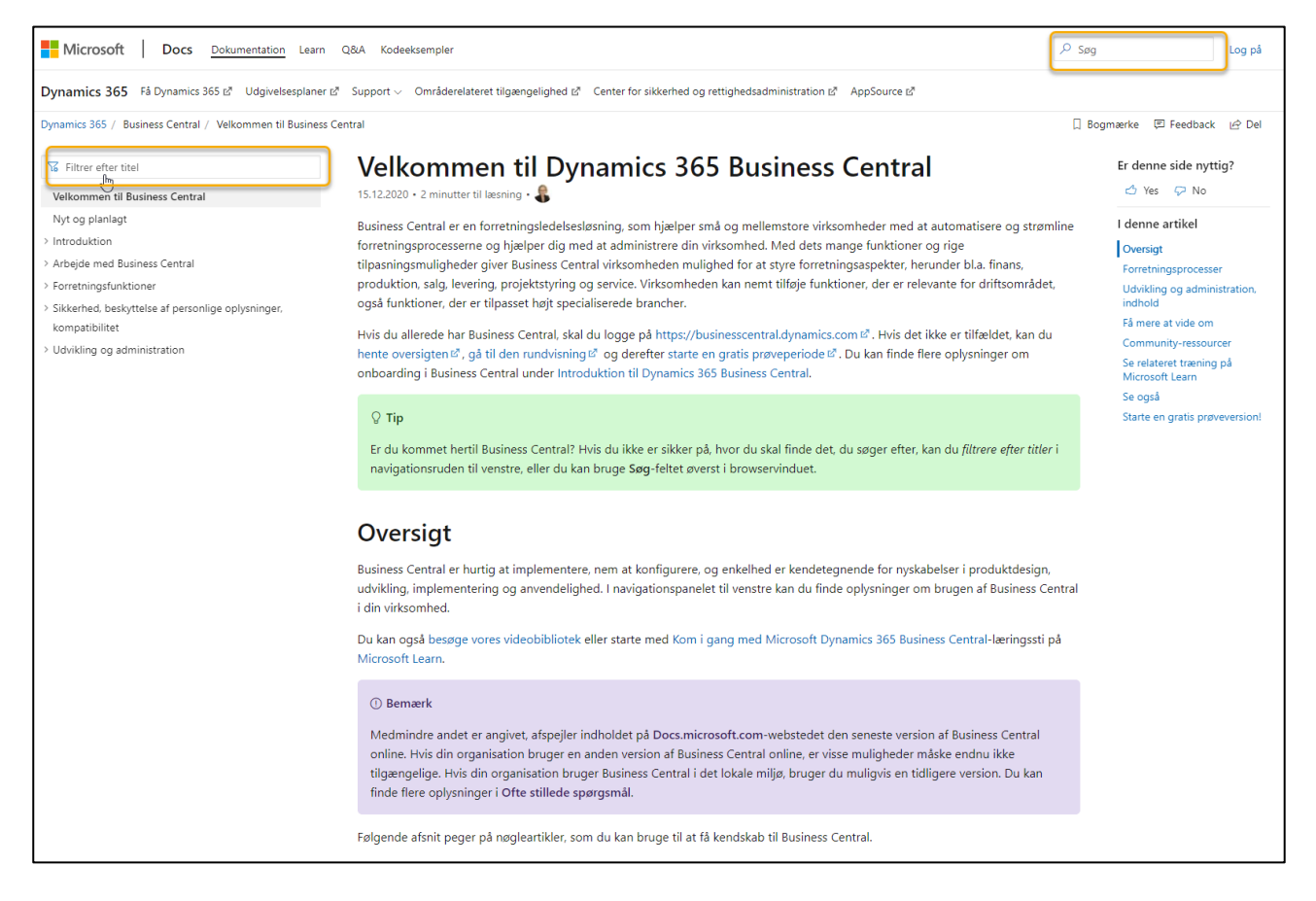

#### <span id="page-24-0"></span>*1.2.6.1.4.2. Tastaturgenveje* I menupunktet **Tastaturgenveje**

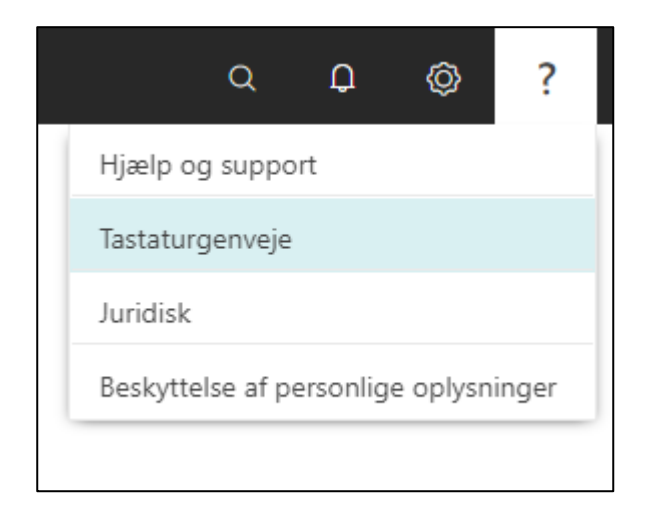

Får du direkte adgang til en oversigt over de **Tastaturgenveje**, som er oprettet i systemet.

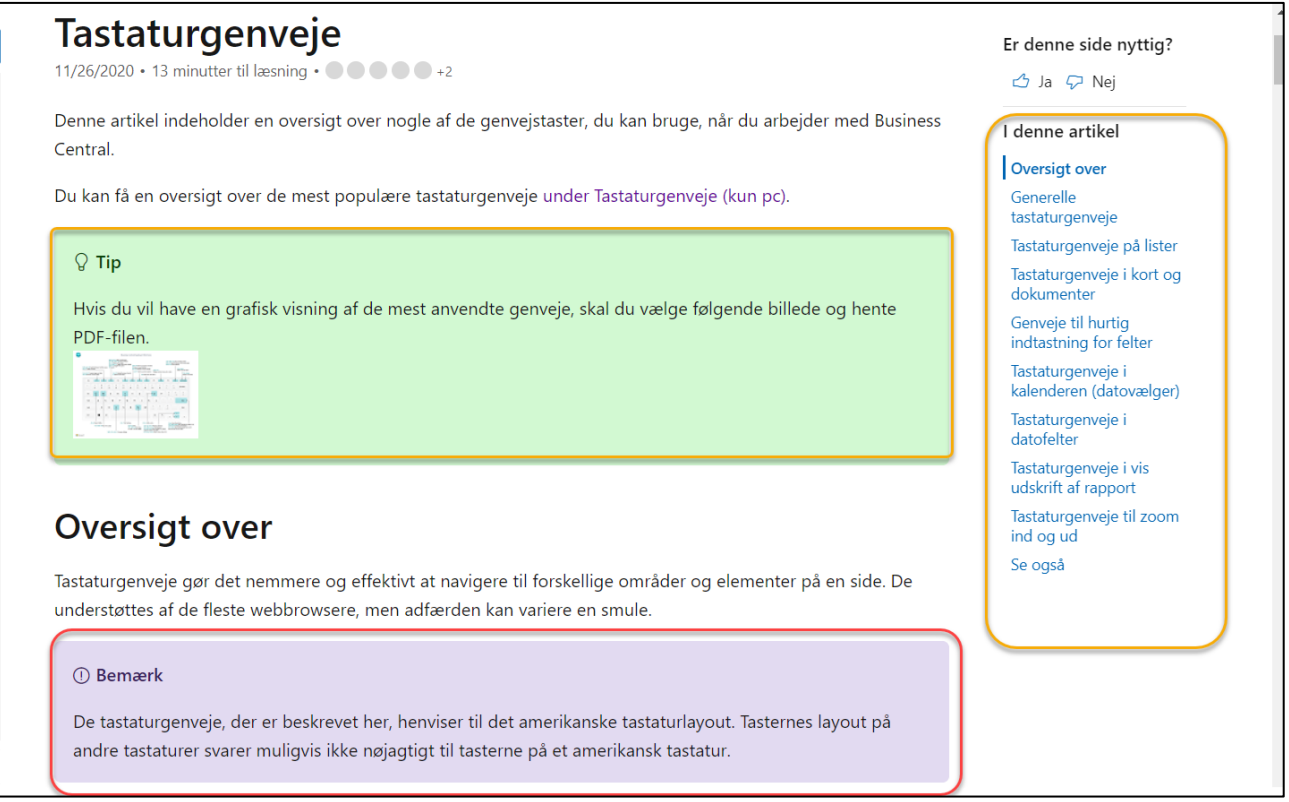

I højre side kan du navigere i **links** til forskellige typer af genveje afhængig af, om du står på en liste, eller du står på et kort eller dokument etc.

Du kan også trykke på billedet af pdf**-filen** midt på siden, så udskrives en liste med de mest anvendte genveje.

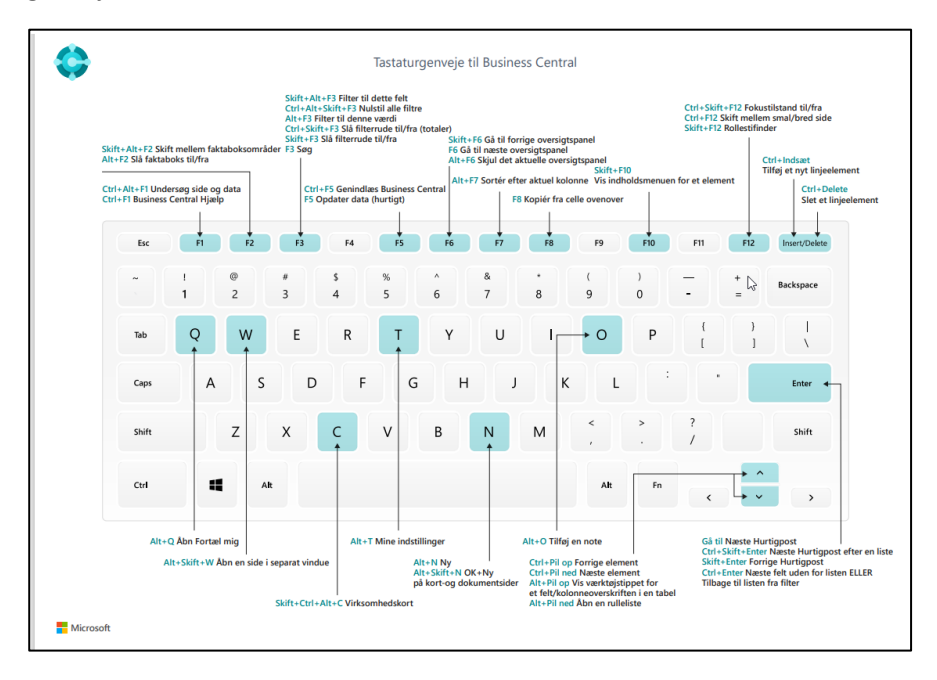

**OBS:** Genvejstasterne, der er beskrevet, er baseret på amerikanske tastaturlayout, så dit tastatur svarer muligvis ikke helt til disse genveje.

Du finder oversigten over de forskellige tastaturgenveje i bilag sidst til dette materiale.

**OBS:** Hvis du søger på Sortering, søgning og filtrering kommer du til en masse gode tips omkring, de muligheder, der ligger i systemet.

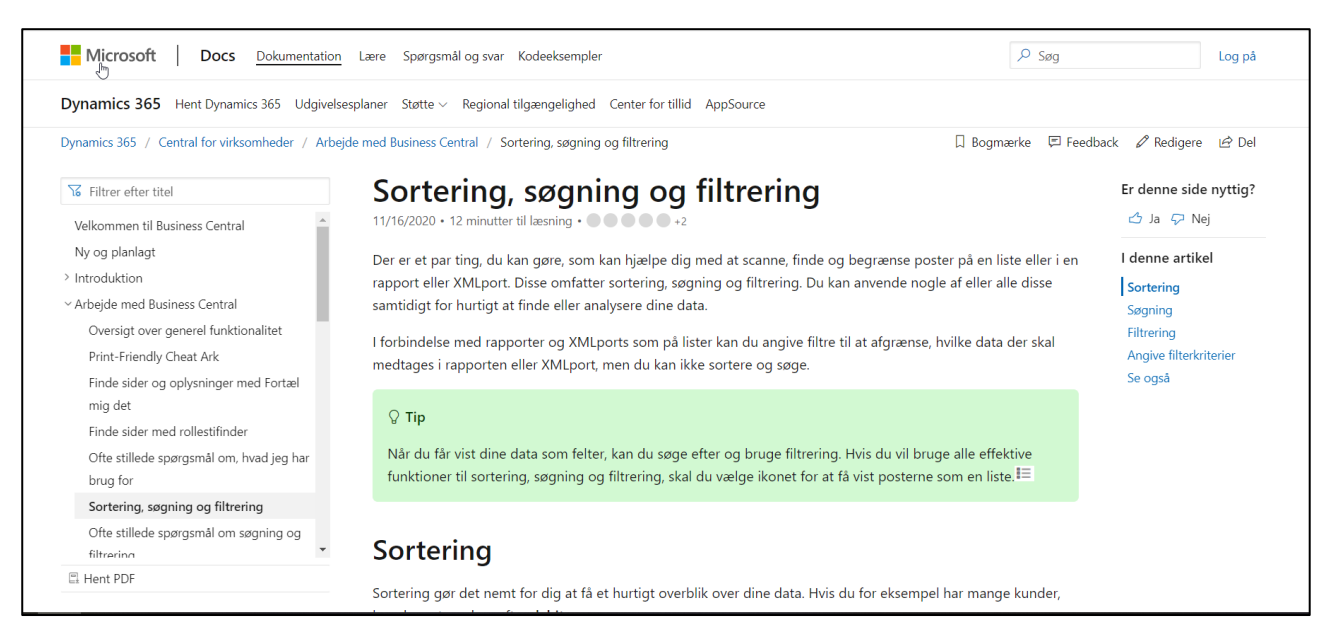

De mest almindelige muligheder for sortering, søgning og filtrering ligger ligeledes som bilag til dette materiale.

Men gør dig den tjeneste at læse kapitlet om tastaturgenveje og sortering, søgning og filtrering.

#### <span id="page-26-0"></span>*1.2.6.1.4.3. Juridisk*

Menupunktet er et link til en side, der viser juridiske erklæringer om brugen af systemet.

<span id="page-26-1"></span>*1.2.6.1.4.4. Beskyttelse af personlige oplysninger* Link til erklæring om beskyttelse af personlige oplysninger.

#### <span id="page-26-2"></span>1.2.6.1.5. Cirklen

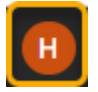

Cirklen er din identifikationsinitialer i systemet. Det kommer frem når du trykker på ikonet.

Det er også her du kan logge ud af systemet.

#### <span id="page-27-0"></span>1.2.6.2. Side Funktions knapper

**Side Funktions knapperne** finder du når du navigerer rundt i systemet – det vil sige når du bevæger dig væk fra Startsiden.

#### <span id="page-27-1"></span>1.2.6.2.1. Åbn i Excel

På de fleste lister vil du se et ikon der fortæller at listen kan overføres til Excel.

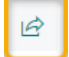

 $\triangledown$ 

Tryk på ikonet og data overføres til Excel.

#### <span id="page-27-2"></span>1.2.6.2.2. Filtret

Filterfunktionen findes på alle lister og forespørgselssider (rapporter). Filterfunktionen giver dig mulighed for at filtrere på felter, dato, saldi etc.

Tryk på filter funktionen (eller **Skift+F3**). Så fremkommer der en filterrude i venstre side af skærmbilledet. Tryk på filterfunktionen igen (eller **Skift+F3**) så fjernes filterruden – men listen vil kun bestå af de afgrænsninger der er lavet i filtret.

Selve filterfunktionen er opdelt i 2 sektioner: Den første sektion er en filtrering af selve listen eller rapportens felter; hvad du kommer til at se i listen.

Den anden sektion er en filtrering af totaler; hvad du summerer listen efter.

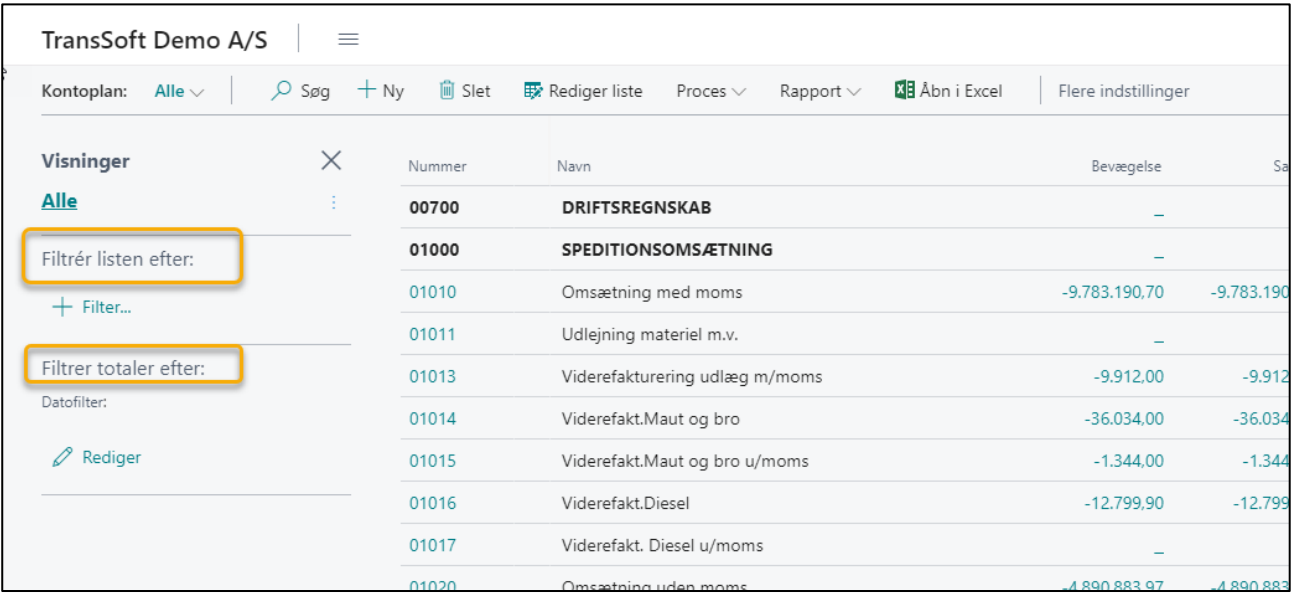

Tryk på + under **Filtrer listen efter** og alle felt valgmuligheder fremkommer. Det er muligt at filtrere ud fra flere **Felter**, men du kan kun vælge et felt ad gangen.

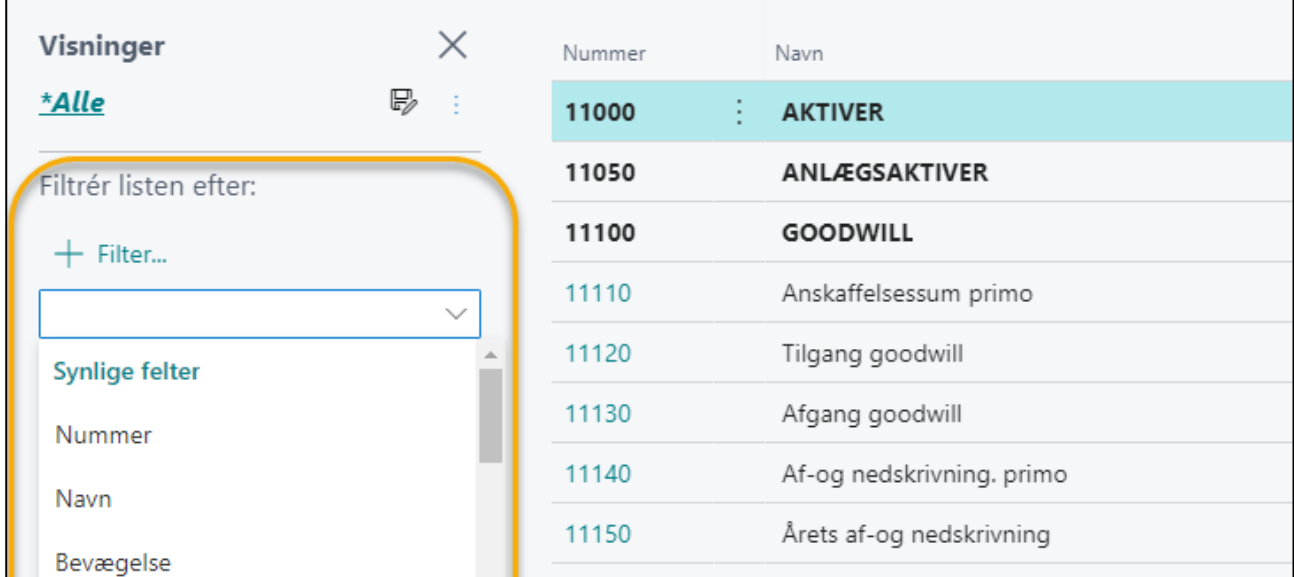

**Filtrer totaler efter** er en filtrering af, hvilke data du ønsker at summere efter; for eksempel dato og/eller valutakoder.

**OBS:** I bilagene findes en Quick guide over, hvordan du sortere og afgrænser på dato og beløb.

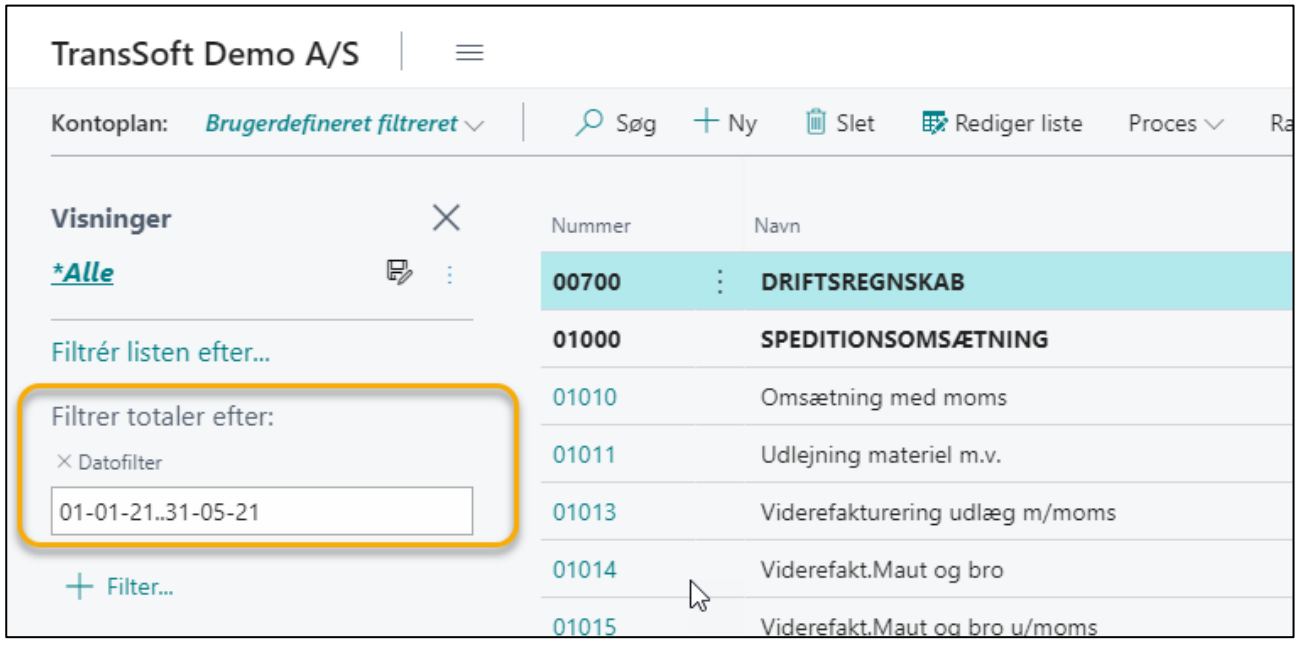

Du kan gemme en **Filtrering**, som du ved, du kommer til at bruge igen.

Tryk på og navngive **Filtreringen**.

**OBS**: Gem symbolet kan også findes ved at trykke på de **3 lodrette prikker** øverst i filtreringsbilledet.

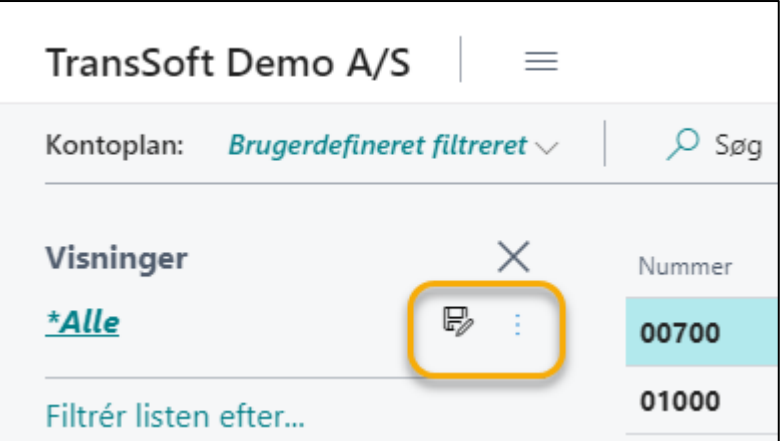

Du kan også **Omdøbe** eller **Slette** gemte filtreringer, men det kræver, at du trykker dig ind på den gemte **Filtrering,** du vil omdøbe eller slette.

anvendes, hvis der skal ændres på **Filterindstillingen** – for eksempel, hvis du vil vælge en anden postnummerrække, dato eller valutakode, – eller hvad du nu har valgt at filtrere efter.

Tryk På  $\boxed{\color{black}$ Pagofilter for at slette feltet fra filtreringen, eller tryk på  $\boxed{\color{black}$ Rakaffilten filtreringen.

#### <span id="page-30-0"></span>1.2.6.2.3. Layoutindstillinger

 $\boxed{=}$ 

Med Layoutindstillinger kan du vælge, hvordan din liste skal se ud.

Du har 3 valgmuligheder;

- Oversigt (standardindstilling)
- Høje felter
- Felter

#### <span id="page-30-1"></span>1.2.6.2.4. Faktaboksen

# $\circ$

På mange lister og skærmbilleder er det muligt at have en **Faktaboks** åben.

**Faktaboksen** kan vise dig **Detaljer** om for eksempel den enkelte debitor, når du står på kunden i debitorlisten.

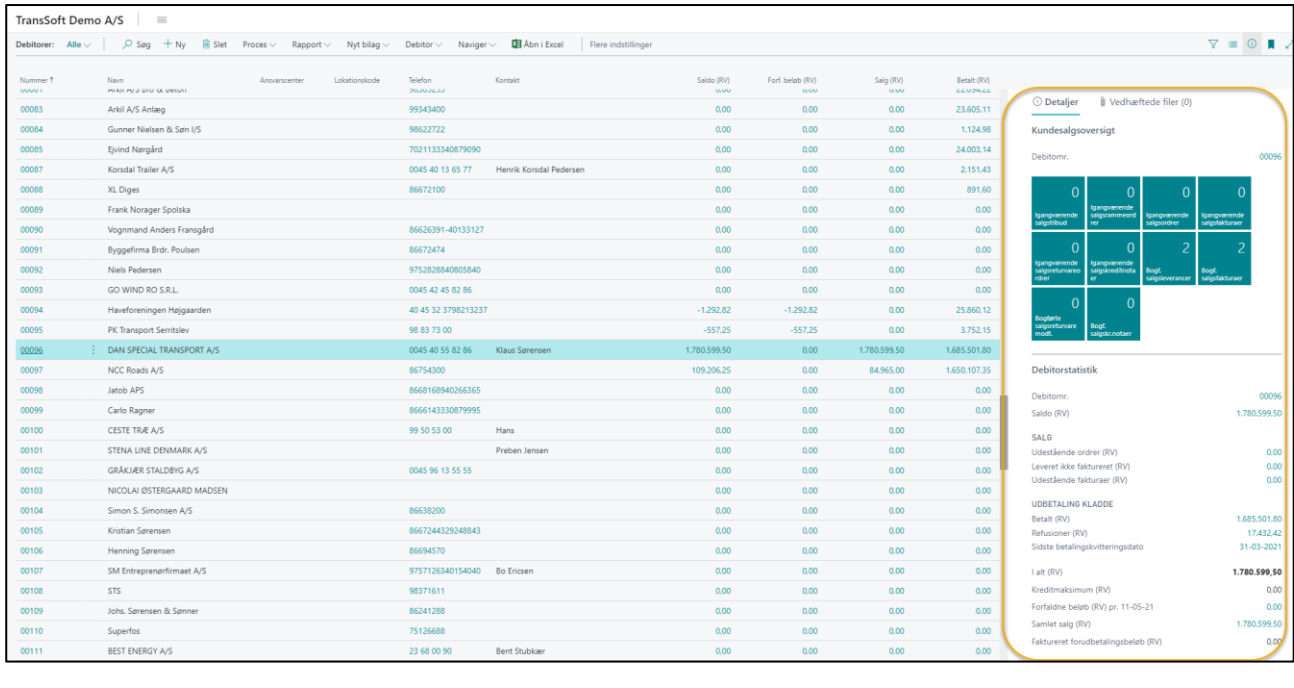

Du henholdsvis skjuler og viser **Faktaboksen** ved at trykke på (eller **Alt+F2**).

I Faktaboksen har du også mulighed for at **Vedhæfte filer**, indsætte **Links** og skrive **Noter** (**Alt+O**); begge er tilgængelige ved at trykke på **Vedhæftede filer**.

I de næste kapitler kommer der eksempler på, hvordan vedhæftede filer (for eksempel en Købsfaktura) kan vedhæftes konteringslinjer, således Købsfakturaen kan åbnes, når du står på den bogførte postering. Alternativt kan du læse afsnit 8.4.4. om vedhæftning af filer.

#### <span id="page-31-0"></span>1.2.6.2.5. Pilene

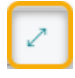

Skærmbilledet kan udvides/indskrænkes ved at trykke på de 2 modsatrettede pile øverst til højre.

Det kan være nødvendigt at udvide skærmbilledet, da der kan ligge oplysninger, som ikke er synlige når skærmbilledet er indsnævret.

#### <span id="page-31-1"></span>1.2.6.2.6. Bogmærket

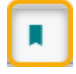

Når du trykker på Bogmærket i en kladde, et skærmbillede eller en rapport, så tilføjer/fjerner du den til dine Bogmærker på Rollecentrets startside.

Eksempel: Vælg Debitor/Rapport/Debitor – salgsoversigt.

Når du har defineret udskriften, som du ønsker via filterfunktionerne, så skal du markere **Bogmærket**, så det bliver farvet, og der står, at det nu er fløjet til navigationsmenuen i dit Rollecenter.

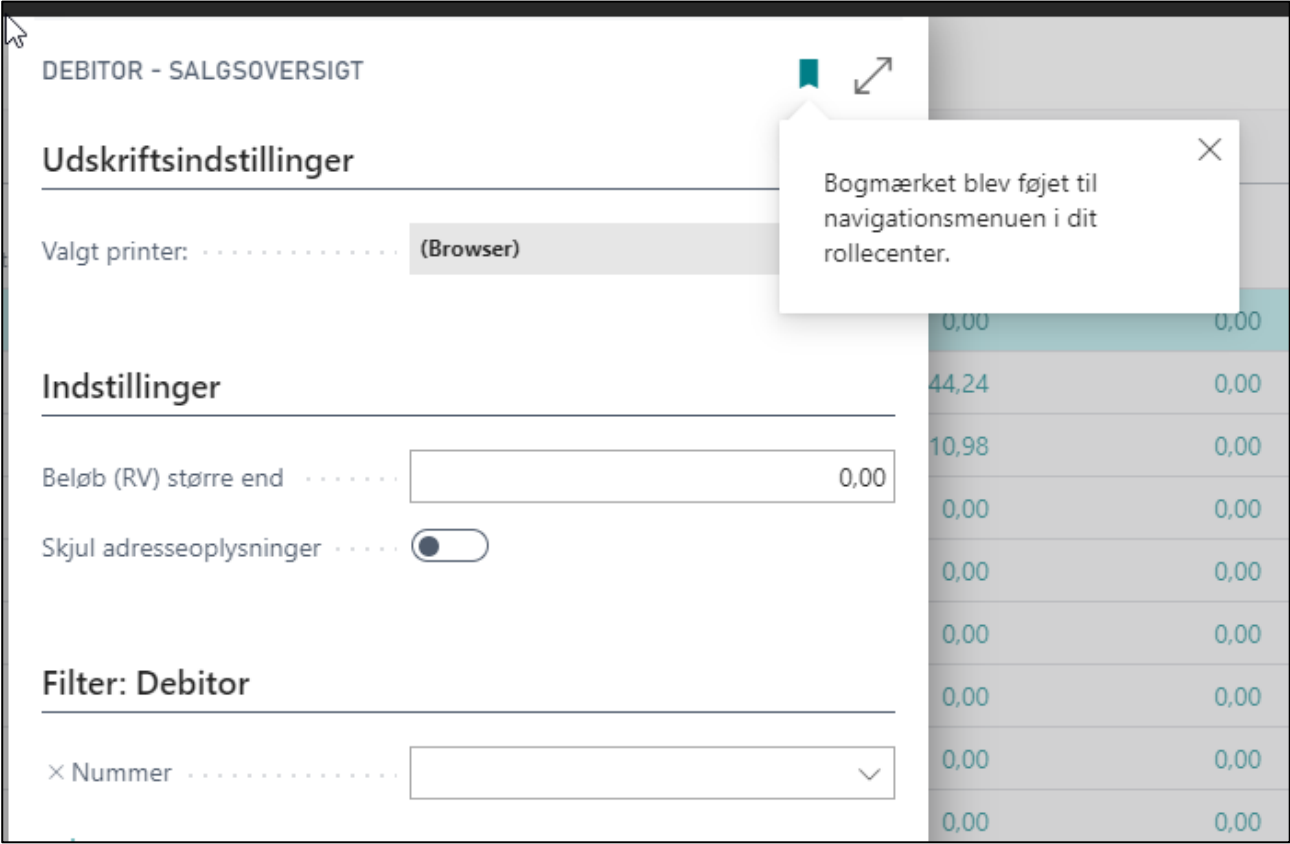

Og du kan nu komme til rapporten Debitor – salgsoversigt ved at trykke på **Bogmærket** på Rollecentrets startside.

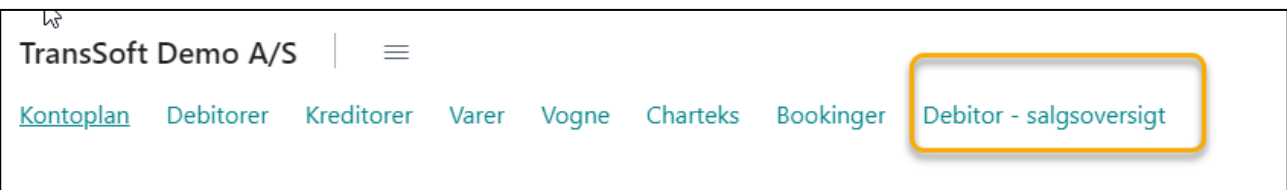

Vil du fjerne Bogmærket, så skal du gå ind i rapporten og trykke på bogmærket.

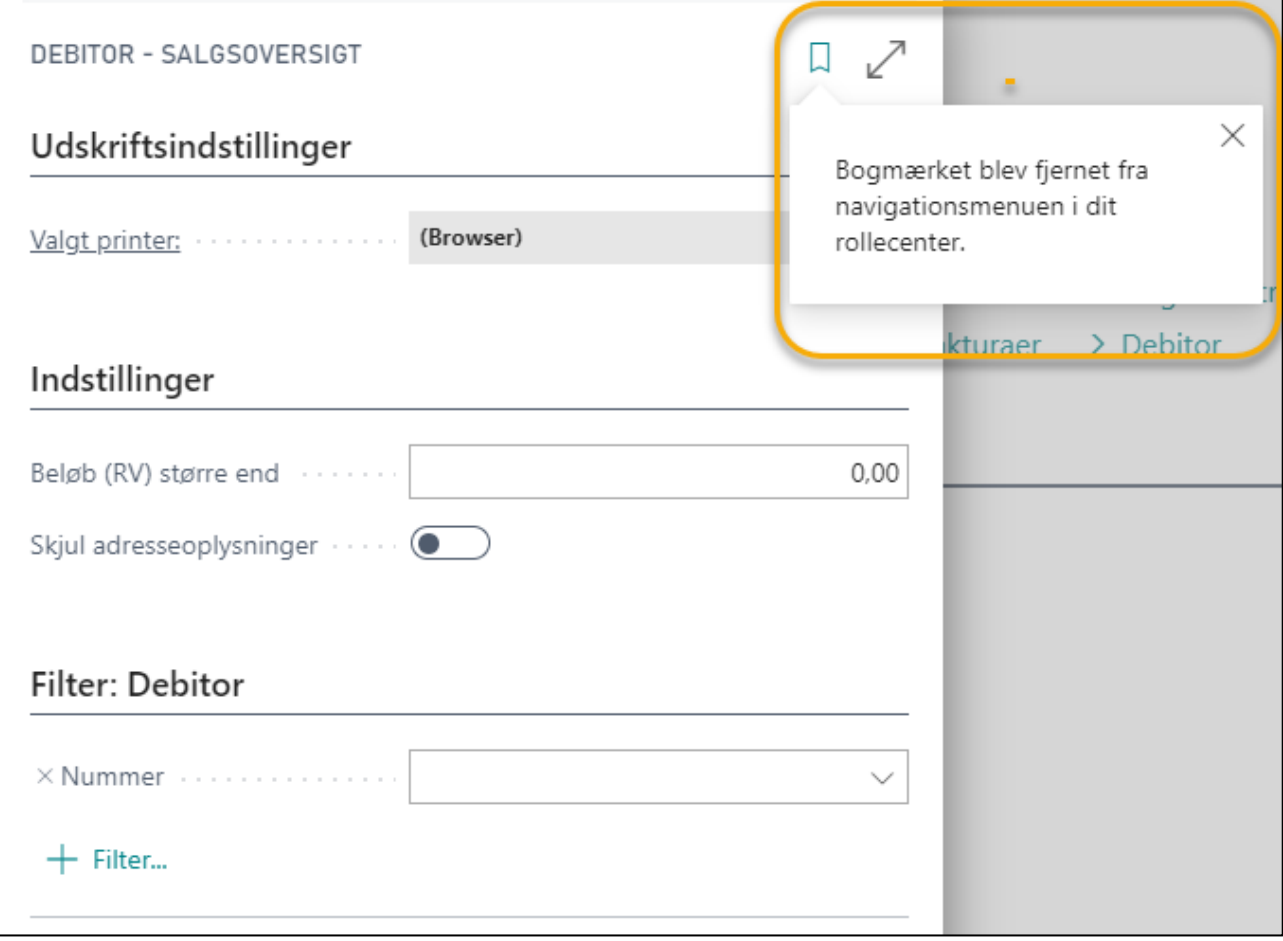

# <span id="page-33-0"></span>2. Finans og kontoplan

**Kontoplanen** viser de finanskonti, hvor dine finansielle data er gemt.

**Kontoplanen** er også regnskabets styrecentral, hvor virksomheds specifikke salgskoder, købskoder og momskoder er sat op. Disse koder er nødvendige for at kunne anvende de øvrige moduler i systemet.

Det er også i kontoplanen, der markeres, hvordan **Vogn/Chartek/Booking** skal behandles, så det er muligt at lave **specifikke rapporter og regnskaber**.

Via **Opsætning af Finans** styres regnskabsperioder og brugeradgange.

# <span id="page-33-1"></span>2.1. Opsætning af kontoplanen

Som nævnt er **Kontoplanen** styrecentret for at regnskabet bogføres korrekt.

# <span id="page-33-2"></span>2.1.1. Naviger i Kontoplanen

- ➢ Vælg Alt+Q
- ➢ Skriv og vælg Kontoplan

Eller du kan vælge **Kontoplan** på **Rollecentrets** startside.

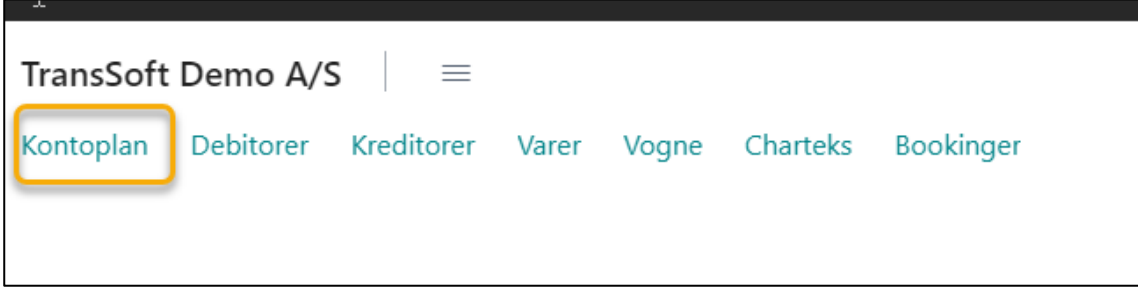

Så kommer du ind i **Kontoplanen.**

Øverst til højre kan du se de samme **System og Side Funktions knapper**, der blev gennemgået i kapitel 1.

Derudover er der forskellige **Aktions knapper** i øverste linje, der er knyttet til kontoplanen.

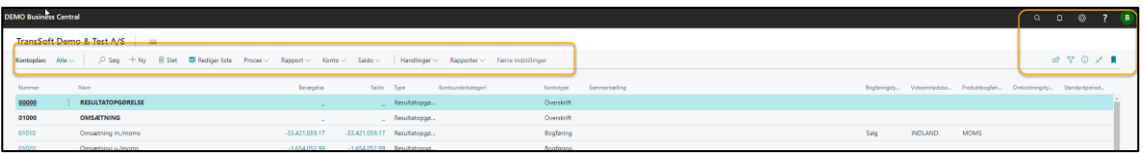

Under Aktions knapperne er skærmbilledet delt i 2;

- **Kontolisten** til venstre en liste over alle konti
- **Styrecentret til** højre, hvor der angives momsberegning

På selve **kontolisten** kan du bl.a. se, hvilken bevægelse, der har været på kontoen, samt aktuel saldo.

- **Bevægelseskolonnen** er som standard sat til at være **Regnskabsåret til dato på**
- **Saldo** viser status **pr. dags dato.**

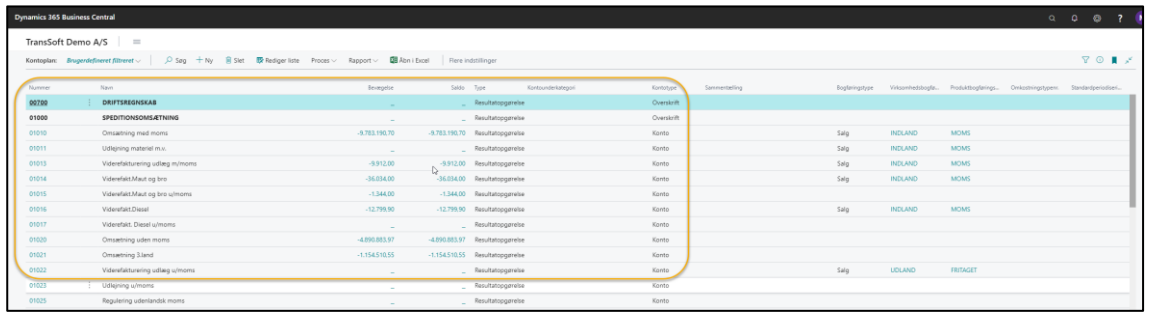

Du kan se de enkelte **Posteringer**, der udgør beløbet på bevægelse eller saldo ved at klikke på beløbet.

Ønsker du at analysere beløbet, kan du bruge **Filter funktionen (Skift F3)** eller overføre data til **Excel;** begge muligheder blev gennemgået i kapitel 1**.**

**Styrecentret** kan du se, hvordan de enkelte konti er opsat til bogføring

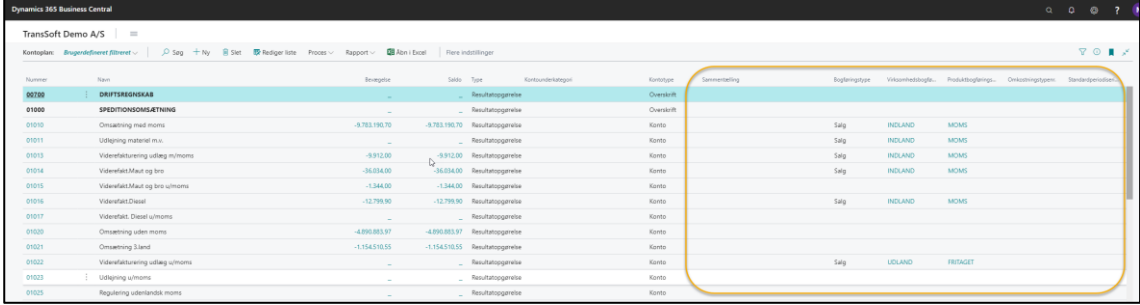

**Kontoplan** i Business Central har en særlig rolle med hensyn til beregning og kontering af **Moms**.

Kontering af **Moms** er styret af felterne:

- Bogføringstype (Salg / Køb).
- Virksomhedsbogføringsgruppe (f.eks. INDLAND / EU)
- Produktbogføringsgruppe (Momstypen f.eks. MOMS / REPRÆSENTATION / FRITAGET).

Der er også mulighed for at skrive **noter** til de enkelte konti via **Faktaboksen** (**Alt+F2**)

- ➢ Tryk på **Noter + (Alt+O).**
- ➢ **Skriv note**
- ➢ **Tryk OK**

# <span id="page-35-0"></span>2.1.2. Opret og rediger i Finanskort (kartotek)

En ny finanskonto oprettes via finanskort – samme gælder ved rettelser.

**Finanskortet** er opbygget i 5 kategorier, der hver for sig angiver specifikke oplysninger om den enkelte konto.

De 5 kategorier er;

- Generelt
- Bogføring det er her du styrer regnskabet. For eksempel kan du markere, at det er påkrævet med Vogn på kontoen.
- Konsolidering anvendes hvis kontoen skal indgå i et konsolideret regnskab
- Rapportering Valutakursregulering
- Omkostningsregnskab

Kategorierne kan skjules/åbnes ved at trykke på kategorinavnet, hvis der er kategorier du ikke anvender.

Hver kategori kan udvides/indsnævres ved at trykke på **Vis mere/Vis mindre**. Hvad der skal vises/skjules, kan du ændre på via **Tilpas**.

Du kan springe fra en kategori til den næste med **F6** – og tilbage til foregående med **Skift F6**.

Du kan ikke slette finanskortet, hvis der er bogført posteringer. Det skyldes, at posterne er nødvendige med henblik på revision.

Men du kan ændre stamdata.

### <span id="page-35-1"></span>2.1.2.1. Opret ny finanskonto

- ➢ Vælg Alt+Q
- ➢ Skriv og vælg Finanskonto
- ➢ Udfyld data: Hold pilen over feltet, så fremkommer en beskrivende tekst om feltets betydning
- ➢ Returner til kontoplanen via pil øverst i skærmbilledets venstre side

Vær OBS på, at systemet selv sørger for at gemme de data, du har indtastet – du skal ikke trykke på Gem.

Andre veje for at oprette ny finanskonto:

- Fra Rollecenter **Handlinger/Stamdata/Finanskonto**.
- Via Kontoplanen **+Ny**
#### 2.1.2.2. Ret i eksisterende finanskonto

Det er muligt at redigere i en eksisterende konto – for eksempel at ændre navn eller sammentælling.

- ➢ Vælg Alt+Q
- ➢ Skriv og vælg Kontoplan
- ➢ **Klik** på den konto, det vedrører, så du åbner kontokortet
- ➢ **Ret** stamdata
- ➢ Returner til kontoplanen via pil øverst i skærmbilledets venstre side

#### 2.1.2.3. Ændre kontonummer på eksisterende finanskonto

Har du brug for at ændre kontonummer på eksisterende finanskonti, er det muligt.

Det kan tage lidt tid – afhængig af hvor mange konteringer, der er på kontoen.

- ➢ Vælg Alt+Q
- ➢ Skriv og vælg Kontoplan
- ➢ **Marker** den pågældende konto
- ➢ Tryk **Rediger liste** i menuen
- ➢ Indtast det nye finanskontonummer
- ➢ Vælg Ja

## 2.2. Finansbogføring

Alle posteringer kan indtastes via **Finanskladden.**

Fordelen ved at anvende forskellige kladdetyper er;

- Du kan tilpasse hver kladdetype, med specifikke egenskaber
	- o I BC er der flere standardtyper, du kan anvende bl.a.
		- Indbetalingskladde
		- Udbetalingskladde
		- Købskladde
- Hver kladdetype kan gives egen nummerserie

Brugerdefiner dine kladder, ved at trykke på **Tandhjul/Tilpas.**

**OBS**: Det er ikke muligt at bogføre i en kladde, hvis du anvender samme bilagsnummerserie i en anden kladde, mens andre er inde og postere i samme bilagsnummerserie.

## 2.2.1. Åbn regnskabsperioder

Hvert år skal der åbnes regnskabsperioder. Det gøres ofte i forbindelse med lukning af tidligere år.

Men også i forbindelse med fremadrettet bogføring af for eksempel hensættelser, kan det være relevant at åbne regnskabsperioder.

- ➢ Vælg Alt Q
- ➢ Skriv og vælg Regnskabsperioder
- ➢ Tryk Proces→Nyt år
- ➢ Tryk OK

Så er der åbnet et nyt regnskabsår.

#### 2.2.2. Styring af tilladt bogføringsperioder

Du har mulighed for at styre hvilke perioder, der må bogføres i.

Det forhindrer, at der bogføres udenfor aktuel måned, kvartal, år etc.

- ➢ Vælg Alt Q
- ➢ Skriv og vælg Opsætning af finans
- ➢ Skriv den periode, du ønsker, at det er muligt at bogføre i
- ➢ Returner via pil øverst i skærmbilledets venstre side

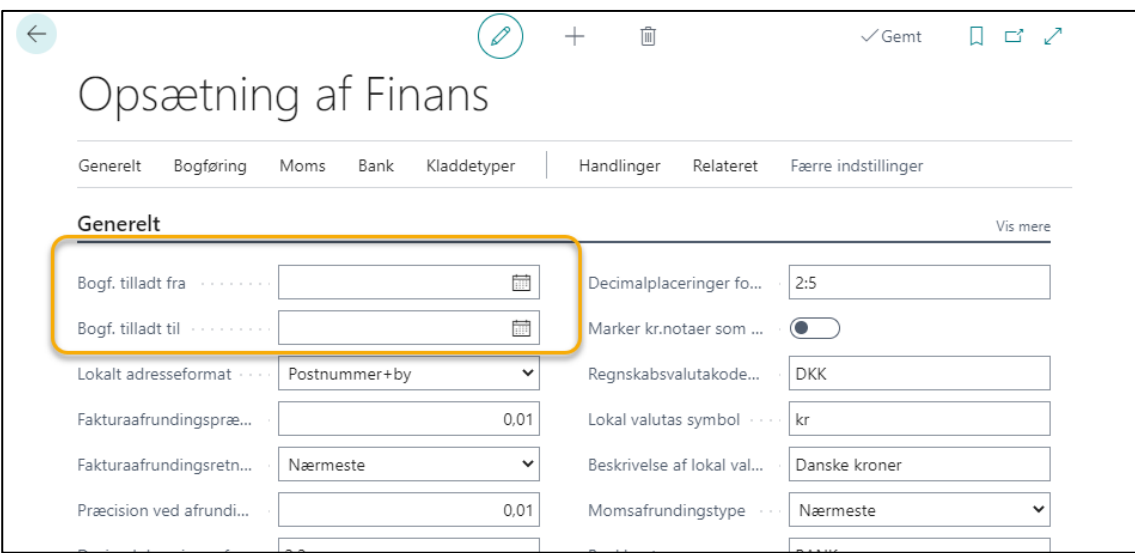

# 2.2.3. Egenskaber ved forskellige kladdetyper

#### 2.2.3.1. Finanskladde

Den almindelige **Finanskladde** er – som udgangspunkt - til posteringer, som ikke behøver registrering i andre moduler.

Det kan f.eks. være: kassebilag, kontantbetalt bilag, omposteringer, bogføring af lønposteringer, osv.

#### 2.2.2.2. Indbetalingskladde

**Indbetalingskladden** (se afsnit under Debitorer→Bogfør Indbetalingskladde) er lavet specifik, så der er felter til udligning af Salgsfakturaer.

Som modkonto kan du opsætte din bankkonto; så skal du ikke selv indtaste bankkonto ved hver kontering.

#### 2.2.2.3. Udbetalingskladde

**Udbetalingskladden** (se afsnit under Kreditorer→Betaling af købsfakturaer) er baseret på, at der dannes et betalingsforslag til, hvilke købsfakturaer, der skal betales, samt hvornår de skal betales.

Det er også fra udbetalingskladden, der kan dannes fil til banken.

Samtidig vil kladden lave udligningen til købsfakturaen.

#### 2.2.2.4. Købskladde

Det specielle ved Købskladden (se afsnit under Kreditorer→Bogføring af købsfaktura eller købskreditnota) er, at den er opsat med et felt til indtastning af eksternt bilagsnummer.

Det eksterne bilagsnummerfelt skal være udfyldt, før du kan bogføre kladden.

# 2.2.4. Bogfør i finanskassekladde

Du kan vælge en **Finanskladde** fra rollecentrets startsiden under **Handlinger**→**Kladder**→**Finanskladde,** eller;

- ➢ Vælg Alt+Q
- ➢ Skriv og vælg finanskladder
- ➢ **Vælg** den kladde du vil bogføre i under Kladdenavn

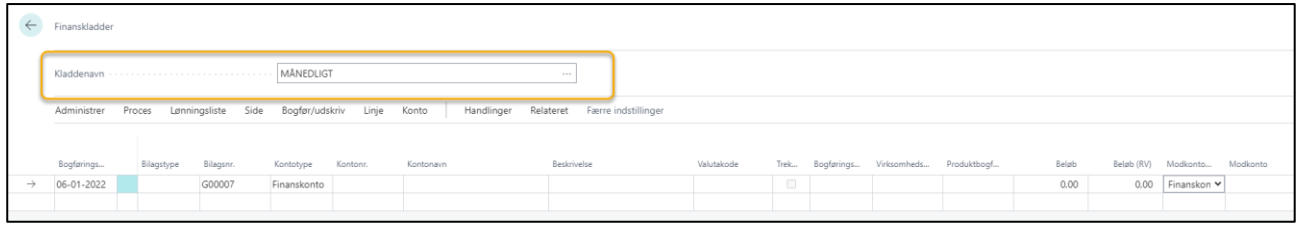

Der kan oprettes flere finanskladder, der anvendes til forskellige formål.

Det er ofte aktuelt, når der ønskes forskellige bilagsserier, der definerer hvad der bogføres.

- ➢ Indtast bilagstype
- ➢ Indtast kontotype

Her er en oversigt over de forskellige bilags- og kontotyper.

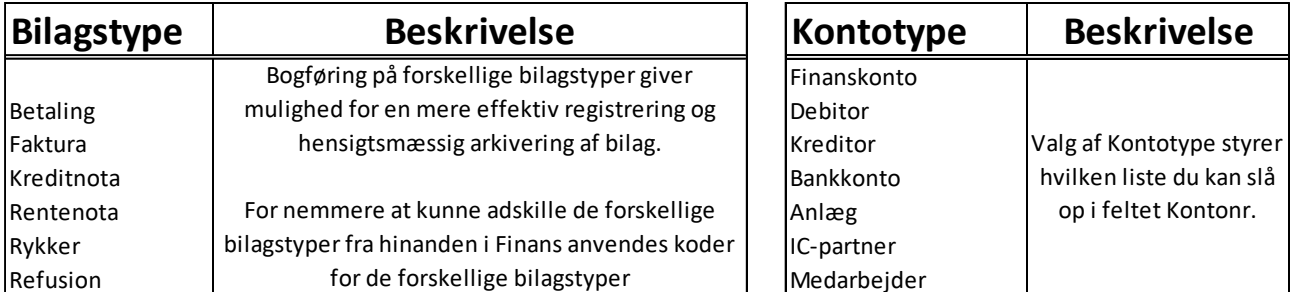

Når du arbejder i finanskladden, er der nogle genvejstaster der et gode at kende.

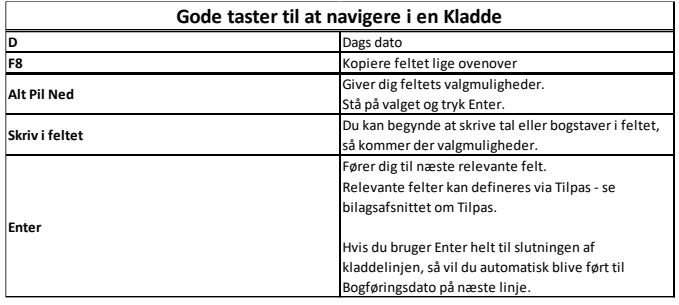

- ➢ Indtast beløb **husk minus foran kreditposter**
- ➢ Indtast modkonto, hvis relevant
- ➢ Indtast vogn eller anden påkrævet dimension
- ➢ Vælg evt. **Proces**→**Afstem**, hvis der skal afstemmes til bankkonto
- ➢ Vælg Bogfør **(F9)**

I bunden af Finanskladden kan du følge saldo og balance på kladden for at sikre afstemning inden bogføring.

#### 2.2.4.1. Kontrolrapport af posteringer før bogføring

Du kan se en kontrolrapport før bogføring.

Kontrolrapporten giver et overblik over hvilke bogføringsfejl, der skal rettes før du kan bogføre kladden.

➢ Vælg **Flere indstillinger**→**Handling**→**Funktion**→**Kontroller**.

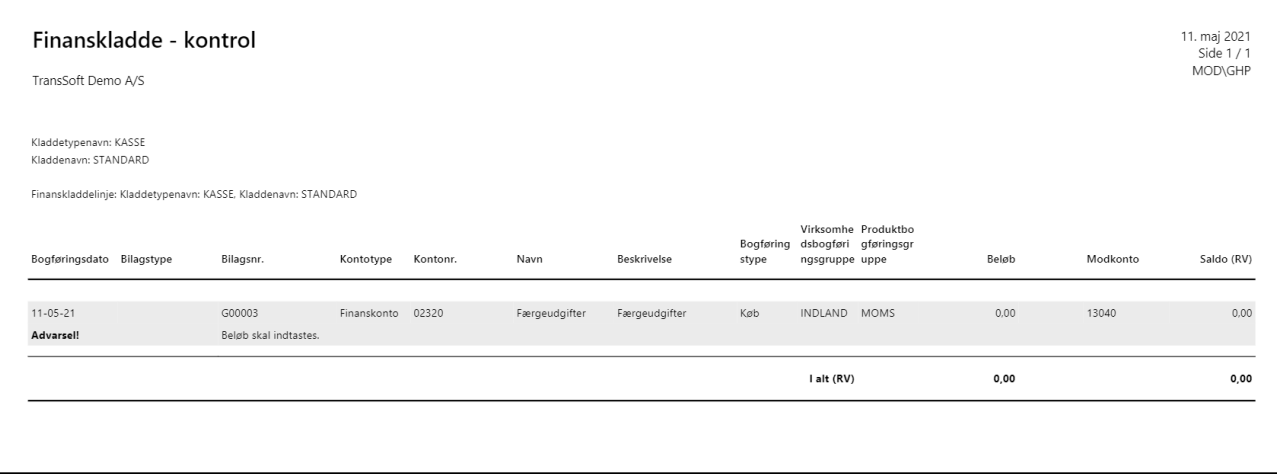

## 2.2.5. Brug af standardkladder til hurtig bogføring af tilbagevendende posteringer

De fleste virksomheder har posteringer der gentages med et vist interval typisk hver 14 dag eller hver måned.

For at undgå at indtaste alle oplysninger hver gang, er det muligt at oprette en **Standardkladde** under finanskladder.

**OBS:** Det er ikke muligt hverken at oprette eller indhente standardkladder under de øvrige kladdetyper; Købskladde, Ind- og Udbetalingskladder.

Afskrivninger og lønninger er eksempler på typiske standardkladde. Ligeså er faste leverandørfekturaer.

#### 2.2.5.1. Opret Standardkladde

For at oprette en standardkladde, skal du først indtaste posteringerne som normalt. Indtast kun i de felter, du vil have gentaget. **Inden** du bogfører kladden, så skal standardkladden gemmes.

- ➢ Vælg **Flere Indstillinger**→**Handlinger**→**Funktion**→**Gem som standardkladde**
- ➢ Navngiv kladden.
- ➢ **Marker** i **Gem beløb**, hvis du vil have beløbet med på standardkladden
- ➢ Tryk OK

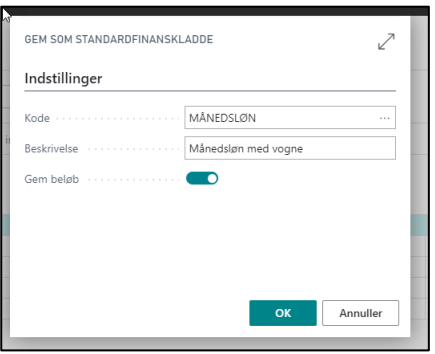

#### 2.2.5.2. Hent Standardkladde

Når du skal genbruge standardkladden, skal du stå inde i finanskladden

- ➢ Vælg **Flere Indstillinger**→**Handlinger**→**Funktion**→**Hent standardkladde**
- ➢ Vælg den kladde du vil hente ind i finanskladden

Du kan hente så mange standardkladder ind i samme finanskladde som du lyster

- ➢ Tryk OK
- ➢ Kontroller dato Indtast korrekt dato, hvis den ikke er korrekt
- ➢ Indtast evt. beløb
- ➢ Vælg Bogfør (F9)

#### 2.2.5.3. Ret i eksisterende Standardkladde

Hvis du vil rette i eksisterende standardkladde, skal du være i finanskladden. Sørg for at der ikke er andre konteringer.

- ➢ Vælg **Flere Indstillinger**→**Handlinger**→**Funktion**→**Hent standardkladde**
- ➢ Vælg den kladde du vil ændre
- ➢ Tryk OK
- ➢ Tryk OK
- $\triangleright$  Lav ændringer
- ➢ Vælg **Flere Indstillinger**→**Handlinger**→**Funktion**→**Gem som standardkladde**
- ➢ Under **Kode** trykker du på de 3 vandrette prikker
- ➢ Vælg den eksisterende standardkladde
- $\triangleright$  Tryk Ja til at overskrive
- ➢ Tryk OK

## 2.2.6. Importer lønfil

Det er muligt at indlæse en lønfil, som er modtaget fra f.eks. Dataløn eller et andet lønadministrationsfirma.

Kontakt Transsoft, hvis det har interesse, så hjælper vi med at sætte det op.

#### 2.2.6.1. Indlæsning af fil i finanskladden.

Når systemet er opsat med den korrekte lønfil, så er du klar til at importere dine lønfiler direkte til finanskladden;

- ➢ Gem den lønfil, du har modtaget fra lønadministrationsselskabet på dit drev.
- ➢ Åbne finanskladden
- ➢ Vælge den finanskladde, der har den bilagsserie du ønsker at benytte
- ➢ Vælg Lønningsliste→Importer lønfil
- ➢ Vælg filen du har gemt på dit drev
- ➢ Kontroller at posteringerne er korrekte
- ➢ Afstem til bank **(Ctrl.+F11)**
- ➢ Vælg Bogfør

Så er dine lønninger bogførte.

## 2.2.7. Slet linjer i kladder før bogføring

Har du brug for at slette linjer i en kladde – og det gælder alle typer af kladder, så er det muligt.

- ➢ Tryk på de 3 lodrette pile efter bogføringsdato.
- ➢ Vælg Slet linje for at slette den række, du har markeret.
- ➢ Tryk **Ctrl+marker**, hvis der er enkeltlinjer her og der, der skal slettes.
- ➢ Tryk **Shift+marker** linje, på første og sidste række, hvis der skal slettes en range af rækker.
- ➢ Tryk **Ctrl+A,** for at markere alle rækker
- ➢ Derefter trykker du på **Administrer**→**Slet,** så slettes de markerede linjer**.**

## 2.2.8. Tilbagefør en bogført transaktion

Det er muligt at tilbageføre bogførte transaktioner fra finanskladder.

- ➢ Vælg Alt+Q
- ➢ Skriv og vælg Søg efter poster
- ➢ Indtast bilagsnummer
- ➢ Vælg Søg

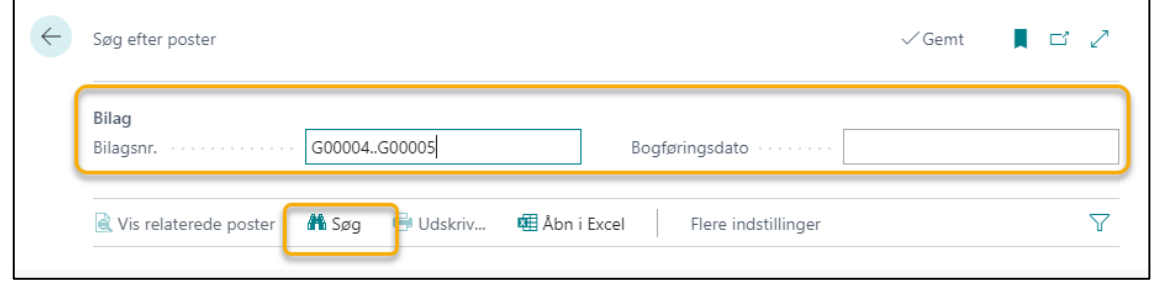

- ➢ Klik ind på de poster du ønsker at tilbageføre
- ➢ Marker de transaktioner, du vil tilbageføre
- ➢ Tryk på Proces→Tilbagefør transaktion

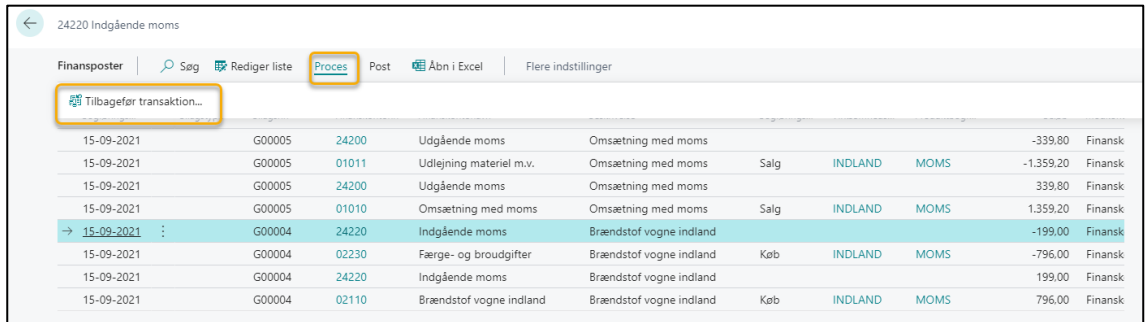

➢ Så komme du til et nyt skærmbillede, hvor du skal markere de poster, der skal tilbageføres.

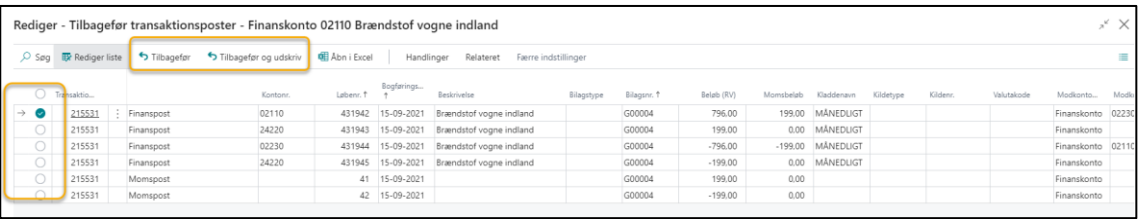

➢ Vælg **Tilbagefør** eller **Tilbagefør og udskriv.**

Der dannes korrigerende poster og tilbageførslen bogføres.

# 2.3. Årsafslutning

Når du er færdig med dit årsregnskab og alle poster er afstemt og kontrolleret, så skal du dels åbne nye regnskabsperioder og du skal nulstille resultatposter.

Det er vigtigt at følge nedenstående procedure for årsafslutning

- Åbne nye regnskabsperioder Det er **VIGTIGT,** at der **ALTID** er mindst 1 åbent regnskabsår **INDEN** afslutning af det gamle.
- Afslut gammelt år Når du har afsluttet et regnskabsår, er det ikke muligt at ændre **Startdatoen** for det efterfølgende år.
- Nulstil resultatopgørelse
- Efterposteringer Når du har lavet efterposteringer, skal du følge proceduren for **nulstil resultatopgørelse** igen.

# 2.3.1. Åbne nye regnskabsperioder

Du kan have alle de regnskabsperioder åbne, som du ønsker, men du skal være opmærksom på, at du kan bogføre på dem, når de er åbne.

**OBS:** Vælg Alt Q + Opsætning af finans, hvor du kan afgrænse på, hvilken periode der må bogføres i.

- ➢ Vælg Alt+Q
- ➢ Skriv og vælg regnskabsperioder
- ➢ Vælg Proces→Nyt år
- $\triangleright$  Tryk OK

Så åbnes der nye regnskabsperioder.

#### 2.3.2. Afslutning af regnskabsår

Inden du afslutter et regnskabsår, er det **VIGTIGT,** at der er mindst 1 åbent regnskabsår åbent.

- ➢ Vælg Alt+Q
- ➢ Skriv og vælg regnskabsperioder
- ➢ Vælg Proces→Afslut år
- ➢ Tryk Ja til at regnskabsåret afsluttes

Efter afslutning vil alle perioder i det afsluttede år være markeret som afsluttet og låst. Du kan ikke efterfølgende genåbne et år eller fjerne markeringerne i perioderne.

#### 2.3.3. Nulstil resultatopgørelse

Når du vælger kørslen **Nulstil resultatopgørelse**, så dannes en kladde med totalen fra alle resultatopgørelseskonti og en modpost på årets resultat i balancen.

Du skal selv sørge for at bogføre kladden, når du har kontrolleret den; det sker ikke automatisk.

Datoen på de linjer, som kørslen indsætter i kladden, vil altid være en ultimo dato for regnskabsåret.

Ultimo datoen er en fiktiv dato mellem den sidste dag i det gamle regnskabsår og den første i det nye år. Fordelen ved ultimo datoen er, at du stadig har de korrekte saldi for de almindelige dage i regnskabsåret.

Kørslen **Nulstil resultatopgørelse** kan bruges flere gange, hvis du laver efterposteringer.

- ➢ Vælg Alt+Q
- $\triangleright$  Skriv og vælg kontoplan
- ➢ Vælg Proces→Nulstil resultatopgørelse
- ➢ Skriv slutdato for året
- ➢ Vælg finanskladdetype og -navn
- ➢ Indtast bilagsnr.
- $\triangleright$  Vælg resultatkonto her vælges ofte balancekonto for årets resultat
- ➢ Vælg bogfør på saldo
- ➢ Vælg OK

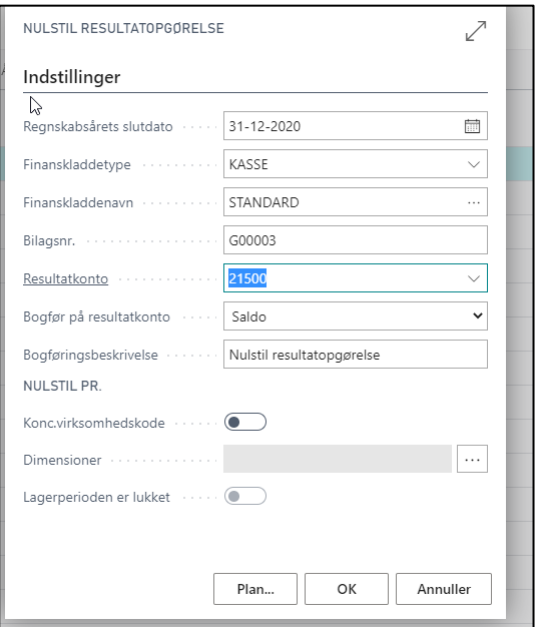

Der dannes en kladde med posterne fra nulstillingen, som skal bogføres.

- ➢ Vælg Proces→Finanskladde
- ➢ Kontroller posterne
- ➢ Vælg Handlinger→Funktion→Kontroller for at se en kontrolrapport af det, der bogføres.
- ➢ Vælg Bogfør (**F9**).

Så er du færdig med årsafslutningen.

# 2.3.4. Efterposteringer til årsafslutning

Hvis der, i forbindelse med revision, kommer efterposteringer til årsregnskabet, er det muligt at lave de efterposteringer, selvom du har lukket regnskabet og nulstillet resultatopgørelsen.

Det første du skal gøre, er at åbne for bogføring i perioden.

- ➢ Vælg Alt+Q
- ➢ Skriv og vælg Opsætning af finans
- ➢ Angiv perioden der må bogføres i
- ➢ Returner via pil øverst i skærmbilledets venstre side
- ➢ Lav dine efterposteringer i en finanskladde
- ➢ Vælg Bogfør (**F9**).
- ➢ Kør proceduren for **Nulstil resultatopgørelse**.

Når resultatopgørelsen er nulstillet og kladden er bogført skal du huske at ændre på hvilken periode, der må bogføres i.

## 2.4. Finansrapporter

I rollecentret er der bogmærker til de mest almindelige **Rapporter** til Finanskontoplanen; dog med undtagelse af **Kontolisten,** som overføres til Excel**,** hvis der er behov for, at den udskrives, og en **Likviditetsoversigt**, som hentes via Alt+Q funktionen.

# 2.4.1. Kontoliste

Hvis du ønsker en rapport over de enkelte konti og deres kontonummer, så er det smart at vælge **Åbn i Excel** fra Kontoplanen.

I Excel er alle data som standard i filtermode.

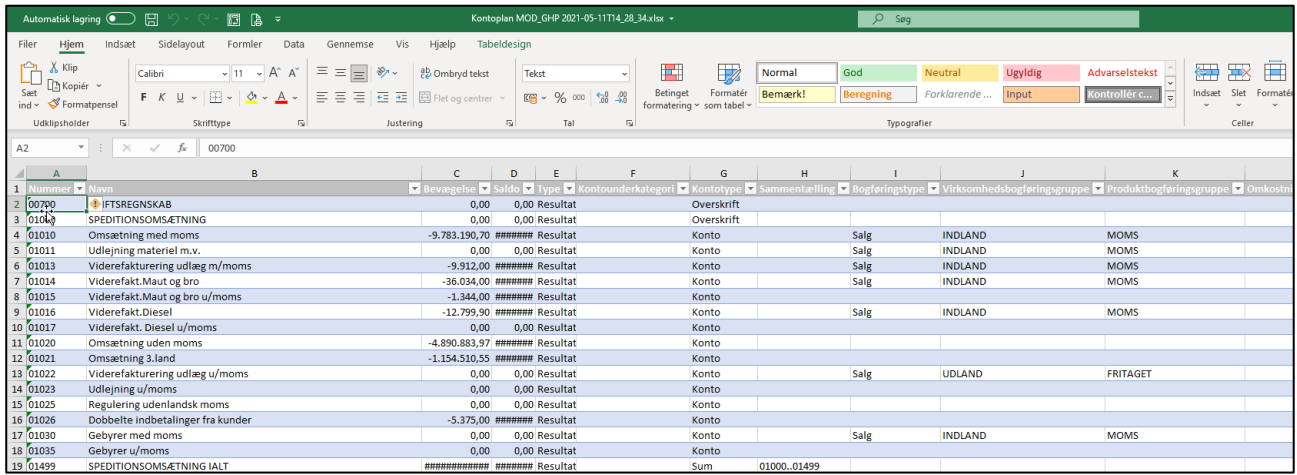

Nu er det mulig at arbejde med data i Excel og udskrive de data, du ønsker derfra.

## 2.4.2. Likviditetsrapport

Rapporten anvendes til at danne et overblik over fremtidige debitor og kreditor betalinger.

Den kan laves for flere perioder frem i tiden – do er validiteten af tallene afhængig af hvor langt ud i fremtiden der er bogført

- ➢ Vælg Alt+Q
- ➢ Skriv og vælg Likviditet
- ➢ Vælg Likviditet under Rapport og analyser

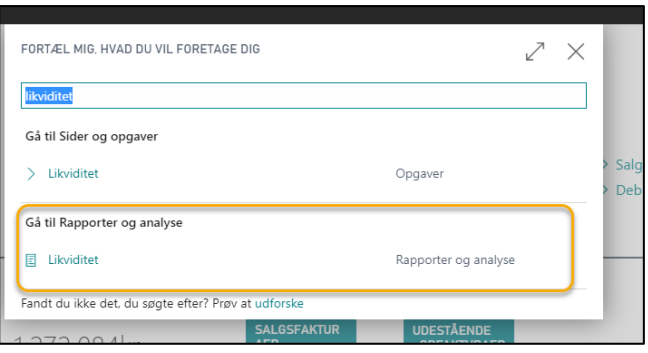

- ➢ Vælg Startdato for rapporten ofte dags dato.
- ➢ Vælg Antal perioder
- ➢ Vælg Periodelængde (måneder, uger…)

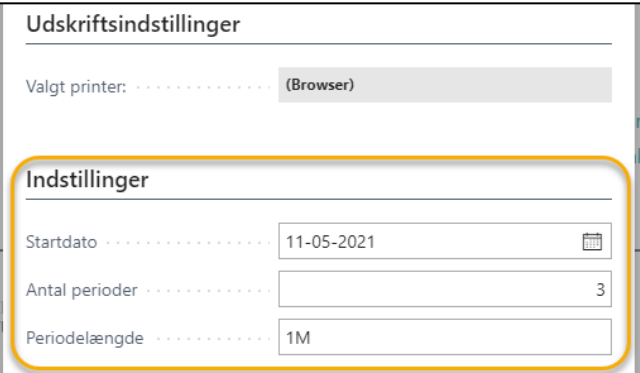

Med ovenstående indstillinger kommer en rapport med, der viser likviditeten 3 måneder frem.

| ド<br>Likviditet               |                       |                        |                | 11. maj 2021<br>Side 1/1 |
|-------------------------------|-----------------------|------------------------|----------------|--------------------------|
| MOD\GHP<br>TransSoft Demo A/S |                       |                        |                |                          |
| Forfaldsdato                  | Forf. deb. beløb (RV) | Forf. kred. beløb (RV) | Bevægelse (RV) | Saldo til dato (RV)      |
| $$ Før                        | 5.575.466.39          | 1.520.941.03           | 4.054.525.36   | 4.054.525.36             |
| 11-05-21. 10-06-21            | 791.009,15            | 1.392.751,48           | $-601.742.33$  | 3.452.783,03             |
| 11-06-2110-07-21              | 2.529.436,69          | 36.102,69              | 2.493.334,00   | 5.946.117,03             |
| 11-07-2110-08-21              | 26.250,00             | 0.00                   | 26.250,00      | 5.972.367,03             |
| Efter                         | 0.00                  | 0.00                   | 0.00           | 5.972.367.03             |
| I alt                         | 8.922.162,23          | 2.949.795,20           | 5.972.367,03   | 5.972.367,03             |

Rapporten kan laves med dagsintervaller – for eksempel for en uge frem.

#### 2.4.3. Balance

Rapporten viser dig bevægelsen i en given periode samt saldo

#### Vælg **Handlinger/Rapporter/Finans/Finans-balance** eller;

- ➢ Vælg Alt+Q
- $\triangleright$  Skriv og vælg balance
- ➢ Indtast datofiler
- ➢ Vælg evt. andre filtreringer
- ➢ Tryk Send til/Udskriv/Vis

Rapporten fremkommer med det angivne datofilter og viser bevægelse i perioden og saldo år-til-dato.

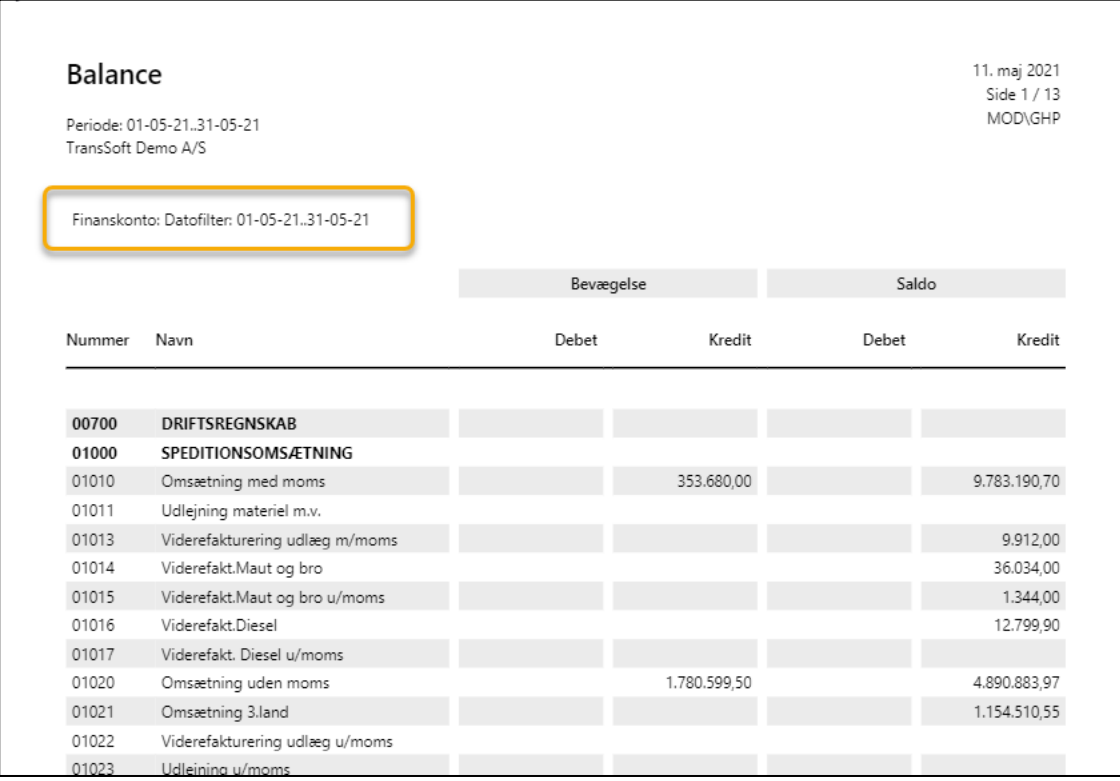

# 2.4.4. Årsregnskab.

Denne rapport viser regnskabet og sammenligner en given periode med samme periode året før.

Vælg **Handlinger/Rapporter/Finans/Årsregnskab** eller;

- ➢ Vælg Alt+Q
- ➢ Skriv og vælg årsregnskab
- ➢ Indtast regnskabsårets startdato
- ➢ Vælg evt. andre filtreringer
- ➢ Tryk Send til/Udskriv/Vis

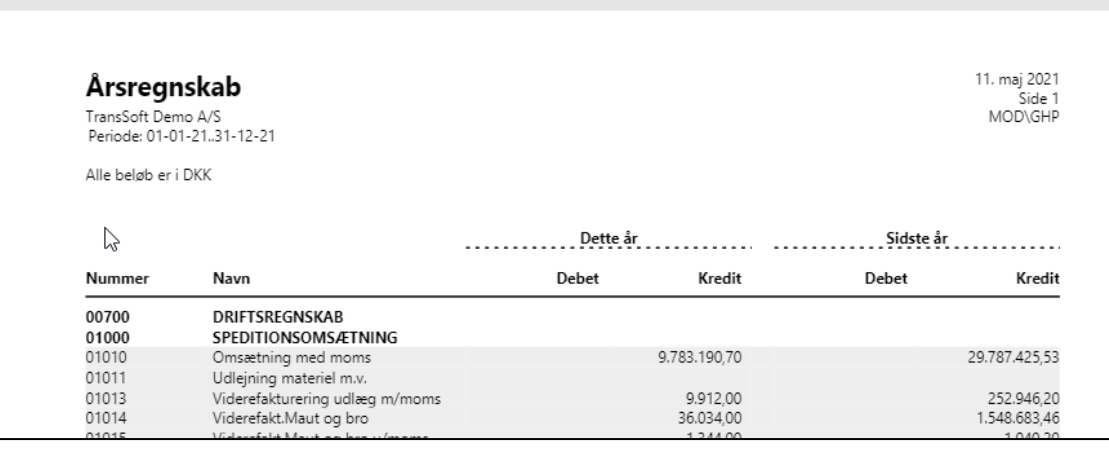

## 2.4.5. Detaljeret råbalance

Rapporten viser debit og kreditposter i en given periode, samt saldo.

Vælg **Handlinger/Rapporter/Finans/Detaljeret råbalance** eller;

- ➢ Vælg Alt+Q
- ➢ Skriv og vælg detaljeret råbalance
- ➢ Indtast Datofilter
- ➢ Vælg evt. andre filtreringer
- ➢ Tryk Send til/Udskriv/Vis

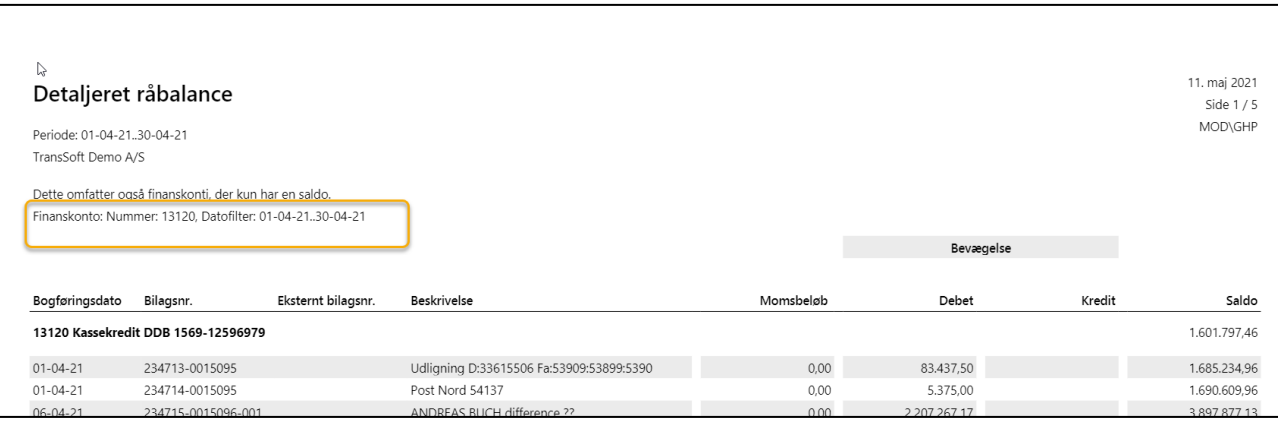

#### 2.4.6. Finansjournal

Finansjournalen viser de bogførte posteringer per journalnummer.

#### Vælg **Handlinger/Rapporter/Finans/Finansjournal** eller;

- ➢ Vælg Alt+Q
- ➢ Skriv og vælg Finansjournal
- ➢ Indtast journalnummer
- ➢ Vælg evt. andre filtreringer
- ➢ Tryk Send til/Udskriv/Vis

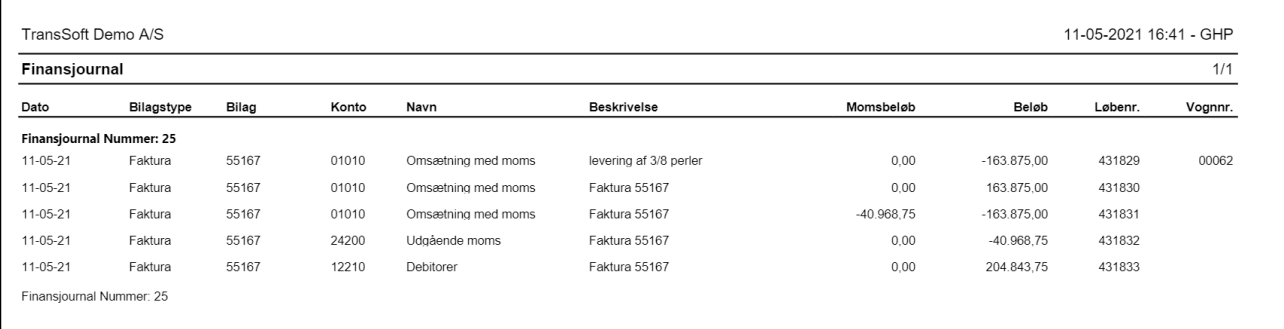

## 2.4.7. Råbalance efter periode

**Råbalance efter periode** er en rapporten, der giver et overblik over, om der mangler posteringer i en given måned, da det er muligt at sammenligne med tidligere måneders posteringer.

**OBS**: Rapporten kan maximalt vise 12 måneders data på de enkelte konti.

Vælg rapporten fra rollecentret under **Handlinger/Finansrapporter/Råbalance efter periode** eller;

- ➢ Vælg Alt+Q
- ➢ Skriv og vælg råbalance efter periode
- ➢ Indtast startdato rapporten viser data for de efterfølgende 12 måneder
- ➢ Vælg evt. andre filtreringer
- ➢ Tryk Send til/Udskriv/Vis

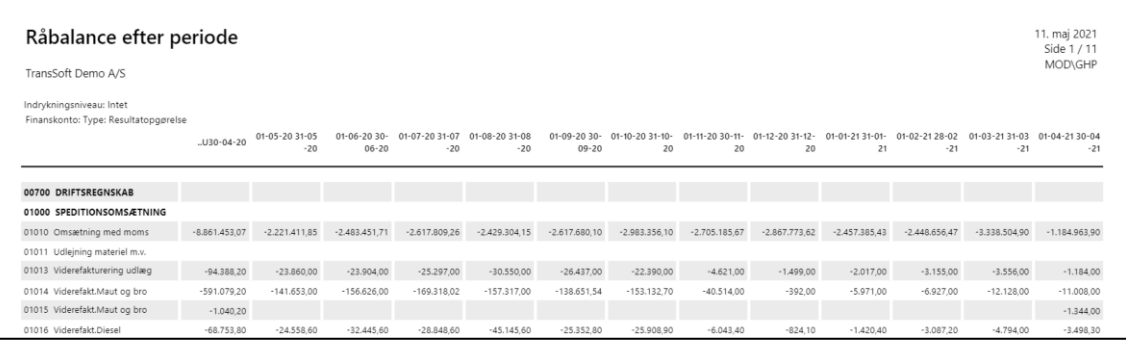

# 2.4.8. Afstem debitor og kreditor konti

I forbindelse med årsafslutningen vil revisorerne gerne se en afstemning mellem finans og debitor og kreditor konti.

For at lave den rapport vælger du **Handlinger/Finansrapporter/Afstem deb. og kred. Konti** eller;

- ➢ Vælg Alt+Q
- ➢ Skriv og vælg afstem debitor- og kreditorkonti
- ➢ Indtast datofilter
- ➢ Tryk Send til/Udskriv/Vis

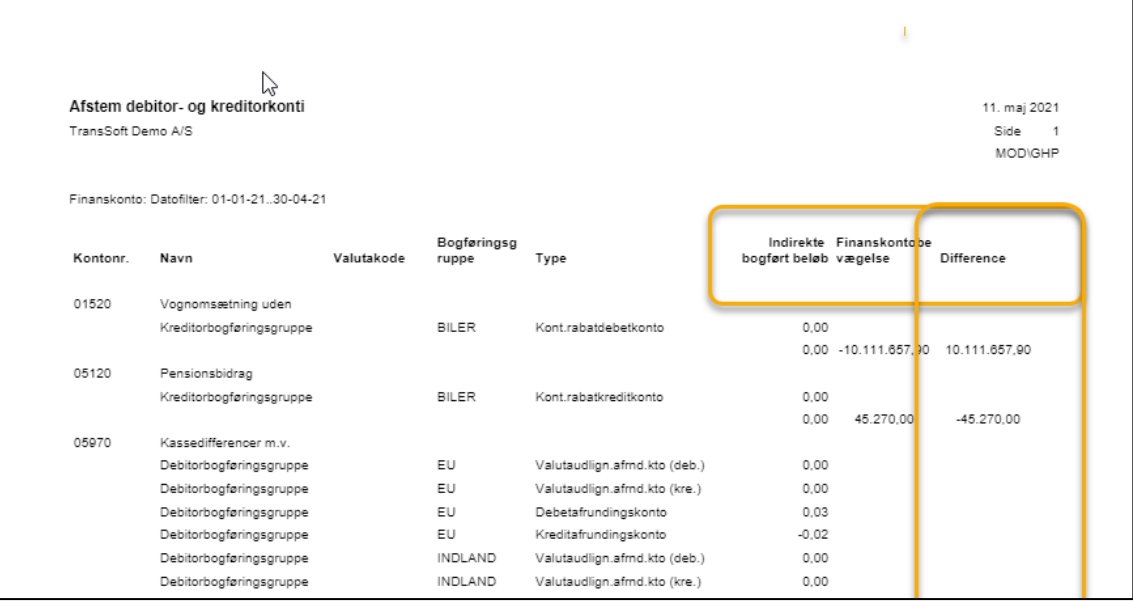

Rapporten sammenligner bevægelser på debitor/kreditor modulerne med bevægelser på finanskonti.

# 3. Moms

Business Central kan opsættes til at beregne de oplysninger, der skal rapporteres til myndighederne samt afregne moms.

Her spiller **Kontoplanen** i Business Central en særlig rolle med hensyn til beregning og kontering af moms. Kontering af moms er styret af felterne:

- Bogføringstype (Salg / Køb).
- Virksomhedsbogføringsgruppe (f.eks. INDLAND / EU/UDLAND)
- Produktbogføringsgruppe (Momstypen f.eks. MOMS / SERVICE/REPRÆSENTATION / FRITAGET/GODER).

Når kontoplanen er opsat, vil ovennævnte felter overføre momsbeløb til momsangivelsen.

# 3.1. Naviger i Momsangivelsen

Kontoplanen og opsætningen af momsangivelsen styrer beregning af moms.

- ➢ Vælg Alt+Q
- ➢ Skriv og vælg momsangivelse; Det leder dig ind på siden, hvor standardmomsopsætningen er.

**Momsopsætningen** er delt i 2 dele; øverst er selve momsafregningen, og derunder finder du de supplerende oplysninger, du skal rapportere til Skat i forbindelse med momsangivelsen.

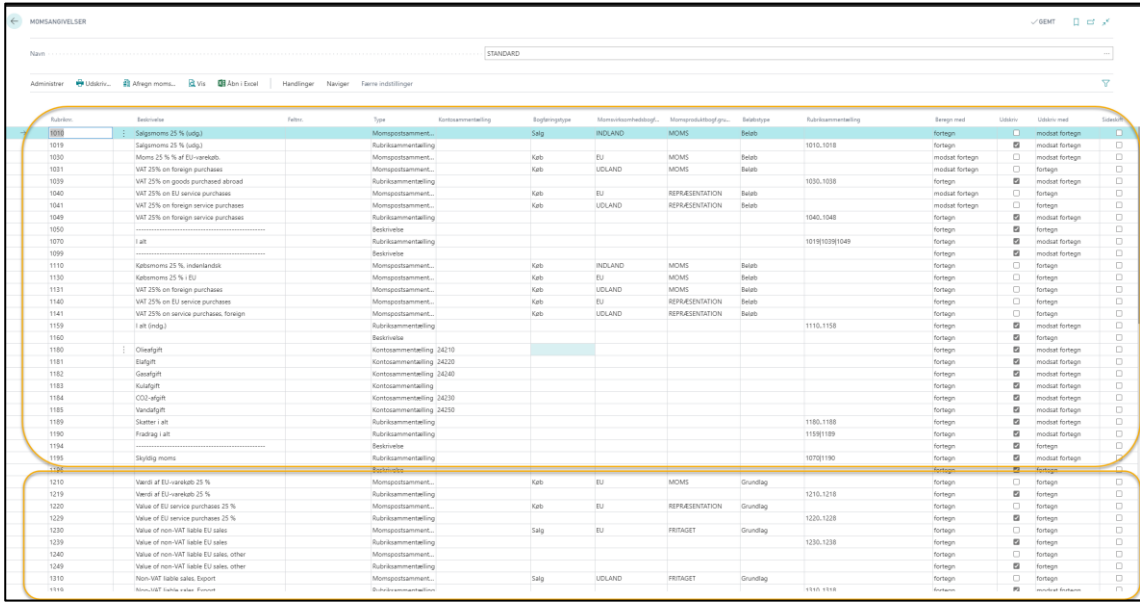

#### 3.2. Kør momsangivelse

Du kan bruge oplysningerne i **momsangivelser** til at sende moms for salgs- og købsdokumenter. Oplysningerne i rapporten er opstillet på samme måde som i listeangivelsen til SKAT.

- ➢ Vælg Alt+Q
- ➢ Skriv og vælg momsangivelse; Det leder dig ind på siden, hvor standardmomsopsætningen er.
- ➢ Vælg **Udskriv**
- ➢ Skriv start- og slutdato
- ➢ Angiv hvilke momsposter der skal medtages; normalt vælges **åben**
	- o **Åbne og lukkede** momsposter er nyttige, når du forbereder din endelige årlige momsopgørelse – eller laver afstemninger af momsindberetninger.
- ➢ Angiv hvilken periode der skal medtages momsposter for; normalt vælges **i perioden**
	- o **Før og i perioden** er nyttig for at opdatere en momsopgørelse, hvis du har bogført i tidligere perioder efter at momsopgørelsen er indsendt.
- ➢ Angiv filter for momsangivelsesnavn
- ➢ Angiv filter for momsangivelseslinje

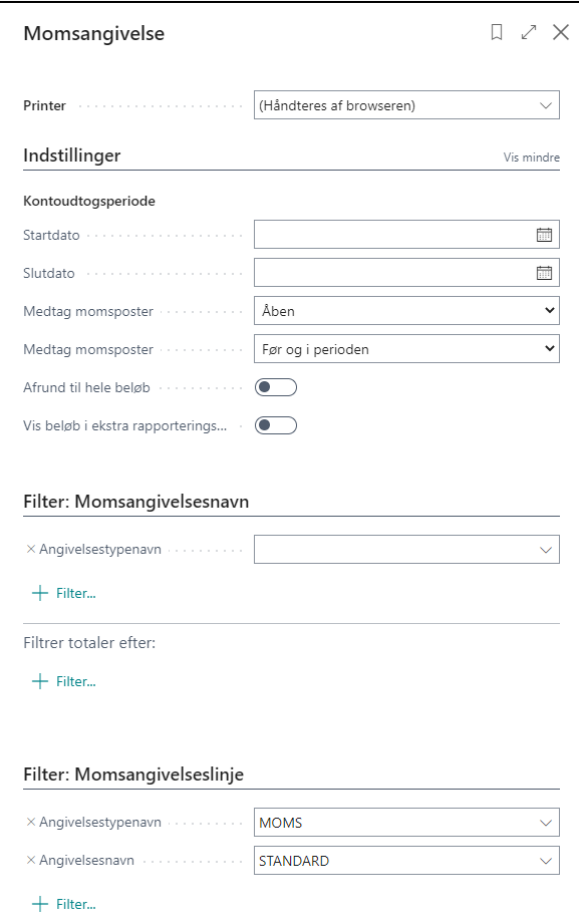

Når du har foretaget dine **udskriftsindstillinger** og trykker Vis, så får du en momsangivelsesrapport, der er opsat som listeangivelsen til SKAT.

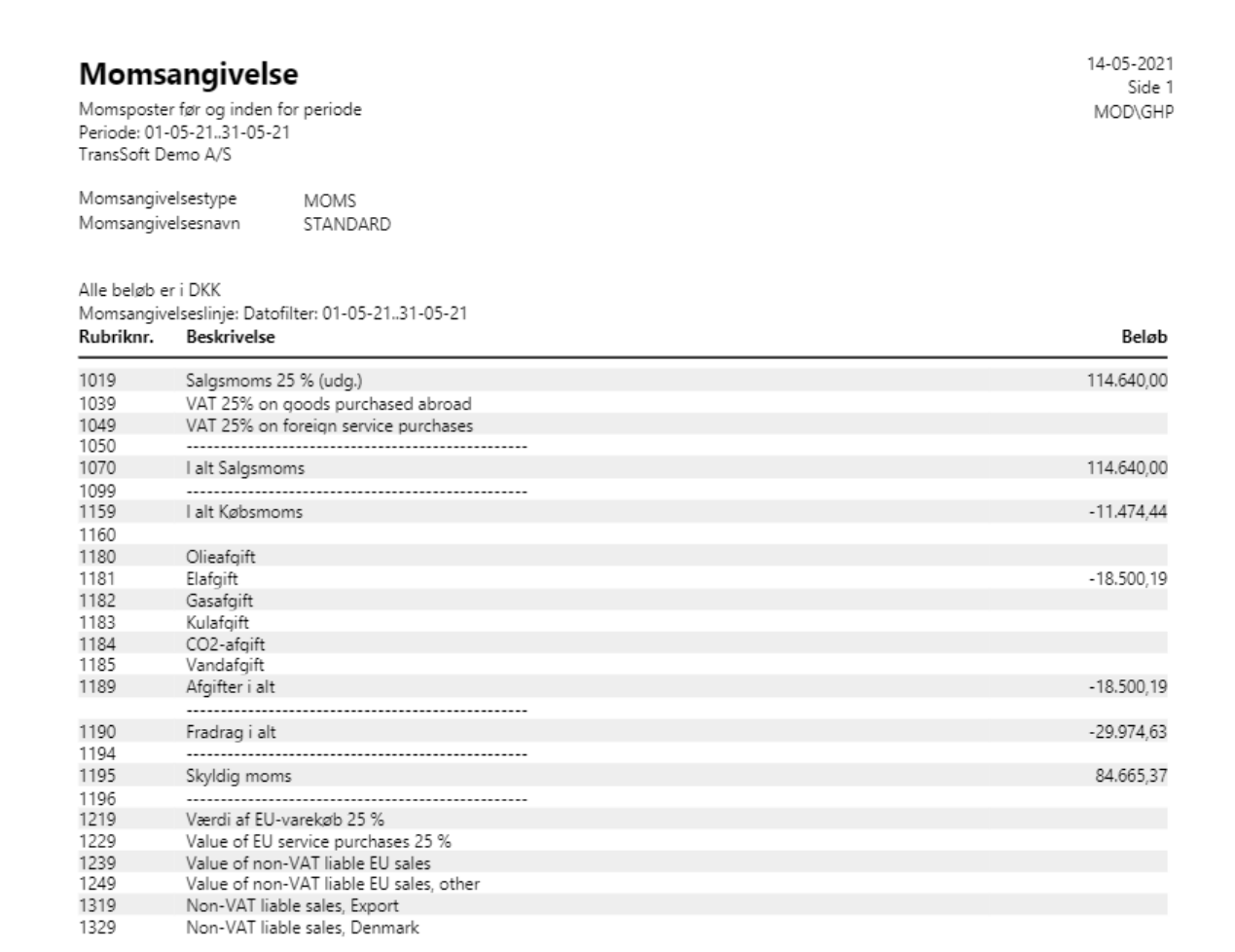

Det er **meget vigtigt,** at der er afregnet moms **INDEN** overførslen af data til Business Central, da det alene er beløb som er direkte bogført i Business Central, der kommer med på momsangivelsen.

**Alternative er det nødvendigt at tilføje beløb, fra det tidligere bogføringssystem til momsindberetningen**.

# 3.3. Bogfør moms

Når du er tilfreds med momsangivelsen, så kan du bogføre moms fra samme skærmbillede.

- ➢ Vælg Afregn moms
- ➢ Vælg Start- og slutdato
- ➢ Indtast bogføringsdato
- ➢ Indtast bilagsnr.
- ➢ Indtast afregningskonto
- ➢ Marker i vis momsposter, hvis du vil se alle momsposteringer
- ➢ Marker i Bogfør, når du er klar til at bogføre
- ➢ Tryk Vis

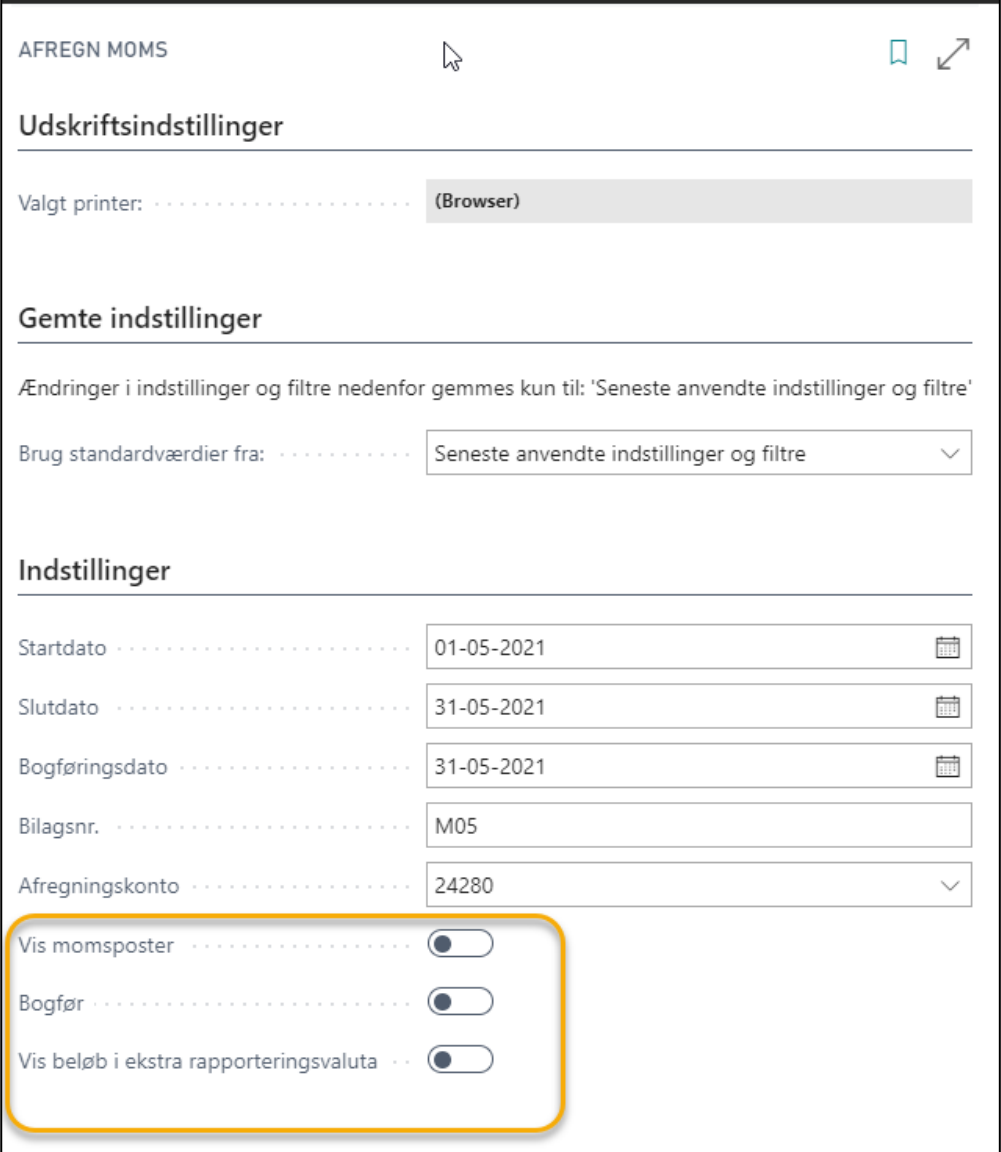

Er der ikke markeret i Bogfør får en Testrapport af, hvad der bliver bogført.

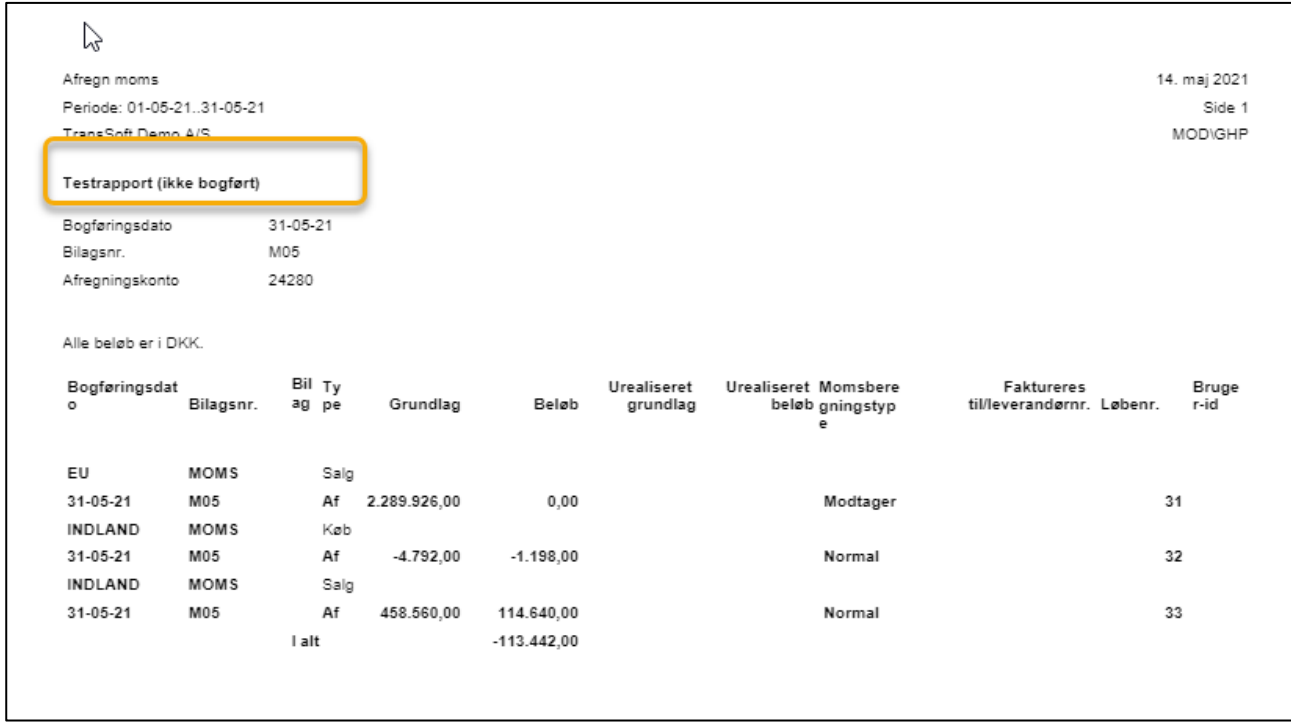

Når du er tilfreds med, hvad der bogføres, så **markerer du i feltet Bogfør** i udskriftsindstillinger.

 $\overline{a}$ 

Tryk på Vis og vælg Ja til at afregne moms,

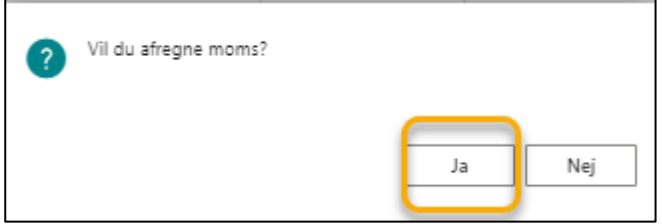

så får du en momsafregningsrapport.

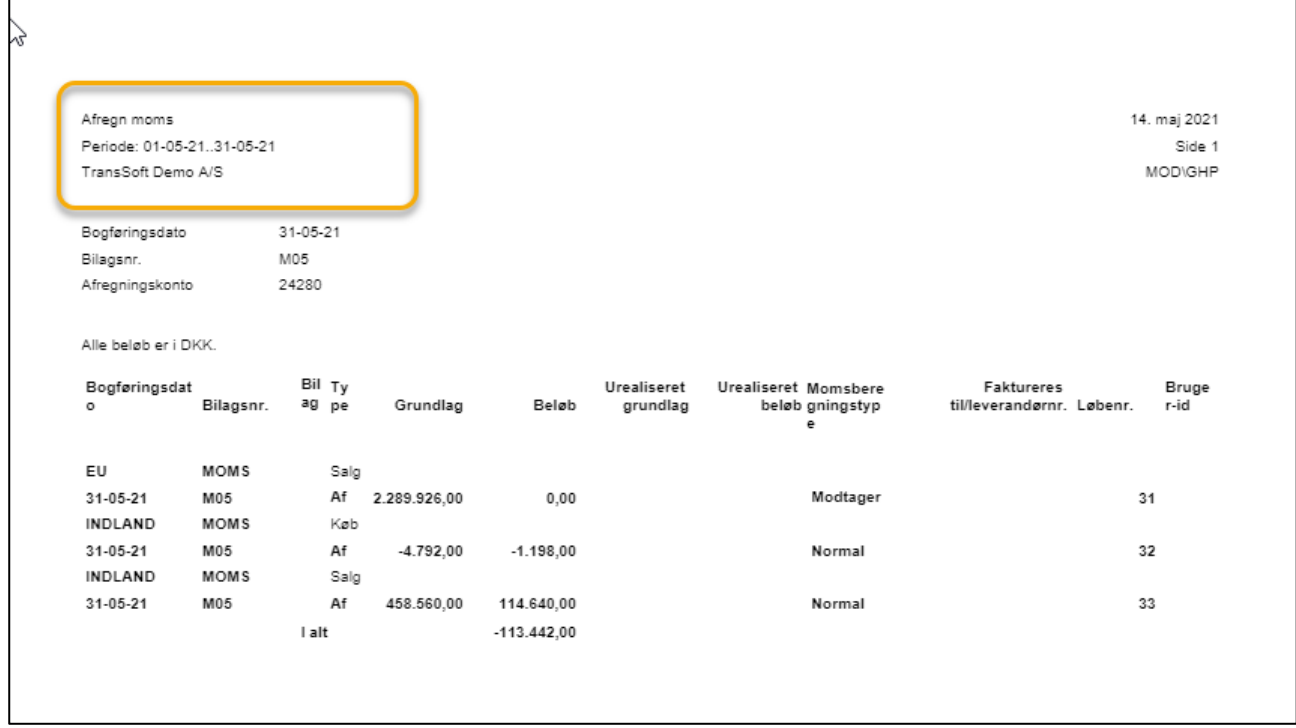

Der dannes ikke nogen kassekladde, du efterfølgende skal bogføre.

Bogføringen laves direkte fra din momsangivelse, og den valgte (moms)afregningskonto på udskriftsindstillingen.

# 3.4. EU-Salg

Dine EU salg uden moms skal indberettes, når du sælger varer og ydelser til virksomheder i andre EU lande.

# Opret Rapport over EU salg

Du kan danne en fil i Business Central der kan sendes til skat.

- $\triangleright$  Skriv Alt +0
- ➢ Skriv og vælg Rapporter over EU salg
- $\triangleright$  Tryk +Ny
- ➢ Nummer Angiv et sigende nummer f.eks, ÅÅÅÅ.MM
- $\triangleright$  Momsrapportversion vælg Current
- ➢ Periodenr. vælg den måned der skal rapporteres EU salg for
- ➢ Vælg Foreslå linjer
- ➢ Kontroller foreslåede linjer
	- o Tryk på den enkelte linje, så får du en oversigt over momsposter og grundlag for det pågældende CVR nummer.
- ➢ Tryk Frigiv, det klargør rapporten til afsendelse
- ➢ Tryk Åbn igen, så genåbnes rapporten
- ➢ Tryk Send, så dannes filen der kan uploades til skat

## Andre nyttige rapporter til afstemning af EU salg

For at kontrollere de foreslåede linjer i EU salgs rapporten kan du køre forskellige momsrapporter:

#### Oversigt over EU salg

- ➢ Skriv Alt +Q
- ➢ Skriv og vælg Oversigt over EU-salg
- ➢ I bogføringsdato skriver du den pågældende måned
- ➢ Tryk Vis/Udskriv…

#### Moms – listeangivelse TS

- ➢ Skriv Alt +Q
- ➢ Skriv og vælg Moms listeangivelse TS
- ➢ Skriv start og slutdato
- ➢ Tryk Vis/Udskriv…

#### Kunde/varestatistik

- $\triangleright$  Skriv Alt +Q
- ➢ Skriv og vælg Kunde/varestatistik
- ➢ Tilpas Debitor til Momsvirksomhedsgruppe = EU, hvos der skal afstemmes til EU-salgslisten
- ➢ Udfyld Bogføringsdato
- ➢ Tryk Vis/Udskriv…

## 3.5. Opret momsklausuler

Det er muligt at tilknytte momsklausuler til de forskellige momsopsætninger

- ➢ Vælg Alt+Q
- ➢ Skriv og vælg Momsklausuler
- ➢ Skriv en momskode
- ➢ Udfyld beskrivelsesfeltet
- ➢ Hvis teksten er lang, kan beskrivelse 2 anvendes

## 3.5.1. Momsklausuler på andre sprog

Vil du have momsklausulerne på andre sprog

- ➢ Vælg Alt+Q
- ➢ Skriv og vælg Momsklausuler
- ➢ Marker en oprettet kode
- ➢ Vælg Oversættelse
- ➢ Vælg Sprogkode
- ➢ Skriv momsklausul på sproget, der ønskes
- ➢ Vælg ny sprogkode
- ➢ Skriv momsklausul på sproget, der ønskes
- ➢ Osv…

Dette gentages for alle de momsklausuler der skal oversættes

Sprogkoden på debitor/kreditor styrer hvilket sprog der anvendes til den pågældende klausul

#### 3.5.2. Momsklausuler på andre dokumenter

Vil du have forskellige momsklausulerne på forskellige dokumenter.

- ➢ Vælg Alt+Q
- ➢ Skriv og vælg Momsklausuler
- ➢ Marker en oprettet kode
- ➢ Vælg Beskrivelse efter dokumenttype
- ➢ Vælg dokumenttype
- ➢ Udfyld beskrivelsesfeltet
- ➢ Vælg oversættelse, hvis klausulen skal oversættes til andet sprog.

Sprogkoden på debitor/kreditor styrer hvilket sprog der anvendes til den pågældende klausul

# 3.6. Momsrapporter

#### 3.6.1. Kontrol af SE/CVR-nr.

Brug en tjeneste til validering af EU-momsnumre til at validere en forretningspartners momsnummer.

Der skal laves lidt opsætning i Business Central før det kan virke, men det er vigtigt at pointere at Microsoft ikke tager ansvar for at det altid virker – derfor erstatter det IKKE hjemmesiden.

Kontakt TransSoft, hvis det er relevant.

## Momspost i momsdagbog

Du kan se alle momsposter i momsdagbogen specificeret pr. dato

- ➢ Vælg Alt+Q
- ➢ Skriv og vælg Momspost i momsdagbog
- ➢ Udfyld som minimum bogføringsdato
- ➢ Tryk Vis/Udskriv…

# 4. Valuta

Mange virksomheder handler i flere lande/områder, hvilket kan betyde et behov for at kunne handle eller rapportere finansielle oplysninger i mere end én valuta.

I BC er de fleste valutaer oprettet automatisk, men kurserne skal du selv opdatere eller få overført via en valutakurstjeneste.

For at se en oversigt over alle gældende valutakurser i Business Central

- ➢ Vælg Alt+Q
- ➢ Skriv og vælg valutaer, så kommer du ind på valutalisten

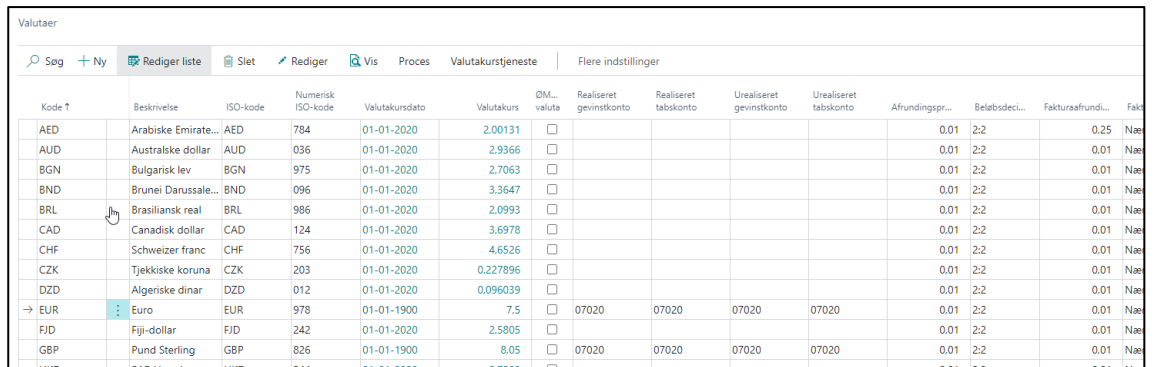

På valutalisten kan du se hvilke valutaer, der er oprettet, samt kursen og evt. finansopsætning.

Du kan redigere kursen og øvrige indstillinger direkte fra valutalisten:

- ➢ Vælg **Rediger liste** i menuen
- ➢ Du kan nu lave dine ændringer i de felter, der er hvide.
- ➢ Tryk Rediger liste, for at afslutte

#### 4.1. Historik over valutakurser

Det er muligt at se en historik over valutakursen

- ➢ Vælg Alt+Q
- ➢ Skriv og vælg valutaer, så kommer du ind på valutalisten
- ➢ **Marker** den valuta du vil se historik over
- ➢ Tryk **Proces**→**Kurser**

Så fremkommer en liste over den pågældende valutas historik

# 4.2. Opdatere valutakurser

Du vurderer selv, hvor ofte du har behov for at regulere valutakurser.

- ➢ Vælg Alt+Q
- ➢ Skriv og vælg valutaer, så kommer du ind på valutalisten
- ➢ **Marker** den valuta du vil opdatere
- ➢ **Vælg Proces**→**Kurser**
- ➢ **Udfyld** ny startdato
- ➢ **Skriv** den nye valutakurs i feltet **Associeret valutabeløb.**
- ➢ **Returner** til valutalisten

HUSK kursen er pr. 100 enheder af den pågældende valuta.

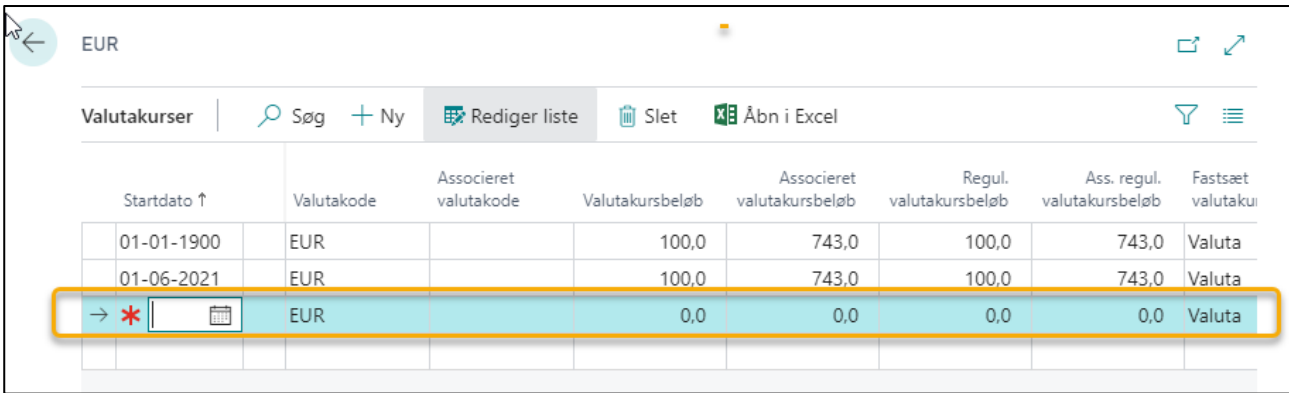

# 4.3. Regulering af valutakurser

Det er nødvendigt at kursregulere med jævne mellemrum ellers kan de beløb, der er konverterede fra udenlandske valutaer, og som er bogførte i regnskabets valuta (RV) være vildledende.

Du vurderer selv, hvor ofte der er behov for en regulering.

- ➢ Vælg Alt+Q
- ➢ Skriv og vælg valutaer, så kommer du ind på valutalisten
- ➢ **Opdater** dine valutakurser
- ➢ **Vælg Proces**→**Reguler valutakurs**
- ➢ **Udfyld** ny start- og slutdato
- ➢ Udfyld Bogføringsdato
- ➢ Indsæt Bilagsnr
- $\triangleright$  Indsæt valuta, hvis der skal afgrænses på valuta
- ➢ Indsæt bankkonti, hvis der skal afgrænses på bankkonti
- $\triangleright$  Tryk OK

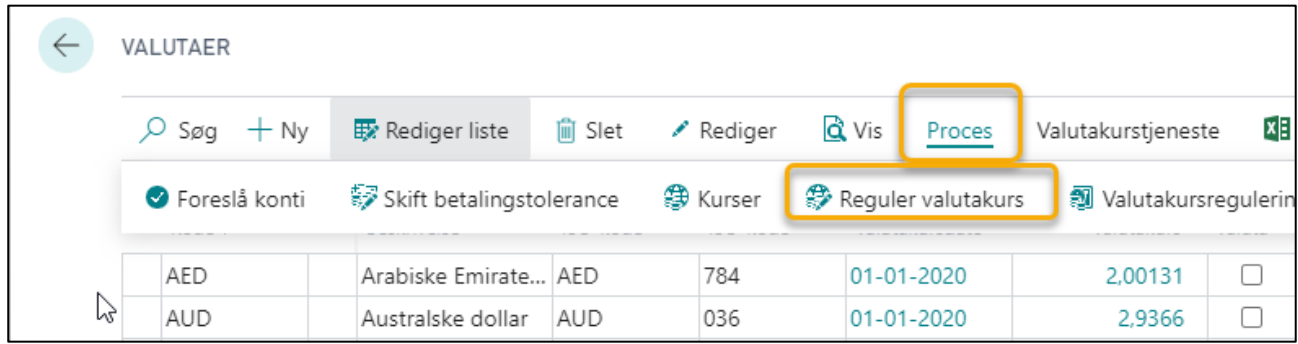

Når du foretager en kursregulering, gælder det for debitor- og kreditorkonti, at kørslen regulerer valutaen med den valutakurs, der er gældende på den bogføringsdato, der er angivet i valutareguleringskørslen.

Kørslen beregner forskellene i de enkelte valutaopgørelser og bogfører beløbene på den finanskonto, der er angivet i feltet urealiseret gevinstkonto eller i feltet urealiseret tabskonto på valutakortet.

**Modposteringer** bogføres automatisk på samlekontoen i finansbogholderiet.

Kørslen gennemgår alle **åbne** debitor- og kreditorposter. Hvis der er en kursdifference på en post, oprettes der en ny detaljeret debitor- eller leverandørpost, der viser det justerede beløb i debitor- eller leverandørposten.

Det gælder for **bankkonti**, at kørslen regulerer valutaen med den valutakurs, der er gældende på den bogføringsdato, der er angivet i valutareguleringskørslen.

Valutareguleringskørslen beregner forskellene for hver bankkonto, der er blevet tildelt en valutakode, og bogfører beløbene på den finanskonto, der er angivet på **Valutakortet** i feltet **Realiseret gevinstkonto** eller i feltet **Realiseret tabskonto.**

**Modposter** bogføres automatisk på de finansbankkonti, der er angivet i bankbogføringsgrupperne. Kørslen beregner én post pr. valuta pr. bogføringsgruppe.

Under **Indstillinger** udfylder du de relevante felter.

Vil du efterfølgende se posteringerne

- ➢ Vælg Alt+Q
- ➢ Skriv og vælg Søg efter poster
- ➢ Indtast bilagsnummer
- ➢ Tryk Søg

Hvis du trykker på tallene ved **Antal poster**, så får du mulighed for at se de enkelte posteringer, som er lavet i forbindelse med kursreguleringen.

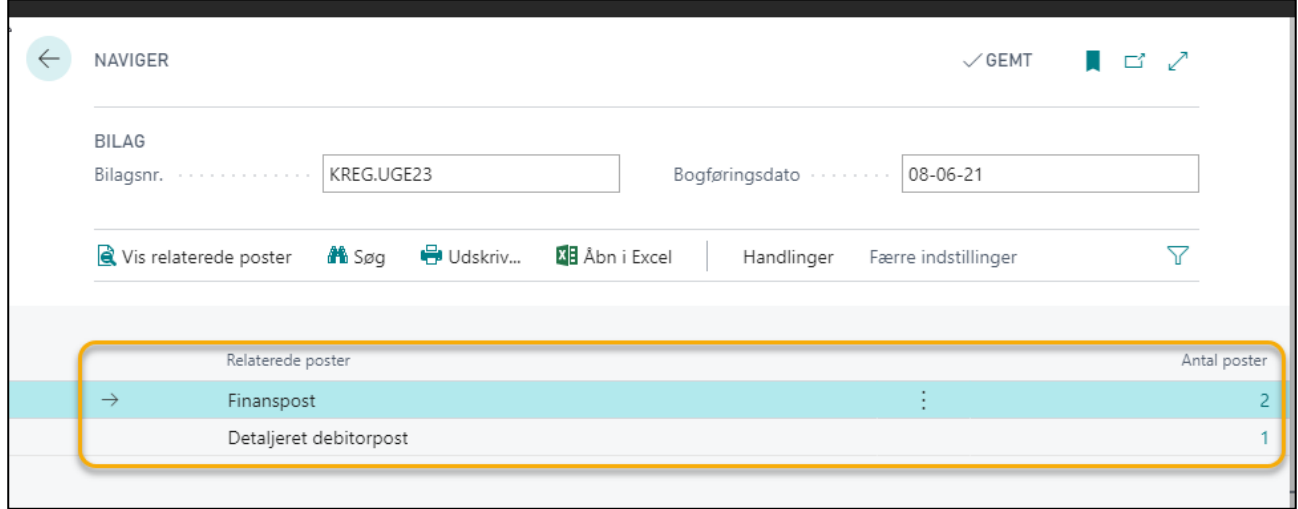

Her er det for eksempel de detaljerede finansposter.

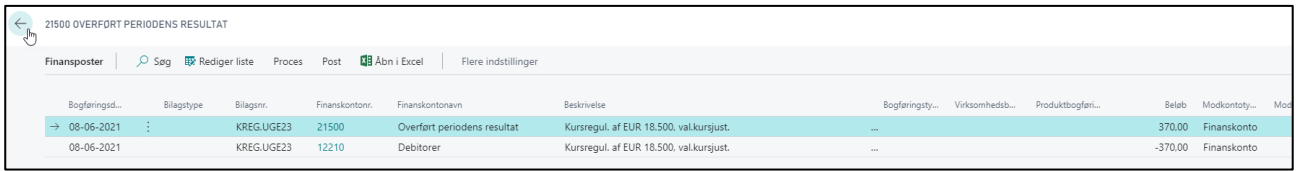

# 5. Debitorer

Du skal registrere hver debitor, du sælger til som et debitorkort. Debitorkortet indeholder de oplysninger, som er en forudsætning for at sælge produkter eller services til debitoren.

For at du kan registrere nye debitorer, skal der være oprettet forskellige salgskoder, som du skal vælge mellem, når du udfylder debitorkort. På den måde sikres, at debitoren registreres korrekt i regnskabet.

Salgskoderne bliver typisk oprettet i forbindelse med overførsel af data til det nye system.

Alternativt kan de oprettes løbende, som der bliver brug for dem.

#### 5.1. Opsætning af debitorer

Debitorerne er dine kunder og det er vigtigt at de er opsat korrekt i systemet, så kunderne modtager en korrekt faktura efter deres køb og at din virksomhed modtager betaling og alt bogføres korrekt i regnskabet.

## 5.1.1. Naviger i Debitor

Vælg Debitorer på Rollecentrets startside.

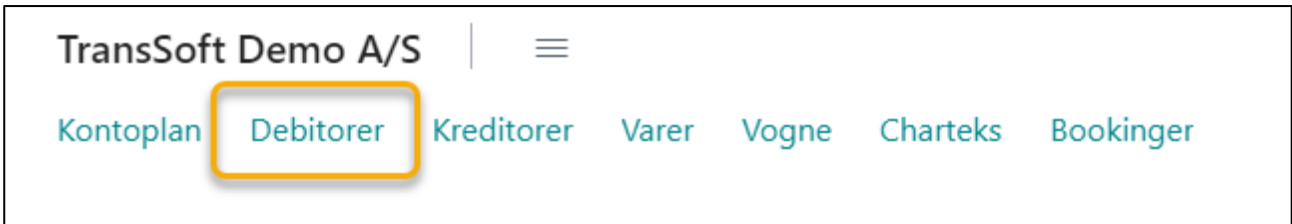

Så kommer du ind på debitorlisten.

Øverst til højre kan du se de samme **System og Side Funktions knapper**, der blev gennemgået i kapitel 1.

Derudover er der forskellige **Aktions knapper** i øverste linje, der er knyttet til debitorlisten.

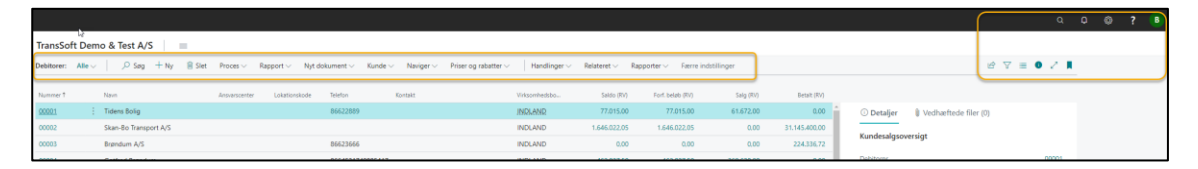

Under Aktions knapperne er skærmbilledet delt i 2;

- **Debitorlisten** til venstre en liste over alle debitorer
- **Faktaboksen** (**Alt+F2**) til højre, hvor du kan se forskellige oplysninger om de enkelte debitorer.

**Debitorlisten** er delt i 2 sektioner: Til venstre ses **Debitoroplysninger** og højre ses **Aktuelle beløb.**

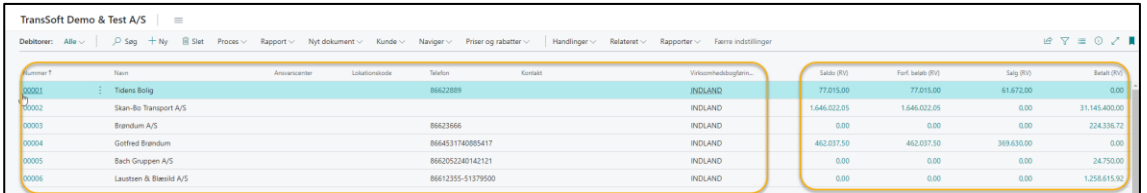

- Saldo = Det totale skyldig beløb
- Forf. beløb = Det totale forfaldne beløb
- Salg = Netto faktureret salg indeværende år (excl. moms)
- Betalt = Det samlet betalte beløb

**OBS:** Alle felter med blå skrift, kan du klikke på for at se flere detaljer. Klikker du på debitornummer kan du se detaljer om debitoren, og klikker du på et beløbsfelt, så ser du de posteringer, der udgør beløbet.

**OBS:** Hvis du holder markøren over de enkelte feltbeskrivelser, kan du se en forklaring på, hvad de enkelte felter indeholder, og hvad de enkelte beløb består af.

**Faktaboksen** til højre i skærmbilledet vises og skjules med **Alt+F2**.

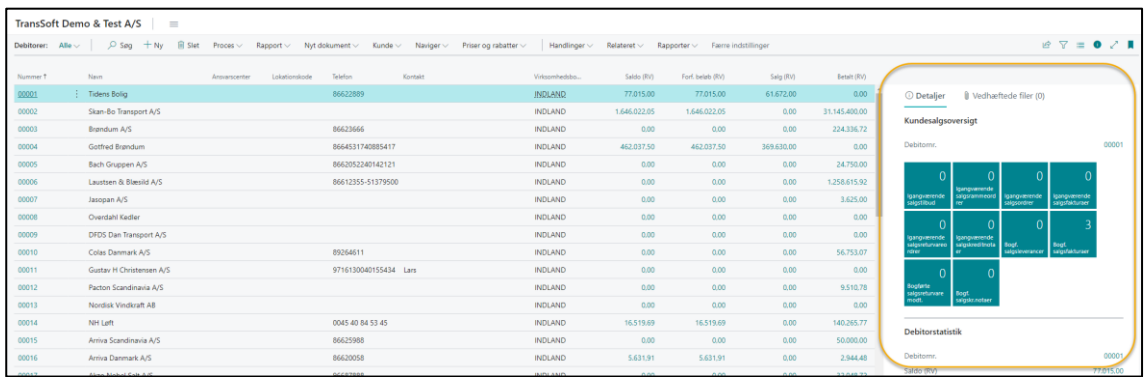

Under detaljer i **Faktaboksen** er der tavler med oplysninger om den debitor, du står på.

I Faktaboksen kan du klikke på de enkelte felter i **Kundesalgsoversigten** eller beløbene i **Debitorstatistikken,** så bliver du ført til detaljerede oplysninger om debitoren indenfor det pågældende område.

Det er også muligt at se vedhæftede filer og skrive noter om den enkelte debitor i Faktaboksen.

**OBS**: Første gang du vedhæfter en fil om debitoren, skal det gøres fra debitorens Debitorkort. Derefter kan du vedhæfte filer direkte fra Debitorlisten.

Der er 4 funktioner, som ofte anvendes til at finde specifikke debitorer/beløb på listen

- Søg F3 beskrevet i kapitel 1
- Filtrer Shift+F3 beskrevet i kapitel 1
- Overfør til Excel beskrevet i kapitel 1
- Sortering

**Sortering** foregår direkte på den enkelte kolonne på debitorlisten.

- ➢ Tryk på kolonnenavnet, du ønsker at sortere ud fra, og der fremkommer forskellige valgmuligheder.
- ➢ Vælg den sortering, du ønskes.

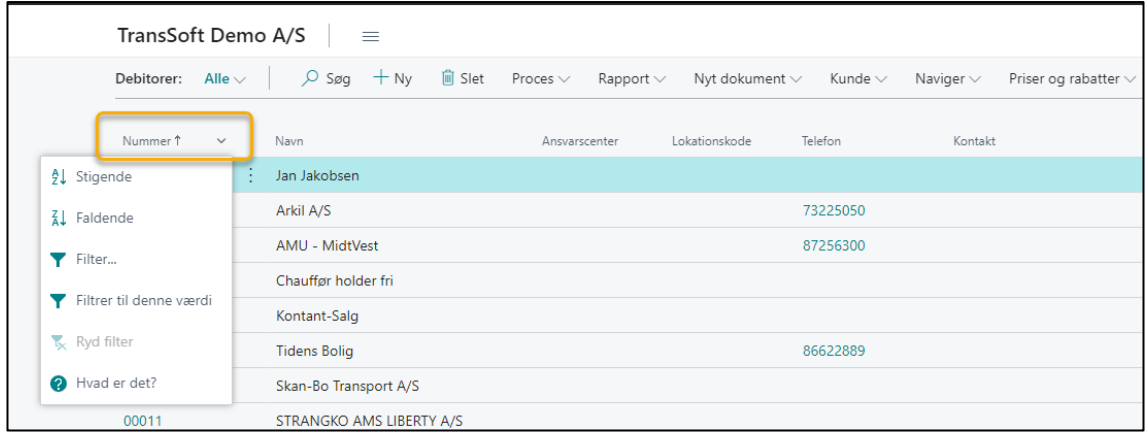

# 5.1.2. Opret og rediger i debitorkort (kartotek)

En ny debitor oprettes via debitorkort – samme gælder ved rettelser.

**Debitorkortet** er opbygget i 8 kategorier, der hver for sig angiver specifikke oplysninger om den enkelte debitor.

De 9 kategorier er;

- Generelt
- Adresse og kontakt
- Fakturering
- Priser
- Vedhæftningsopsætning
- Betalinger
- Levering
- Statistik
- Specialpriser og rabatter vises hvis det er aktuel

Kategorierne kan skjules/åbnes ved at trykke på kategorinavnet, hvis der er kategorier du ikke anvender.

Hver kategori kan udvides/indsnævres ved at trykke på **Vis mere/Vis mindre**. Hvad der skal vises/skjules, kan du ændre på via **Tilpas**.

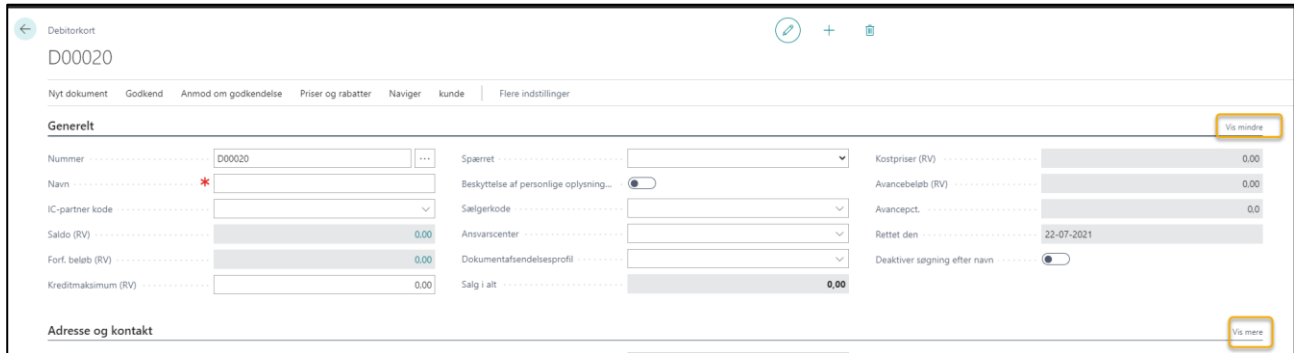

Ved at holde pilen over teksten på debitorkortet, fremkommer en beskrivende tekst om feltets betydning.

Du kan springe fra en kategori til den næste med **F6** – og tilbage til foregående med **Skift F6**.

Du kan ikke slette debitorkortet, hvis der er bogført posteringer. Det skyldes, at posterne er nødvendige med henblik på revision.

Men du kan ændre stamdata.
#### 5.1.2.1. Opret ny debitor

- ➢ Vælg Alt+Q
- ➢ Skriv og vælg Debitor
- ➢ Vælg +Ny, for at oprette en ny debitor
- ➢ Vælg skabelon, så dannes et nyt debitorkort
- ➢ Udfyld data
- ➢ Returner til debitorlisten via pil øverst i skærmbilledets venstre side

Andre veje for at oprette ny debitor:

- Fra Rollecenter **Handlinger/Stamdata/Debitor**.
- Via Debitorlisten **+Ny**→**vælg skabelon**

## 5.1.2.2. Ret i eksisterende debitor stamdata

Hvis der sker ændringer til din debitors stamdata, skal de rettes.

- ➢ Vælg Alt+Q
- ➢ Skriv og vælg Debitor
- $\triangleright$  Klik på debitornummer
- ➢ Ret stamdata
- ➢ Returner til debitorlisten via pil øverst i skærmbilledets venstre side

## 5.1.2.3. Opret debitorskabelon

Det er muligt at oprette forskellige standardskabeloner for debitorkort.

- ➢ Vælg Alt Q
- ➢ Skriv og vælg Debitorskabeloner.
- ➢ Vælg +Ny, hvis du vil oprette en ny skabelon
- ➢ Udfyld felterne
- ➢ Returner til debitorskabelonlisten via pil øverst i skærmbilledets venstre side

## 5.1.2.4. Ret i eksisterende debitor skabelon

Du kan selv redigere i eksisterende debitorskabeloner, hvis der er behov for det.

- ➢ Vælg Alt Q
- ➢ Skriv og vælg Debitorskabeloner.
- ➢ Marker den skabelon du vil rette
- ➢ Vælg Administrer→Rediger
- $\triangleright$  Lav ændringer
- ➢ Returner til debitorskabelonlisten via pil øverst i skærmbilledets venstre side

# 5.2. Opret salgsfaktura

Der er flere muligheder for at oprette en ny salgsfaktura; det afhænger lidt af hvordan du arbejder i Business Central.

- **Alt+Q,** skriv og vælg Salgsfaktura
- Fra Rollecenter **Handlinger/Nyt dokument/Salgsfaktura** åbner helt blank salgsfaktura
- Via debitorlisten **Nyt dokument/Salgsfaktura,** så er stamdata udfyldt på forhånd.
- Via debitorkortet **Nyt dokument/Salgsfaktura**, så er stamdata udfyldt på forhånd.

Uanset hvilken tilgang du vælger, så kommer du til en ny salgsfaktura.

- ➢ Indtast debitornavn
- $\triangleright$  Indtast Type de mest brugte er;
	- o Bemærkning tillader tekst i bemærkningsfeltet
	- o Finanskonto kræver finanskontonummer udfyldt
	- o Vare kræver varenummer, antal og pris pr. enhed udfyldes
- ➢ Husk vognnummer eller andre dimensioner hvis påkrævet
- ➢ Tryk menupunktet Bogføring→ vælg en af følgende
	- o Bogfør (F9), så bogføres dokumentet
	- o Bogfør og ny (Alt+F9), så bogføres dokumentet og der oprettes et nyt
	- o Bogfør og send, så bogføres dokumentet og dokumentet afsendes i henhold til opsat afsendelsesprofil
	- o Vis bogføring (Ctrl+Alt+F9), så vises de posteringer, der kommer når der bogføres
	- o Testrapport (Alt+F10), så vises en kopi af fakturaen

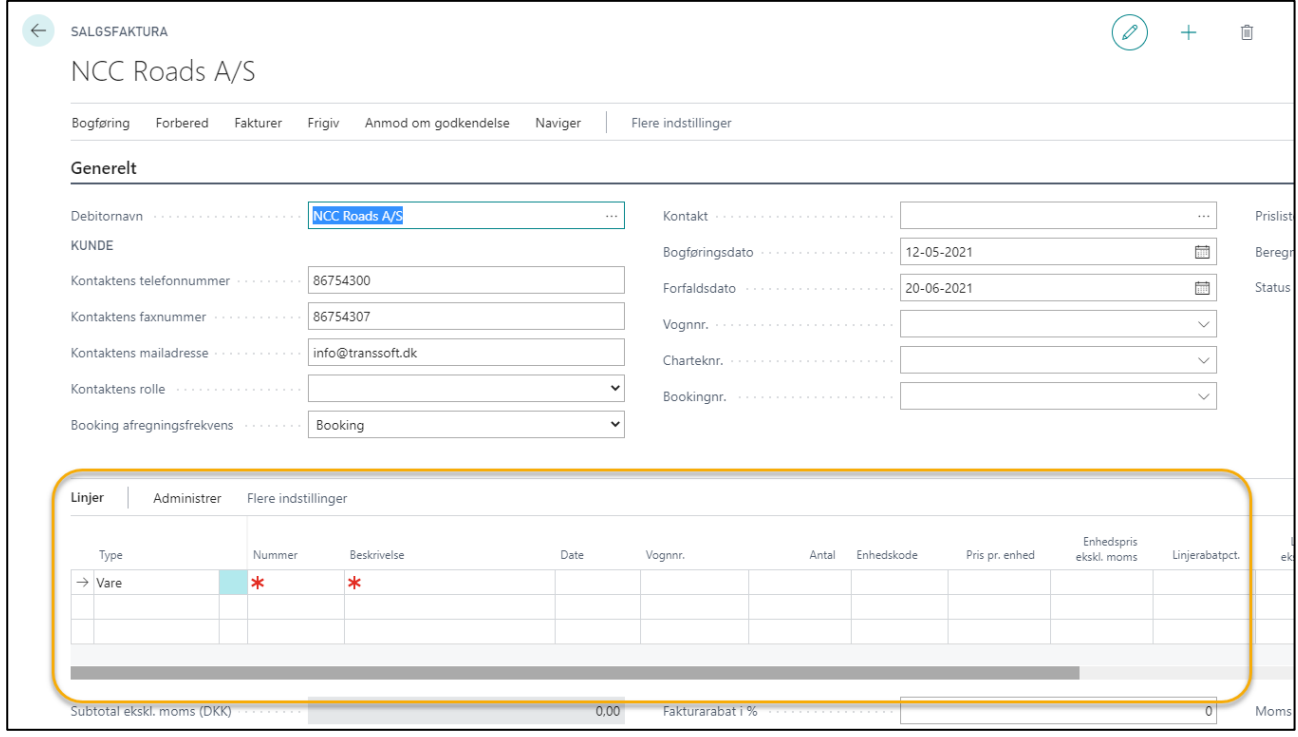

# 5.2.1. NemHandel – ekstra krav om udfyldte felter

Hvis du har kunder, der skal faktureres via NemHandel, er der nogle ekstra krav om oplysninger om Debitoren.

- Dokumentafsendelsesprofil
- GLN (EAN) nummer eller SE/CVR-nr.
- Kontaktnavn
- Eksternt bilagsnummer

#### 5.2.1.1. Dokumentafsendelsesprofil:

Opsættes på Debitorkortet under kategorien **Generelt.**

- ➢ Vælg Dokumentafsendelsesprofil
- ➢ Vælg OIOUBL

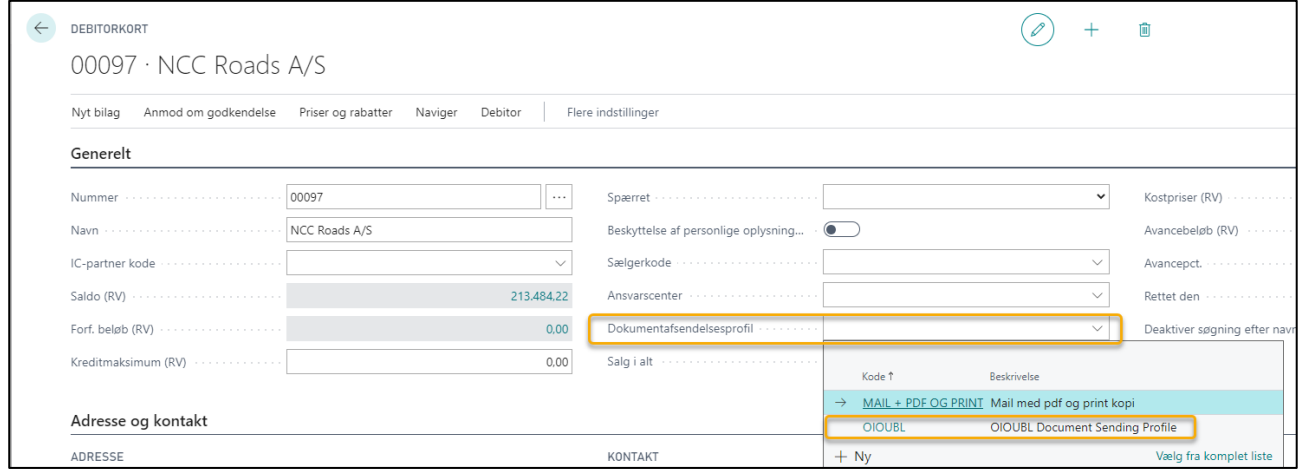

Hvis dokumentafsendelsesprofilen i systemet er opsat med OIOUBL (NemHandel) som **standard** for alle debitorer, behøves der ikke stå noget i feltet dokumentafsendelsesprofil.

#### 5.2.1.2. GLN (EAN) nummer eller SE/CVR-nr.:

For at NemHandel kan finde rette modtager, så er det et krav at enten GLN (EAN) nummer eller SE/CVRnummer er udfyldt.

Opsættes på Debitorkortet under kategorien **Fakturering.**

- ➢ Vælg GLN eller SE/CVR-nr
- ➢ Indtast nummer

#### 5.2.1.3. Kontaktnavn:

For nogle Debitorer vil det være et krav, at der er angivet et kontaktnavn i forbindelse med NemHandel.

Opsættes på Debitorkortet under kategorien **Adresse og kontakt**

- ➢ Tryk på **Kontaktnavn**.
- ➢ Vælg den kontakt der skal være gældende, så indsættes en kontaktkode og evt. navn på kontakt, hvis forskellig fra hovedkontakt

#### 5.2.1.3.1. Opret ny kontaktnavn

Der kan være brug for at have forskellige kontakter.

- ➢ Tryk på **Kontaktnavn**.
- ➢ Tryk **+Ny** på listen, så kommer et nyt kontaktkort
- ➢ Skriv Navn og sørg for at der er valgt Person i **Type**.

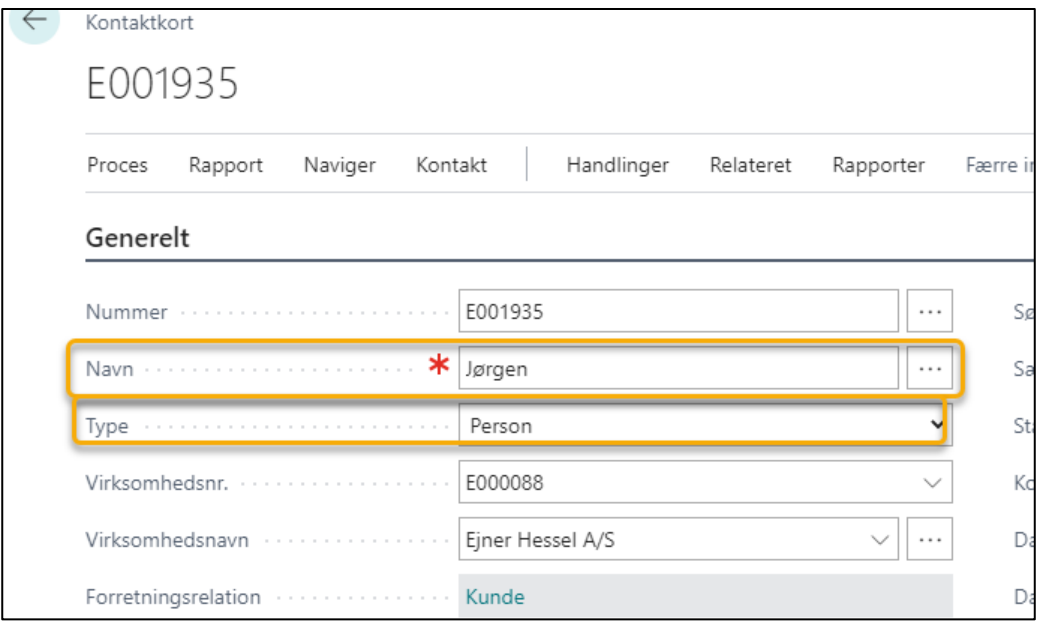

#### 5.2.1.4. Ekstern Bilagsnummer:

Det kan være et krav fra Debitoren, at der skal angives et eksternt bilagsnummer på fakturaen.

Hvis det er tilfældet, skal det eksterne bilagsnummer indtastes manuelt på fakturaen og systemet skal opsættes til at anvende eksternt bilagsnr.

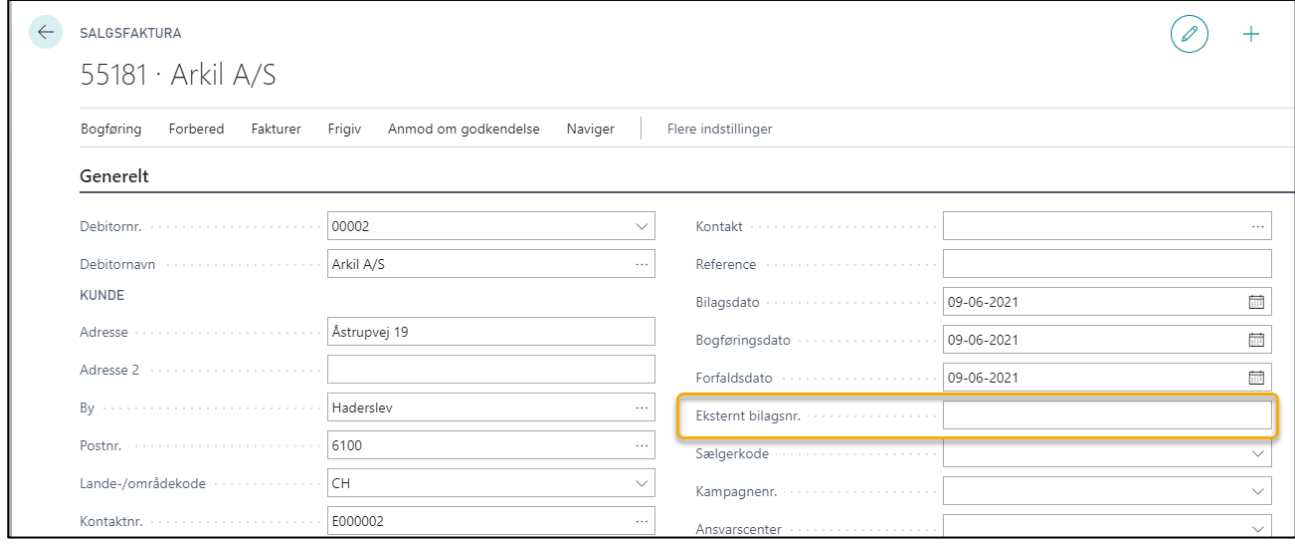

#### 5.2.1.4.1. Opsætning til brug af Eksterne bilagsnr.

- $\triangleright$  Vælg Alt + Q
- ➢ Skriv og vælg **Opsætning af salg**
- ➢ Gå til kategorien OIOUBL
- ➢ Feltet Bilagsnr. som eksternt bilagsnr. skal være blankt, hvis der skal anvendes eksternt bilagsnr.

# 5.3. Kopier eksisterende salgsfaktura til ny salgsfaktura

I Business Central er det muligt at kopiere en bogført salgsfaktura og genanvende linjerne fra den – eller dele af linjerne, hvis du hurtigt vil oprette et lignende dokument.

- ➢ Vælg Alt+Q
- ➢ Skriv og vælg salgsfaktura, så oprettes en ny salgsfaktura
- ➢ Indtast debitor
- ➢ Tryk Forbered→Kopier dokument
- ➢ Vælg Bogført faktura
- ➢ Vælg bilagsnummer

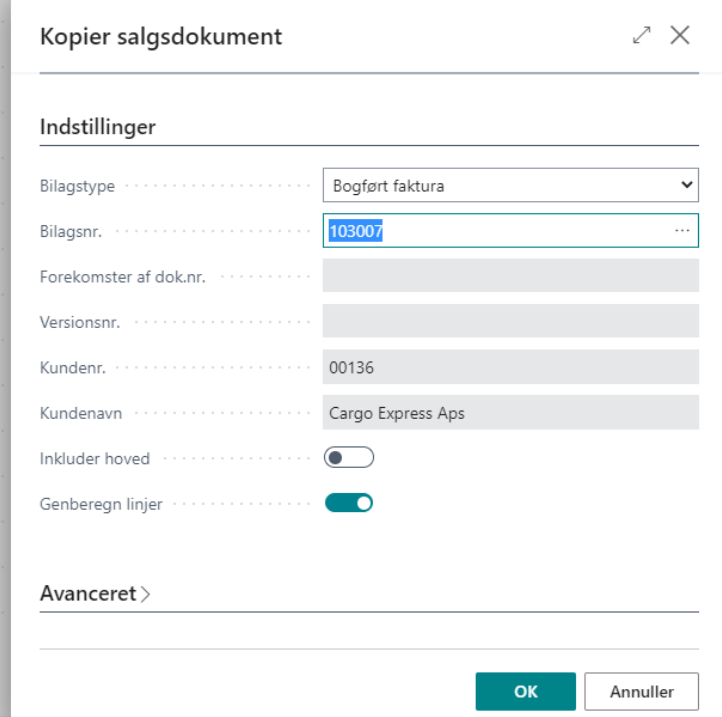

- ➢ Tryk OK
- ➢ Så dannes de samme fakturalinjer som i den bogførte faktura.
- ➢ Bogfør

# 5.4. Opret salgskreditnota

## **OBS: Lav ikke en Salgsfaktura med omvendt fortegn.**

Der er flere måder, du kan oprette en salgskreditnota på:

- Opret en salgskreditnota, som nyt dokument
- Opret en salgskreditnota baseret på den originale faktura

# 5.4.1. Opret salgskreditnota fra nyt dokument

- ➢ Vælg Alt+Q
- ➢ Skriv og vælg salgskreditnota, så oprettes en ny kreditnota
- ➢ Indtast Debitor
- ➢ Indtast data
- ➢ Vælg Bogfør

Andre veje for at oprette salgskreditnota:

- Fra Rollecenter **Handlinger**→**Nyt dokument**→**Salgskreditnota**.
- Via debitorlisten **Nyt dokument**→**Salgskreditnota,** så er stamdata udfyldt på forhånd.
- Via debitorkortet **Nyt dokument**→**Salgskreditnota**, så er stamdata udfyldt på forhånd.

#### 5.4.1.1. Hent varelinjer fra en salgsfaktura

Vil du kreditere dele af en bogført salgsfaktura, så kan du hente de relevante varelinjer fra den oprindelige salgsfaktura ind i salgskreditnotaen.

- ➢ Vælg Alt+Q
- ➢ Skriv og vælg salgskreditnota, så oprettes en ny kreditnota
- ➢ Indtast debitornummer
- ➢ Vælg Forbered→Hent bogførte bilagslinjer, der skal tilbageføres

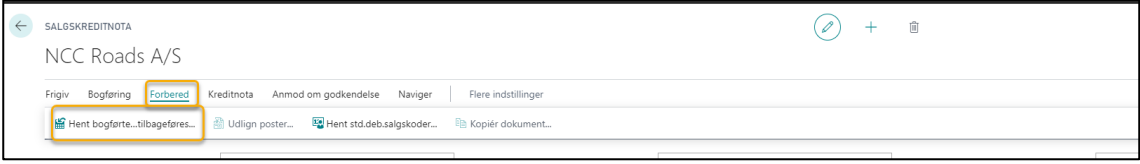

➢ Vælg de viste parametre

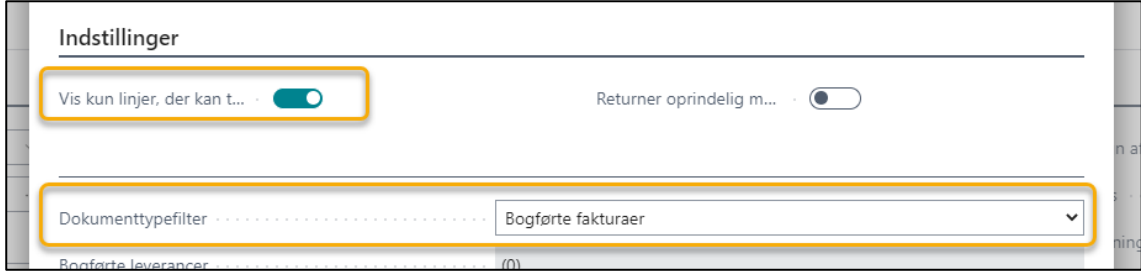

- ➢ Så viser skærmbilledet åbne fakturaposteringer.
- ➢ Marker de varelinjer der skal overføres til kreditnotaen

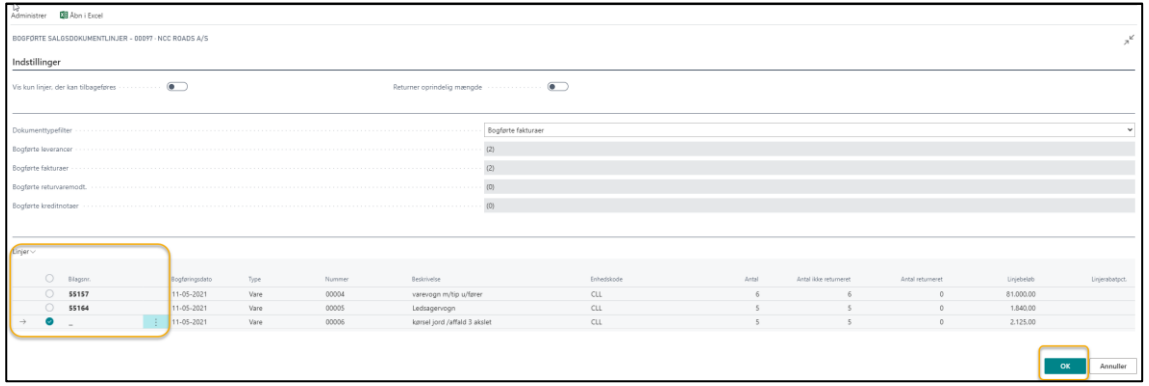

Tryk på de 3 prikker og vælg **Marker flere** ved at holde **Ctrl** nede, mens du markerer, hvilke varelinjer, der skal overføres.

- ➢ Tryk OK for at overføre varelinjerne til salgskreditnotaen.
- ➢ Vælg **Bogføring**→**Testrapport (Alt+F10)**, hvis du ønsker at se en testrapport inden bogføring
- ➢ Vælg **Bogføring**→**Bogfør (F9)**, når du er tilfreds med salgskreditnotaen og vil bogføre den.

# 5.4.2. Opret salgskreditnota baseret på den originale salgsfaktura

Der er 3 muligheder for at oprette en salgskreditnota baseret på en original salgsfaktura.

- Oprindelig salgsfaktura annulleres med tilsvarende salgskreditnota og der oprettes ny salgsfaktura, der kan indtastes ændringer i.
- Oprindelig salgsfaktura annulleres med tilsvarende salgskreditnota der oprettes IKKE ny salgsfaktura
- Der oprettes en salgskreditnota baseret på den originale salgsfaktura, der kan rettes i.

## 5.4.2.1. Annuller oprindelig faktura med kreditnota og opret ny faktura

Denne anvendes ofte, hvis der er fejl i den oprindelige faktura, og kunden ønsker at modtage en kreditnota på det fulde beløb og en ny faktura.

- ➢ Åbn den originale faktura
- ➢ Vælg Ret
- ➢ Vælg Ret
- ➢ Tryk Ja
- ➢ Lav ændringer til ny faktura
- ➢ Bogfør (F9+J)

## 5.4.2.2. Annuller oprindelig faktura med tilsvarende kreditnota

Denne metode anvendes ofte, hvis krediteringen sker inden fakturaen er sendt ud af huset, – eller hvis kunden slet ikke skulle have været faktureret.

- $\triangleright$  Åbn den originale faktura
- ➢ Vælg Ret
- ➢ Vælg Annuller
- ➢ Tryk Ja

## 5.4.2.3. Opret salgskreditnota baseret på den originale salgsfaktura

Denne anvendes hvis kreditnotaen skal ændres i forhold til den oprindelige faktura

- ➢ Åbn den originale faktura
- ➢ Vælg Ret
- ➢ Vælg Opret rettelseskreditnota
- $\triangleright$  Lav ændringer
- ➢ Bogfør (F9+J)

# 5.5. Find igangværende salgsfakturaer og salgskreditnota

Du kan altid få vist en liste over igangværende Salgsfakturaer og Salgskreditnota.

- ➢ Vælg Alt+Q
- ➢ Skriv og vælg salgsfakturaer eller salgskreditnotaer

så får du en liste over de ikke fakturerede salgsfakturaer eller salgskreditnotaer.

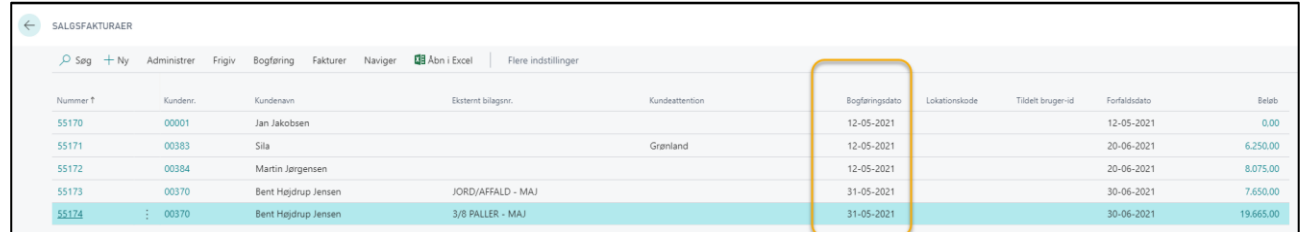

Bogføringsdatoen er ikke et udtryk at fakturaen er bogført, men et udtryk for den dato dokumenterne er sat til at blive bogført på.

Det er en god oversigt ved månedsafslutning, for at sikre at alt er bogført i den pågældende måned.

Du kan også holde dig opdateret på ikke-faktureret salg og antallet af ikke-fakturerede salgsfakturaer på startsiden:

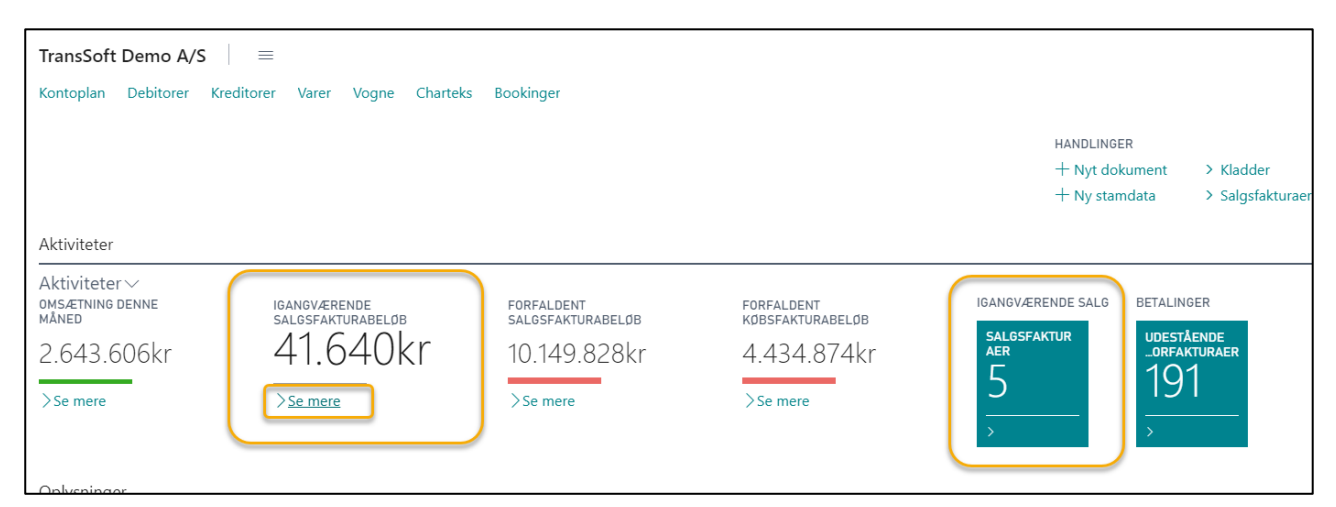

Tryk på > under enten beløb eller antal og du får vist, hvilke fakturaer der udgør det angivne beløb eller antal.

# 5.6. Søg og genudskriv bogførte salgsfakturaer og salgskreditnotaer

Når en salgsfaktura eller en salgskreditnota er bogført, er det mulighed for at genudskrive, hvis for eksempel kunden ikke har modtaget et eksemplar.

- ➢ Vælg Alt+Q
- ➢ Skriv og vælg Bogf. salgsfakturaer eller Bogf. salgskreditnota

Så for du en liste over, hvilke salgsfakturaer/salgkreditnotaer, der er bogført.

➢ Brug søgefeltet **(F3)** eller filterfunktionen **(Shift+F3)** – eller en kombination af dem, til at finde Salgsfakturaen/Salgskreditnotaen.

I søgefeltet kan du for eksempel skrive debitors navn og bruge filter funktionen til kun at vise Salgsfakturaer, der ikke er lukkede (udlignet).

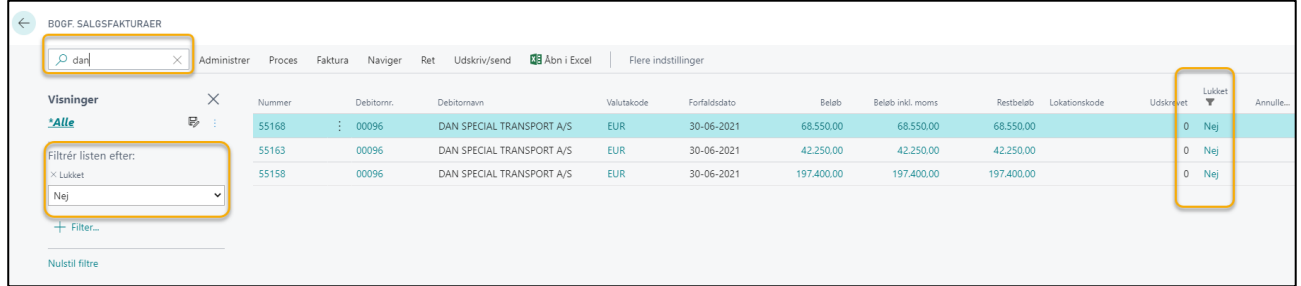

- ➢ Marker den salgsfaktura/salgskreditnota du skal bruge
- ➢ Vælg Udskriv/send og vælg, hvilken handling, du vil foretage dig.

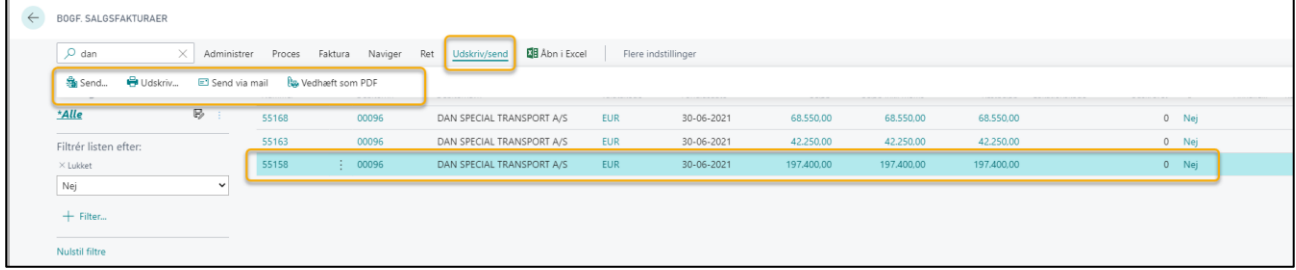

# 5.7. Rykker- og rentetilskrivningsprocedure

Dette afsnit viser dels, hvordan nye rente og rykkerbetingelseskoder oprettes og tildeles debitorer samt, hvordan proceduren for at udstede rentenotaer og rykkerskrivelser er i Business Central.

I forbindelse med overførsel af data fra C5 til Business Central hentes de eksisterende rente- og rykkerbetingelseskoder med automatisk.

# 5.7.1. Opret og tilknyt rentebetingelseskoder til debitorer

Du har mulighed for at oprette en ny rentebetingelseskode, eller du kan ændre en eksisterende kode.

- ➢ Vælg Alt+Q
- ➢ Skriv og vælg Rentebetingelser, så fremkommer listen over rentebetingelser
- ➢ Vælg **+Ny**, så oprettes et nyt rentebetingelseskort
- ➢ Eller **Rediger liste**, hvis en eksisterende betingelse skal ændres Hvis du retter en eksisterende kode, så gælder rettelsen for alle de debitorer, der er tilknyttet den pågældende kode.
- ➢ Udfyld felterne/ret felterne

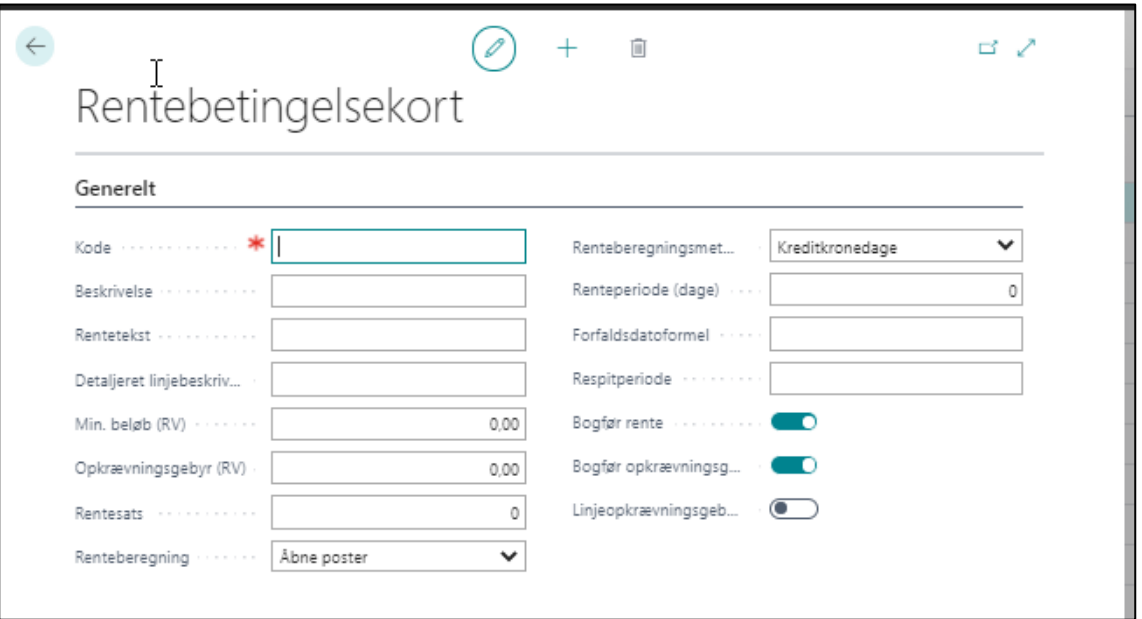

Som altid kan du holde markøren hen over tekstfeltet, så får du en forklaring til, hvad feltet skal indeholde.

Trykker du på Læs mere i forklaringsfeltet, så guides du til Business Central manualen, hvor der er uddybende forklaring til feltet.

**OBS**: Rentebetingelseskortet gemmer oplysningerne, som du opretter det til.

Når du har oprettet en ny rentebetingelse, så skal du tilknytte rentebetingelsen til de debitorer, der skal have rentebetingelsen.

Du tilknytter rentebetingelsen til debitoren på **Debitorkortet** under kategorien **Betaling.**

- ➢ Vælg Rentebetingelseskode
- ➢ Vælg korrekt betingelse fra liste

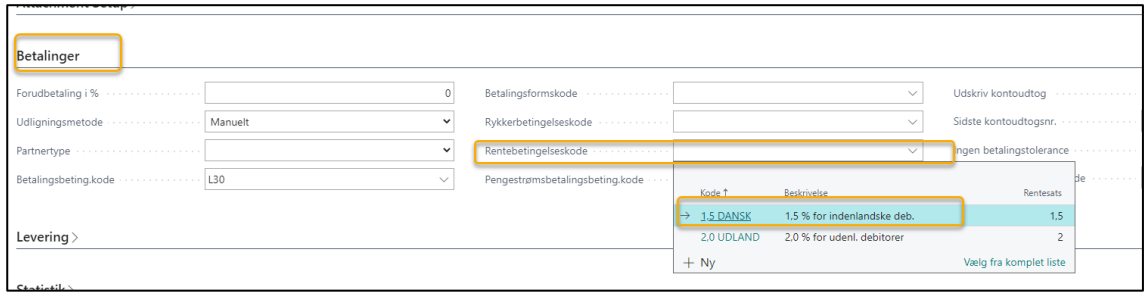

Følg samme procedure for alle de debitorer, der skal have tilknyttet rentebetingelsen.

## 5.7.2. Opret og tilknyt rykkerbetingelseskoder til debitorer

Inden du kan oprette rykkere, skal du også oprette rykkerbetingelser, og knytte dem til debitorerne.

Hver rykkerbetingelse har foruddefinerede rykkerniveauer. Hvert rykkerniveau indeholder regler om, hvornår rykkeren skal udstedes, f.eks. hvor mange dage efter fakturaens forfaldsdato eller antal dage efter den forrige rykker.

- ➢ Vælg Alt+Q
- ➢ Skriv og vælg **Rykkerbetingelser**, så fremkommer listen over rykkerbetingelser
- ➢ Vælg **+Ny**, så oprettes et nyt rentebetingelseskort
- ➢ Eller **Rediger liste**, hvis en eksisterende betingelse skal ændres Hvis du retter en eksisterende kode, så gælder rettelsen for alle de debitorer, der er tilknyttet den pågældende kode.
- ➢ Udfyld felterne/ret felterne Indholdet af siden **Rykkerbetingelser** er bestemmende for, om der også **beregnes rente og gebyr på rykkeren**.

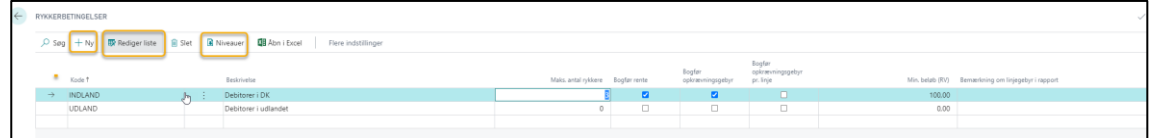

➢ Vælg Niveauer, hvis du ønsker at opsætte forskellige niveauer for de enkelte rykkerskrivelser (for eksempel rykker 1, 2 eller 3).

Som altid kan du holde markøren hen over tekstfeltet, så får du en forklaring til, hvad feltet skal indeholde.

Trykker du på Læs mere i forklaringsfeltet, så guides du til Business Central manualen, hvor der er uddybende forklaring til feltet.

**OBS**: Rykkerbetingelseskortet gemmer oplysningerne, som du opretter det til.

Når du har oprettet en ny rykkerbetingelse, så skal du tilknytte rykkerbetingelsen til de debitorer, der skal have rykkerbetingelsen.

Du tilknytter rykkerbetingelsen til debitoren på **Debitorkortet** under kategorien **Betaling.**

- ➢ Vælg Rykkerbetingelseskode
- ➢ Vælg korrekt betingelse fra liste

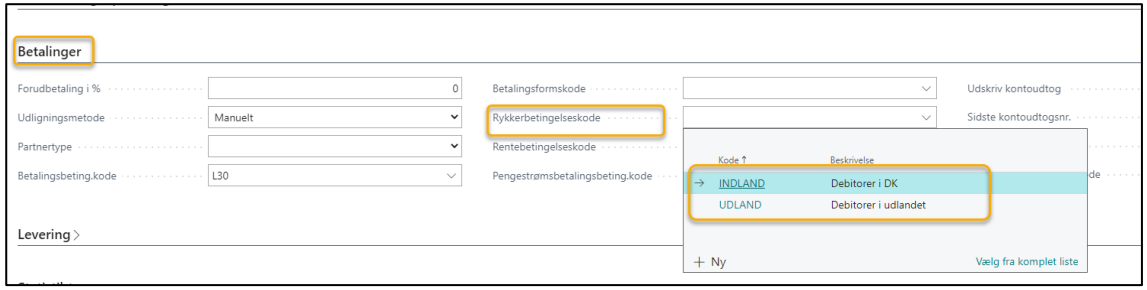

Følg samme procedure for alle de debitorer, der skal have tilknyttet rykkerbetingelsen.

## 5.7.3. Opret og udskriv rentenotaer

Når en debitor ikke betaler til forfaldsdatoen, kan du automatisk få en rentenota beregnet, og føje den til de forfaldne beløb på debitorens konto.

Du kan underrette debitor om de tilføjede renter og eventuelt gebyrer ved at sende rentenotaen.

**OBS**: Alternativt kan du beregne renter på forfaldne betalinger, når du opretter **rykkere.**

#### 5.7.3.1. Opret Rentenota

- ➢ Vælg Alt+Q
- ➢ Skriv og vælg **Rentenotaer,** så kommer du til en tom rentenota.
- ➢ Vælg **Proces**→**Opret rentenotaer,** så bliver du bedt om at indtaste dine afgrænsninger. Husk Debitornummer, hvis det kun er udvalgte debitorer der skal tilskrives renter.
- ➢ Tryk OK, så udarbejdes **et forslag** til hvilke debitorer, der skal beregnes renter på, samt det totale rentebeløb.

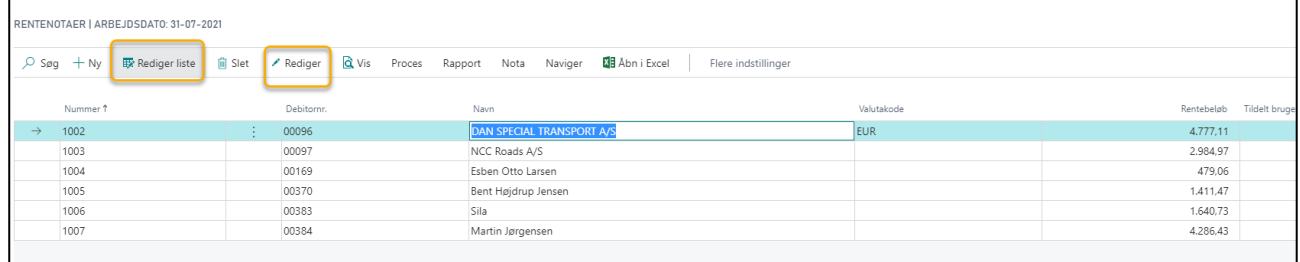

- ➢ Kommer der ikke linjer frem, så prøv at vælge **Handlinger**→**Funktion**→**Foreslå rentenotalinjer**
- ➢ Tryk **Rediger liste,** hvis du vil ændre/slette rentetilskrivninger fra liste
- ➢ **Marker** den enkelte række og tryk **Rediger**, så kommer du ind på selve rentenotaen og kan se og redigere i de enkelte beløb, der ligger til grund for rentenotaen.

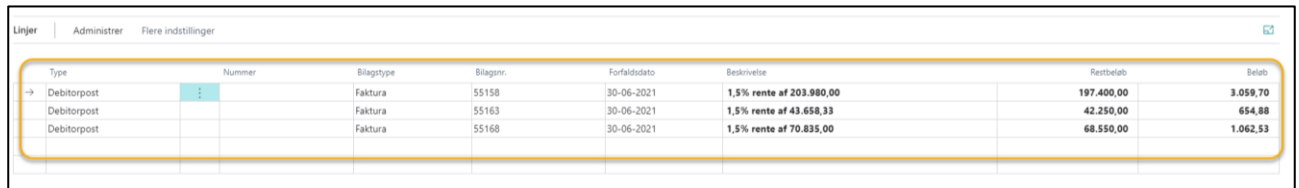

- ➢ Tryk pil tilbage, når du er tilfreds, så returnerer du til rentenotalisten.
- ➢ Vælg Handlinger→Udstedelse→Kontroller for at se en kontrolrentenota inden bogføring.
- ➢ Vælg parametre
- ➢ Vis eksempel og Luk

#### Så får du en **Rentenota – kontrol.**

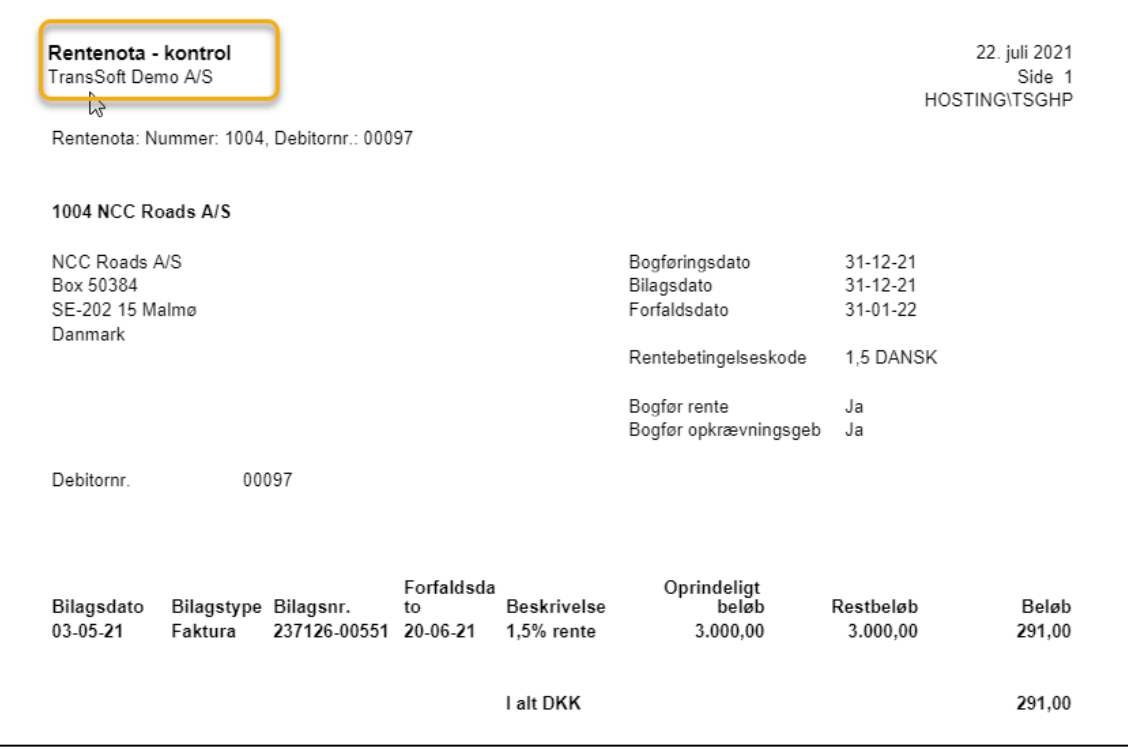

## 5.7.3.2. Udskriv og bogfør en rentenota

- ➢ Vælg **Proces**→**Udsted.**
- ➢ **Udfyld indstillingsfelter**
- ➢ **Tryk OK**

Så udarbejdes dine rentenotaer og bogføres ifølge de regler, du har opsat på dine Rentebetingelser.

På debitorens åbne poster, vil der nu være en rentenota

#### 5.7.3.3. Annuller en rentenota

Hvis rentenotaer er blevet udstedt ved en fejl, kan du annullere dem, før de sendes.

- ➢ Vælg Alt+Q
- ➢ Skriv og vælg **Udstedte rentenotaer**, så får du en liste over udstedte rentenotaer.
- ➢ **Marker** den rentenota du vil annullere
- ➢ Tryk på **Proces/Annuller.**
- ➢ **Udfyld felterne** efter behov
- ➢ Vælg **OK**

Af rentenotalisten er der nu markeret i annulleret feltet.

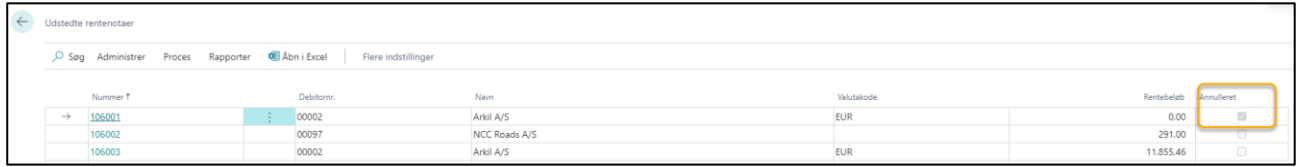

Ligeledes er rentenotaen ikke længere en del af debitorens åbne poster.

# 5.7.4. Opret og udskriv rykkerskrivelser

Du kan vælge, at der skal beregnes **rente** på **Rykkeren**. Hvis du vælger at beregne renter på rykkeren, så vil der blive bogført renter i forbindelse med udskrivning af rykkeren; – men du skal være opmærksom på at der IKKE oprettes en separat rentenota.

## 5.7.4.1. Opret en rykkerskrivelse

- ➢ Vælg Alt+Q
- ➢ Skriv og vælg **Rykkere,** så ledes du til siden Rykker

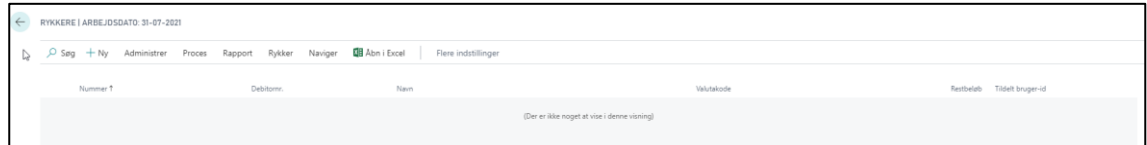

➢ Vælg **Proces**→**Opret rykkere,** så bliver du bedt om at indtaste dine afgrænsninger. Husk Debitornummer, hvis det kun er udvalgte debitorer, der skal modtage en rykker.

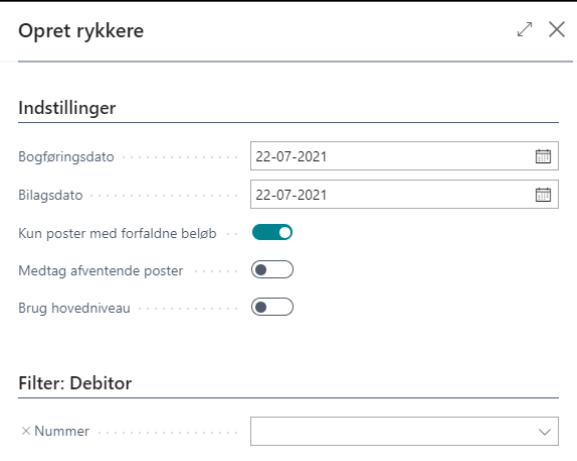

- ➢ Tryk **OK**, så udarbejdes **et forslag** til hvilke debitorer, der skal beregnes renter på, samt det totale rentebeløb.
- ➢ **Marker** en rykker
- ➢ Tryk **Administrer**→**Rediger**, så kan du se hvilke posteringer der er årsag til rykkeren Du kan også se, hvilke rykker- og rentebetingelser der er tilknyttet debitoren.
- ➢ Kommer posterne ikke frem, kan du trykke på **Proces**→**Foreslå rykkerlinjer.**

Opkrævningsgebyret er styret via **Niveauopdelingen** under Rykkerbetingelser.

- ➢ Vælg Alt+Q
- ➢ Skriv og vælg Rykkerbetingelser
- ➢ Vælg Niveauer i menuen, så kan du se hvilke niveauer, der er oprettet og tilknyttede betingelser.

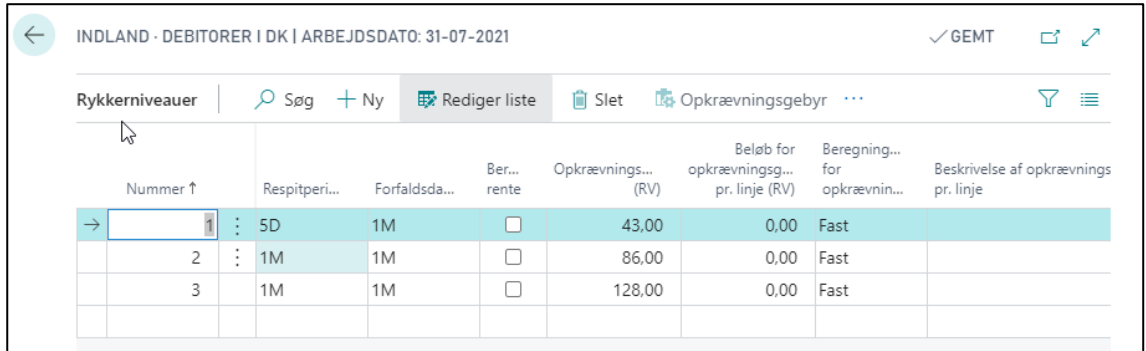

Inden du udsteder rykkerne, kan du lave en rykker kontrol.

#### ➢ Vælg **Handlinger**→**Udstedelse**→**Kontroller**

#### Så får du en **Rykker – kontrol.**

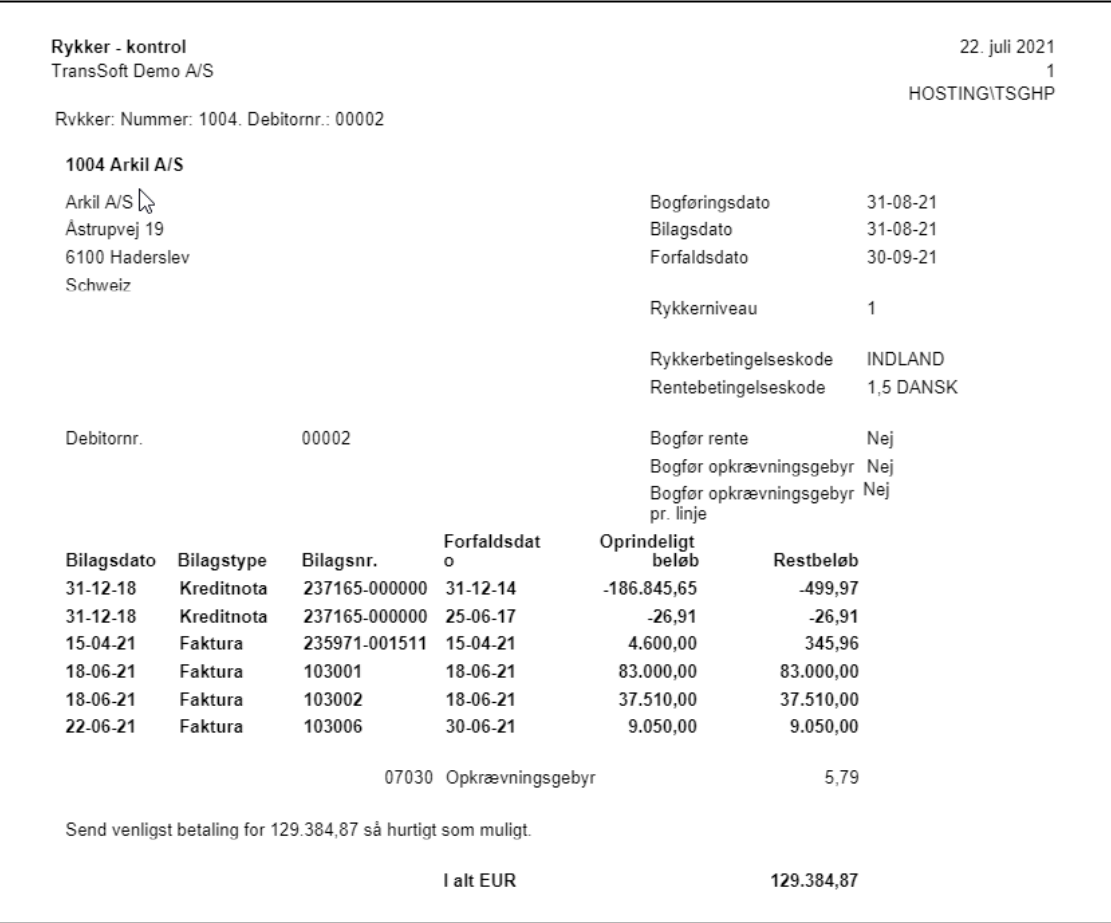

## 5.7.4.2. Udskriv en rykkerskrivelse

- ➢ Vælg **Proces**→**Udsted.**
- ➢ **Udfyld indstillingsfelter**
- ➢ **Tryk OK**

Tryk OK, og der dannes en rykker enten som vedhæftet fil eller som print.

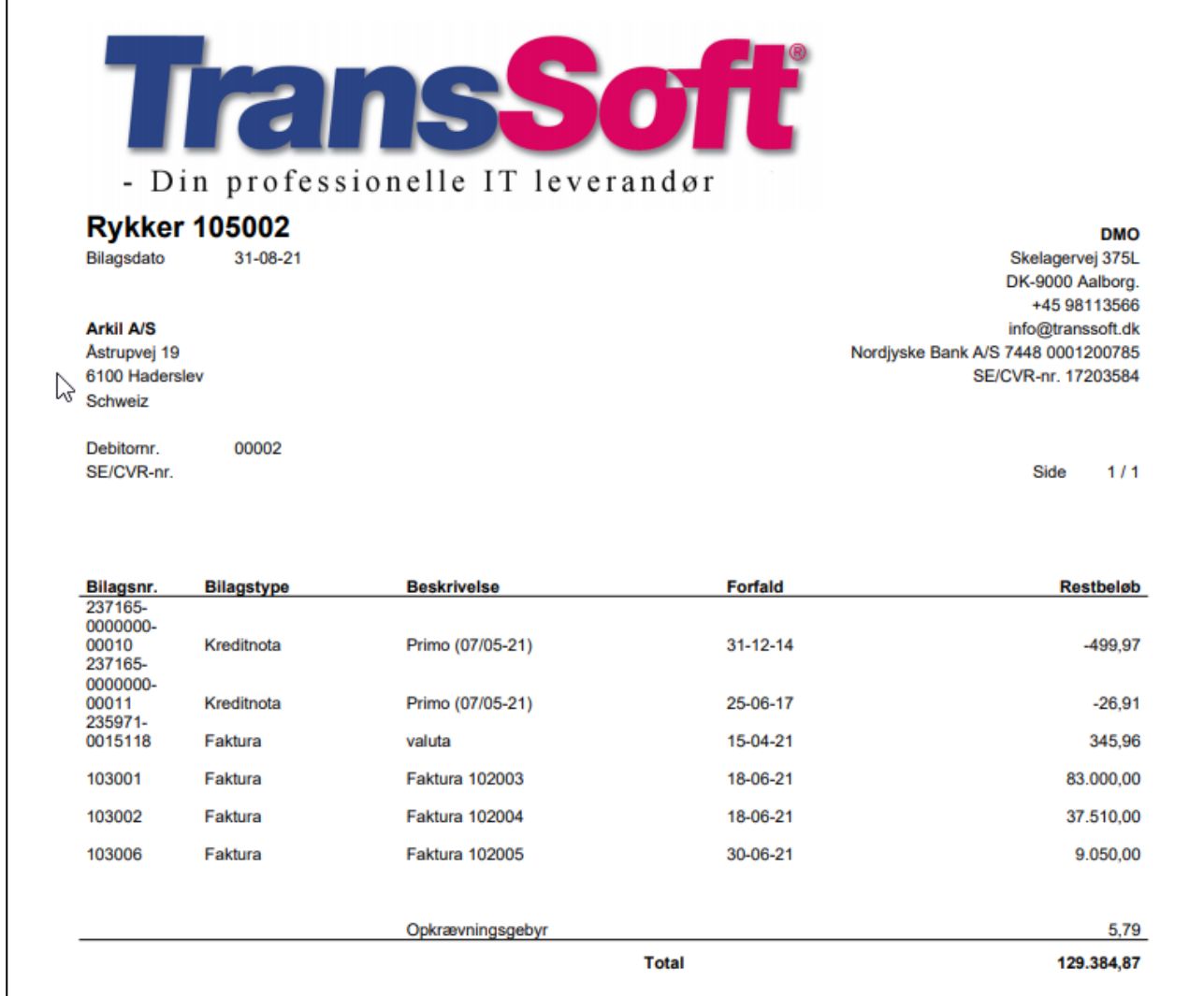

## 5.7.4.3. Annuller en rykkerskrivelse

Hvis rykkere er blevet udstedt ved en fejl, kan du annullere dem, før de sendes. Det kan du gøre manuelt en rykker ad gangen eller som en kørsel.

- ➢ Vælg Alt+Q
- ➢ Skriv og vælg **Udstedte rykkere**, så får du en liste over udstedte rykkere.
- ➢ **Marker** den rykker du vil annullere
- ➢ Tryk på **Proces/Annuller.**
- ➢ **Udfyld felterne** efter behov
- ➢ Vælg **OK**

# 5.8. Bogfør Indbetalingskladde

Når du skal udligne og bogføre indbetalinger fra debitorer, er der forskellige muligheder.

- Importere bankkontoudtogsfil Denne metode dækker alle ind- og udbetalinger i banken og kan spare masser af tid. Se afsnittet under **Bank**→**Automatisk bogføring af ind- og udbetalinger**, hvor processen er beskrevet i detaljer
- Manuelt i en kladde
- Markering af debitorindbetalingerne via en åben post kladde.
- Import af FIK-adviseringsfil

# 5.8.1. Udlign og Bogfør Indbetalinger via Indbetalingskladde

Fordelen ved indbetalingskladden – fremfor en almindelig finanskladde - er at indbetalingskladden kan opsættes med bank som standard modkonto.

- ➢ Vælg Alt+Q
- ➢ Skriv og vælg Indbetalingskladde
- ➢ **Bilagstype** skal være Betaling.
- ➢ **Kontotype** skal være Debitor
- ➢ Indtast debitornummer
- ➢ Vælg **Proces/Udlign** eller **Shift+F11,** så åbnes en liste over åbne fakturaer fra den debitor.
- ➢ Marker den/de fakturaer, der skal udlignes
- ➢ Tryk **Proces**→**Sæt udlignings-id** eller **Shift+F11**
- $\triangleright$  Tryk OK og du ledes tilbage til Indbetalingskladden
- ➢ **Kontroller** at det overførte beløb, er lig med det beløb, der står på dit bankkontoudtog.
- ➢ Modkontotype skal være Finanskonto eller Bankkonto (kan opsættes som standard)
- ➢ Modkonto skal være bankens finanskonto eller bankkontokoden.
- ➢ Tryk **Shift+F11**, hvis du vil se, hvilke bilag du har valgt, eller du kan gå ind på listen via feltet **Udligningsbilagsnr**.
- ➢ Vælg **Proces**→**Afstem** eller **Ctrl+F11** for at se en afstemning til banken
- ➢ Når du er tilfreds så vælger du **Bogfør/udskriv/Bogfør** (**F9**).

Hvis det udlignede beløb og betalingen ikke stemmer overens, har du 2 muligheder:

- Enten bogfører du indbetalingskladden uden at udligne.
- Eller du indtaster et manuelt udligningsbeløb i kolonnen **Beløb, der skal udlignes**, på en af de fakturaer, du har udlignet. Brug **Shift+F11** til at komme ind på bilagene.

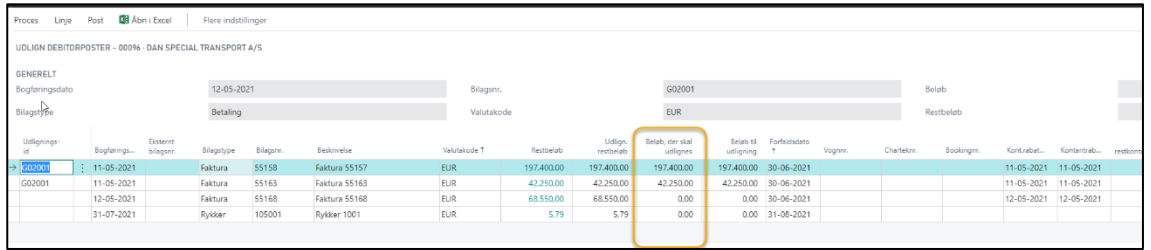

## 5.8.1.1. Slet linjer i Indbetalingskladden

Slet enkelt linje:

- $\triangleright$  Marker den linje du vil slette
- ➢ Tryk på de 3 lodrette pile i feltet efter bogføringsdato.
- ➢ Vælg Slet

Slet flere linjer:

- ➢ Tryk på de 3 lodrette pile i feltet efter bogføringsdato.
- ➢ Vælg **Markér flere**
- ➢ Marker i den øverste markeringscirkel, hvis alle linjer skal slettes.
- ➢ Brug **Ctrl+klik**, hvis der kun er få linjer, der skal slettes.
- ➢ Brug **Shift+klik** på første og sidste række i en rangen, hvis der skal slettes flere linjer efter hinanden.
- ➢ Tryk **Administrer/Slet.**

# 5.8.2. Bogfør Indbetalinger via Åben post kladde.

I stedet for at indtaste betalingerne i en Indbetalingskladde, har du mulighed for at lave bogføringen fra en åben post kladde. Det vil samtidig udligne posten på debitorens posteringer.

- ➢ Vælg Alt+Q
- ➢ Skriv og vælg Registrer debitorindbetalinger
- ➢ Vælg Indstillinger kunne se ud som nedenstående billede

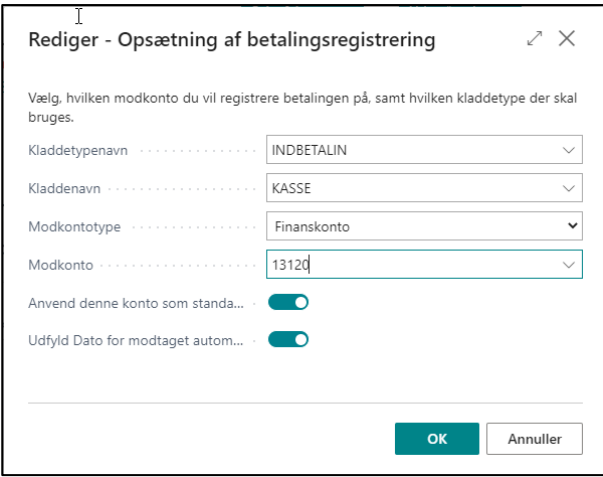

➢ Tryk OK, så åbnes en liste over åbne debitorposter inklusive rentenotaer og rykkerskrivelser.

➢ Marker de poster, der er betalt.

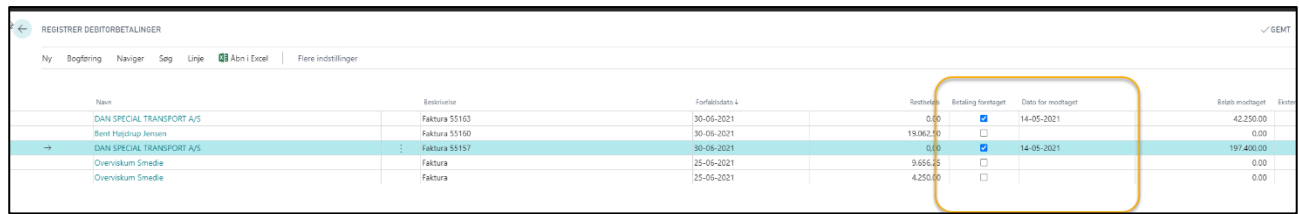

Brug funktionerne sortering, søg (F3) og/eller filtrering (Shift+F3), hvis listen er meget lang.

➢ Vælg **Bogføring**→**Vis bogføring af betalinger,** hvis du vil have en oversigt over hvilke posteringer der genereres.

OBS: Betaling af salgsfakturaer får bilagstype: **Betaling**, mens kreditnotaer får bilagstype: **Refusion**

➢ Vælg **Bogføring**→**Bogfør betalinger**→**Ja** (**F9**), og kladden bogføres.

# 5.8.3. Bogfør Indbetalinger og udligninger via Import af FIK-adviseringsfil.

Det er muligt at indlæse en FIK-adviseringsfil.txt fra banken, som automatisk bogfører indbetalinger på bankens finanskonto og udligner på debitors åbne poster.

Det kræver lidt opsætning, inden du kan komme i gang.

Det første du skal gøre, er at fortælle hvilken bank/bankkonto det drejer sig om.

- ➢ Vælg Alt+Q
- ➢ Skriv og vælg bankkonti

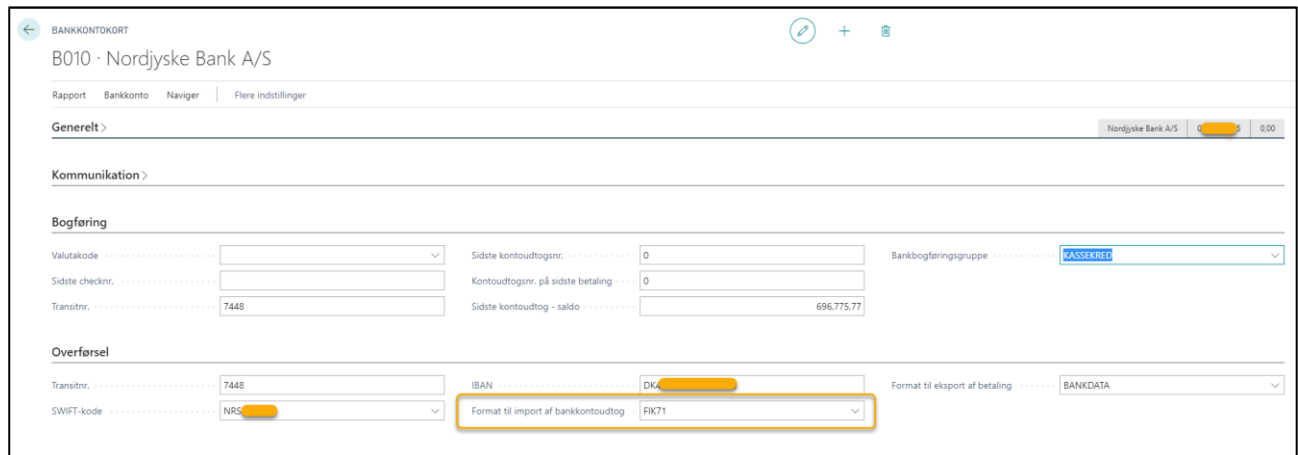

- ➢ Udfyld alle kategorier; Generelt, Kommunikation, Bogføring og Overførsel. Under overførsel er det vigtigt at skrive Transitnr., som er bankens registreringsnummer.
- ➢ Vælg FIK71 i feltet Format til import af bankkontoudtog

Så har du fortalt Business Central at du anvender FIK format til indlæsning af bankfil

- ➢ Udlæs FIK-adviserings.txt filen fra banken
- ➢ Vælg Alt+Q
- ➢ Skriv og vælg Betalingsudligningskladder, så får du en liste over de filer fra banken, der ikke er bogførte endnu.
- ➢ Vælg Proces→Importér banktransaktioner
- ➢ Tryk på Vælg
- ➢ Find den FIK-adviserings.txt fil du har hentet fra banken
- $\triangleright$  Marker filen
- ➢ Tryk på Åbn, så indlæses filen til Business Central
- ➢ Tryk OK, når den er færdig.

Alle de mulige udligninger systemet kan finde, vil være udlignet – og der vil stå et beløb i kolonnen Udligningsbeløb.

Hvis der er posteringer der ikke er udlignet, står de i kolonnen **Difference**. Hvis det er tilfældet, må du enten slette linjen eller lave en manuel udligning.

➢ Tryk Manuel udligning→Udlign manuelt, for at lave manuelle udligninger

## 5.8.4. Debitorposter og udligning:

Hvis du ønsker at se en bogført debitorpost, er der et par muligheder:

- Marker debitor på Debitorlisten og Tryk Ctrl+F7, eller tryk på saldobeløbet.
- Åbn Debitorkortet og Tryk Ctrl+F7
- Vælg Alt+Q, Skriv og vælg Debitorposter

Hvis du ønsker at udligne åbne poster, er processen den samme uanset, hvordan du har hentet debitorposterne.

I dette eksempel er der anvendes Alt+Q

- ➢ Vælg Alt+Q
- ➢ Skriv og vælg Debitorposter
- ➢ Brug **Sortering**, **Søg** (F3) og/eller **Filtrering** (Shift+F3) til at indsnævre posterne med.
- ➢ Vælg Åben→Ja i filter (Shift+F3) for at indsnævre til kun at se åbne poster

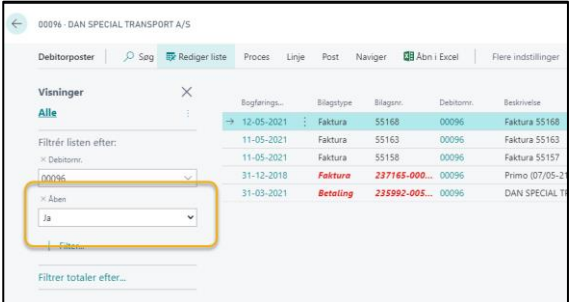

➢ Marker den **Betalingspost**, der skal udlignes.

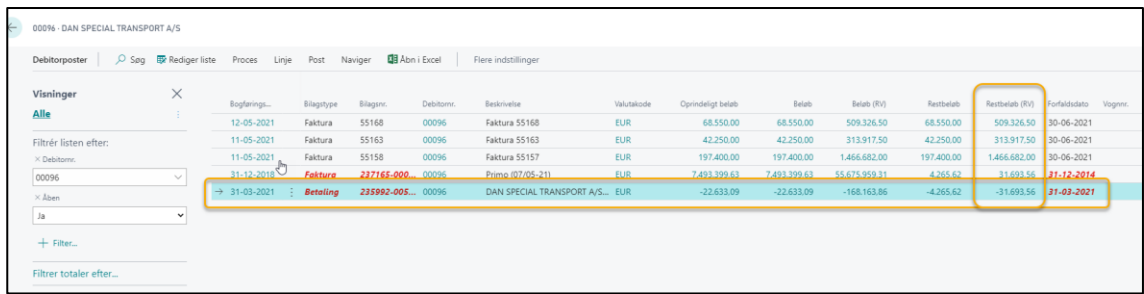

- ➢ Tryk **Proces**→**Udlign (eller Shift+F11)**, og et nyt billede fremkommer.
- ➢ Marker de bilag der skal udlignes
- ➢ Tryk **Proces**→**Sæt udlignings-id (eller shift F11).**
- ➢ Tryk **Proces**→**Bogfør udligning,** så forsvinder posterne fra listen over kundens åbne poster.

# 5.8.5. Ophæv en udlignet post

Det er muligt at ophæve poster, der er udlignede.

- ➢ Vælg Alt+Q
- ➢ Skriv og vælg Debitorposter (eller kreditorposter)
- ➢ Brug **Sortering**, **Søg** (F3) og/eller **Filtrering** (Shift+F3) til at indsnævre posterne med.
- ➢ Vælg Åben→Nej i filter (Shift+F3) for at indsnævre til kun at se udlignede poster
- ➢ Marker det bilag, der skal ophæves

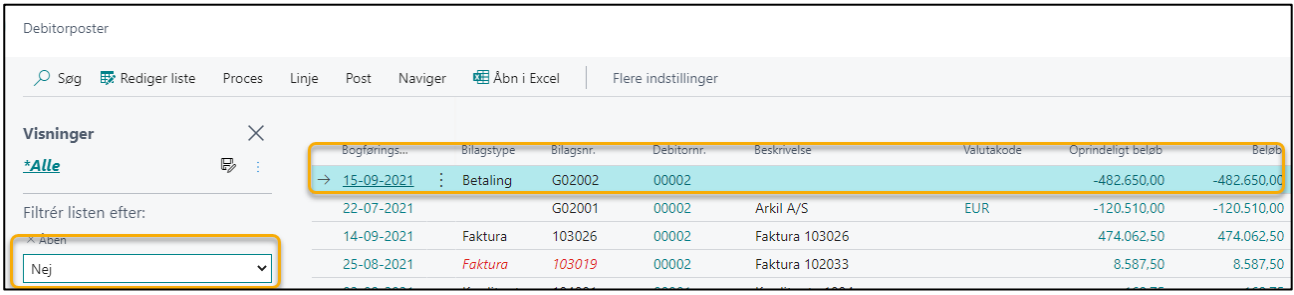

#### ➢ Vælg **Proces**→**Annuller udligning**

Så vises de poster, der er i den oprindelige udligning

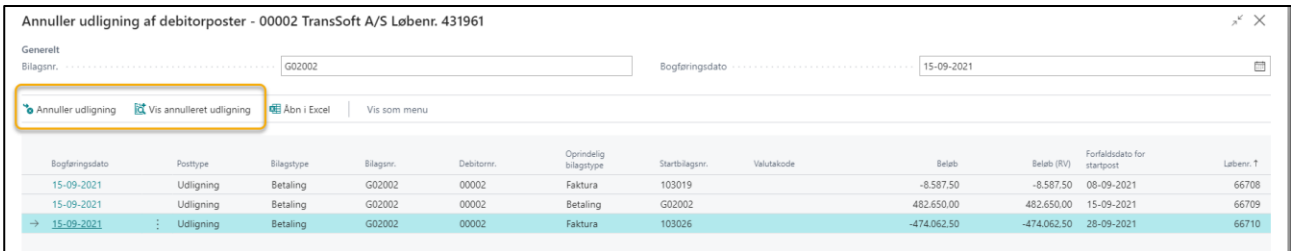

- ➢ Vælg **Vis annulleret udligning,** hvis du vil se de poster, der dannes, når der vælges Annuller udligning.
- ➢ Vælg **Annuller udligning,** når du er klar til at annullere udligningen.

## 5.9. Debitor rapporter

I Business Central er der mulighed for at udskrive rapporter direkte i systemet

Derudover er der mulighed for at overføre data til Excel.

De mest almindelige rapporter finder du under **Handlinger** på Rollecentrets startside. Det er disse rapporter, som behandles i dette afsnit.

Ønsker du andre rapporter, kan du søge med Alt+Q eller du kan søge på debitor listen under **Rapporter**.

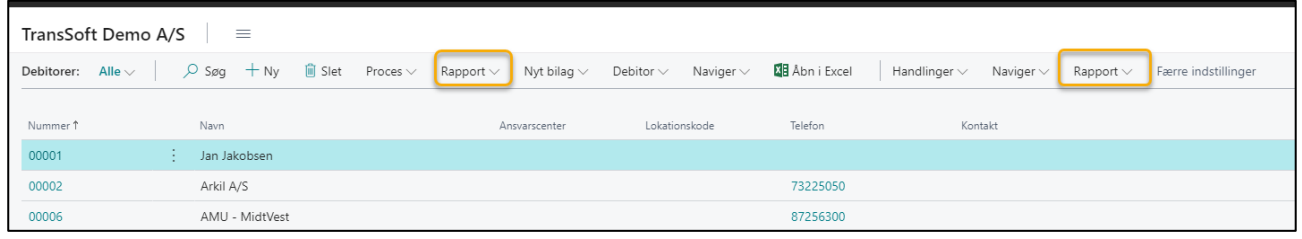

# 5.9.1. Debitor liste

Ønsker du en rapport, der viser de enkelte debitorer og deres debitornummer, så er det smart at vælge menupunktet **Åbn i Excel** fra Debitorlisten .

I Excel er alle data som standard i filtermode.

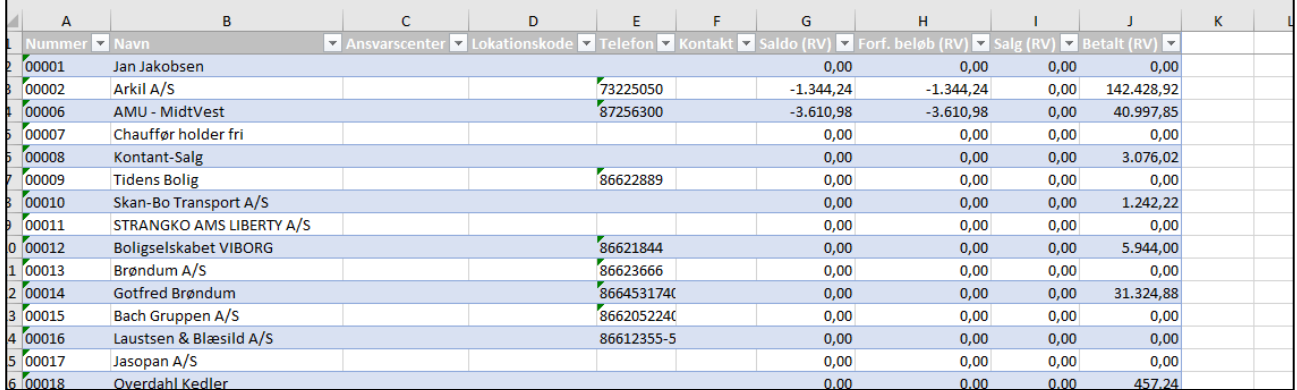

Men den viser alle udsøgte poster, og du kan direkte anvende data til at lave analyse og grafer.

# 5.9.2. Debitor kontoudtog

Du kan udskrive kontoudtog enkeltvis eller for flere debitorer ad gangen.

Vælg **Handlinger/Rapporter/Debitorer/Kontoudtog** eller;

- ➢ Vælg Alt+Q
- ➢ Skriv og vælg kontoudtog
- ➢ Vælg start og slutdato
- ➢ Marker **Vis forfaldne poster**, hvis du vil SE en liste over forfaldne poster under selve kontoudtoget
- ➢ Marker **Medtag aldersford.intv**., hvis du vil se, hvornår saldoen forfalder efter slutdato
- ➢ Vælg Rapportresultat

Vælges mail skal der opsættes en mailadresse til debitorkontoudtog – se næste afsnit. Vær OBS på at du ikke ser mailen før den afsendes.

➢ Vælg Debitor, medmindre der skal udskrives kontoudtog for alle debitorer

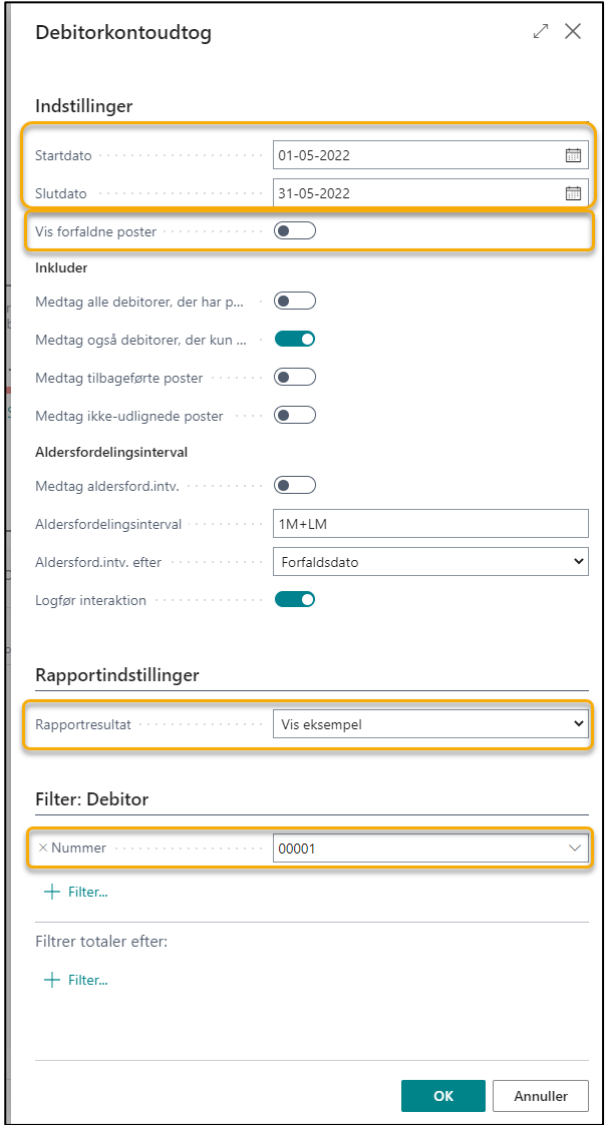

➢ Tryk OK og kontoudtogene udarbejdes

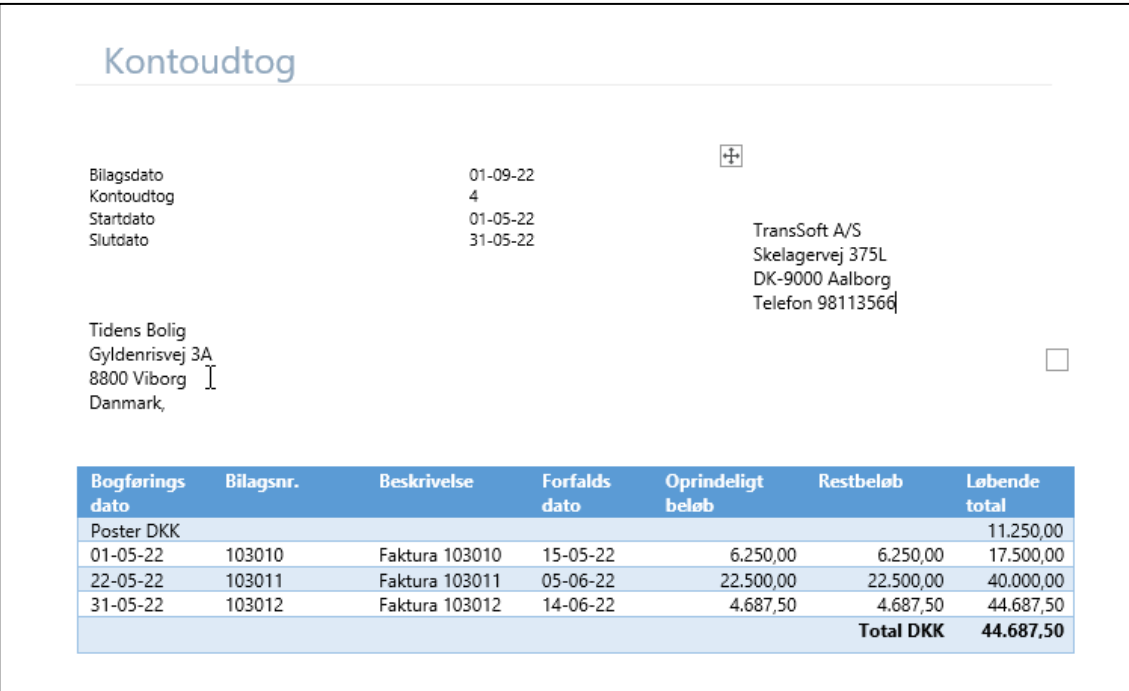

#### 5.9.2.1. Mail kontoudtog

For at sende kontoudtoget på mail, skal dette specificeres på den enkelte debitor.

- ➢ Vælg Alt+Q
- ➢ Skriv og vælg Debitor
- ➢ Gå ind på Debitorkortet for den debitor der skal modtage kontoudtog på mail.
- ➢ Vælg **Relateret**→**Debitor**→**/Dokumentlayout**
- ➢ I **Forbrug** vælges Debitorkontoudtog
- ➢ I **Rapport-id** skrives 1316
- ➢ I **Send til mail** skrives mailadresse der skal modtage debitorkontoudtoget

Denne procedure gøres for hver enkelt debitor, der skal modtage kontoudtog på mail – også selvom der er angivet en mailadresse på debitoren.

# 5.9.3. Aldersfordelte tilgodehavender

**Debitor Aldersfordelte tilgodehavender** viser en forfaldssaldoliste.

Vælg **Handlinger/Rapporter/Debitorer/Aldersfordelte tilgodehavender** eller;

- ➢ Vælg Alt+Q
- ➢ Skriv og vælg Aldersfordelte tilgodehavender
- ➢ Vælg dato i **Aldersfordelt pr**.
- ➢ Udfyld de øvrige felter efter behov. Hold markøren over teksten og du kan se hvad feltet betyder.

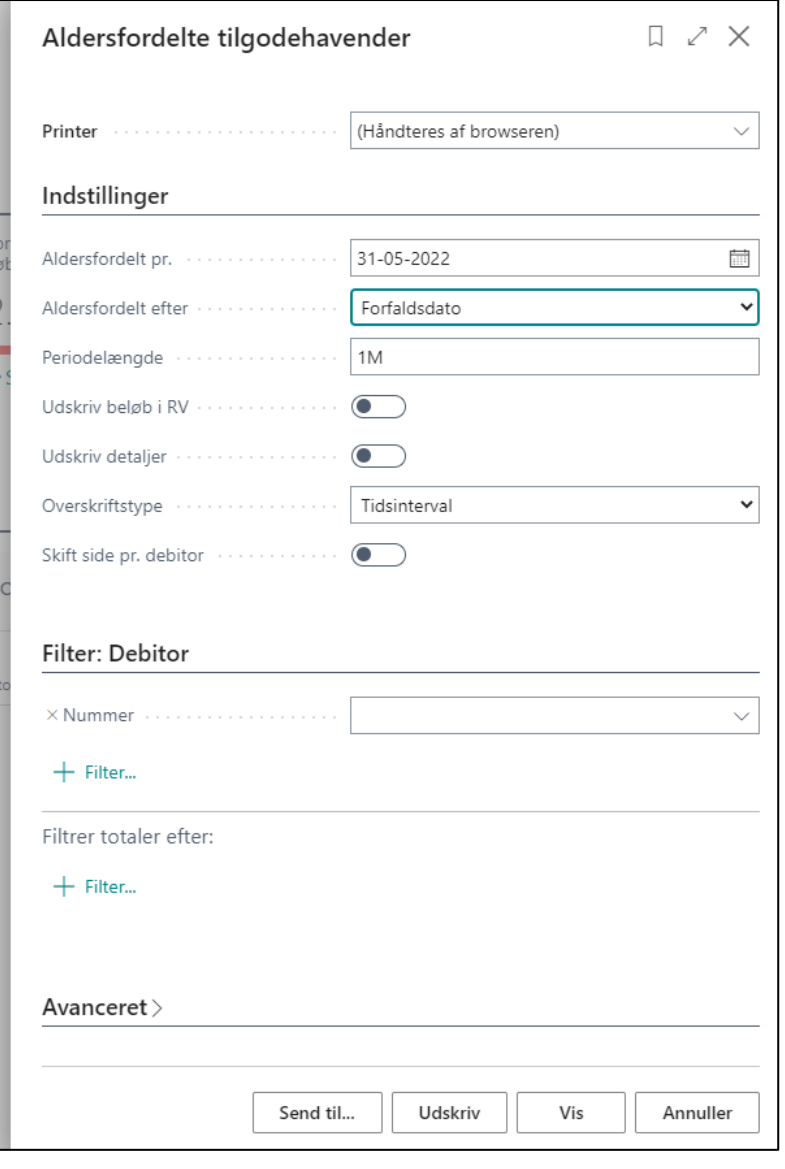

Som standard er rapporten sat op til at være aldersfordelt efter dags dato og med 1 måned i periodelængde, men det kan du ændre, hvis du vil.

➢ Vælg hvordan du vil se rapporten; **Send til**, **Udskriv** eller **Vis** på skærm

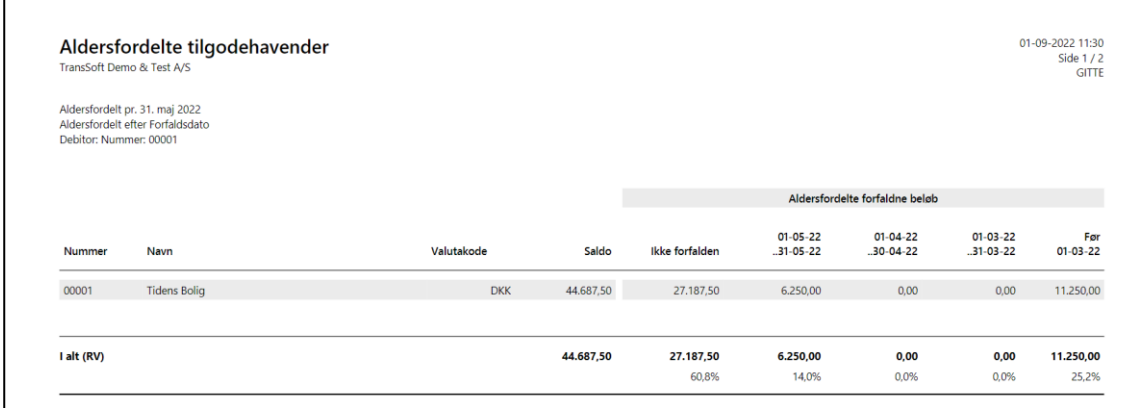

På den sidste side i aldersfordelingen er der en sum i regnskabsvaluta (RV)

Er der forskellige valutaer, er der en ekstra side, hvor der specificeret, hvordan beløbene er fordelt på de forskellige valutaer.

# 5.9.4. Debitorjournal

Denne rapport viser debitorposter, der er bogført i forbindelse med en finansjournal. Posterne er opdelt i og sorteret efter finansjournaler. Ved hjælp af et filter kan du vælge præcis de poster, du vil se.

Rapporten kan bruges til at dokumentere indholdet af de forskellige journaler for intern og ekstern revision.

#### Vælg **Handlinger/Rapporter/ Debitorer/Debitorjournal**

Sørg for at være meget selektiv i udsøgningen på **Nummer**, ellers kommer der **rigtig mange sider.**

Som udgangspunkt genereres nedenstående rapport ud fra de journalnumre, du vælger.

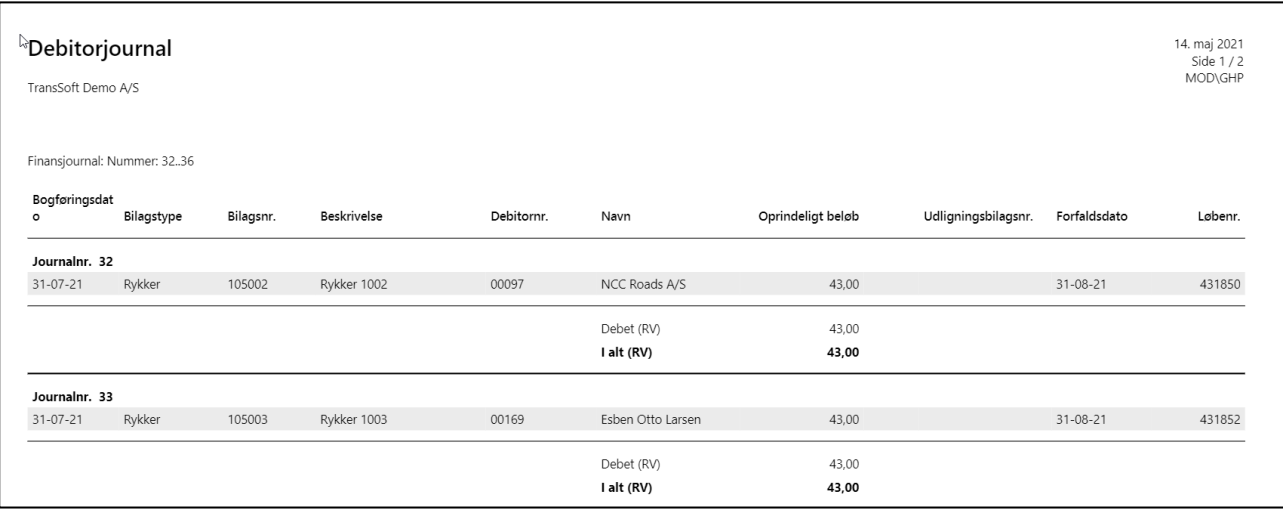

# 6. Kreditorer

Hver kreditor, som du køber fra, skal registreres med et **Kreditorkort**.

**Kreditorkortene** indeholder de oplysninger, som er en forudsætning for, at kunne købe produkter/services fra kreditoren.

For at du kan registrere nye kreditorer, skal der oprettes forskellige købskoder, som du skal vælge mellem, når du udfylder kreditorkortet.

Købskoderne bliver typisk oprettet i forbindelse med overførsel af data fra det gamle system til det nye, så opsætning heraf er ikke en del af dette materiale.

# 6.1. Opsætning af kreditorer

Kreditorerne er dine leverandører og det er vigtigt at de er opsat korrekt i systemet, så du får bogført korrekt, betalt til tiden og får trukket korrekt moms.

## 6.1.1. Naviger i Kreditorer

Vælg Kreditorer på startsiden.

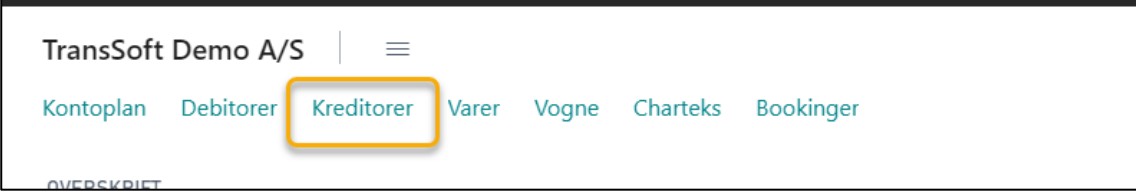

Så kommer du ind på **Kreditorlisten**.

Øverst til højre kan du se de samme **System og Side Funktions knapper**, der blev gennemgået i kapitel 1.

Derudover er der forskellige **Aktions knapper** i øverste linje, der er knyttet til kreditorlisten.

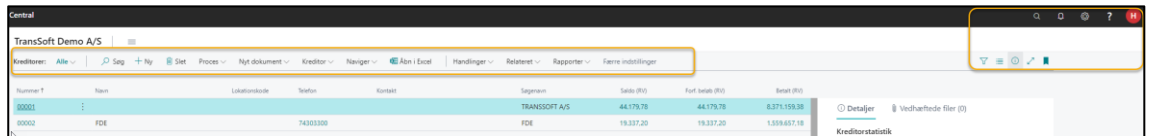

Under Aktions knapperne er skærmbilledet delt i 2;

- **Kreditorlisten** til venstre en liste over alle kreditorer
- **Faktaboksen** til højre, hvor du kan se forskellige oplysninger om de enkelte kreditorer.

**Kreditorlisten** er delt i 2 sektioner: Til venstre ses **Kreditoroplysninger** og højre ses **Aktuelle beløb.**

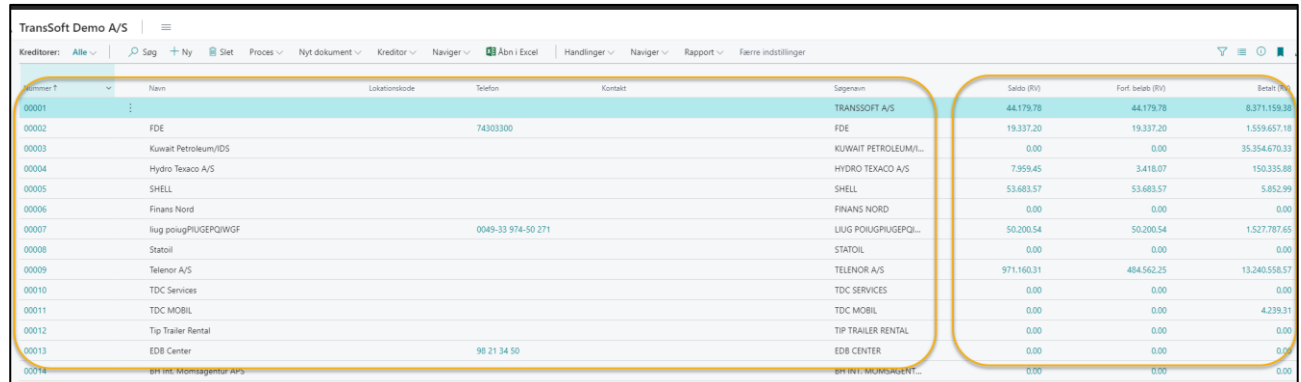

- **Saldo (RV)** = Det totale skyldig beløb
- **Forf. Beløb (RV)** = Det totale skyldige beløb
- **Betalt (RV)** = Det samlet betalte beløb

**OBS:** Alle felter med blå skrift, kan du klikke på for at se flere detaljer. Klikker du på debitornummer kan du se detaljer om debitoren, og klikker du på et beløbsfelt, så ser du de posteringer, der udgør beløbet.

**OBS:** Hvis du holder markøren over de enkelte feltbeskrivelser, kan du se en forklaring på, hvad de enkelte felter indeholder, og hvad de enkelte beløb består af.

**Faktaboksen** til højre i skærmbilledet vises og skjules med **Alt+F2**.

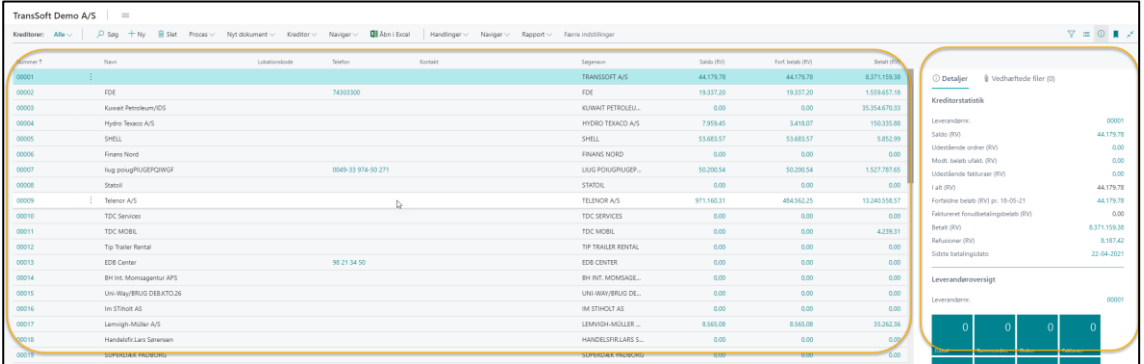

I Faktaboksen kan du klikke på de enkelte felter i **Leverandøroversigten** eller beløbene i **Kreditorstatistikken,** så bliver du ført til detaljerede oplysninger om kreditoren indenfor det pågældende område.

Det er også muligt at se vedhæftede filer og skrive noter om den enkelte kreditor i Faktaboksen.

**OBS**: Første gang du vedhæfter en fil om kreditoren, skal det gøres det fra Kreditorens Kreditorkort. Derefter kan du vedhæfte filer direkte fra Kreditorlisten.

Der er 4 funktioner, som ofte anvendes til at finde specifikke kreditorer/beløb på listen

- Søg F3 beskrevet i kapitel 1
- Filtrer Shift+F3 beskrevet i kapitel 1
- Overfør til Excel beskrevet i kapitel 1
- Sortering

**Sortering** foregår direkte på den enkelte kolonne på kreditorlisten.

- $\triangleright$  Tryk på kolonnenavnet, du ønsker at sortere ud fra, og der fremkommer forskellige valgmuligheder.
- ➢ Vælg den sortering, du ønsker.

## 6.1.2. Opret og rediger i kreditorkort (kartotek)

En ny kreditor oprettes via kreditorkort – samme gælder ved rettelser.

**Kreditorkortet** er opbygget i 6 kategorier, der hver for sig angiver specifikke oplysninger om den enkelte kreditor.

De 6 kategorier er;

- Generelt
- Adresse og kontakt
- Fakturering
- Priser
- **Betaling**
- Modtagelse

Kategorierne kan skjules/åbnes ved at trykke på kategorinavnet, hvis der er kategorier du ikke anvender.

Hver kategori kan udvides/indsnævres ved at trykke på **Vis mere/Vis mindre**. Hvad der skal vises/skjules, kan du ændre på via **Tilpas**.

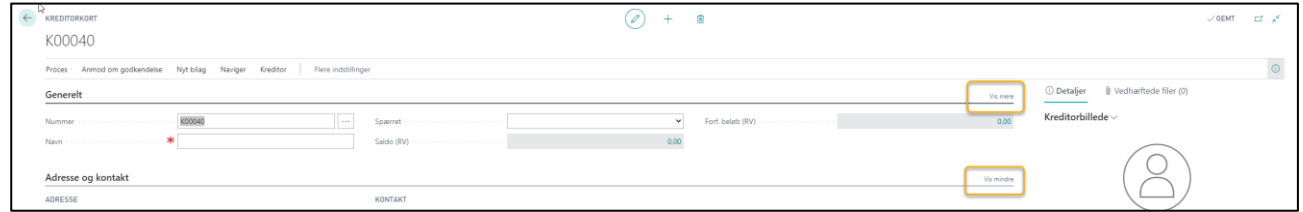

Ved at holde pilen over teksten på kreditorkortet, fremkommer en beskrivende tekst om feltets betydning.

Du kan springe fra en kategori til den næste med **F6** – og tilbage til foregående med **Skift F6**.

Du kan ikke slette kreditorkortet, hvis der er bogført posteringer. Det skyldes, at posterne er nødvendige med henblik på revision.

Men du kan ændre stamdata.

## 6.1.2.1. Opret ny kreditor

- ➢ Vælg Alt+Q
- ➢ Skriv og vælg Kreditor
- $\triangleright$  Vælg +Ny, for at oprette en ny kreditor
- ➢ Vælg skabelon, så dannes et nyt kreditorkort
- ➢ Udfyld data
- ➢ Returner til kreditorlisten via pil øverst i skærmbilledets venstre side

Andre veje for at oprette ny kreditor:

- Fra Rollecenter **Handlinger/Stamdata/Kreditor**.
- Via kreditorlisten **+Ny**→**vælg skabelon**

## 6.1.2.2. Ret i eksisterende kreditor stamdata

Hvis der sker ændringer til din kreditors stamdata skal de rettes.

- ➢ Vælg Alt+Q
- ➢ Skriv og vælg Kreditor
- $\triangleright$  Klik på kreditornummer
- ➢ Ret stamdata
- ➢ Returner til kreditorlisten via pil øverst i skærmbilledets venstre side

## 6.1.2.3. Opret kreditorskabelon

Du kan selv oprette nye kreditorskabeloner.

- ➢ Vælg Alt Q
- ➢ Skriv og vælg Kreditorskabeloner.
- ➢ Vælg +Ny, hvis du vil oprette en ny skabelon
- ➢ Udfyld felterne
- ➢ Returner til kreditorskabelonlisten via pil øverst i skærmbilledets venstre side

## 6.1.2.4. Rediger i eksisterende kreditorskabelon

Du kan selv redigere i eksisterende kreditorskabeloner, hvis der er behov for det.

- ➢ Vælg Alt Q
- ➢ Skriv og vælg Kreditorskabeloner.
- ➢ Marker den skabelon du vil rette
- ➢ Vælg Administrer→Rediger
- $\triangleright$  Lav ændringer
- ➢ Returner til kreditorskabelonlisten via pil øverst i skærmbilledets venstre side
## 6.2. Bogføring af købsfaktura/købskreditnota

Du kan bogføre Købsfakturaer/leverandørfakturaer;

- via en **Købskladde**, hvor du kan bogføre mange fakturaer i den samme kladde.
- Via en **Købsfaktura,** hvor du bogfører 1 faktura ad gangen. Denne metode er ofte anvendt
	- o hvis du laver afregning til underleverandører
	- o eller hvis du anvender et OCR-system til scanning af leverandørfakturaer

**OBS:** Hvis du har TransSoft Booking modul, så er det muligt at opsætte systemet til automatisk at lave afregning til underleverandør (**Kreditorafregningen)** ud fra enten chartek eller booking.

**OCR-system scanning** er ikke en del af dette kursus materiale.

**Kreditorafregning** via bookingmodulet finder du i en separat manual for Booking og disponering.

# 6.2.1. Bogfør leverandørfaktura via Købskladde

Det specielle ved **købskladden** til forskel fra den almindelige finanskladde er, at den kræver, du indtaster et eksternt bilagsnummer, før du kan bogføre kladden.

### 6.2.1.1. Åbn og tilpas din købskladde

- ➢ Vælg Alt+Q
- ➢ Skriv og vælg Købskladder, så åbnes din købskladde

Andre veje for at åbne købskladde:

- Fra Rollecenter Handlinger→Kladder→Købskladde
- Via Kreditorlisten Naviger→Købskladde

**OBS:** Det anbefales, at tilpasse din købskladde, så du kun ser de felter, der er relevant for dig – det vil gøre din bogføring mere effektiv. Du finder et afsnit om tilpasning af skærmbillede i sidste kapitel under Tips og Tricks.

### 6.2.1.2. Bogføring i købskladde

I lighed med en almindelig finanskladde, så er der nogle "regler" for bogføring i købskladden

- **Bilagstype** skal være Faktura eller Kreditnota.
- Der skal indtastet i feltet **Eksternt bilagsnr**.
- Hvis du bogfører en leverandørfaktura i en linje, så skal **Kontotype** være Kreditor, og **Modkontotype** skal være Finanskonto.
- Beløbet indtastes i beløbsfeltet **kreditposten** angives med negativ fortegn

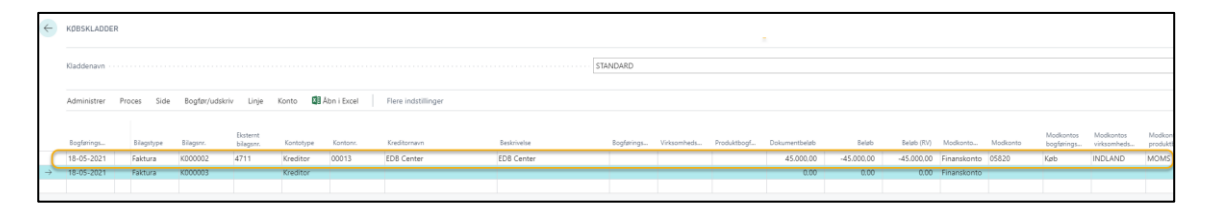

• Vælger du at bogføre leverandørfakturaen på flere linjer, så skal **Kontotype** for kreditorposteringen være Kreditor, og ved de efterfølgende poster skal der stå Finanskonto i **Kontotype**.

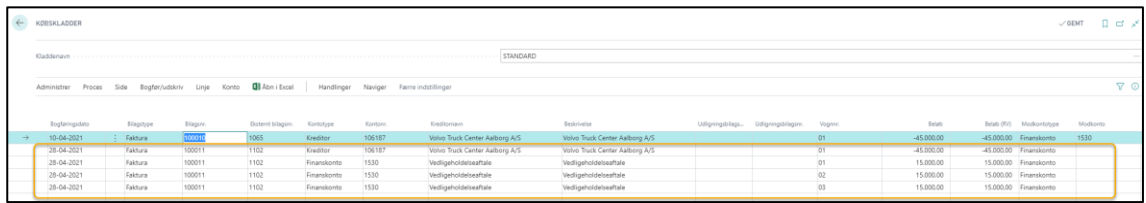

• Når du har indtastet Kreditorposten kan du vedhæfte leverandørfakturaen til bilaget, så kan du altid finde leverandørfakturaen under kreditorposten (se næste afsnit).

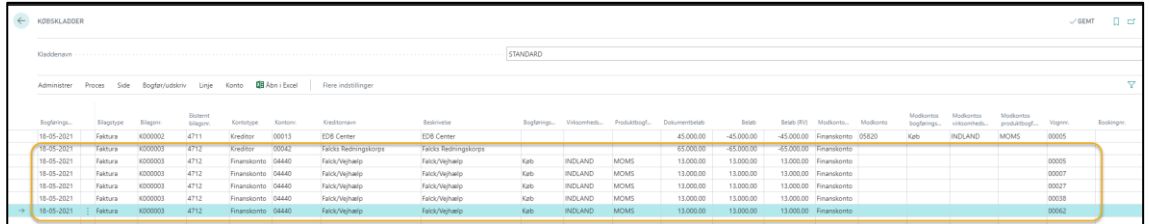

• Afhængig af din opsætning på **Kontoplanen**, kan det være påkrævet, at der skal indtastes dimensioner f.eks afdeling, vognnummer, chartek eller bookingnummer, før du kan bogføre Købskladden.

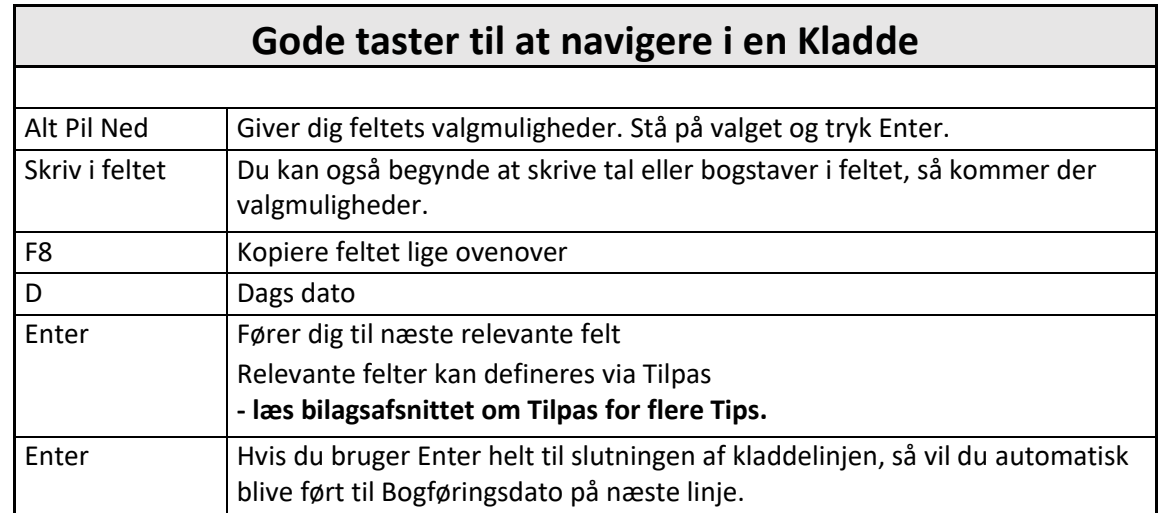

**OBS**: Du finder flere genvejstaster i bilagene til dette materiale.

• Vil du se posteringer før bogføring, så vælg Bogfør/udskriv→Vis bogføring

- Vil du udskrive en kontrolrapport før bogføring af kladden, så skal du vælge **Flere indstillinger**→**Handling**→**Bogfør**→**Kontroller**. Så vises en rapport, der linje for linje angiver eventuelle mangler.
- Tryk **Bogfør/udskriv/Bogfør (**F9**),** når du er tilfreds med Købskladden.

#### 6.2.1.3. Vedhæft filer via Købskladden

I forbindelse med bogføring af leverandørfakturaer i **Købskladden**, er det muligt at vedhæfte filer til hver enkelt bilag – for eksempel selve leverandørfakturaen og/eller underbilag.

Vedhæftning anbefales INDEN bogføring af kladden, – eller må du gøre det per kreditorpostering efterfølgende, hvilket er noget mere tidskrævende.

➢ Åbn faktaboksen på købskladden (Alt+F2), så kommer feltet med vedhæftede filer

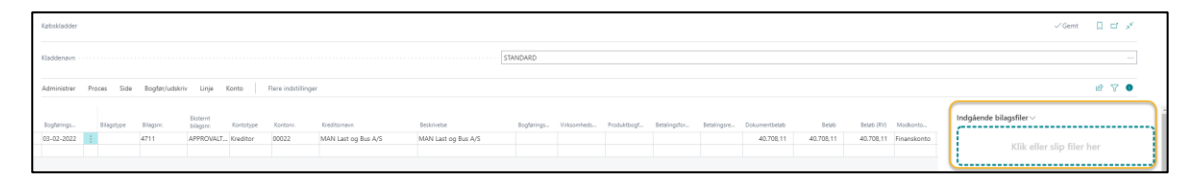

- ➢ Indtast kreditorkontonummeret i Købskladden ellers virker det ikke.
- ➢ Brug Træk og Slip til at overføre de filer du ønsker skal vedhæftes bilaget
- ➢ Feltet "Vedhæftede filer" markers når der er vedhæftet en fil til bilaget.
- ➢ Og du kan se hvilken fil der er vedhæftet, hvis du markerer købskladdelinjen

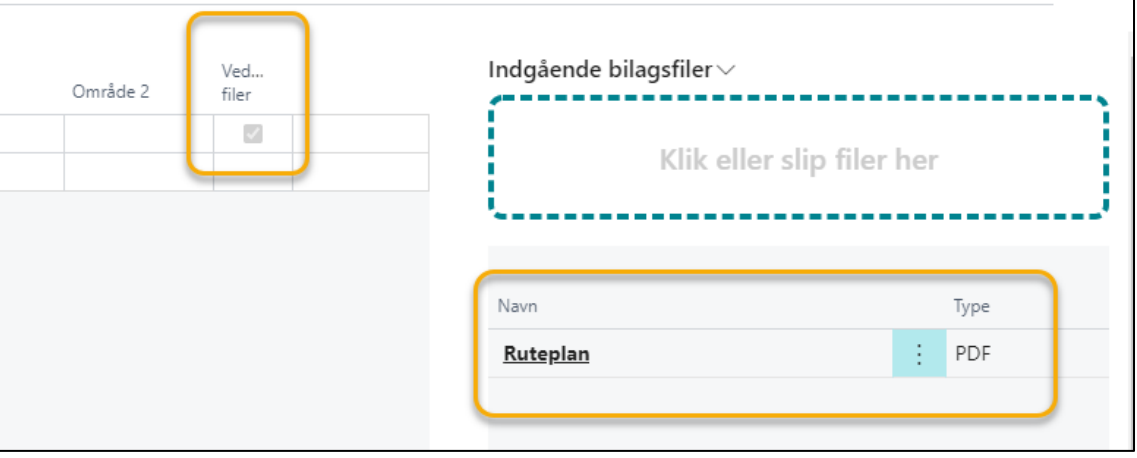

Når du bogfører Købskladden, kan du efterfølgende se filerne under posteringer på den enkelte kreditor.

#### 6.2.1.4. Slet linjer i Købskladden

Du kan slette linjer i købskladden inden bogføring.

- ➢ Tryk på de 3 lodrette pile efter bogføringsdato.
- ➢ Vælg Slet linje for at slette den række du har markeret.
- ➢ Tryk **Ctrl+marker**, hvis der er enkeltlinjer her og der, der skal slettes.
- ➢ Tryk **Shift+marker** linje, på første og sidste række, hvis der skal slettes en range af rækker.
- ➢ Tryk Ctrl+A, så slettes alle linjer i købskladden

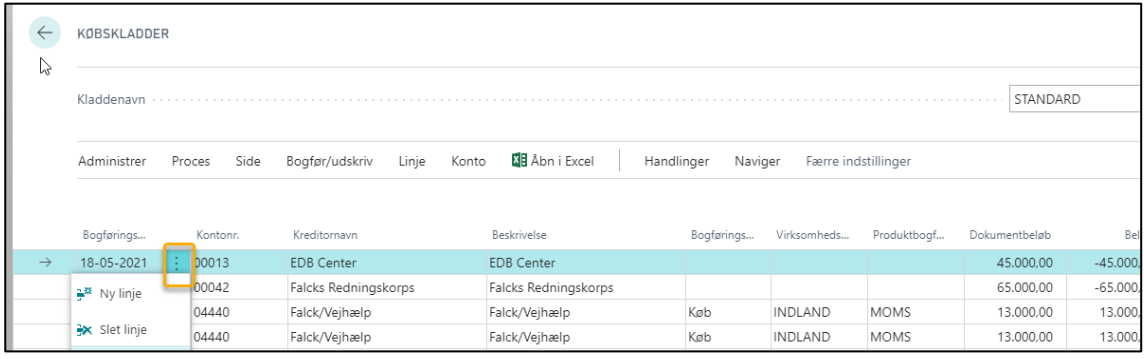

➢ Derefter trykker du på **Administrer/Slet,** så slettes de markerede linjer**.**

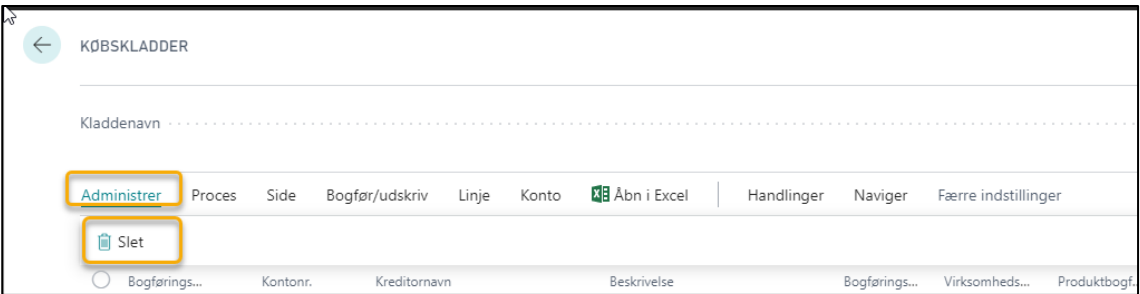

# 6.2.2. Bogføring og periodisering af en købsfaktura via købskladden

Du har også mulighed for at periodisere en leverandørfaktura ganske enkelt i købskladden

Dog kræver det, at der er oprettet en periodiseringsskabelon, der er tilknyttet en periodeafgrænsningskonto i kontoplanen.

#### 6.2.2.1. Opret Periodiseringsskabelon

En periodiseringsskabelon fortæller hvordan du vil have periodiseringen bogført,

- ➢ Vælg Alt+Q
- ➢ Skriv og vælg periodiseringsskabeloner
- ➢ Vælg +Ny
- ➢ Udfyld felterne

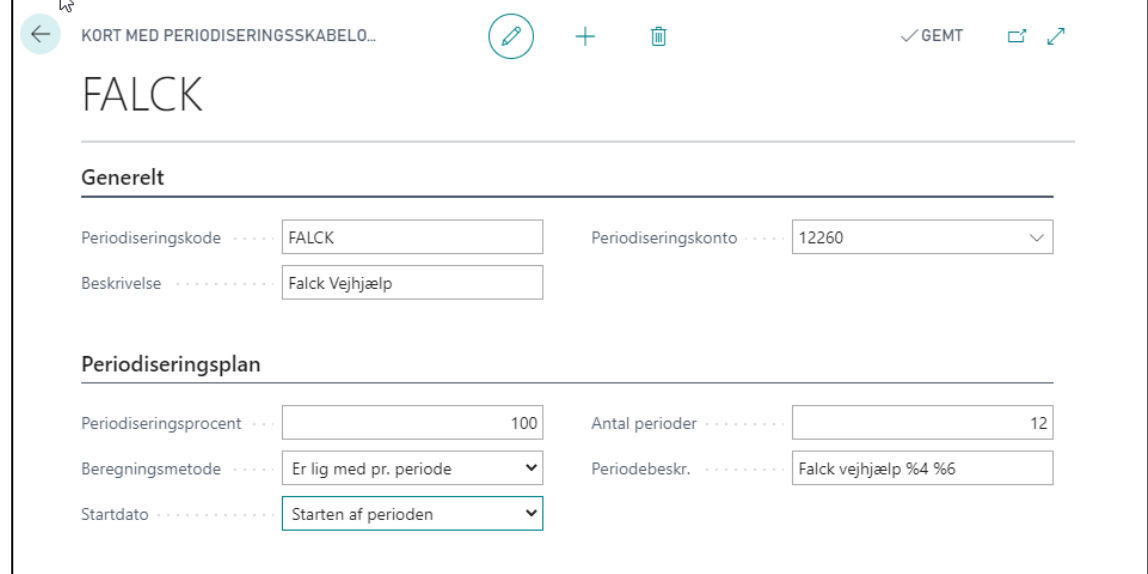

- **Kode** er en kort betegnelse for netop denne periodiseringsskabelon
- **Beskrivelse** er en forklaring til koden
- **Periodiseringskonto** er den balancekonto, du anvender til periodeafgrænsninger.

Under **Periodiseringsplan** vælger du, hvordan og hvor mange perioder periodiseringen skal foretages i.

- **Periodiseringsprocent** er oftest lig 100% og angiver hvor stor en andel af beløbet der skal periodiseres
- **Beregningsmetode** angiver hvordan feltet beløb beregnes for hver periode. Du kan vælge mellem forskellige **Beregningsmetoder**, men vi anbefaler, at du bruger "Er lig med periode". Ved at vælge den beregningsmetode er du sikker på, at beløbet fordeles i lige store beløb i det antal perioder du angiver.

Vælger du en anden Beregningsperiode vil du kunne opleve, at der kommer perioder, hvor der periodiseres x-antal dage i stedet for en hel måned.

• **Startdatoen** angiver den dag, som periodiseringen bogføres på fremadrettet i forhold til bogføringsdatoen.

• **Periodebeskr.** er den tekst, der kommer på omkostningskontoen. I dette tilfælde vil det blive Falck vejhjælp + måned + år.

**Periodebeskr.** kan kodes til at vise tidsperioder automatisk via % tegnet.

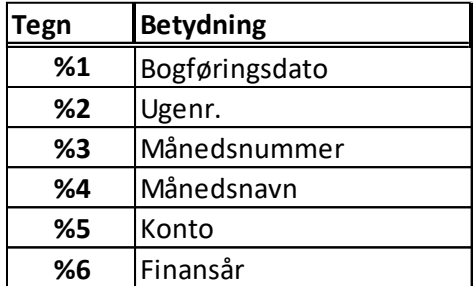

➢ Returner til periodiseringsskabeloner via pil øverst i skærmbilledets venstre side

#### 6.2.2.2. Bogfør Leverandørfaktura, der skal periodiseres.

Når du skal kontere en leverandørfaktura, der skal periodiseres, skal det gøres over 2 kladdelinjer, men ellers er der ikke meget der adskiller sig fra kontering af almindelige leverandørfakturaer.

**OBS:** Hvis periodiseringen fortsætter ind i **næste regnskabsår**, så er det nødvendigt at de pågældende **Regnskabsperioder** er åbne – ellers kan systemet ikke bogføre periodiseringen.

Første konteringslinje:

- ➢ **Bilagstype** skal være Faktura.
- ➢ Der skal indtastet i feltet **Eksternt bilagsnr**.
- ➢ Beløbet indtastes i beløbsfeltet **kreditposten** angives med negativ fortegn

Anden konteringslinje:

- ➢ **Bilagstype** skal være Finanskonto.
- ➢ Finanskonto skal være den konto som leverandørposten skal omkostningsføres på.
- ➢ Beløbet indtastes i beløbsfeltet **debitposten** angives med positiv fortegn
- ➢ **Periodiseringskode** hentes fra din periodiseringsskabelon
- ➢ Husk **vognnummer** eller anden dimension hvis det er påkrævet på finanskontoen

Hvis leverandørfakturaen skal deles på flere vognnumre (eller andre dimensioner) så laves én finanskontolinje for hver vognnummer.

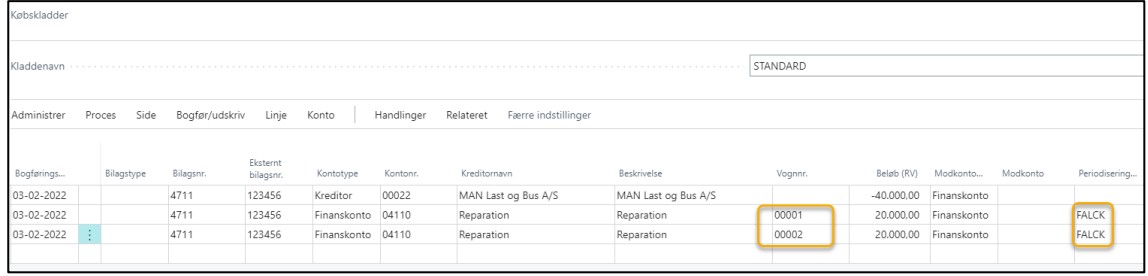

➢ Tryk **Bogfør/udskriv/Vis bogføring** for at kontrollere de poster, der bliver dannet.

Som det ses, så genereres der 57 finansposter.

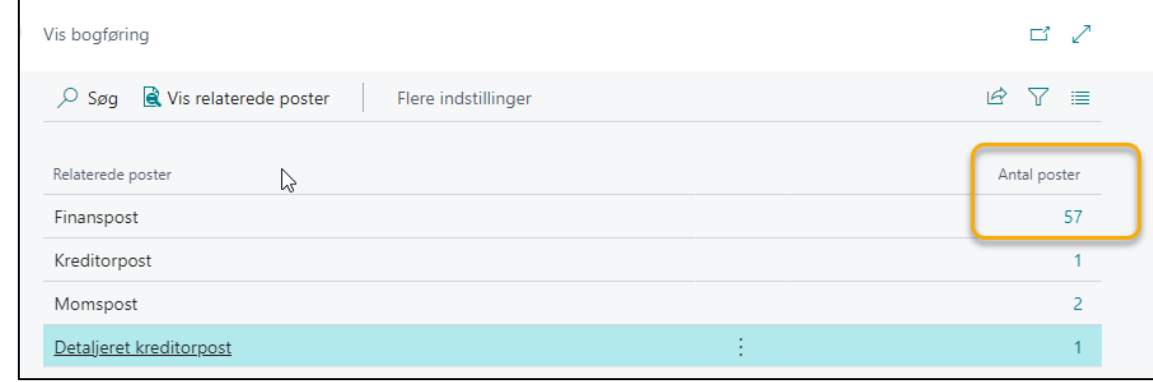

➢ Husk at vedhæfte fakturaen.

Du kan også udlæse posteringerne til Excel, hvis du vil have posteringerne ud til afstemning på henholdsvis periodeafgrænsningskontoen og omkostningskontoen i løbet af året.

➢ Dernæst vælges **Bogfør/udskriv/Bogfør** (**F9**)**.**

### 6.2.3. Bogfør og udlign leverandørkreditnota via købskladden

Når en leverandørkreditnota bogføres, er det muligt at udligne den med den oprindelige leverandørfaktura, så længe denne ikke allerede er udlignet.

Det kan gøres på 2 måder – enten via Købskladden eller via en Købskreditnota.

### 6.2.3.1. Bogfør og udlign leverandørkreditnota via Købskladde

En leverandørkreditnota bogføres som en leverandørfaktura, dog skal Bilagstype være Kreditnota og du skal ikke indtaste beløb.

- ➢ **Bilagstype** skal være Kreditnota.
- ➢ Der skal indtastet i feltet **Eksternt bilagsnr**.
- ➢ Kontotype skal være kreditor
- ➢ Indtast kreditornummer
- ➢ Vælg **Proces/Udlign** eller **Shift+F11,** så åbnes en liste over åbne fakturaer fra den kreditor.
- ➢ Marker den/de fakturaer der skal udlignes
- ➢ Tryk **Proces/Sæt udlignings-id** eller **Shift+F11**.

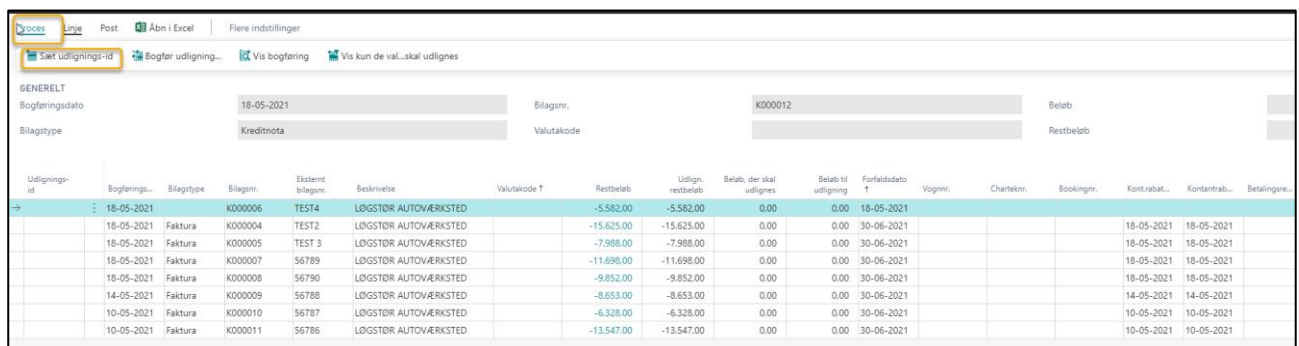

#### Så markeres linjen og nederst ses et beløb til udligning.

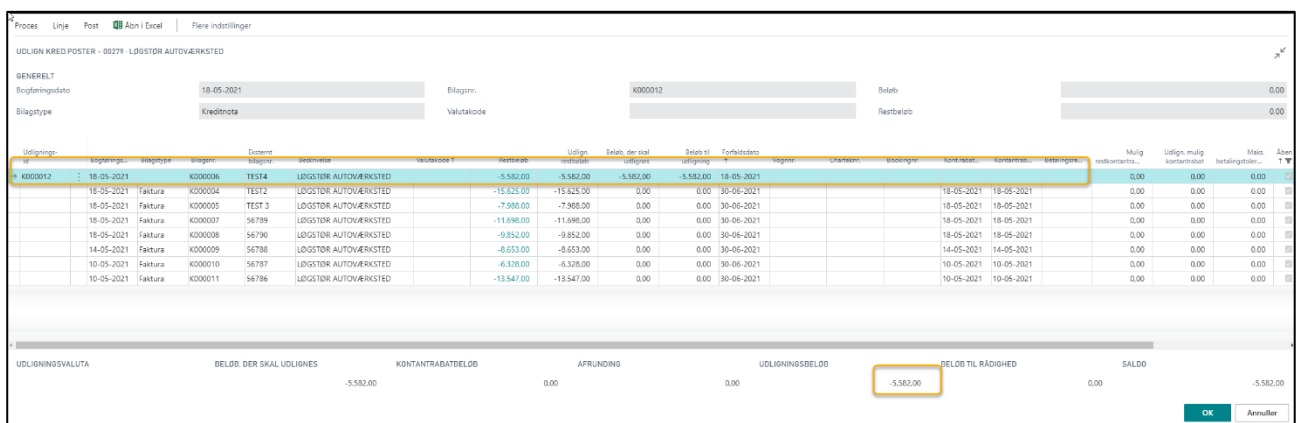

Listen vil vise Restbeløbet på Købsfakturaen, hvis Købsfakturaen er blevet delvist udlignet tidligere.

➢ Tryk OK når du har valgt den/de Købsfaktura, du vil udligne.

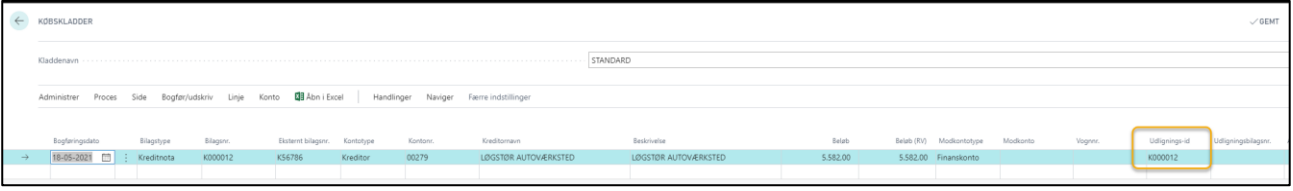

Så overføres beløb til Købskladden og der indsættes et nummer i **Udlignings-id**-feltet. Nummeret er lig med bilagsnumret.

- ➢ **Modkontotype** skal være Finanskonto.
- ➢ Husk **vognnummer** eller andre dimensioner, der knytter sig til leverandørkreditnotaen
- ➢ Tryk **Shift+F11**, hvis du vil se, hvilke bilag du har valgt, eller du kan gå ind på listen via feltet **Udligningsbilagsnr**.
- ➢ Når du er tilfreds så vælger du **Bogfør/udskriv/Bogfør** (**F9**).

# 6.3. Kreditorafregning via Købsfaktura

Vognmandsbranchen er en af få brancher, hvor det er tilladt at sende afregninger til underleverandører fremfor at afvente regning fra underleverandør.

Der er flere muligheder for at oprette en købsfaktura; det afhænger lidt af hvordan du arbejder i Business Central.

- **Alt+Q,** skriv og vælg Købsfaktura
- Fra Rollecenter **Handlinger/Nyt dokument/Købsfaktura** åbner helt blank købsfaktura
- Via kreditorlisten **Nyt dokument/Købsfaktura,** så er stamdata udfyldt på forhånd.
- Via kreditorkortet **Nyt dokument/Købsfaktura**, så er stamdata udfyldt på forhånd.

Uanset hvilken tilgang du vælger, så kommer du til en ny købsfaktura.

- ➢ Indtast kreditornavn
- ➢ Indtast eksternt bilagsnummer i feltet Kreditors fakturanr.

#### Gå til Linjer

- $\triangleright$  Indtast Type de mest brugte er;
	- o Bemærkning tillader tekst i bemærkningsfeltet
	- o Finanskonto kræver finanskontonummer udfyldt
	- o Vare kræver varenummer, antal og pris pr. enhed udfyldes
- ➢ Husk vognnummer og andre dimensioner hvis påkrævet
- ➢ Vedhæft filer brug Træk og Slip til at vedhæfte bilag til købsfakturaen
- ➢ Tryk menupunktet Bogføring→ vælg en af følgende
	- o Bogfør (F9), så bogføres dokumentet
	- o Bogfør og ny (Alt+F9), så bogføres dokumentet og der oprettes et nyt
	- o Bogfør og send, så bogføres dokumentet og dokumentet afsendes i henhold til opsat afsendelsesprofil.

Købsfakturaen afsendes med mailen. Det er muligt at vedhæfte yderligere dokumenter til mailen.

- o Vis bogføring (Ctrl+Alt+F9), så vises de posteringer, der kommer, når der bogføres
- o Testrapport (Alt+F10), så vises en kopi af fakturaen

## 6.4. Opret købskreditnota

Der er flere måder, du kan oprette en købskreditnota på:

- Opret en købskreditnota, som nyt dokument
- Opret en købskreditnota baseret på den originale faktura

# 6.4.1. Opret købskreditnota fra nyt dokument

- ➢ Vælg Alt+Q
- ➢ Skriv og vælg købskreditnota, så oprettes en ny kreditnota
- ➢ Indtast Kreditor
- $\triangleright$  Indtast data
- ➢ Vælg Bogfør

Andre veje for at oprette købskreditnota:

- Fra Rollecenter **Handlinger**→**Nyt dokument**→**Købskreditnota**.
- Via Kreditorlisten **Nyt dokument**→**Købskreditnota,** så er stamdata udfyldt på forhånd.
- Via Kreditorkortet **Nyt dokument**→**Købskreditnota**, så er stamdata udfyldt på forhånd.

### 6.4.1.1. Hent varelinjer fra en købsfaktura

Vil du kreditere dele af en bogført købsfaktura, så kan du hente de relevante varelinjer fra den oprindelige købsfaktura ind i købskreditnotaen.

- ➢ Vælg Alt+Q
- ➢ Skriv og vælg købskreditnota, så oprettes en ny kreditnota
- ➢ Indtast kreditornummer
- ➢ Vælg Proces→Hent bogførte bilagslinjer, der skal tilbageføres
- $\triangleright$  Vælg de viste parametre
- ➢ Så viser skærmbilledet åbne fakturaposteringer for den pågældende kreditor.
- ➢ Marker de varelinjer, der skal overføres til kreditnotaen Tryk på de 3 prikker og vælg **Marker flere** ved at holde **Ctrl** nede, mens du markerer, hvilke varelinjer, der skal overføres.
- ➢ Tryk OK for at overføre varelinjerne til købskreditnotaen.
- ➢ Vælg **Bogføring**→**Testrapport (Alt+F10)**, hvis du ønsker at se en testrapport inden bogføring
- ➢ Vælg **Bogføring**→**Bogfør (F9)**, når du er tilfreds med købskreditnotaen og vil bogføre den.

# 6.4.2. Opret købskreditnota baseret på den originale købsfaktura

Der er 3 muligheder for at oprette en købskreditnota baseret på en original købsfaktura.

- Oprindelig købsfaktura annulleres med tilsvarende købskreditnota og der oprettes ny købsfaktura, der kan indtastes ændringer i.
- Oprindelig købsfaktura annulleres med tilsvarende købskreditnota der oprettes IKKE ny salgsfaktura
- Der oprettes en købskreditnota baseret på den originale købsfaktura, der kan rettes i.

### 6.4.2.1. Annuller oprindelig købsfaktura med købskreditnota og opret ny købsfaktura

Denne anvendes ofte, hvis der er fejl i den oprindelige købsfaktura, og kunden ønsker at modtage en købskreditnota på det fulde beløb og en ny købsfaktura.

- ➢ Åbn den originale købsfaktura
- ➢ Vælg Ret
- ➢ Vælg Ret
- ➢ Tryk Ja
- $\triangleright$  Lav ændringer til ny faktura
- ➢ Bogfør (F9+J)

### 6.4.2.2. Annuller oprindelig faktura med tilsvarende kreditnota

Denne metode anvendes ofte, hvis krediteringen sker inden fakturaen er sendt ud af huset, – eller hvis kunden slet ikke skulle have været faktureret.

- $\triangleright$  Åbn den originale faktura
- ➢ Vælg Ret
- ➢ Vælg Annuller
- ➢ Tryk Ja

### 6.4.2.3. Opret købskreditnota baseret på den originale købsfaktura

Denne anvendes hvis kreditnotaen skal ændres i forhold til den oprindelige faktura

- $\triangleright$  Åbn den originale faktura
- ➢ Vælg Ret
- ➢ Vælg Opret rettelseskreditnota
- $\triangleright$  Lav ændringer
- ➢ Bogfør (F9+J)

# 6.5. Find igangværende købsfakturaer og købskreditnota

Du kan altid få vist en liste over igangværende Købsfakturaer og Købskreditnota.

- ➢ Vælg Alt+Q
- ➢ Skriv og vælg købsfakturaer eller købskreditnotaer

så får du en liste over de ikke fakturerede købsfakturaer eller købskreditnotaer.

Det er en god oversigt ved månedsafslutning, for at sikre at alt er bogført i den pågældende måned.

# 6.6. Søg og genudskriv bogførte købsfakturaer og købskreditnotaer

Når en købsfaktura eller en købskreditnota er bogført, er det mulighed for at genudskrive, hvis for eksempel underleverandøren ikke har modtaget et eksemplar.

- ➢ Vælg Alt+Q
- ➢ Skriv og vælg Bogf. købsfakturaer eller Bogf. købskreditnota Så for du en liste over, hvilke købsfakturaer/købskreditnotaer, der er bogført.
- ➢ Brug søgefeltet **(F3)** eller filterfunktionen **(Shift+F3)** eller en kombination af dem, til at finde en købsfakturaen/købskreditnotaen.
- ➢ Marker den købsfaktura/købskreditnota, du skal bruge
- ➢ Vælg Udskriv/send

# 6.7. Søg bogførte kreditorposter

Hvis du ønsker at se en bogført kreditorpost – eller se det vedhæftede bilag så er der et par muligheder:

- Via Kreditorposter, så får du en liste over alle bogførte kreditorposter, som du kan søge iblandt
- Via den enkelte kreditor, så får du en liste over bogførte kreditorposter for den pågældende kreditor

# 6.7.1. Søg bogførte kreditorposter via Kreditorposter

- ➢ Vælg Alt+Q
- ➢ Skriv og vælg kreditorposter
- ➢ Shift+F3 opretter filter
- ➢ Vælg dine filterkriterier f.eks. debitor, bilag eller ekstern bilagsnummer
- ➢ Marker den linje du ønsker detaljer om
- ➢ Vælg Post→Søg efter poster, hvis du vil se konteringen
- ➢ Klik på det vedhæftede dokument, hvis du vil se det

# 6.7.2. Søg bogførte kreditorposter via den enkelte kreditor

- ➢ Vælg Kreditor på rollecentrets startside
- $\triangleright$  Marker den kreditor du vil se poster for
- ➢ Vælg Kreditor→Poster i menuen
- ➢ Marker den linje du ønsker detaljer om
- ➢ Vælg Post→Søg efter poster, hvis du vil se konteringen
- ➢ Klik på det vedhæftede dokument, hvis du vil se det

# 6.8. Betaling og udligning af leverandørfakturaer

I Business Central er der 2 metoder til at bogføre betalinger til kreditorer:

- Importere bankkontoudtogsfil Denne metode dækker alle ind- og udbetalinger i banken og kan spare masser af tid. Se afsnittet under **Bank**→**Automatisk bogføring af ind- og udbetalinger**, hvor processen er beskrevet i detaljer
- Manuel bogføring og udligning af kreditorbetalinger.
- Automatisk oprettelse af betalingsforslag over kreditorbetalinger. Betalingsforslaget kan overføres til banken, den danner en kladde, hvor du kan udligne og bogføre betalingen.

# 6.8.1. Manuel bogføring og udligning af kreditorbetalinger

Ved den manuelle metode er det alene selve betalingen og udligningen, der bogføres.

- ➢ Vælg Alt+Q
- ➢ Skriv og vælg finanskladde
- ➢ **Bilagstype** skal være Betaling.
- ➢ Kontotype skal være kreditor
- ➢ Indtast kreditornummer
- ➢ Vælg **Proces**→**Udlign** eller **Shift+F11,** så åbnes en liste over åbne fakturaer fra den kreditor.
- ➢ Marker den/de fakturaer, der skal udlignes
- ➢ Tryk **Proces**→**Sæt udlignings-id** eller **Shift+F11**
- ➢ Tryk OK og du ledes tilbage til Udbetalingskladden
- ➢ **Kontroller** at det overførte beløb, er lig med det beløb, der står på dit bankkontoudtog.
- ➢ Modkontotype skal være Finanskonto eller Bankkonto
- ➢ Modkonto skal være bankens finanskonto eller bankkontokoden.
- ➢ Tryk **Shift+F11**, hvis du vil se, hvilke bilag du har valgt, eller du kan gå ind på listen via feltet **Udligningsbilagsnr**.
- $\triangleright$  Vælg Ctrl+F11 for at se en afstemning til banken
- ➢ Når du er tilfreds så vælger du **Bogfør/udskriv/Bogfør** (**F9**).

Hvis det udlignede beløb og betalingen ikke stemmer overens, har du 2 muligheder:

- Enten bogfører du udbetalingskladden uden at udligne.
- Eller du indtaster et manuelt udligningsbeløb i kolonnen **Beløb, der skal udlignes**, på en af de fakturaer, du har udlignet. Brug **Shift+F11** til at komme ind på bilagene.

## 6.8.2. Kreditor betalinger via automatisk betalingsforslag

Du kan bede systemet lave en 3trins proces for udligning og betaling af kreditorbetalinger.

- 1) Lav betalingsforslag
- 2) Overfør fil til banken
- 3) Bogfør og udlign betalinger.

**OBS**: Hvis der er fakturaer, der IKKE skal med på betalingsforslaget – f.eks hvis de ikke er godkendt, så kan du skrive i feltet **Afvent** på kreditorposten. Du kan også skrive i feltet **Afvent**, når du bogfører fakturaen.

- $\triangleright$  Find fakturaen på Kreditorposter
- ➢ Marker menupunktet Rediger liste
- ➢ Skriv f.eks Ja i feltet **Afvent**
- ➢ Tryk på Rediger liste, når du er færdig

#### 6.8.2.1. Opret betalingsforslag

Du skal anvende en udbetalingskladde for at kunne danne forslag til betalinger.

- ➢ Vælg Alt+Q
- ➢ Skriv og vælg udbetalingskladde
- ➢ Tryk Forbered→Lav forslag
- ➢ Skriv **Sidste betalingsdato** kun poster der forfalder på eller før denne dato medtages
- ➢ Skriv **Bogføringsdato**, hvis alle betalinger skal bogføres samme dag.
- ➢ Alternativt markeres Beregn **Bogføringsdato fra forfald,** så bogføres betaling på forfaldsdato
- ➢ **Start bilagsnummer** indtastes
- ➢ **Modkontotype** skal være Finanskonto eller Bankkonto
- ➢ **Modkonto** skal bankens finanskonto eller bankkontokode
- ➢ **Bankbetalingstype** skal være Elektronisk betaling
- ➢ **Betalingsformkode** her vælger du de betalingsformer du vil have med i forslaget
- ➢ **Valutakode** indtastes hvis den er forskellig fra DKK
- ➢ Tryk OK, og systemet laver et betalingsforslag i udbetalingskladden, hvor der automatisk er udlignet.

**OBS**: Det er kun de kreditorer, som havde den angivne **Betalingsformskode,** da fakturaen blev bogført, der kommer med i forslaget.

➢ Gennemgå betalingerne.

Er der nogen linjer, der skal slettes fra listen, så gør det før listen overføres til bank.

Vær OBS på at det ændrer i bilagsnummerserie, så disse skal ændres.

### 6.8.2.2. Overfør til bank

For at udbetalingsforslaget skal kunne overføres til banken, skal der være angivet Betalingsformkode og Bankbetalingstype. Har du ikke gjort det i forbindelse med at du oprettede forslaget, er der kun den "manuelle" metode tilbage.

Du skal også sikre enten at modtagers bankkonto, girokontonr. eller fordringshavernr. er udfyldt på Udbetalingskladden.

Hvis du ønsker at udlæse udbetalingskladden til elektronisk overførsel til Bank, så skal du gøre det, før du bogfører udbetalingskladden.

- ➢ Vælg **Bank**→**Eksporter,** så dannes en tekstfil
- ➢ Er der mangler på filen, bliver rækken rød og du får en fejlmelding
- $\triangleright$  Du kan se en beskrivelse
- ➢ Gem filen på din computer
- ➢ Vælg Bank/Overfør
- ➢ Tryk OK
- ➢ Tryk Ja, så er filen klar til bogføring

Hvis filen ikke kan eksporteres, betyder det at der mangler oplysninger. De rækker der mangler oplysninger markeres røde.

Marker rækken og du kan se en beskrivelse af manglen under faktaboksen (Alt+F2) ude til højre i skærmbilledet.

- ➢ Er der mangler på filen, bliver rækken rød og du får en fejlmelding
- $\triangleright$  Du kan se en beskrivelse

Vil du udskrive en liste over, hvad der ligger af betalinger i den eksporterede fil, så skal du vælge:

- ➢ Vælg **Bank/Kreditoverførselsjournaler**.
- ➢ **Marker** den pågældende fil
- ➢ Tryk på **Antal overflytninger**

Så får du en liste over de betalinger der ligger i filen.

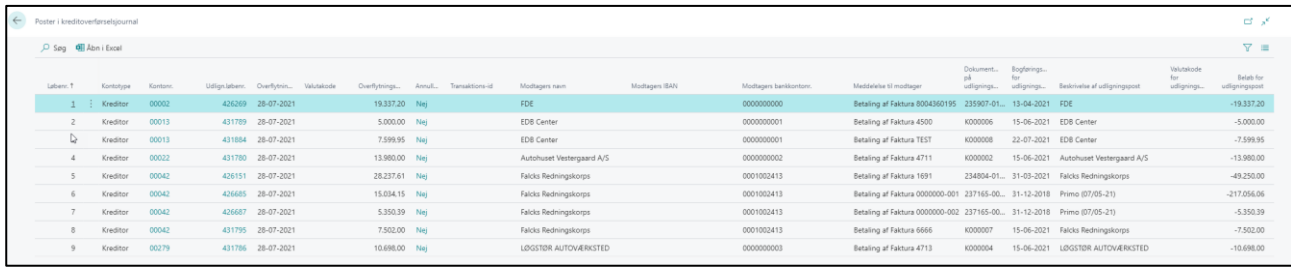

#### 6.8.2.3. Bogfør og udlign betalinger

Når filen er overført til banken, er den klar til at blive bogført.

### ➢ Vælg **Bogfør/udskriv/Bogfør (F9),** så bogføres kladden

Du kan også vælge **Proces/Afstem** for at se status på bankkonto efter betaling**.**

### 6.9. Kreditor rapporter

I Business Central er der mulighed for at udskrive rapporter direkte i systemet. Derudover er der mulighed for at overføre data til Excel.

De mest almindelige rapporter finder du under **Handlinger** på Rollecentrets startside. Det er disse rapporter, som behandles i dette afsnit.

Ønsker du andre rapporter, kan du søge med Alt+Q eller du kan søge på kreditor listen under **Rapporter**.

## 6.9.1. Kreditor liste

Ønsker du en rapport, der viser de enkelte kreditorer og deres kreditornummer, så er det smart at vælge menupunktet **Åbn i Excel** fra Kreditorlisten **.** 

I Excel er alle data som standard i filtermode.

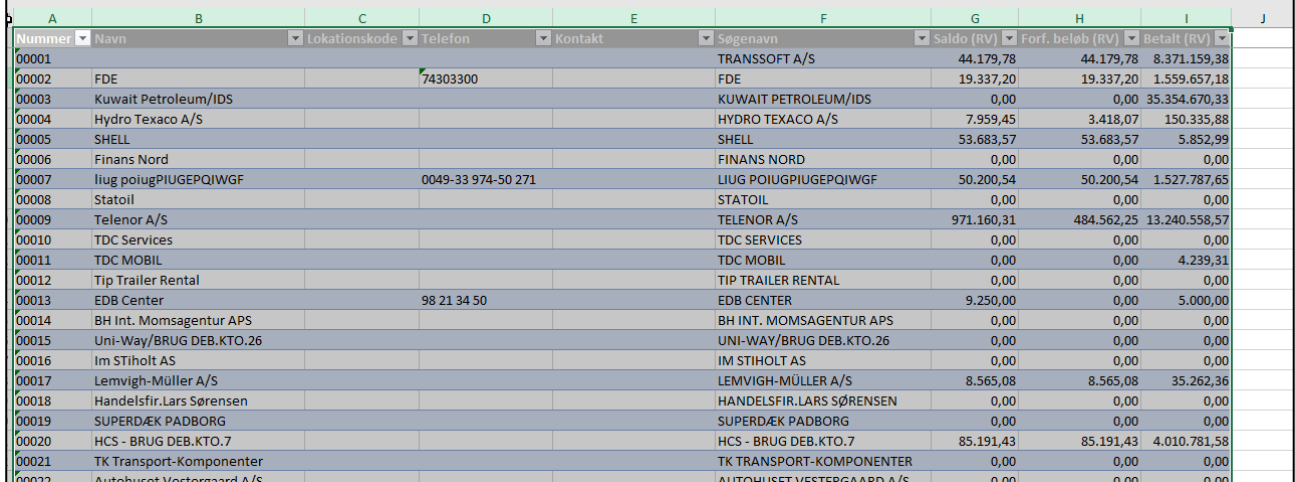

Men den viser alle udsøgte poster, og du kan direkte anvende data til at lave analyse og grafer.

## 6.9.2. Kreditor saldo til dato

Rapporten viser de enkelte posteringer, der udgør kreditorens saldo. Det er muligt at udskrive eller gemme en detaljeret balance til dato for udvalgte kreditorer.

#### Vælg **Handlinger/Rapporter/Kreditor/Kreditor – saldo til dato.**

Lav de indstillinger du ønsker i rapporten.

Hold markøren over teksten, så får du en beskrivelse af feltet

Tryk **Send til**, **Udskriv** eller **Vis**, så kommer der en Kreditor – saldo til dato rapport.

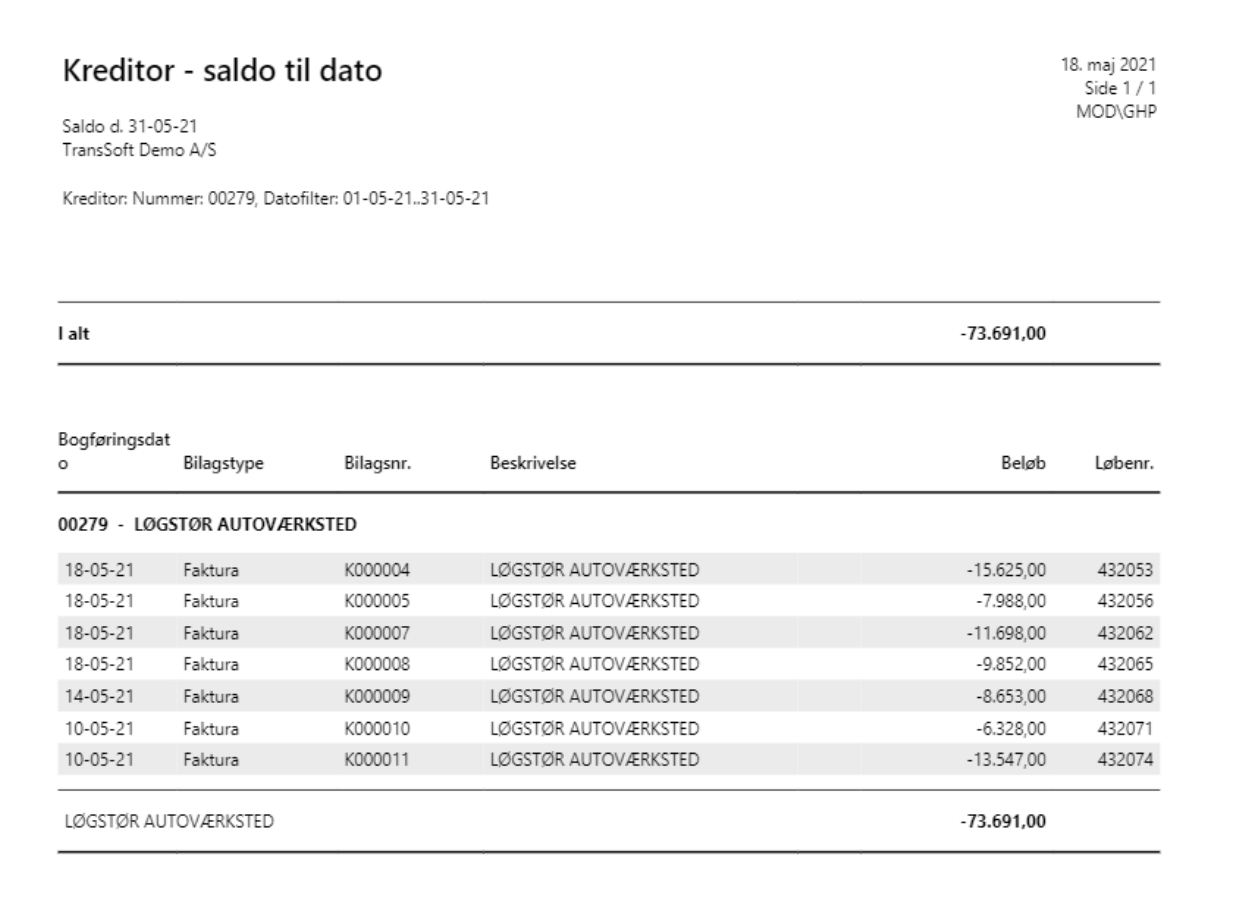

# 6.9.3. Kreditor Aldersfordelt gæld

Ved at vælge **Handlinger/Rapporter/Kreditor/Aldersfordelt gæld** fremkommer en liste over forfaldne og udestående saldi for hver kreditor.

Lav dine afgrænsninger i Udskriftsindstillinger.

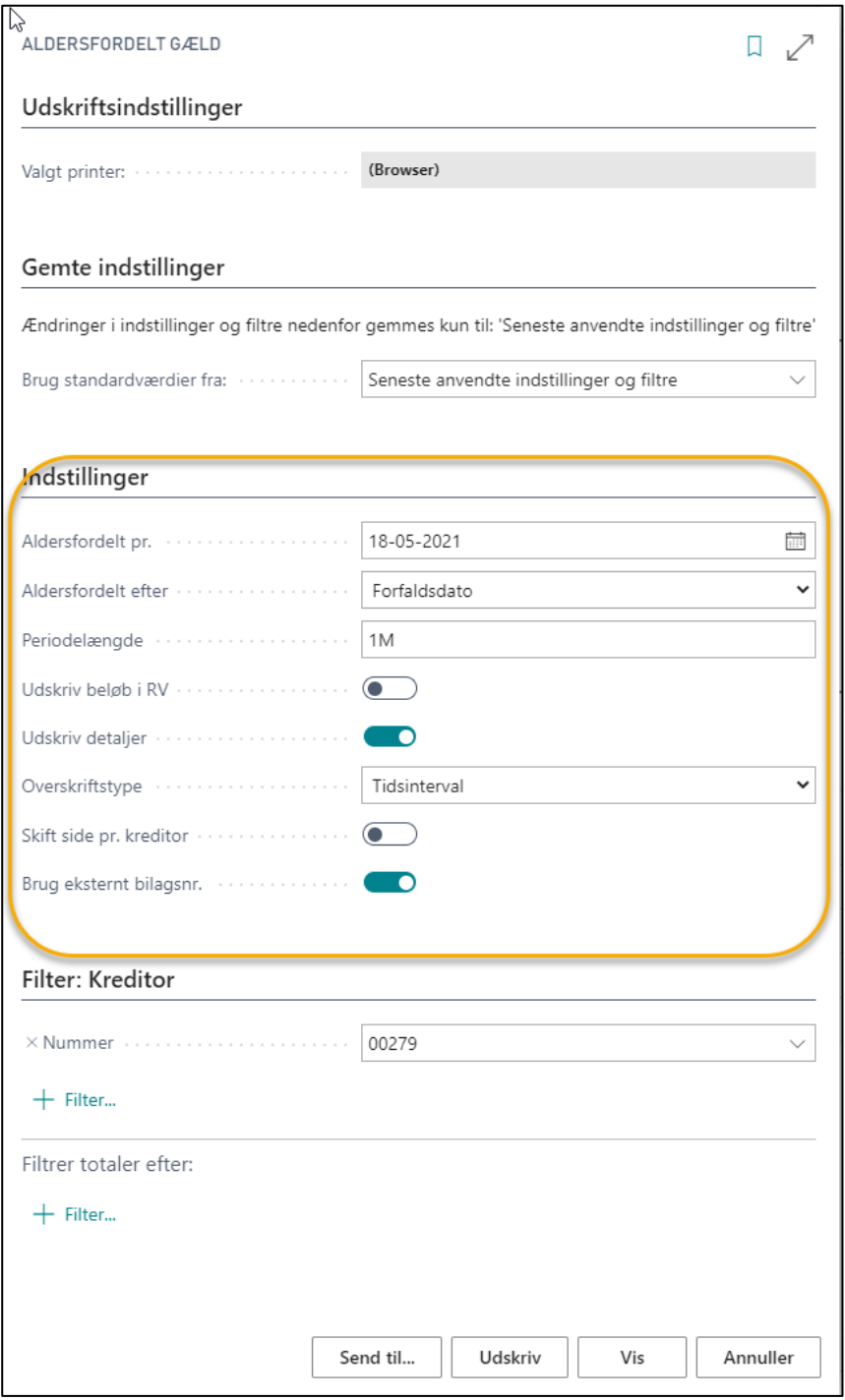

**OBS**: For yderligere vejledning se bilaget med **Tips og Tricks/Udskriftsindstillinger.**

#### Rapporten dannes, når du trykker på Vis

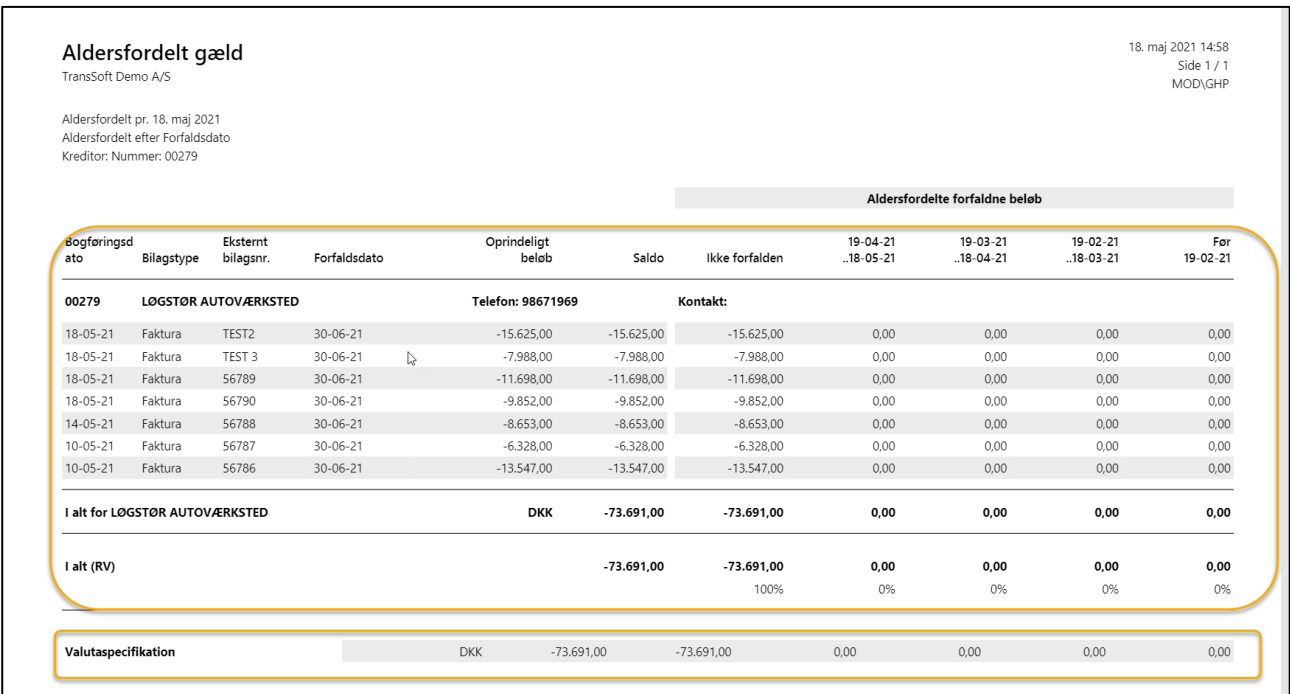

Rapporten viser en total i bunden og en oversigt per valuta.

Ønsker du at se en oversigt pr. kreditor – og udelade detaljerne – så skal du udelade at markere i Udskriv detaljer.

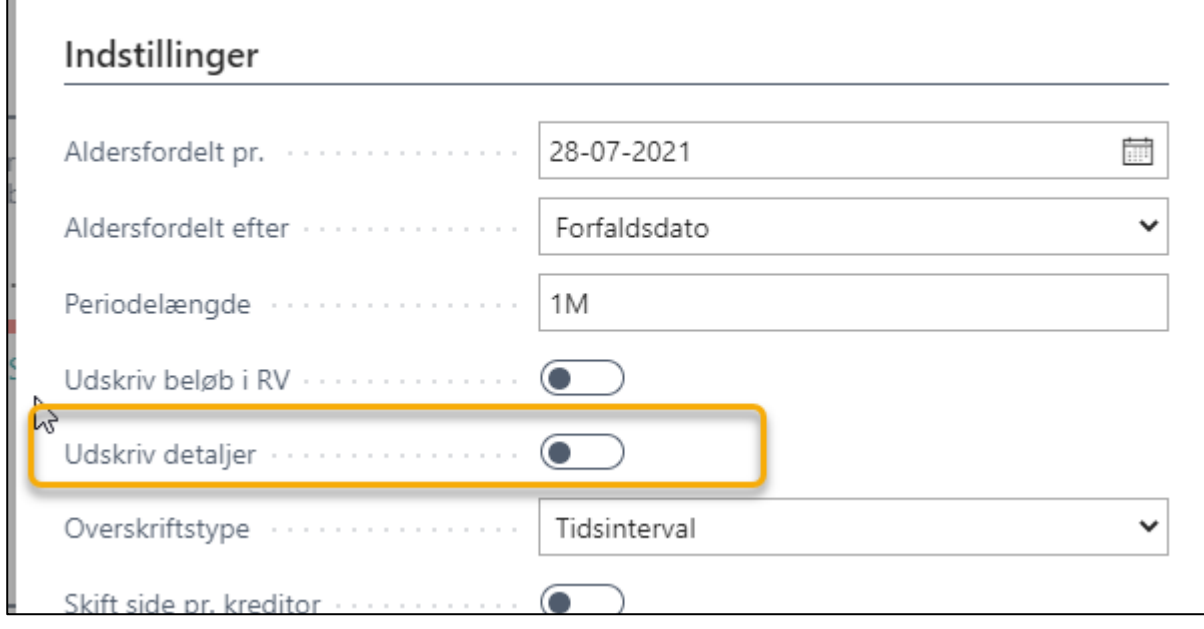

### 6.9.4. Kreditor balance

Rapporten viser start- og slutsaldi for kreditorer med poster i en bestemt periode, samt bevægelser i perioden.

Rapporten kan anvendes til at bekræfte, at saldoen for en kreditorbogføringsgruppe svarer til saldoen på den tilsvarende finanskonto på en bestem dato.

Ligeledes kan den give en indikation af hvor meget køb, der foretages ved de forskellige kreditorer.

#### Vælg **Handlinger/Rapporter/Kreditor/Kreditor balance.**

Indtast dine filtreringer.

#### Tryk Vis eksempel eller udskriv

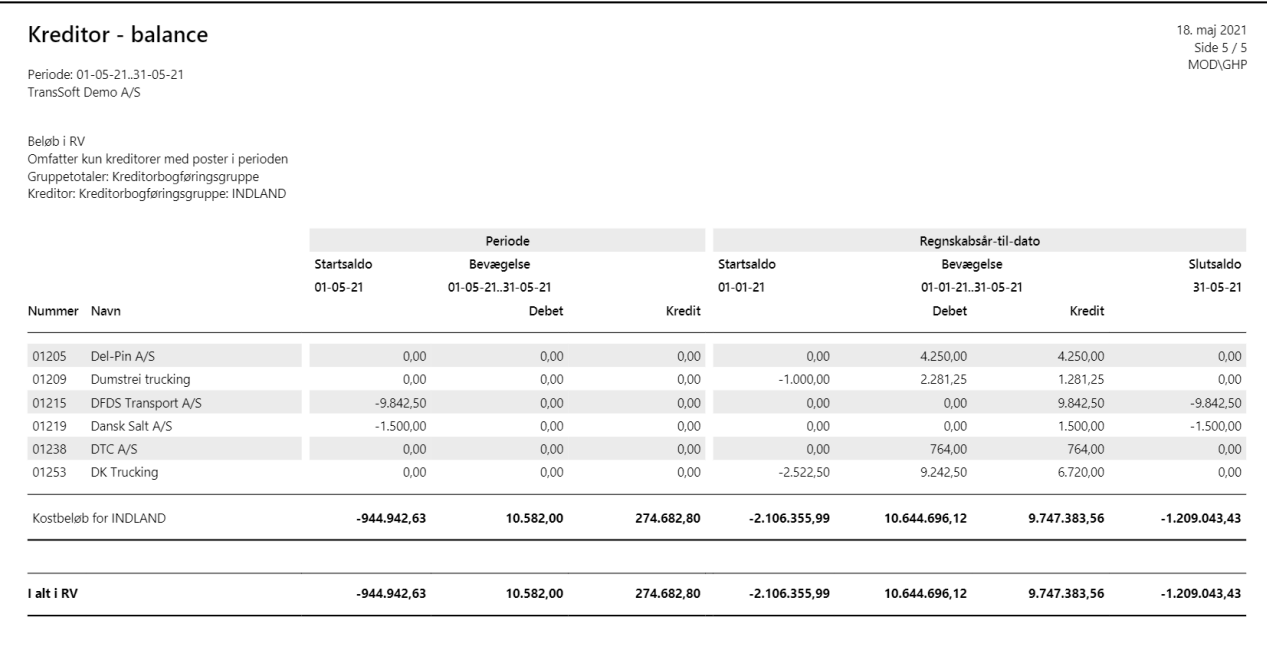

# 6.9.5. Kreditor journal

Denne rapport viser kreditor poster, der er bogført i forbindelse med en finansjournal. Posterne er opdelt i og sorteret efter finansjournaler. Ved hjælp af et filter kan du vælge præcis de poster, du vil se.

Rapporten kan bruges til at dokumentere indholdet af de forskellige journaler for intern og ekstern revision.

#### Vælg **Handlinger/Rapporter/Kreditor/Kreditorjournal.**

Sørg for at være meget selektiv i udsøgningen på Nummer, ellers kommer der **rigtig mange sider.**

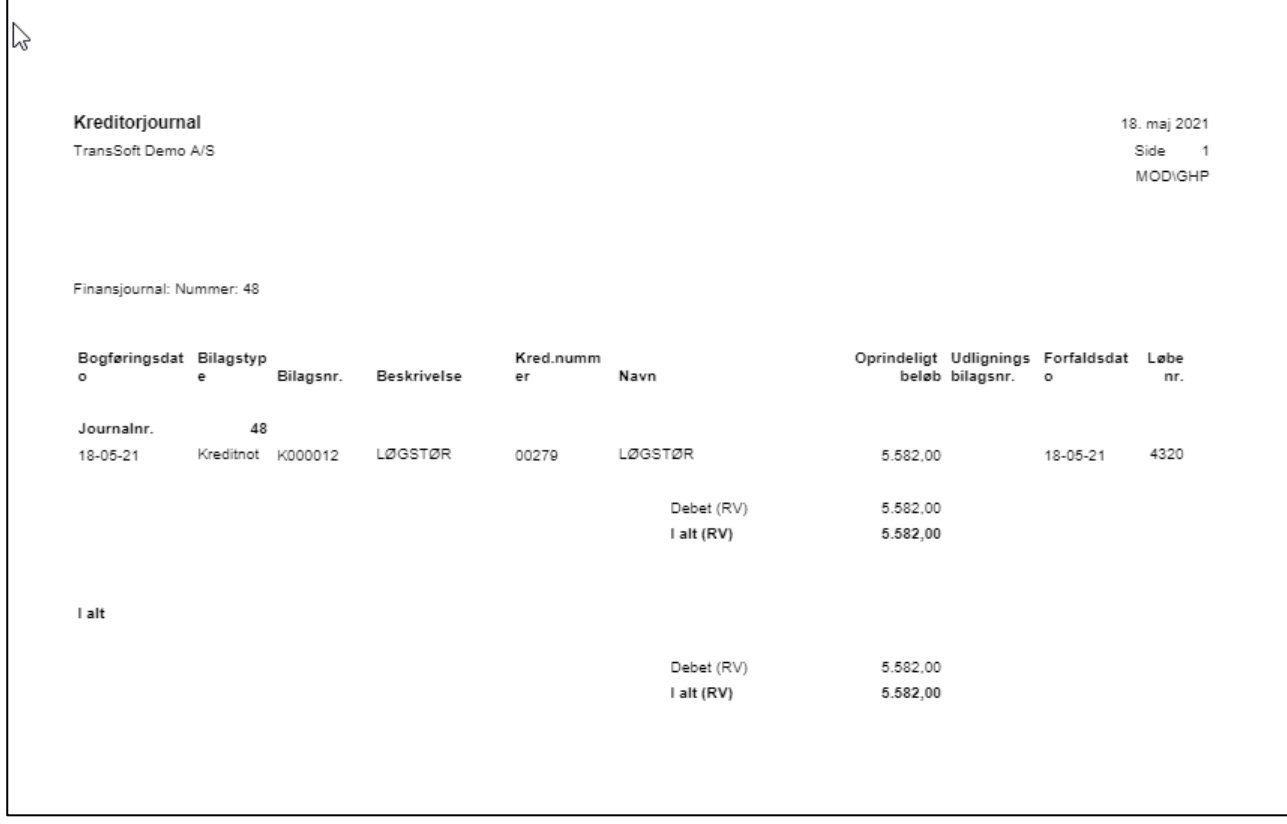

# 7. Bank

### 7.1. Automatisk bogføring af ind-og udbetalinger, samt bankafstemning

Bogføring og udligning af ind- og udbetalinger på banken, samt afstemning af banken er ofte et tidskrævende arbejde.

Med Business central er det muligt at indlæse et kontoudtog fra banken, som automatisk udligner og bogfører ind- og udbetalinger, samt afstemmer banken.

Det kræver lidt opsætning i systemet, men når det er gjort i samarbejde med TransSoft er du klar.

## 7.1.1. Udtræk fra banken

Det er ikke muligt at lave en procedure for, hvordan du laver udtrækket i banken, da vi ikke kender din bank og det varierer fra Bank til Bank.

De fleste banker har en standard fil, der kan anvendes til formålet.

- $\triangleright$  Lav udtræk fra banken
- ➢ Gem filen på dit drev.

### 7.1.2. Indlæs bank filen til Betalingsudligningskladde

For at kunne indlæse filen, skal du anvende en **Betalingsudligningskladde.**

- ➢ Tryk Alt+Q
- ➢ Skriv og vælg Betalingsudligningskladde
- ➢ Tryk på Proces→Importer banktransaktioner

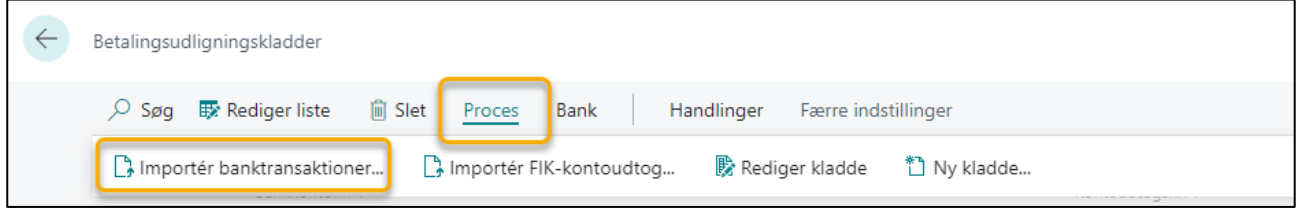

- ➢ Marker den fil du har gemt på dit drev
- $\triangleright$  Tryk Åbn, når du har markeret filen

Så går systemet i gang med at indlæse posteringerne fra banken og forsøger at matche med bogførte kreditor og debitor fakturaer.

Når indlæsningen er færdig, så kommer der besked om, hvor mange betalingslinjer der er udlignet.

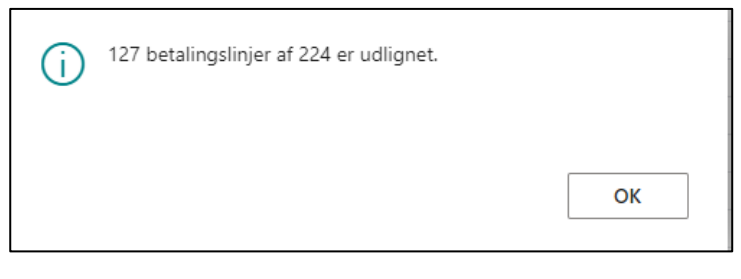

#### ➢ Tryk OK

Så er alle bank ind- og udbetalingsposter registreret – og de er matchet til eksisterende åbne poster.

I den første kolonne **Matchtillid** angives hvor godt bankposteringen er et match til åbne poster.

Match' er baseret på regler (se senere afsnit), som kan ændres., men som standard betyder;

- ➢ Høj matchtillid Automatisk udlignet
- $\triangleright$  Medium matchtillid Skal gennemses
- $\triangleright$  Lav matchtillid Skal gennemses
- ➢ Ingen matchtillid der er ingen match mod noget og posteringen skal håndteres manuelt.

Hvor Matchtillid er Høj, Medium eller Lav er felterne **Kontonavn**, **Kontotype** og **Konktonr.** udfyldt med oplysninger om debitoren eller kreditoren, som betalingen udlignes for.

I starten, hvor du indlæser filer, vil du opleve at, der er en del bank posteringer, der har matchtillid **Ingen**.

Ofte vil det være posteringer, hvor du ikke har bogført tilsvarende fakturaer, som eksempelvis gebyrer til banken, PBS-indbetalinger m.fl.

I afsnittet **"Tilknytte tekst på tilbagevendende betalinger til automatisk afstemning"** kan du se, hvordan du – via transaktionstekst feltet - kan sikre direkte matchning af disse omkostninger ved fremtidige indlæsninger.

### 7.1.3. Automatisk udligning af betalingsposter

Hvis betalingsposterne ikke er udlignet, når de overføres til Betalingsudligningskladden, så kan du gøre det fra Betalingsudligningskladden.

- ➢ Tryk på Proces→Udlign automatisk
- ➢ Tryk OK, når udligningen er færdig.

# 7.1.4. Linjer, der skal gennemses

Linjer med Medium og Lav matchtillid skal som udgangspunkt gennemses.

➢ Tryk på **Antal** ud for Linjer der skal gennemses, som du finder nederst på Betalingsudligningskladden.

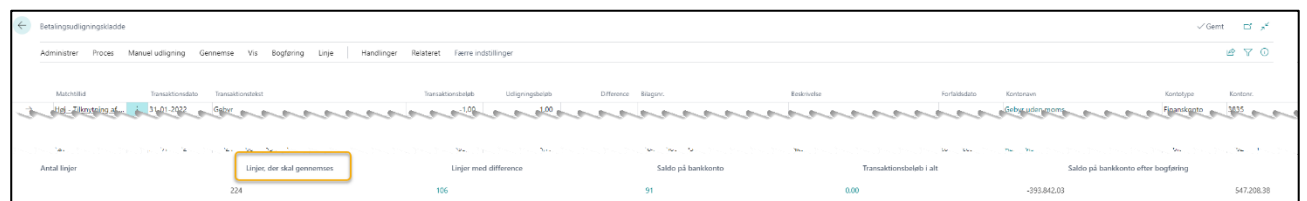

Så åbnes siden **Anmeldelse af betalingsansøgning** med den første bankpost med matchtillid Medium eller Lav.

Siden er delt i 3 sektioner.

- ➢ Øverst til venstre vises **Transaktionsdetaljer**, som er lig med bankposteringen.
- ➢ Øverst til højre vises den Business Central postering som bankposteringen er **Udlignet med**
- ➢ Nederst vises **Matchdetaljer**, samt hvilke felter der er et match.

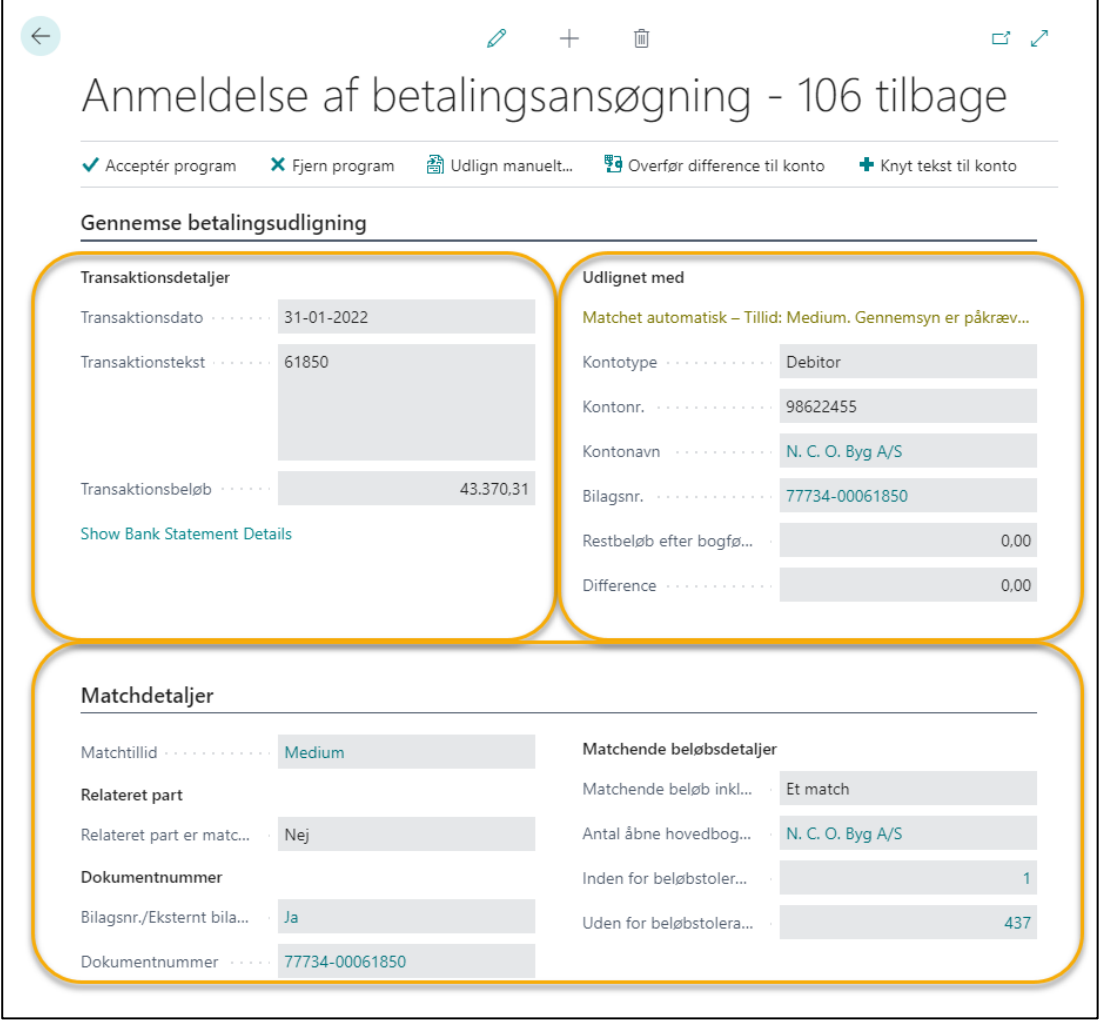

Du har følgende muligheder efter gennemsyn

- ➢ Tryk **Accepter program**, så accepterer du udligningen og matchtillid ændres til **Accepteret**
- ➢ Tryk **Fjern Program**, så accepterer du ikke udligningen og matchtillid ændres til **Ingen** og beløbet flyttes fra kolonne Udligningsbeløb til kolonnen Difference

Udlign manuelt, så får du mulighed for at udligne beløbet med en anden postering, som du kan acceptere.

Ofte vil der stå "2 eller mere" under "Indenfor beløbstolerance, hvis der er mere end en faktura, der kan udlignes med beløbet.

➢ Afslut med Proces→Accepter udligning

### 7.1.5. Linjer med beløb i difference

Linjer med Ingen i matchtillid, skal der også tages stilling til, inden der kan bogføres.

Ofte er det direkte betalinger uden udligninger på debitor og kreditor

Det er vigtigt at bruge lidt tid på disse de første gange, da du – via teksten - kan kode dem til automatisk bogføring ved næste indlæsning af bankposteringer.

➢ Tryk på tallet ud for **Linjer med differencer**, som du finder nederst på Betalingsudligningskladden.

Så åbnes siden **Anmeldelse af betalingsansøgning** med den første bankpost med matchtillid **Ingen**.

➢ Tryk på Rediger pennen øverst midt i skærmbilledet, så du kan redigere i betalingsudligningen.

Du har følgende muligheder for matching.

 $\triangleright$  Tryk Udlign manuelt, så kommer alle mulige udligningsposter – afhængig af kontotype.

Debitor – alle åbne debitorposter kommer frem

Kreditor – alle åbne kreditorposter kommer frem

Finanskonto – både åbne debitor og kreditorposter

➢ Tryk overfør difference til konto, giver mulighed for direkte bogføring til finanskonto, Debitor- og Kreditorkonti.

Funktionen kan bl.a. anvendes, hvis der er for meget indbetalt, eller der ikke er et direkte match til beløbet i åbne poster.

➢ Tryk Knyt tekst til konto, så kopieres transaktionsteksten til et nyt skærmbillede

#### **Følg vejledning i separat afsnit**

## 7.1.6. Bogfør Betalingsudligningskladde

Når alle posteringer med matchtillid Medium, Lav og Ingen er blevet accepteret, eller har fået tilknyttet tekst, så kan der bogføres.

Du kan vælge

- at bogføre betalinger og afstemme bank
- at bogføre betalinger

#### 7.1.6.1. Bogføre betalinger og afstemme bank

Det er muligt at bogføre betalinger og afstemme til bankkonto samtidig.

Stå i Betalingsudligningskladden

- ➢ Vælg Bogføring→Bogfør betalinger og afstem bankkonti
- ➢ Tryk Ja

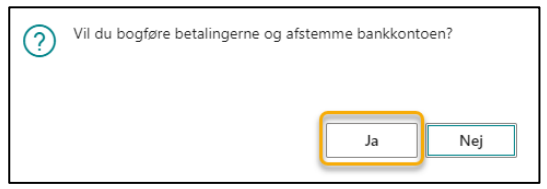

Så kommer der et bankkontoafstemningsbillede

- ➢ Indtast Saldo på sidste kontoudtog
- ➢ Indtast Slutsaldo for kontoudtog
- ➢ Indtast Kontoudtogsdato

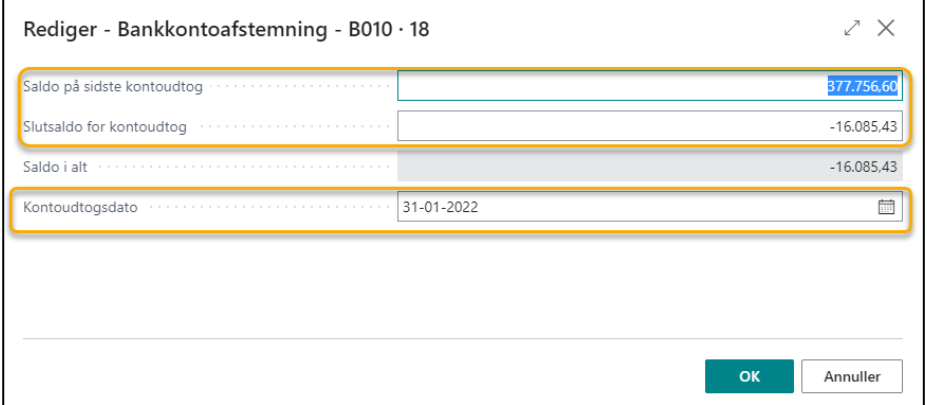

**OBS:** Saldo i alt kombinerer den saldo der var på sidste kontoudtog + Transaktionsbeløb i alt, som findes nederst på betalingsudligningskladden.

➢ Tryk OK, så bogføres betalingerne

#### 7.1.6.2. Bogføre betalinger

Hvis du ikke vil afstemme bank samtidig med bogføring af betalinger, kan du nøjes med at bogføre betalingerne.

Stå i Betalingsudligningskladden

➢ Vælg Bogføring→Bogfør kun betalinger

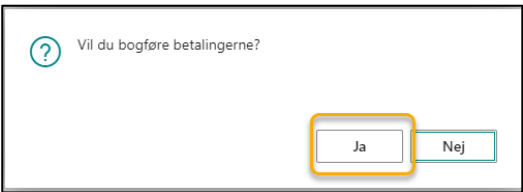

➢ Tryk OK, så bogføres betalingerne

### 7.1.7. Tilknytte tekst på tilbagevendende betalinger til automatisk afstemning

I de fleste virksomheder er der mange betalinger, som bogføres direkte på omkostningskonti - uden udligning.

Disse bankposter kommer også med i bank filen og indlæses i systemet, men står med matchtillid **Ingen**. Det kan være gebyr, renter, løn, skat, PBS-betalinger m.fl.

Det er muligt at oprette regler for disse bankposteringer, så de bogføres direkte til omkostningskonti i forbindelse med indlæsningen.

Den direkte bogføring baseres på tekstfeltet fra bankposteringen og får matchtillid **Høj – Tilknytning af tekst til konto**, så du ved hvordan den er matchet.

Det er lettest at oprette reglerne i betalingsudligningskladden efter indlæsning af bank filen.

**OBS:** Det er smart at have udlignet alle Debitor og Kreditor poster, med matchtillid **Ingen** først, så er der alene finansposter tilbage.

➢ Tryk på tallet ud for **Linjer med differencer**, som du finder nederst på Betalingsudligningskladden.

Så åbnes skærmbilledet **Anmeldelse af betalingsansøgning,** med alle resterende poster med matchtillid **Ingen.**

 $\triangleright$  Tryk + Knyt tekst til konto.

Så åbnes et skærmbillede, hvor teksten fra transaktionen er overført.

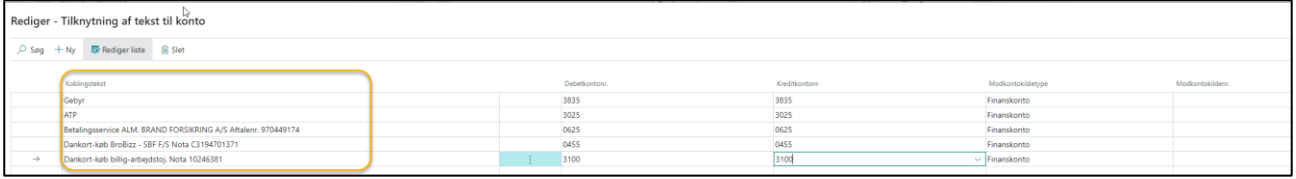

 $\triangleright$  Udfyld de relevante felter;

- o **Koblingstekst** angiver den tekst, du vil matche til bankposteringer, så der automatisk afregnes til en given omkostningskonto. Du kan redigere i teksten, hvis f.eks. kan du udelade et notanummer, som ændres fra gang til gang – og derfor ikke er relevant for bogføringen.
- o **I Debet- og Kreditkontonummer**, angives den finanskonto, hvor posten skal bogføres til. Hvis der er forskel på konto ved debet/kredit, så skrives forskellige kontonumre – (kan være tilfælde ved renteudgifter og -indtægter) eller skrives samme omkostningskonto i både debet og kredit.
- o Vognnummer indtastes hvis relevant
- o **Modkontokildetype**, angiver om betalingen skal bogføres på en Finans, Debitor eller kreditorkonto

I tilfælde af direkte bogføring til omkostningskonto, så skal det være Finanskonto

o **Modkontokildenr.**, her skal du angive hvilken konto betalingen vil blive bogført på, afhængig af valget i modkontokildetype.

Er modkontokildetype Finanskonto, så skal feltet være blankt.

Når du har udfyldt felterne, vil fremtidige indlæsninger, der indeholder teksten, blive klargjort til direkte bogføring uden udligning.

➢ Tryk Luk nederst på skærmbilledet

Så skal du tage stilling til om alle bankkontolinjer i filen med samme tekst, skal bogføres på den omkostningskonto du har tilknyttet teksten.

Vælger du Ja, så vil alle indlæste bankposter med for eksempel teksten gebyr blive sat til bogføring på den omkostningskonto du har angivet.

Vælger du Nej, så anvendes reglen ikke før du laver en ny bank fil indlæsning.

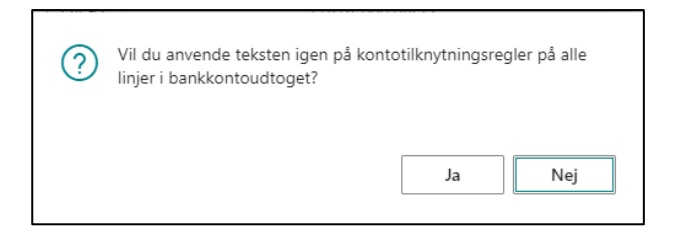

Du kan kende tekstposterne ved at de har en **Matchtillid = Høj – Tilknytning af tekst til konto**.

Samtidig kan du se yderst til højre i Betalingsudligningskladden at felterne Kontotype og Kontonr. er udfyldt.

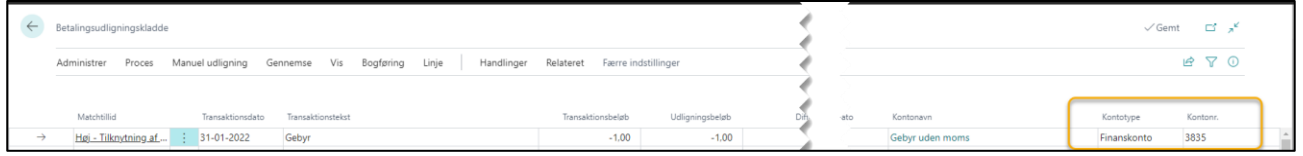

# 7.1.7. Standardregler for Betalingsudligning

Feltet **Machtillid** på betalingsudligningskladden angiver hvor godt bankposteringen er et match til en åben post i Business Central

Som standard er der 3 niveauer

- ➢ Høj Automatisk udlignet
- $\triangleright$  Medium Skal gennemses
- $\triangleright$  Lav Skal gennemses

Er der ingen af reglerne der matcher, så er Matchtillid = **Ingen.**

### 7.1.7.1. Hvor defineres regler for betalingsudligning

Tryk Alt+Q

Skriv Regler for Betalingsudligning

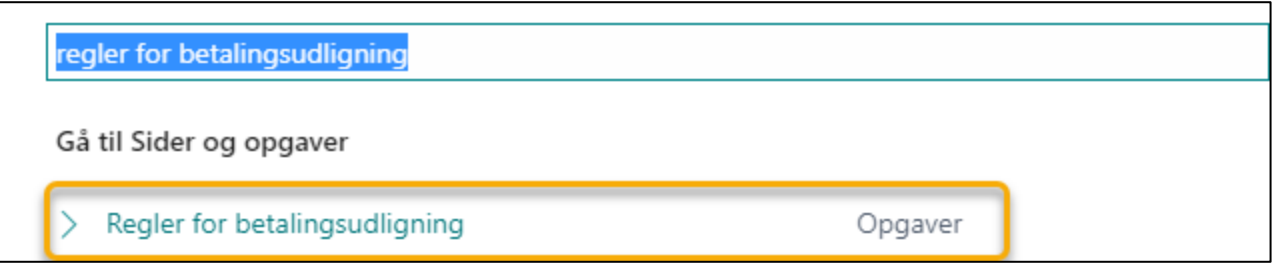

#### Vælg Regler for betalingsudligning, så kommer du til opsætningen

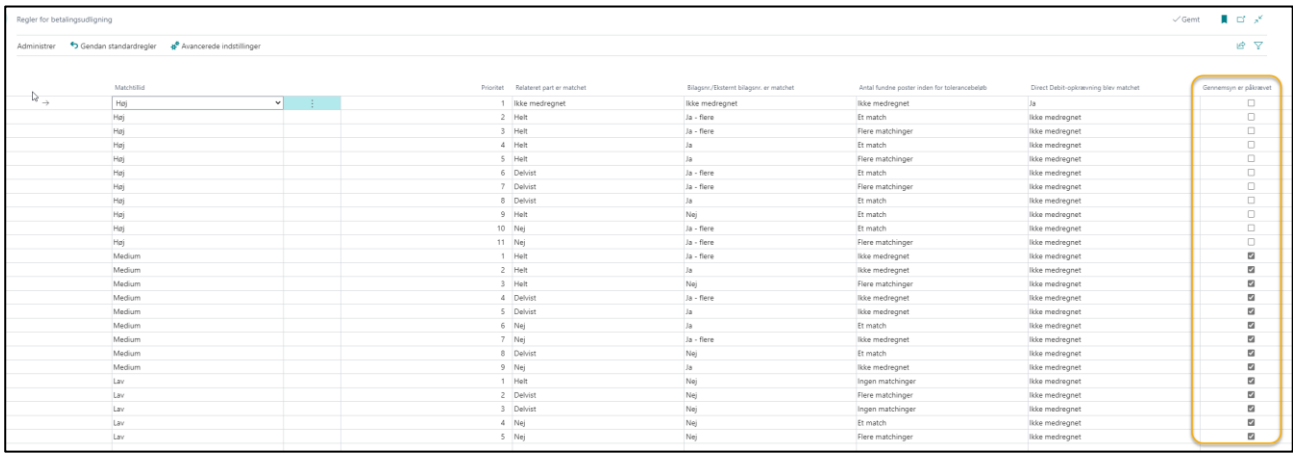

Der er flere forskellige kombinationer der giver den enkelte Matchtillid, men der hvor der hyppigst ændres i reglerne er sidste kolonne; Gennemsyn er påkrævet.

Når der er gået et stykke tid og tilliden til matchningen på Medium (og evt. Lav) er gået fint, så kan det overvejes om disse skal til gennemsyn.

Du kan altid komme tilbage til Standardreglerne, ved at trykke på menu knappen Gendan standardregler.

# 7.2. Opsæt bankkonti til afstemning i finanskladder.

Det er muligt at afstemme banksaldo til bankposteringer, inden du bogfører kladder.

Det gør du ved at aktivere Afstembar på finanskontokortet for de konti der skal afstemmes til.

- ➢ Vælg Alt+Q
- ➢ Skriv og vælg kontoplan
- ➢ Gå på kontokort for den/de konti, der skal afstemmes til
- ➢ Marker i **Afstembar** under kategorien **Generelt**

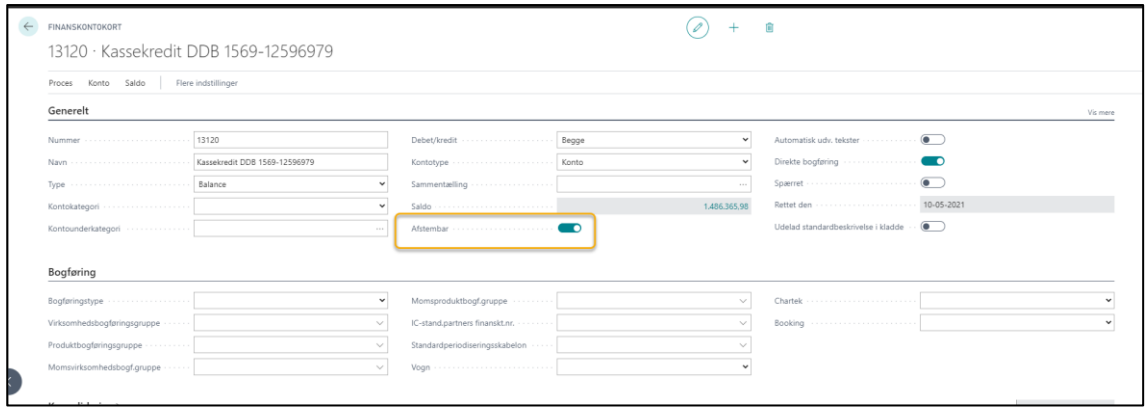

Når du er i finanskladden og vil afstemme til bank, så trykker du **Ctrl+F11**. Så får du en oversigt over bankbevægelse og saldo efter bevægelse.

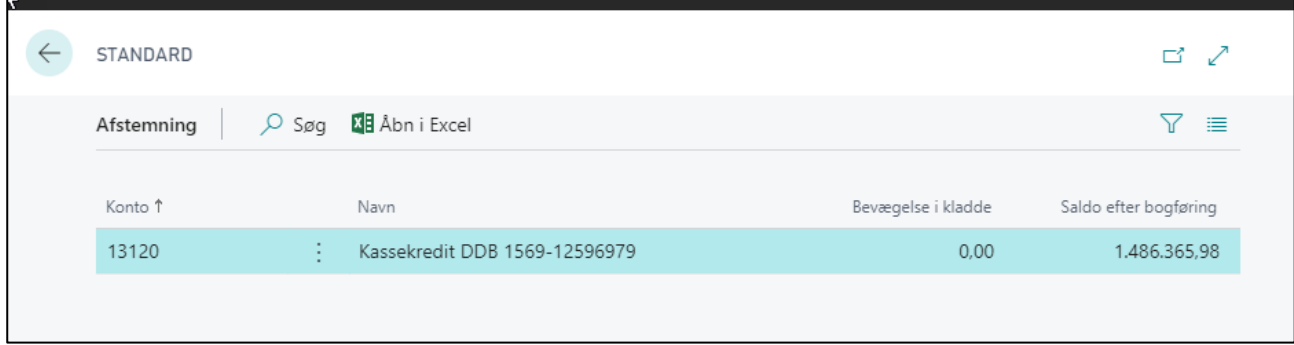

**Afstemningen** vil altid tage udgangspunkt i aktuel saldo på den afstembare konto. Det betyder, at har du posteret (men ikke bogført) i 2 separate kladder på samme afstembare konto, så tager afstemningen ikke begge kladder i betragtning – kun den aktuelle kladde du står i.

# 8. Vare

Varer, services og tjenester (herefter kaldet Varer under en samlet betegnelse) er grundlaget for din virksomhed. Derfor skal hver vare registreres på et varekort.

Hvis du har TransSoft A/S' prismodul er der muligt at tilknytte en – eller flere priser eller prisgrupper til hver vare.

Lagerstyring er ikke en del af dette materiale.

# 8.1. Opsætning af Varer

Opsætningen af varelisten følger standarden fra de foregående kapitler om debitorer og kreditorer.

Vælg **Vare** fra Rollecentrets bogmærker

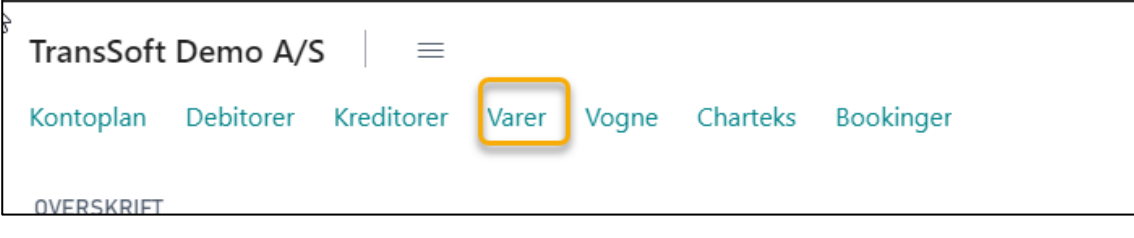

Og du ledes ind på **Varelisten**.

# 8.1.1. Naviger i Varer

Varelisten er opdelt i 2 sektioner;

- **Vareliste** med oplysninger om den enkelte vare
- **Faktaboksen** med varedetaljer til både fakturering og planlægning.

Vil du vide mere om den enkelte vare, kan du klikke på varenummeret på varelisten, så kommer du til Varekortet.

I **Faktaboksener** er det muligt at lave noter og vedhæfte filer – for eksempel produktblade og lignende.

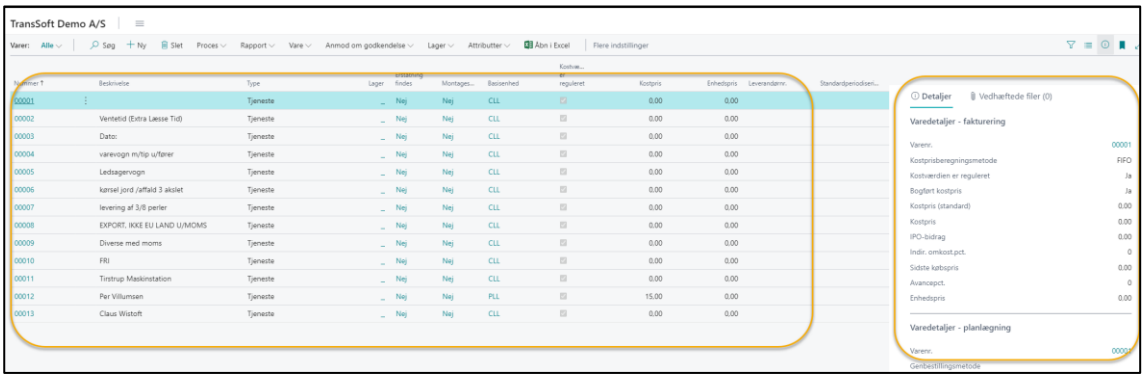

### 8.1.2. Opret en ny vare eller rediger Varekortet

Varekort indeholder de oplysninger, der kræves for at købe, opbevare, sælge, levere og føre regnskab med varer.

Varekortet kan være af typen Lager, Service/Tjeneste eller Ikke-lager for at angive, om varekortet repræsenterer en fysisk lagerenhed, en arbejdstidsenhed eller en fysisk enhed, der ikke spores på lageret.

- ➢ Vælg Alt+Q
- ➢ Skriv og vælg vare, så oprettes et nyt varekort
- ➢ Udfyld de relevante felter
- ➢ Returner til varelisten via pil øverst i skærmbilledets venstre side

Andre veje for at oprette en ny vare:

- Fra Rollecenter **Handlinger/Stamdata/Vare**.
- Via varelisten **+Ny**.

Vareoplysningerne er opbygget i flere kategorier, afhængig af hvilken vare eller tjeneste du vælger.

Hver kategori angiver specifikke oplysninger om den enkelte vare eller tjeneste.

Kategorier er;

- Vare
- Omkostninger og bogføring
- Priser kræver TransSoft Prismodul
- Priser og salg
- Genbestilling
- Planlægning
- Varesporing
- Lagersted

Det er ikke sikkert, du har brug for at udfylde alle kategorier, men alle felter markeret med rød stjerne skal udfyldes.

Hver kategori kan udvides/indsnævres ved at trykke på **Vis mere/Vis mindre**.

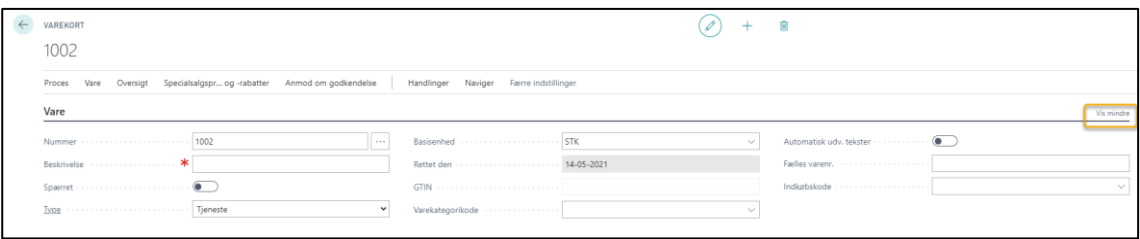

Ved at holde pilen over teksten på varekortet, fremkommer en tekst, der forklarer, hvad feltet betyder.
# 8.2. Lageroptælling og lagerregulering

## 8.2.1. Opsætning af regnskab

Kontroller at der er en konto for lagerregulering – ellers skal den oprettes.

Lageropgørelseskladden er som standard uden mulighed for at indtaste vogn/område og chartek: Derfor skal disse være blanke på finanskontoen.

Samme gælder på finanskontoen lagerreguleringen: Den skal også være uden vogn/område og chartek.

For at få reguleringen driftsført skal kontoen for lagerregulering indsættes i bogføringsopsætningen.

- ➢ Vælg Alt+Q
- ➢ Skriv og vælg Bogføringsopsætning
- ➢ Indsæt lagerreguleringskonto ud for den/de produktbogføringsgrupper, det er relevant for

## 8.2.2. Lagerregulering

I business central er der lavet en speciel lageropgørelseskladde.

Fordelen ved lageropgørelseskladden er at den

- Henter alle lagerbeholdninger fra systemet
- Kan udskrive optællingsliste med eller uden angivelse af eksisterende beholdning.
- Manuel indtastning af optalt antal
- Bogfører lagerreguleringen op eller ned.

### 8.2.2.1. Opret Lageropgørelseskladde

- ➢ Vælg Alt+Q
- ➢ Skriv og vælg Lageropgørelseskladde
- ➢ Vælg Forbered→Beregn beholdning
- ➢ Indtast Dato og bilagsnummer
- ➢ Marker og filtrer som du ønsker på de øvrige kriterier Der kan f.eks filtreres på varenummer og lokation.
- ➢ Tryk OK Så dannes en kladde med angivelse af varenumre og beregnet antal = systembeholdning.

### 8.2.2.2. Udskriv optællingsliste til fysisk optælling

Du kan udskrive lagerkladden, så det er nemt at angive optalt antal.

I udskriften **kan** du vælge at beregnet antal skal vises, men de fleste udfører en "blind" fysisk optælling.

Udskriften kan også filtreres på forskellige kriterier som f.eks. varenummer og lokation.

- ➢ Vælg Bogfør/Udskriv→Udskriv
- ➢ Vælg de kriterier du ønsker.
- ➢ Vælg Udskriv (eller andet format)

### 8.2.2.3. Lagerregulering

Når du får resultaterne fra den fysiske optælling, så skal data indtastes manuelt.

Systemet beregner selv eventuelle differencer og angiver om det er en op- eller nedregulering

- ➢ Indtast optalt antal i kladden Systemet beregner differencer
- ➢ Tryk Bogfør/Udskriv→Bogfør (F9)
- ➢ Tryk Ja (J) for at acceptere bogføring

Så er lagerreguleringen foretaget.

Menupunktet **Vare** er brugbart hvis du vil se varekortet eller de posteringer, der har været på den markerede vare.

Du kan også se om der tidligere har været reguleringer på den markerede vare.

# 9. Priser

## 9.1. Opret priser på en vare

Når du opretter en ny vare, så kan der samtidig angives en pris i kategorien **Pris**.

Der er flere pristyper at vælge mellem.

- **Alle** så gælder prisen for alle debitorer, der køber den pågældende vare.
- **Prisgruppe** der kan oprettes specialprisgrupper, der gælder for en gruppe af debitorer/kreditorer - for eksempel, hvis der kræves en special type bil til transporten
- **Debitor** der kan knytte en specifik pris til en specifik debitor
- **Kreditor** der kan knyttes en specifik pris til en specifik kreditor

Indenfor de forskellige pristyper, er der mulighed for at oprette **Periodeafhængige** priser eller oprette priser efter **Zoner** og/eller **Skala** priser.

Systemet vil altid vælge den mest **specifikke pris**. For eksempel vil systemet undersøge om der er knyttet specialpriser til **Debitor/Kreditor**. Hvis ikke så vil systemet undersøge, om der er knyttet en **Prisgruppe** til debitor/kreditor. Er der ingen af de kriterier, der er gældende, så vil systemet vælge standardprisen **Alle** som pris.

### 9.1.1. Opret Priser

Når du opretter en ny vare, så kan der angives en pris i kategorien **Pris**.

Hvis du ikke angiver en pris, skal du manuelt indtaste prisen, hver gang du sælger varen.

- ➢ Vælg **Type**
- ➢ Tryk pil ned for at vælge den type du vil oprette

Afhængig af hvilken **Type** du vælger, vil de næste 3 felter enten være lukkede eller 1 af dem vil åbnes. For eksempel, vælger du **Alle**, kan du ikke angive noget i de næste 3 felter; vælger du prisgruppe, skal du skrive i feltet Prisgruppe og så fremdeles.

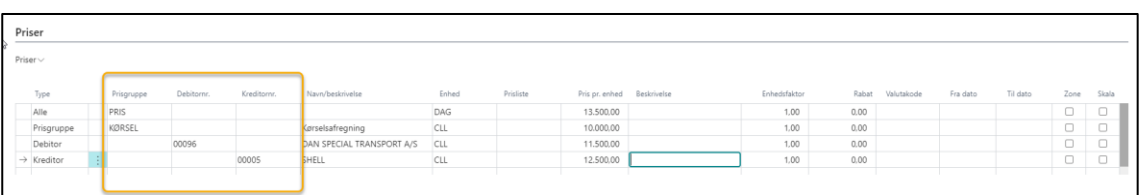

Vælger du debitor eller kreditor, vil varen/prisen automatisk blive registreret på debitor/kreditor kortet.

Du kan se dine forskellige pristyper under **Handlinger**→**Priser;** vælg den **Pristype,** du vil have en liste over.

## 9.1.2. Opret Special Prisliste priser

Det er muligt at lave special **Prislister** til den samme vare eller tjeneste via feltet **Prisliste**.

Prislister er en yderligere tilføjelse til de øvrige 4 pristyper.

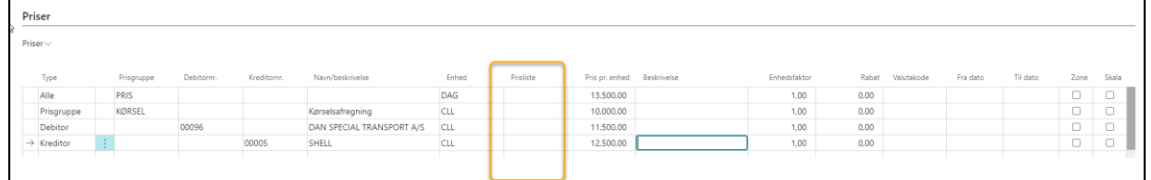

Anvendelse af en prisliste kan være nyttig i forskellige sammenhænge.

For eksempel, hvis der leveres 1 læs grus til samme kunde til forskellige byggepladser rundt om i landet. Prisen vil afhænge af, hvor gruset hentes, samt afstanden/tilgængelighed mellem grusgrav og byggelokation.

- ➢ 1 læs grus hentes i Hillerød til 850kr./leveres i København centrum til 1800kr./= Pris i alt 2650kr.
- ➢ 1 læs grus hentes i Hirtshals til 600kr./leveres i udkanten af Vestbjerg til 1200kr./= Pris i alt 1800kr.

Her kan det betale sig at oprette en prisliste.

- ➢ Vælg Alt+Q
- ➢ Skriv og vælg prislister, så får du listen over eksisterende prislister
- ➢ Vælg **+Ny**, hvis du vil oprette ny prisliste
- ➢ (Vælg **Rediger liste**, hvis du vil ændre på en eksisterende liste)
- ➢ Angiv unik **Kode**
- ➢ **Vælg Type**
- ➢ Udfyld de felter der vedrører den type

Ønsker du en oversigt over alle dine Prislister og oprettede priser, så vælger du **Priser** fra menuen.

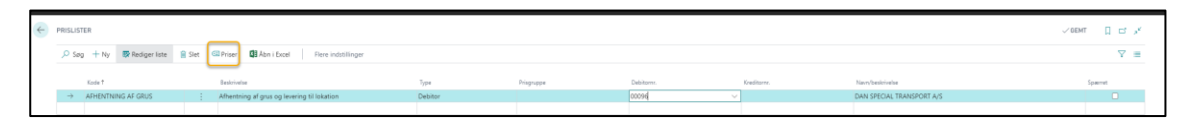

## 9.1.3. Opret Periodeafhængige priser

Du har også mulighed for at sætte datointerval på dine priser uanset **Pristype**. For eksempel, hvis dine priser afhænger af oliepriserne.

- ➢ Marker den pris der skal gøres periodeafhængig
- ➢ Indtast periode

Når perioden er slut, kan du opdatere pris og periode ved at overskrive den eksisterende periode. Det betyder dog at du mister prishistorikken.

Alternativt kan du indsætte en ny linje med ny pris og periode.

- ➢ Tryk på de 3 lodrette prikker efter **Type**
- ➢ Vælg **Ny linje**

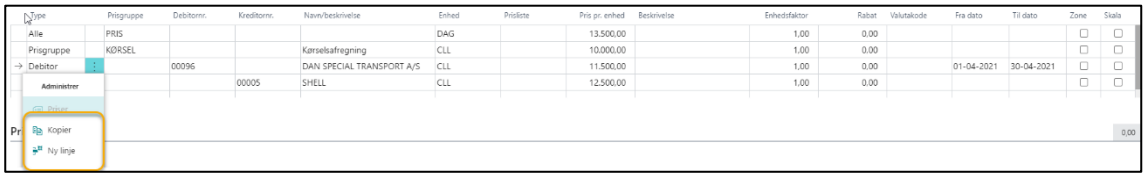

➢ Indtast ny pris og ny periode Den periode, du indsætter, følger den dato du indtaster på salgsfakturaen.

## 9.1.4. Opret Zone og Skala priser

Det er også muligt at oprette en matrice med Zone eller Skala (mængde) – eller en kombination af zone og skala.

### 9.1.4.1. Opret Priszonekoder

Det første du skal gøre, er at oprette Priszoner.

- ➢ Vælg Alt+Q
- ➢ Skriv og vælg priszoner Så får du mulighed for at oprette Priszonekoder eller redigere i de eksisterende koder.
- ➢ Vælg **+Ny** for at oprette ny Priszone
- ➢ (Vælg **Rediger liste**, for at ændre på eksisterende priszone)
- ➢ Indtast **Kode** og beskrivelse

Så er selve koden oprettet og du er klar til at oprette fortolkning af koderne.

### 9.1.4.2. Opret fortolkning af Priszonekoder

Når du har defineret priszonekoderne, skal du have defineret, hvorledes priszonekoderne skal fortolkes.

- ➢ Vælg Alt+Q
- ➢ Skriv og vælg priszone opsætning, så får du en ny liste eller en liste du kan redigere i.
- ➢ Vælg **+Ny** for at oprette ny fortolkning
- ➢ (Vælg **Rediger**, for at redigere eksisterende fortolkning)
- ➢ Vælg Zone
- ➢ Indtast til/Fra postnummer
- ➢ Udfyld de resterende felter efter behov

Nu har du defineret fortolkning af koderne.

#### 9.1.4.3. Opret Priser til Priszoner

Når du har oprettet Priszonekoder og defineret, hvordan de skal fortolkes, er du klar til at tildele priser til zonerne.

- ➢ Vælg Alt+Q
- ➢ Skriv og vælg **varepriser**, så fremkommer en liste over alle varer
- ➢ **Marker** den vare du vil tilknytte zoner
- ➢ Vælg **Priser** i menuen, så får du en oversigt over de pristyper der er oprettet for den pågældende vare.
- ➢ **Sæt flueben** i Zone på den pristype, hvor der skal tilknyttes zone priser

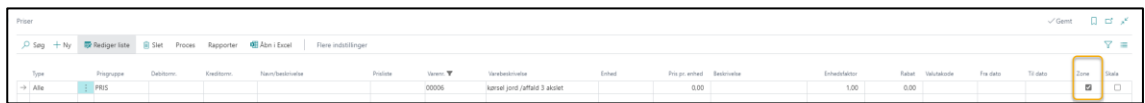

- ➢ **Marker** den pristype, der skal tilknyttes zoner
- ➢ Vælg **Priser** i menuen.
- ➢ Vælg til og fra zone ud fra zonelisten.

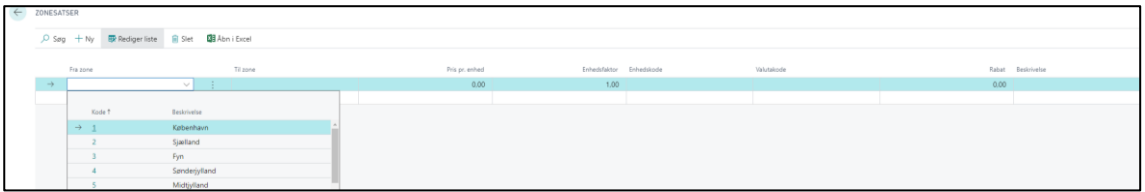

➢ **Indtast** zone/pris kombinationerne.

Du behøver ikke lave både frem og tilbage priser, hvis de er ens; det finder systemet ud af. Kun, hvis der skal være prisforskel på, om du kører fra København til Aalborg eller fra Aalborg til København, så er du nødt til at angive prisen på begge kørsler.

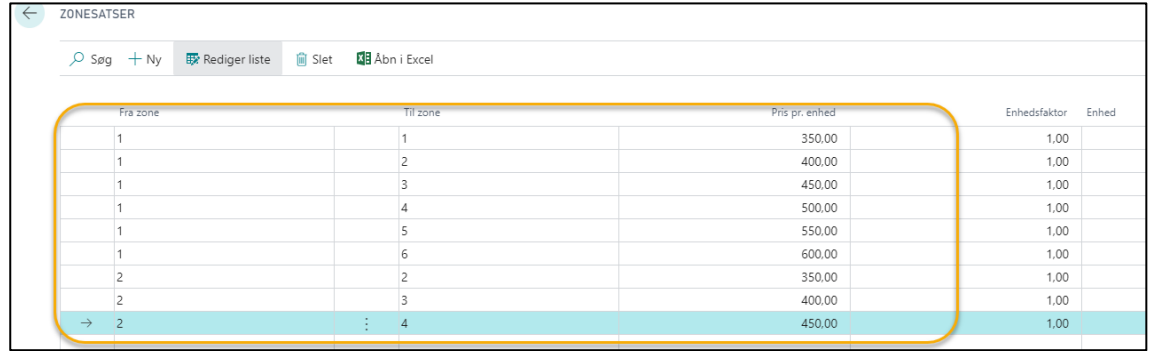

**OBS**: Når du markerer Zoner, så bliver den eksisterende pris pr. enhed unødvendig og kan slettes

#### 9.1.4.4. Opret Priser til Skala

- ➢ Vælg Alt+Q
- ➢ Skriv og vælg **varepriser**, så fremkommer en liste over alle varer
- ➢ **Marker** den vare du vil tilknytte skala
- ➢ Vælg **Priser** i menuen, så får du en oversigt over de pristyper der er oprettet for den pågældende vare.
- ➢ **Sæt flueben** i Skala på den pristype, hvor der skal tilknyttes skala priser
- ➢ **Indtast** de mængdeintervaller og priser, der er gældende.

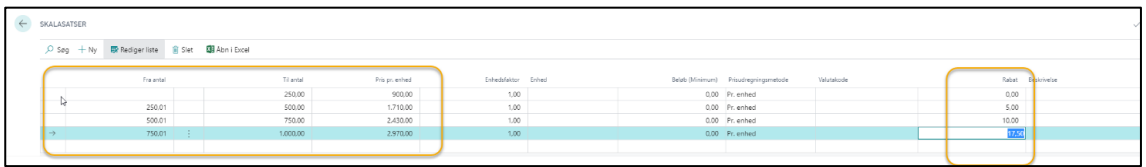

Du kan også angive, hvilken rabat % der er givet ved merkøb.

#### 9.1.4.5. Opret kombineret Priser fra Zone og Skala

Du kan lave en kombineret zone/skala prismatrice.

- ➢ Vælg Alt+Q
- ➢ Skriv og vælg **varepriser**, så fremkommer en liste over alle varer
- ➢ **Marker** den vare du vil tilknytte zone og skala
- ➢ Vælg **Priser** i menuen, så får du en oversigt over de pristyper der er oprettet for den pågældende vare.
- ➢ **Sæt flueben** i Zone og Skala

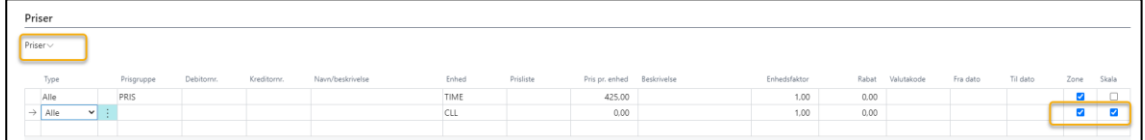

- ➢ Vælg **Priser**, så får du en kombineret liste over zone- og skalasatser.
- ➢ **Marker** den første Zone.
- ➢ I højre side indtastes den skala, der skal være gældende for den markerede zone.

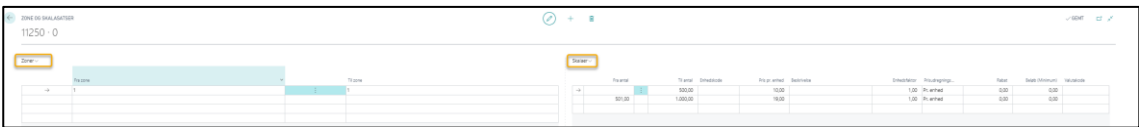

Når du har oprettet den første kombination af zone og skala kan du med fordel kopiere zonelinjen.

Når du kopierer zonelinjen, så kopieres skalaerne også.

- ➢ Tryk på de 3 lodrette prikker
- ➢ Vælg **Kopier.**

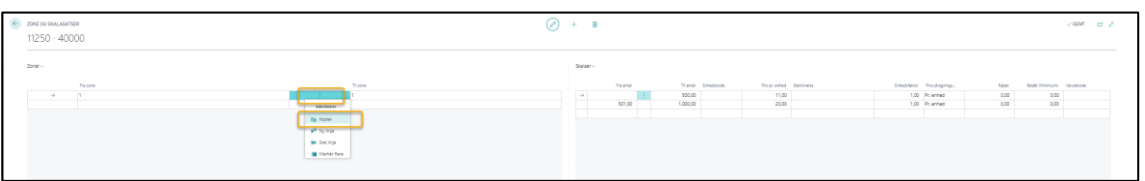

Så kopieres der en ny linje, hvor du indtaster zonekombinationen – og skalaerne fra foregående linje er kopieret ned.

### 9.1.5. Brug af Enhedsfaktor

Enhedsfaktoren angiver den aftalte enhed, som prisen er beregnet ud fra.

#### **Som standard er enhedsfaktoren = 1**

Det kan være, at det er mere praktisk at enhedsfaktoren er ton, selvom kunden bestiller i kg – eller afregnes for antal kg.

I de tilfælde, hvor kunden afregnes for antal kg, vil systemet via Enhedsfaktoren (ton) omregne antal kg. til ton og beregne prisen derudfra.

For eksempel: Kunden bestiller/afregnes 32.658 kg og enhedsprisen er 500kr/ton, så vil systemet lave beregningen:

32.658kg. / 1000kg \* 500kr = 16.329kr.

Derfor er det vigtigt at angive Enhedsfaktoren i systemet, når der er forskel mellem aftalt pris/enhed og bestilt enhed.

# 10. Afgifter

## 10.1.Opret afgifter på en vare

Det er muligt at få Business Central til automatisk at beregne afgifter på afgiftspligtige varer og fordele afgifterne på de vogne, der fragter varen.

For at anvende afgiftsberegning, skal afgiften være oprettet i varekartoteket.

## 10.1.1. Opret afgift

For at anvende automatisk beregning af afgifter, skal afgifterne oprettes i **Afgiftsopsætning**.

- ➢ Vælg Alt+Q
- ➢ Skriv og vælg afgiftsopsætning
- ➢ Marker **Aktiver afgiftsmodul**.
- ➢ Vælg varenr. for den vare, der skal beregnes afgift på

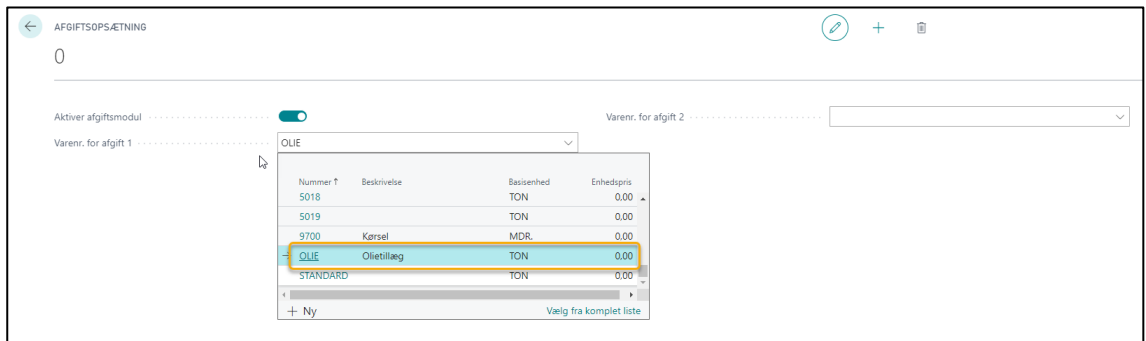

Så er selve beregningen knyttet til en vare.

## 10.1.2. Opret pris på afgift

For at systemet skal beregne afgifter automatisk, skal der oprettes priser på afgiftsvaren.

Da afgiftsvaren er oprettet som en vare, er det muligt at oprette forskellige priser i lighed med alle øvrige varer.

- ➢ Vælg Alt+Q
- ➢ Skriv og vælg varer, så fremkommer varelisten
- ➢ Gå til varekortet, for den vare, der skal beregnes afgift på
- ➢ Indtast hvordan afgiften skal beregnes under kategorien **Pris**

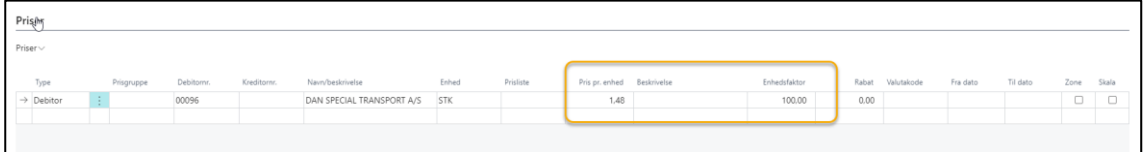

I eksemplet er prisen 1,48 per 100 enheder, hvilket svarer til 1,48%.

# 10.1.3. Tilknyt varer, til afgiftsberegning

Når der er oprettet en vare der skal beregnes afgift på og priserne er opsat, så er det næste at tilknytte de varer, der skal beregnes afgift af.

- ➢ Gå til varekortet, for den vare, der skal beregnes afgift af
- ➢ Marker i feltet **Olietillæg** (eller hvad varen der beregner afgift hedder).

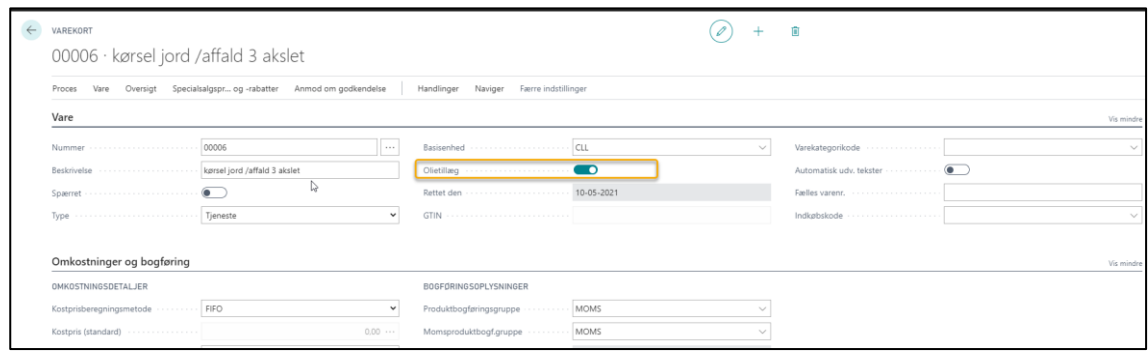

## 10.1.4. Tilknyt debitorer, til afgiftsberegning

Derefter skal du gøre det samme for de debitorer, der skal have beregnet olietillæg.

- $\triangleright$  Gå til debitorkortet, for den debitor, der skal betale afgift
- ➢ Vælg kategorien Fakturering
- ➢ Marker i feltet **Beregn afgift** (eller hvad varen der beregner afgift hedder).

## 10.1.5. Fakturering med afgift

Når du fakturer vil hver afgiftstype (hvis du har oprettet mere end 1) blive beregnet og samlet på 1 linje/type nederst på fakturaen.

Det er muligt at se afgiftsberegningen inden bogføring

➢ Tryk Administrer/Beregn afgift.

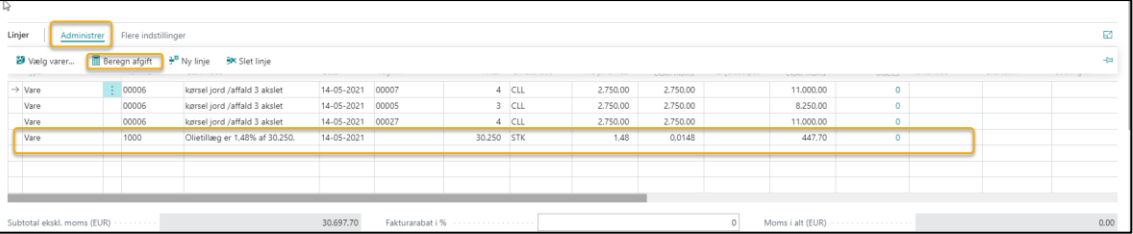

Det er også muligt at se hvordan afgiften er blevet fordelt på vogne inden bogføring

- ➢ Tryk på de 3 lodrette prikker
- ➢ Vælg **Vis fordelingslinjer (Alt+1)**.

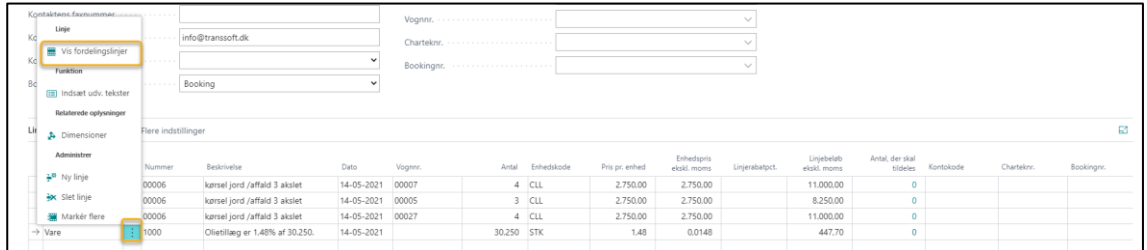

Så kan du se, hvordan olietillægget fordeles på de enkelte biler.

➢ Vælg Rediger liste, hvis du vil ændre på fordelingen.

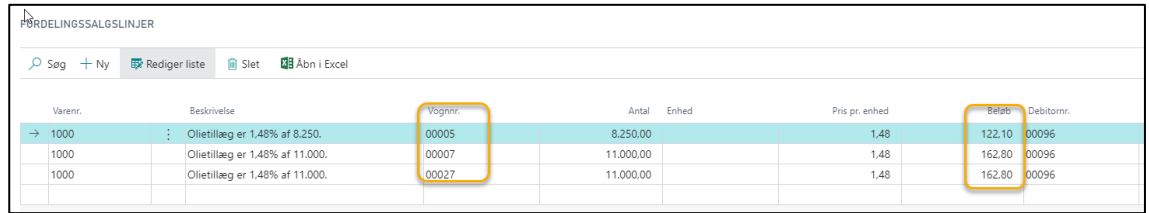

Du får en meddelelse, hvis du ikke fordeler hele beløbet.

# 11. Vogn

TransSoft' vognmodul til Business Central er udviklet, så du kan følge omsætning og omkostninger på dine vogne. Samtidig kan du lave statistik over dine vogne (for eksempel omsætning per kørt kilometer eller per driftstimer).

## 11.1.Opsætning af Vogn

Opsætningen af vognlisten er som standarden lavet som i de foregående kapitler om debitorer og kreditorer, hvor der oprettes et **Vognkort** for hver enhed.

For at få fuldt udbytte af vognmodulet er det vigtig at huske at indtaste Vogn på alle de konteringer, der skal indgå i vognregnskabet.

Gør dig selv den tjeneste at **markeret de finanskonti**, hvor der skal angives vognnr. ved bogføring. Derved sikrer du at der IKKE kan bogføres på de konti FØR, der er indtastet vognnr.

- ➢ Gå til finanskortet, for den konto, der skal have vogn påkrævet
- ➢ Vælg kategorien Bogføring
- ➢ Vælg **Påkrævet** i feltet Vogn.

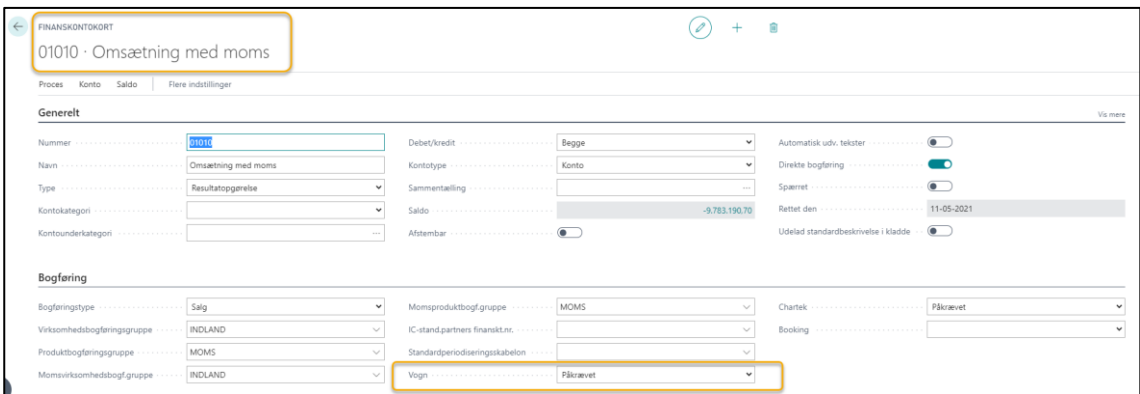

Har du **Vognmodulet** i forvejen vil vogndata blive overført automatisk, når data overføres fra C5 til Business Central.

## 11.1.1. Naviger i Vogn

Vælg Vogne på Rollecentrets startside.

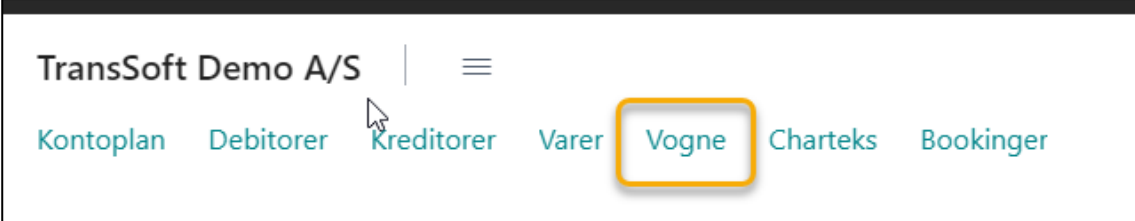

Så kommer du ind på vognlisten

Øverst til højre kan du se de samme **System og Side Funktions knapper**, der blev gennemgået i kapitel 1.

Derudover er der forskellige **Aktions knapper** i øverste linje, der er knyttet til vognlisten.

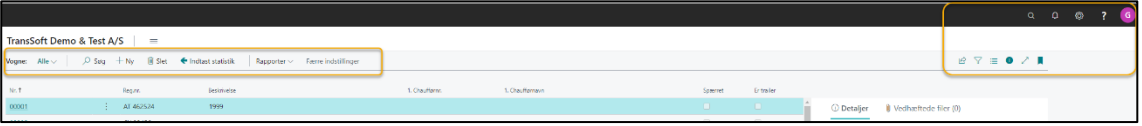

Under Aktions knapperne er skærmbilledet delt i 2;

- **Vognlisten** til venstre
- **Faktaboksen** (**Alt+F2**) til højre, hvor du kan se forskellige oplysninger om de enkelte vogne.

**Vognlisten** viser dig alle de vogne, du har oprettet, mens **Faktaboksen** viser nøgletal for den vogn, du har markeret.

Tallene i faktaboksen er også de nøgletal, der anvendes i statistikrapporterne senere i kapitlet.

Du ser altid nøgletallene for den vognlinje, du har markeret.

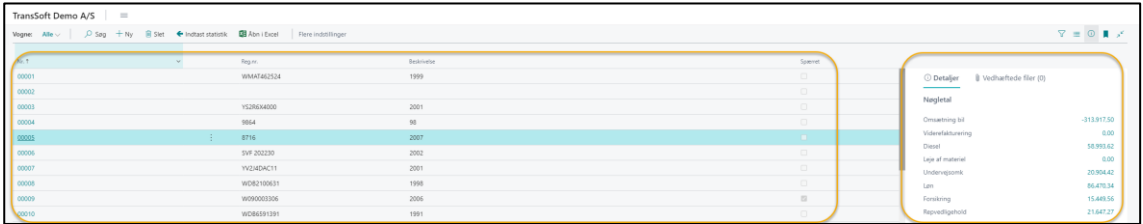

I Faktaboksen kan du klikke på de enkelte felter/beløb i **Poster, Yderligere info** samt **Nøgletal**, så bliver du ført til detaljerede oplysninger om vognen.

Det er også muligt at se vedhæftede filer, (som for eksempel registreringsattest, synsrapporter mv.) og du kan skrive noter **(Alt+O)**om den enkelte vogn i Faktaboksen.

**OBS**: Første gang du vedhæfter en fil om vognen, skal det gøres fra vognens Vognkort. Derefter kan du vedhæfte filer direkte fra Vognlisten.

# 11.1.2. Opret og rediger i Vogn

For at du kan følge indtjening og statistik omkring de enkelte vogne, kræver det, at du har oprettet et vognkort på alle dine vogne (eller andre typer af køretøjer/maskiner, du ønsker indtjening og statistik omkring).

En ny vogn oprettes via vognkort – det samme gælder hvis du vil redigere i en eksisterende vogn

**Vognkortet** er opdelt i 4 kategorier, der hver for sig angiver forskellige oplysninger om den enkelte vogn.

De 4 kategorier er;

- Generelt
- Datoer
- Godkendelser
- Udstyr
- Fakturering

Kategorierne kan skjules/åbnes ved at trykke på kategorinavnet, hvis der er kategorier, du ikke anvender.

Hver kategori kan udvides/indsnævres ved at trykke på **Vis mere/Vis mindre**. Hvad der skal vises/skjules, kan du ændre på via **Tilpas**.

Du kan springe fra en kategori til den næste med **F6** – og tilbage til foregående med **Skift F6**.

Du kan ikke slette vognkortet, hvis der er bogført posteringer. Det skyldes, at posterne er nødvendige med henblik på revision.

Men du kan ændre stamdata.

### 11.1.2.1. Opret ny vogn

- ➢ Vælg Alt+Q
- ➢ Skriv og vælg Vogne, så fremkommer vognlisten
- ➢ Vælg +Ny, for at oprette en ny debitor
- $\triangleright$  Udfyld data
- ➢ Returner til vognlisten via pil øverst i skærmbilledets venstre side

Ved at holde pilen over teksten på vognkortet, fremkommer en beskrivende tekst om feltets betydning.

Når du står på et givet Vognkort, har du mulighed for at se finans-, debitor-, kreditor- og tankposteringer knyttet til den specifikke vogn ved at vælge menu knappen Relateret.

Andre veje for at oprette ny vogn:

- Fra Rollecenter **Handlinger/Stamdata/Vogn**.
- Via Vognlisten **+Ny**

## 11.1.3. Spær vogn

Når du ikke længere har en vogn, for eksempel hvis den er solgt eller skrottet, så kan du vælge at spærre den. Spærring betyder, at du ikke kan bogføre til den vogn længere.

- ➢ Åbn vognkortet på den vogn der skal spærres
- ➢ Vælg kategorien Generelt
- ➢ Marker i feltet **Spærret**

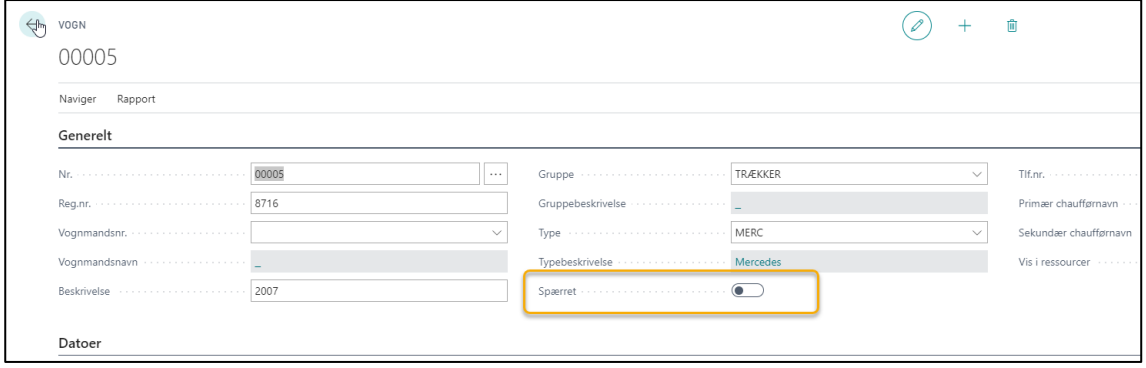

## 11.2.Indtastning af statistik

For at du kan få fuldt udbytte af Vognmodulet og dets nøgletals rapporter om omsætning og omkostninger pr. kilometer og/eller timer, skal du indtaste data om kørte kilometer og kørte timer – typisk 1 gang om måneden.

Der er 2 metoder til indtastning af data

- Manuel masseindtastning data hurtig metode, men den giver ikke en hurtig kontrol af om data stemmer overens med foregående måneders data
- Manuel indtastning pr. vognkort tager længere tid, men du ser vognens datahistorik samtidig.

## 11.2.1. Masseindtastning af vogn statistik

Den hurtigste metode – specielt hvis du har flere vogne – er at indtaste statistikken for alle vogne samtidigt.

Ulempen er, at du ikke direkte kan se historikken på de enkelte vogne og derved lave en hurtig kontrol af, om data er væsentlig højere eller lavere end normalt.

- ➢ Vælg Alt+Q
- ➢ Skriv og vælg Vogne
- ➢ Vælg **Indtast Statistik** i menuen**.**
- ➢ **Indtast dato** vælg en dato i den måned som statistikken vedrører.
- $\triangleright$  Tryk OK, så får du en liste over alle dine aktive vogne.
- $\triangleright$  Indtast de statistikdata du vil bruge.

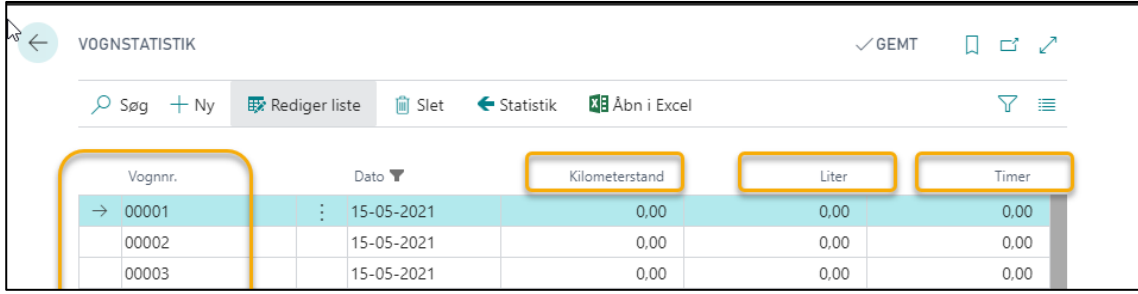

- **Kilometerstand** relaterer sig til rapporten "nøgletal for km". Vær OBS på at det er de totale antal kørte km, der indtastes, ikke månedens kørte km, – de beregnes af systemet.
- **Liter** er antal liter benzin/diesel købt i måneden og relaterer sig til rapporten "nøgletal for km".
- **Timer** relaterer sig til rapporten "nøgletal for timer". Du definerer selv, hvordan timer skal defineres: er det driftstimer på vogne eller andet materiel – eller er det betalte løntimer per vogn etc.

Definitionen behøver ikke være den samme for alle vogne/materiel, - det væsentlige er, at det er samme definition hver måned.

Når du har tastet data, så lukker du skærmbilledet, og du kan lave nøgletalsrapporter.

# 11.2.2. Manuel indtastning af vogn statistik

Du har også mulighed for at indtaste statistikken fra dine vognkort.

Fordelen ved denne metode er, at du kan se historikken på tidligere måneders vognstatistik – til gengæld skal du indtaste på hver vogn for sig.

- ➢ Vælg Alt+Q
- ➢ Skriv og vælg Vogne
- ➢ Vælg vognkort på den første vogn du vil indtaste statistik på
- ➢ Vælg Relateret→Statistik, så kommer du ind til vognens statistikfil.

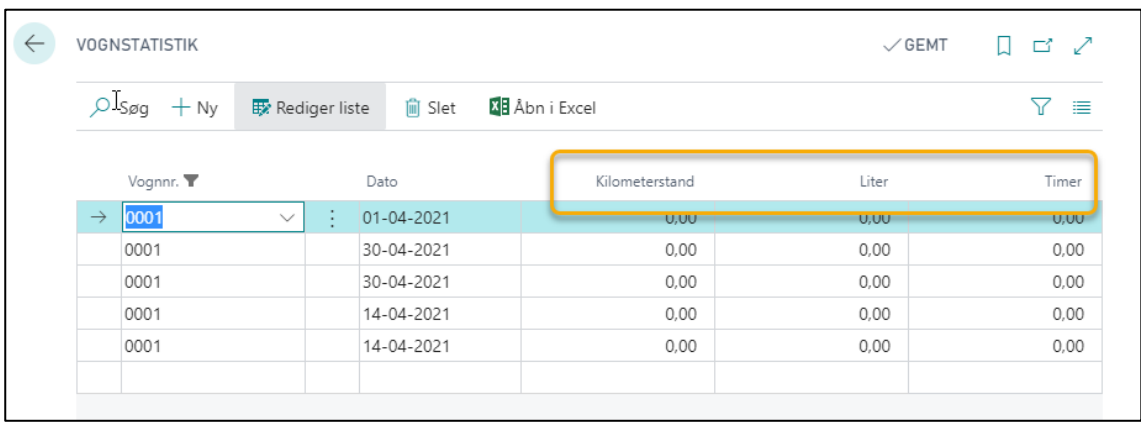

- ➢ Indtast kilometerdata i kolonnen **Kilometerstand**, så beregnes der automatisk, hvor mange kilometer der er kørt i denne måned.
- ➢ **Timedata** indtastes i kolonnen med **Timer**.

Du bestemmer selv, om du vil indtaste de løntimer, der er bogført på den enkelte vogn, (det kræver, at du bogfører løn med vognnr.), eller om du vil indtaste, de timer vognen/kranen/… har været i drift.

- ➢ **Liter** er et felt der er knyttet til Tankindlæsning og kræver at det er opsat.
- ➢ Returner til vognkortet via pil øverst i skærmbilledets venstre side
- ➢ Tryk Pil til Højre for at komme til næste vogn

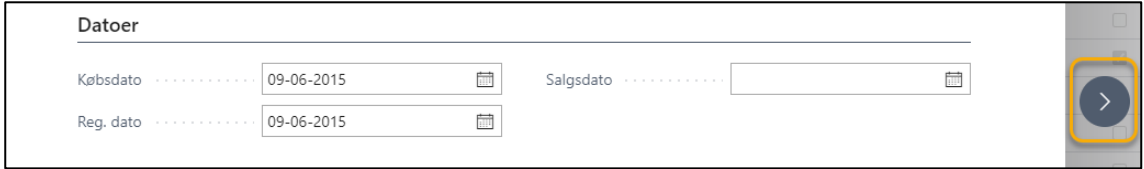

- ➢ Gentag processen fra **Relateret**→**Statistik** indtil du har indtastet data for alle vogne
- ➢ Returner til vognlisten via pil øverst i skærmbilledets venstre side

## 11.3.Indlæsning af tank

Det er muligt at opsætte systemet til at importere tankposter, så den enkelte vogns omkostninger bliver bogført til den pågældende vogn.

### 11.3.1. Opret tankkladde

Tankdata importeres til en finanskladde.

- ➢ Vælg Alt+Q
- ➢ Skriv og vælg Tankopsætning
- ➢ Vælg **Nummerserie**

Nummerserien kan være en specifik Tanknummerserie (skal oprettes) eller du kan anvende en eksisterende nummerserie.

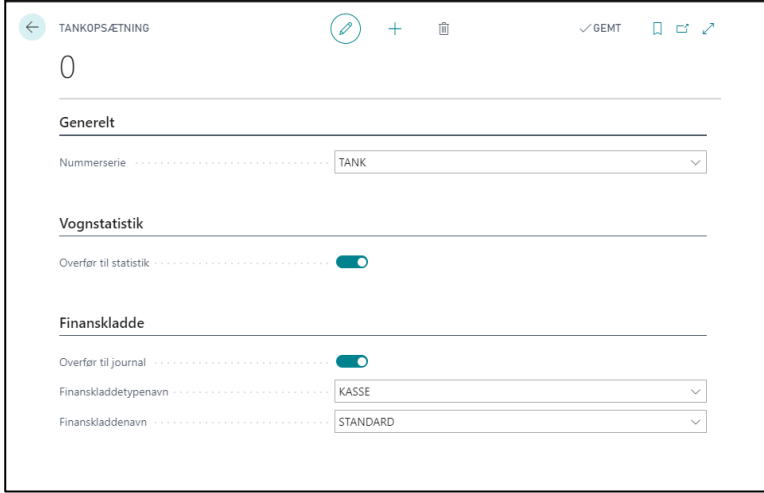

- ➢ Vælges **Overfør til statistik**, så overføres liter diesel automatisk til vognstatistikken, hvis liter diesel er opsat i tankindlæsningen.
- ➢ Udfyld Finanskladde data som på ovenstående billede

Så er tankkladden oprettet.

## 11.3.2. Opret tankimporteringsaftale

Før du kan importere Tankdata, skal der opsættes mindst en tankimporteringsaftale

- ➢ Vælg Alt+Q
- ➢ Skriv og vælg Importeringsliste til tankning (Eller vælg **Handlinger**→**kladder**→**Importer til tankkladde** fra rollecentret)
- ➢ Vælg **+Ny**
- ➢ **Indtast Kreditornummer**
- ➢ **Vælg XMLport**

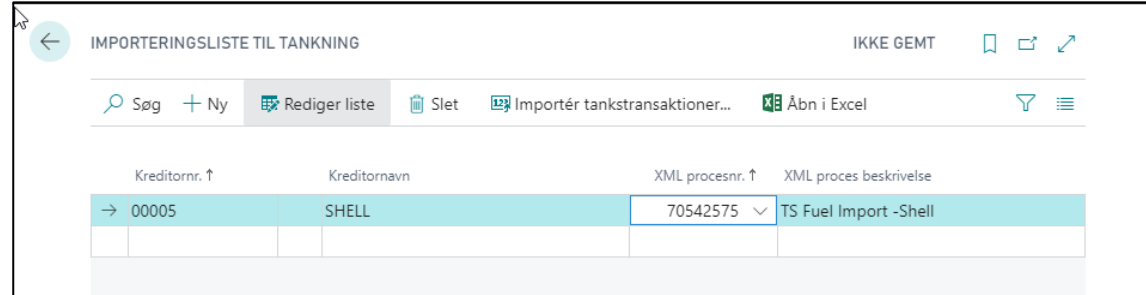

Så er der oprettet hvilken kreditor, tankindlæsning vedrører.

### 11.3.3. Importer tankningsdata

- ➢ Vælg Alt+Q
- ➢ Skriv og vælg Importeringsliste til tankning (Eller vælg **Handlinger**→**kladder**→**Importer til tankkladde** fra rollecentret)

Så kommer du til en liste over de leverandører, du har en tankimporteringsaftale med.

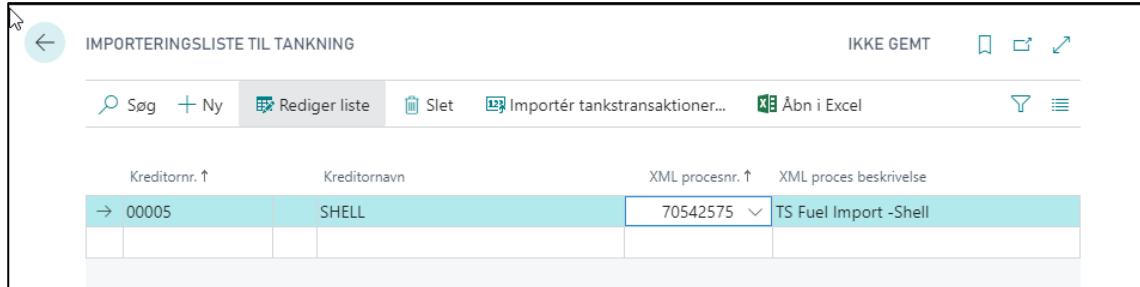

- ➢ Marker den aftale du ønsker at importere
- ➢ Vælg **Importér tanktransaktioner.**
- ➢ Tryk **Vælg**
- ➢ **Marker** den fil du vil importere
- ➢ Tryk Åbn

Så indlæses filen i en **Tankningskladde**.

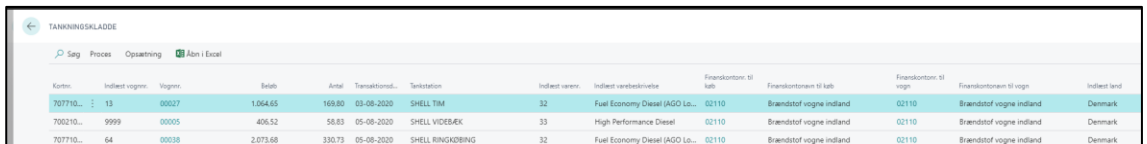

Er data OK, kan du springe til afsnit **10.3.4. Bogfør tankningsdata**

Første gang du indlæser data eller, hvis der er nye, så kan kladden ikke bogføres, før stamdata er opdateret.

#### 11.3.3.1. Opdater stamdata

Første gang du importerer en fil til **Tankningskladden**, skal du indtaste nogle stamdataoplysninger, for at data bogføres korrekt.

Der er 3 typer af stamdata:

- Opsæt finanskontohåndtering
- Tildel vogne til kort
- Tilpas landekoder

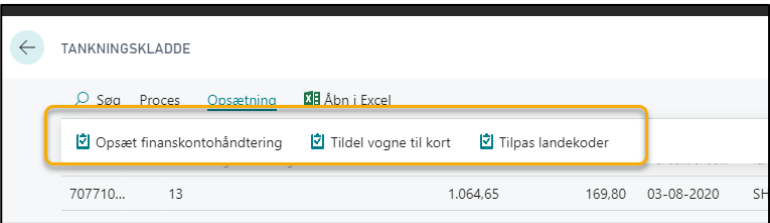

#### 11.3.3.1.1. Opsæt finanskontoopsætningen:

- ➢ Stå i tankindlæsningskladden
- ➢ Vælg **Opsætning**
- ➢ Vælg **Opsæt finanskontohåndtering**

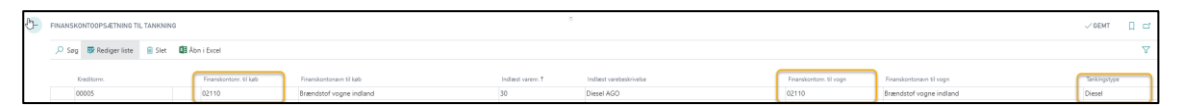

- ➢ Angiv **finanskonto til køb**
- ➢ Angiv **finanskonto til vogn**
- ➢ **Skriv Diesel i Tankningstype.** Det er her du angiver at liter diesel automatisk overføres til vognstatistikken.
- ➢ Returner til tankningskladden via pil øverst i skærmbilledets venstre side

#### 11.3.3.1.2. Tildel vogne til kort

- ➢ Stå i tankindlæsningskladden
- ➢ Vælg **Opsætning**
- ➢ Vælg **Tildel vogne til kort**

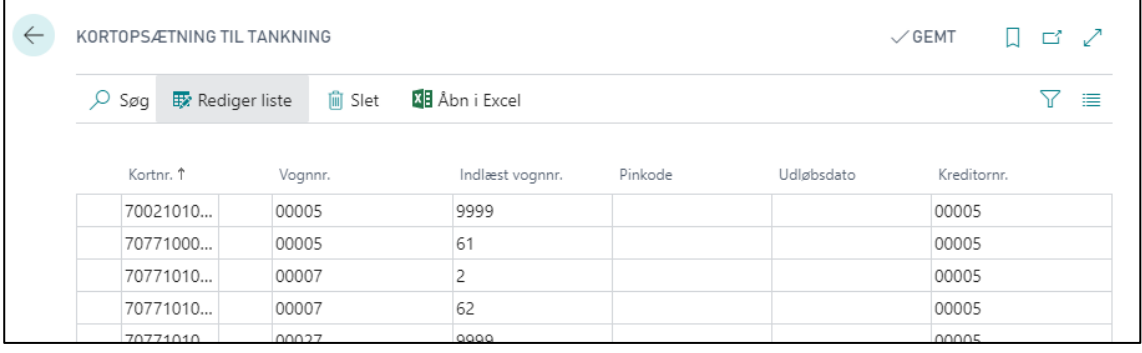

- ➢ Registrer kort
- ➢ Angiv hvilket **Vognnummer i Business Central** kortet er tilknyttet
- ➢ Angiv hvilket **Vognnummer der indlæses i tankkladden**
- ➢ Vælg hvilken **Kreditor** der knytter sig til kortet
- ➢ Returner til tankningskladden via pil øverst i skærmbilledets venstre side

#### 11.3.3.1.3. Tilpas landekoder:

- ➢ Stå i tankindlæsningskladden
- ➢ Vælg **Opsætning**
- ➢ Vælg **Tilpas landekoder**
- ➢ Vælg **kreditor**
- ➢ Vælg **land**

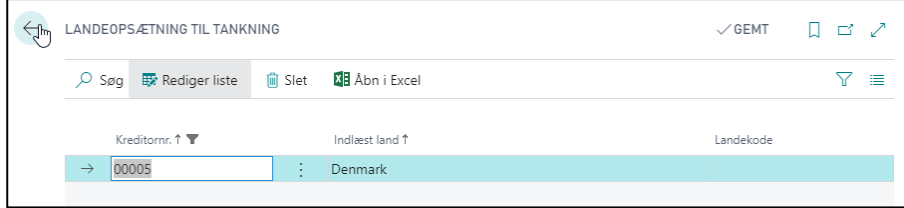

## 11.3.4. Bogfør tankningsdata

Hvis indlæsningsfilen er OK, så er du klar til bogføring

- ➢ Vælg **Proces**→**Overfør**, så overføres de importerede linjer til finanskladden
- ➢ Vælg den finanskladde du opsatte i afsnit 11.3.1. **Opret Tankkladde.**

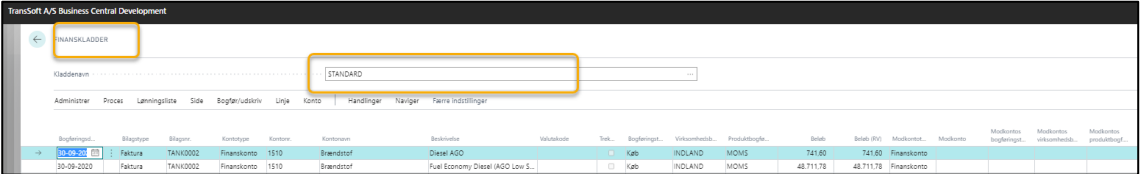

- ➢ Vælg **Handlinger**→**Funktion**→**Kontroller** for at lave en kontrolrapport før bogføring
- ➢ **Bogfør**→**udskriv**→**Bogfør**  eller **F9,** når du er tilfreds med kladden

**OBS**: Når først du har importeret tankningskladden til finanskladden, kan du ikke importere tankningskladden igen, før du har slettet alle linjer i finanskladden.

### 11.4.Tankjournal

Du kan følge dine tankindlæsninger via en Tankjournal.

- ➢ Vælg Alt+Q
- ➢ Skriv og vælg Tankjournal, så får du en liste over de tankposter og finansposter, du har godkendt.

## 11.5.Vognrapporter

TransSoft' vognmodul til Business Central giver i lighed med Standard modulerne mulighed for at udskrive rapporter direkte fra systemet, eller du kan vælge at overføre data til Excel og selv lave dine analyser eller grafer.

De mest almindelige rapporter finder du under **Handlinger** på Rollecentrets startside. Det er disse rapporter, som behandles i dette afsnit.

## 11.5.1. Stamdatarapporter

Stamdata rapporterne giver dig oplysninger om selve vognen. For eksempel hvornår den er købt, registreringsnummer etc. alt afhængig af hvilke oplysninger, du har tastet ind, da du oprettede vognen.

### 11.5.1.1. Vognkort

Datarapporten **Vognkort**, udskriver et **Vognkort** over de oplysninger, der er på dine Vognkort.

Vælg **Handlinger/Rapporter/Vogn/Stamdata/Vognkort** eller;

- ➢ Vælg Alt+Q
- ➢ Skriv og vælg Vognkort
- ➢ Vælg hvilken/hvilke vogne
- ➢ Vælg evt. andre filtreringskriterier
- ➢ Vælg Send til/Udskrift/Vis

Vogndatakortet ser således ud og der laves en side pr. vogn, som du har valgt i Udskriftsindstillinger.

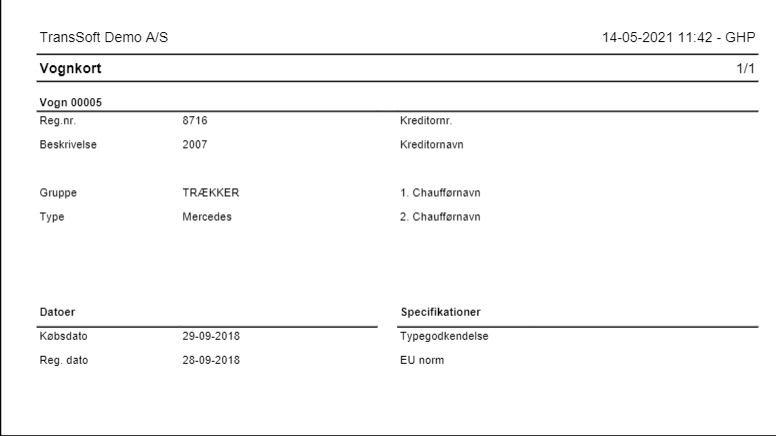

### 11.5.1.2. Vognliste

Datarapporten **Vognliste** danner en liste med for definerede data over de vogne, du vælger i din Udskriftsindstillinger.

#### Vælg **Handlinger/Rapporter/Vogn/Stamdata/Vognliste** eller;

- ➢ Vælg Alt+Q
- ➢ Skriv og vælg Vognliste
- ➢ Vælg hvilken/hvilke vogne
- ➢ Vælg evt. andre filtreringskriterier
- ➢ Vælg Send til/Udskrift/Vis

Vognlisten ser således ud afhængig af hvilke vogne du har valgt i Udskriftsindstillinger.

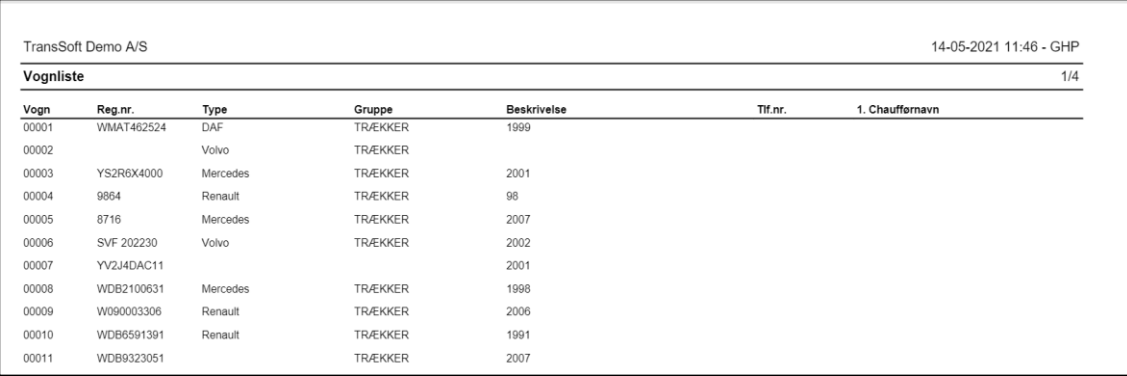

## 11.5.2. Statistikrapporter

Statistikrapporter giver dig oplysninger om vognens finansposter og nøgletal. Du har også mulighed for at sammenligne omsætnings- og omkostningsoplysninger mellem de enkelte vogne.

### 11.5.2.1. Oversigt

Statistikrapporten **Vognoversigt** danner en nøgletalsoversigt over de vogne, du vælger i din Udskriftsindstillinger.

Vælg **Handlinger/Rapporter/Vogn/Statistikrapporter/Vognnøgletal** eller;

- ➢ Vælg Alt+Q
- ➢ Skriv og vælg vognoversigt
- ➢ Vælg hvilken/hvilke vogne
- ➢ Vælg periode i feltet **Periodefilter**
- ➢ Vælg evt. andre filteringskriterier
- ➢ Vælg Send til/Udskrift/Vis

Udskriften ser således ud afhængig af dine nøgletal og dine filtreringskriterier.

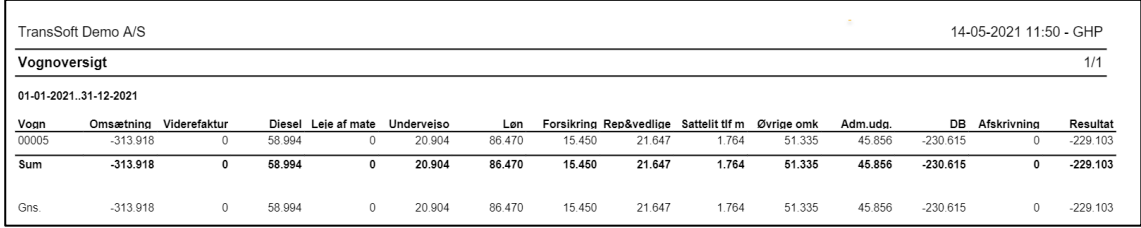

### 11.5.2.2. Oversigt %

Denne statistik rapport er opbygget som den foregående. Men her er tallene i %, og du kan vælge, hvilket tal du vil beregne % ud fra.

Vælg **Handlinger/Rapporter/Vogn/Statistikrapporter/Oversigt %** eller;

- ➢ Vælg Alt+Q
- ➢ Skriv og vælg vognoversigt %
- ➢ Vælg hvilken konto % skal beregnes ud fra Oftest vil det være Omsætning i alt
- ➢ Vælg hvilken/hvilke vogne
- ➢ Vælg periode i feltet **Periodefilter**
- ➢ Vælg evt. andre filteringskriterier
- ➢ Vælg Send til/Udskrift/Vis

#### Rapporten vil se således ud.

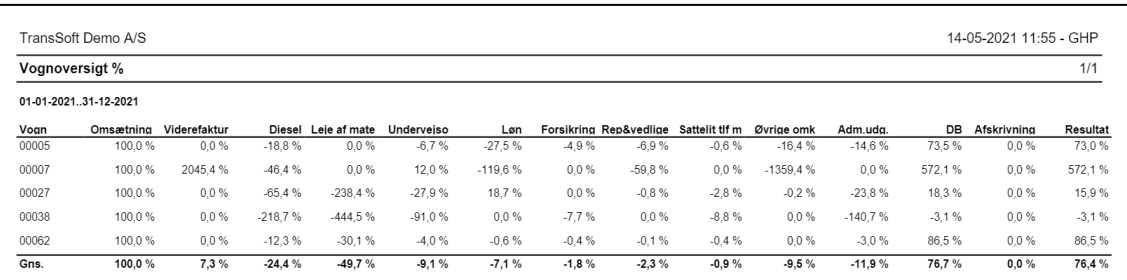

### 11.5.2.3. Sammenlign. af nøgletal for to perioder

I denne rapport kan du sammenligne nøgletal for 2 perioder.

Vælg **Handlinger/Rapporter/Vogn/Statistikrapporter/Sammenlign. af nøgletal for to perioder** eller;

- ➢ Vælg Alt+Q
- ➢ Skriv og vælg sammenlign. af vognens nøgletal for to perioder
- ➢ Angiv start og slutdato Systemet foreslår sammenligningsperiode, men det kan du lave om
- ➢ Vælg hvilken/hvilke vogne
- ➢ Vælg evt. andre filteringskriterier
- ➢ Vælg Send til/Udskrift/Vis

Der dannes 1 rapport pr. vogn, der er valgt i vognfilter

Rapporten vil se således ud.

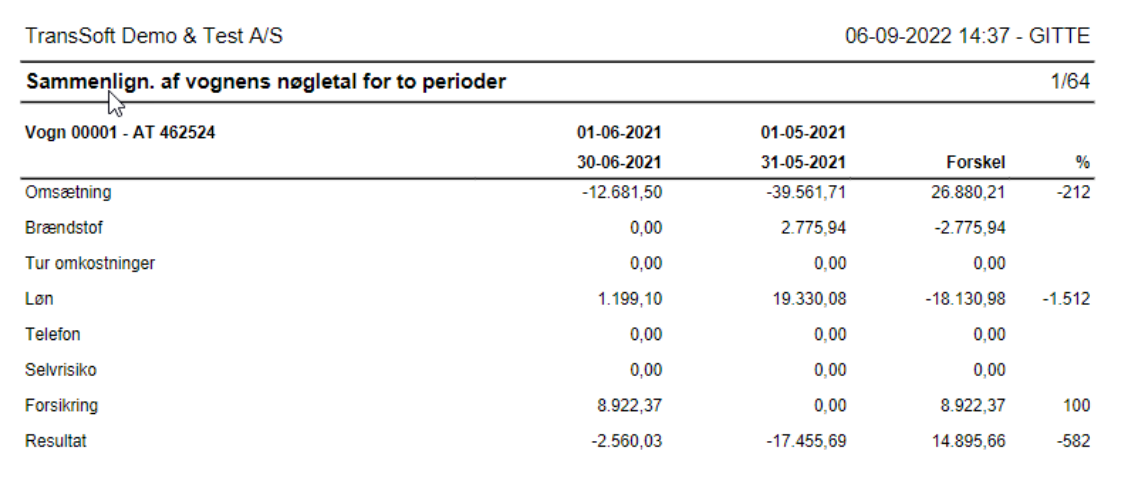

#### 11.5.2.4. Nøgletal pr. km

Det er muligt at lave en rapport, der viser nøgletal pr. vogn pr. kørt km.

**OBS**: Det kræver, at du har tastet data om antal kørte kilometer i vognstatistikken.

#### Vælg **Handlinger/Rapporter/Vogn/Statistikrapporter/Nøgletal pr. km.** eller;

- ➢ Vælg Alt+Q
- ➢ Skriv og vælg vognens nøgletal pr. km
- ➢ Vælg hvilken/hvilke vogne
- ➢ Vælg periode i feltet **Periodefilter**
- ➢ Vælg evt. andre filteringskriterier
- ➢ Vælg Send til/Udskrift/Vis

Så får du en rapport, der viser antal kørte kilometer i perioden og nøgletal pr. kørt kilometer.

I bunden af rapporten vises nøgletallene i gennemsnit.

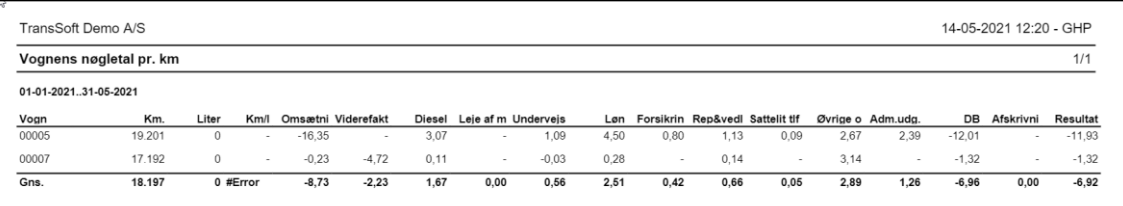

Sanity check:

Gns. Antal kørte km \* Gns. Omsætning/km = Gns. Omsætning/bil \* antal biler = Omsætning i perioden

#### 11.5.2.5. Nøgletal pr. time

Det er også muligt at lave en rapport, der viser nøgletal pr. vogn pr. time.

- ➢ Vælg Alt+Q
- ➢ Skriv og vælg vognens nøgletal pr. time
- ➢ Vælg hvilken/hvilke vogne
- ➢ Vælg periode i feltet **Periodefilter**
- ➢ Vælg evt. andre filteringskriterier
- ➢ Vælg Send til/Udskrift/Vis

Rapporten ser således ud

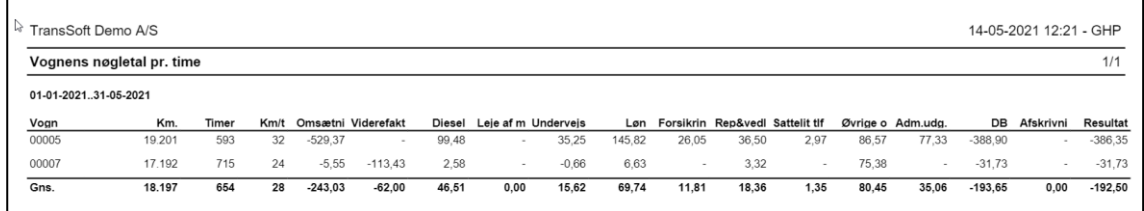

## 11.5.3. Finansrapporter

Finansrapporterne i TransSoft Vognmodul giver 2 muligheder; du kan få vist et regnskab for hver vogn eller du kan få vist et regnskab fordelt på 12 måneder.

### 11.5.3.1. Regnskab

Regnskabsrapporten viser dig regnskabet **pr. vogn** for en given periode og samme periode året før.

Du har mulighed for at tilvælge kolonner med km statistik, så du samtidig ser regnskabet pr. kørt km.

#### Vælg **Handlinger/Rapporter/Vogn/Finansrapporter/Regnskab** eller;

- ➢ Vælg Alt+Q
- ➢ Skriv og vælg vognregnskab
- ➢ Skriv start og slutdato; systemet finder selv samme periode året før
- ➢ Vælg filterindstillinger hold markøren over feltet, så kommer der en forklarende tekst
- ➢ Marker i feltet **Inkluder km statistik**, hvis det ønskes Det kræver, at du har indtastet km statistik
- ➢ Vælg Vogne; der dannes et regnskab pr. vogn
- ➢ Brug evt. Finanskonto filter til at begrænse, hvilke konti der skal vises
- ➢ Vælg Send til/Udskrift/Vis

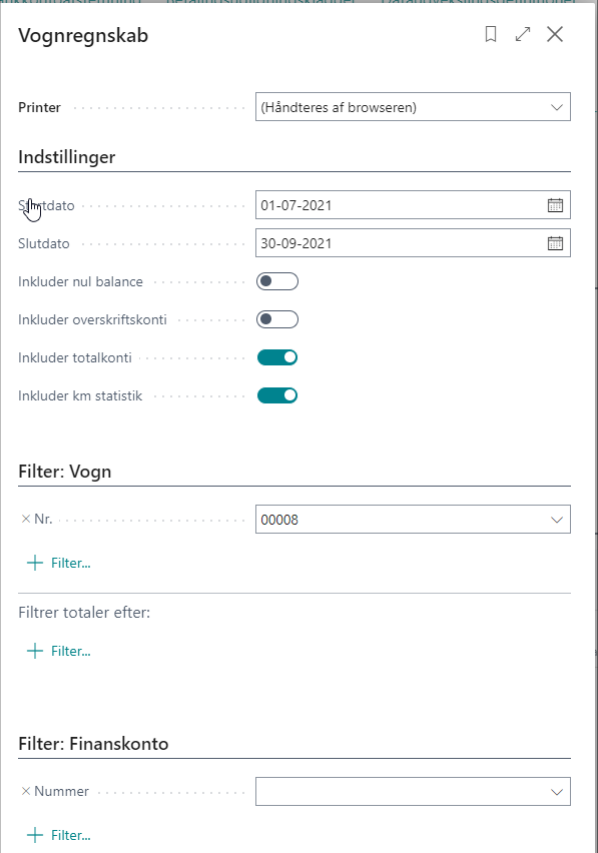

Så laver systemet en summeret rapport pr. vogn.

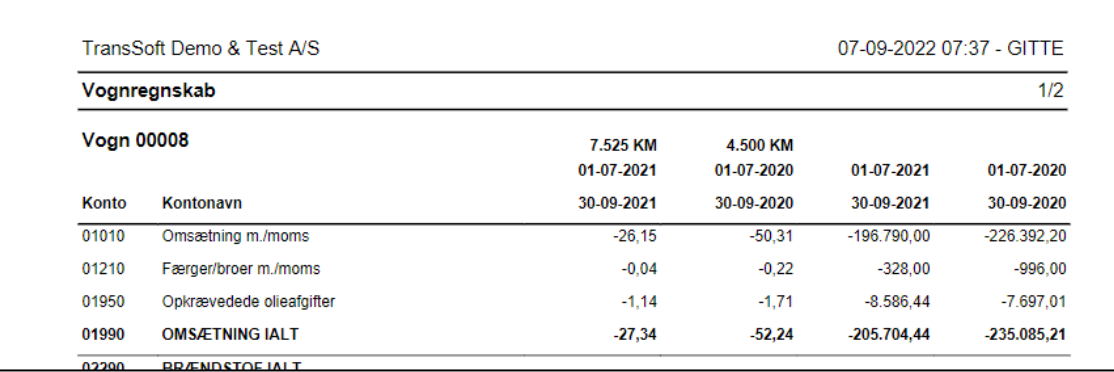

#### 11.5.3.2. Regnskab pr. måned

Der er også mulighed for at se et regnskab pr. vogn fordelt på op til 12 måneder.

Rapporten er god til at vise udsving i de enkelte måneder;

- mangler der at blive bogført poster til den pågældende vogn?
- er der bogført poster, der med fordel kan periodiseres over flere måneder

Vælg **Handlinger/Rapporter/Vogn/Finansrapporter/Regnskab pr. måned** eller;

- ➢ Vælg Alt+Q
- ➢ Skriv og vælg vognregnskab pr. måned
- ➢ Skriv start og slutdato
- ➢ Vælg Vogne; der dannes et regnskab pr. vogn
- ➢ Brug evt. Finanskonto filter til at begrænse, hvilke konti der skal vises
- ➢ Vælg Send til/Udskrift/Vis

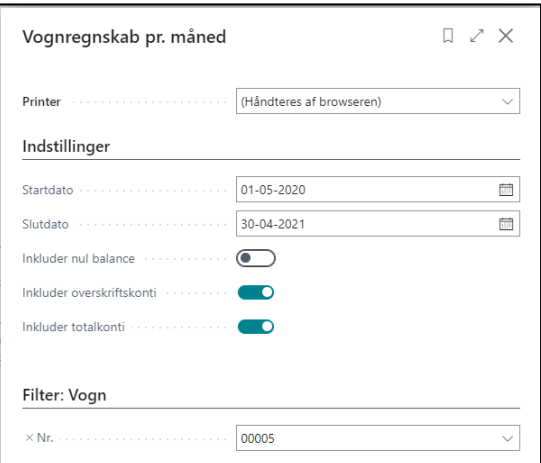

Så får du et månedsopdelt regnskab pr. vogn.

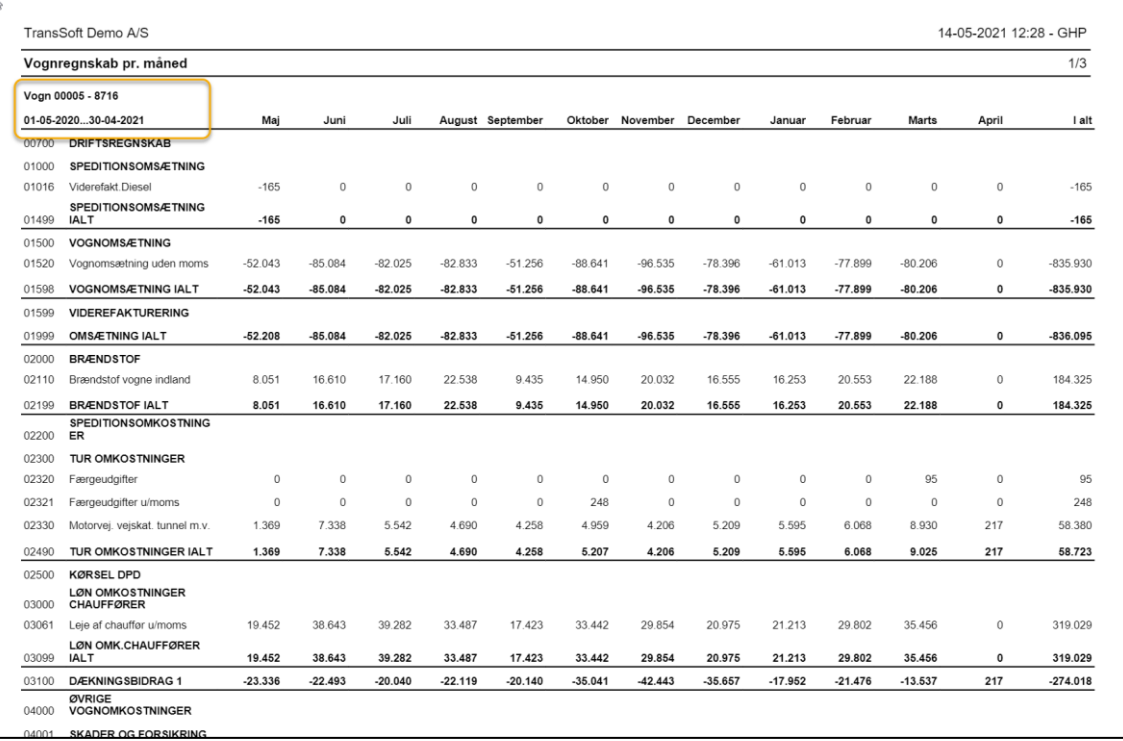

# 12. Dimensioner

Business Central tillader 2 globale dimensioner og 6 øvrige dimensioner

Forskellen på de Globale dimensioner og genvejsdimensioner er;

- Globale Dimensioner bruges som filtre, f.eks. i rapporter, kørsler og XMLporte. Du kan kun bruge to globale dimensioner, så vælg dimensioner, du bruger ofte.
- Genvejs Dimensioner er tilgængelige som felter på kladde- og dokumentlinjer og ældre poster. Du kan oprette op til otte af disse.

Med andre ord, skal du udskrive rapporter på dimensioner fra Business Central så har du kun de 2 globale at arbejde med.

Men du kan trække posteringer med genvejsdimensioner over i Excel og lave egne flerdimensionelle rapporter deri.

## 12.1.Opret Dimensioner

### 12.1.1. Opret Dimensionsnavn

- ➢ Vælg Alt+Q
- ➢ Skriv og vælg Dimensioner
- ➢ Tryk +Ny
- $\triangleright$  Indtast dimensionskode f.eks. Afdeling
- ➢ De øvrige felter kan tilpasses så teksten på dem ikke er så lang
	- Kodetekst er feltnavnet på f.eks. kassekladder
	- Filtertekst er det navn dimensionen får når du filtrerer

Når dimensionsnavnet er oprettet, skal du oprette dimensionsværdier.

Det gøres fra samme skærmbillede

### 12.1.2. Opret Dimensionsværdier

- ➢ Vælg Alt+Q
- ➢ Skriv og vælg Dimensioner
- ➢ Vælg Dimension i menuen
- ➢ Vælg Dimensionsværdier
- ➢ Skriv Kode og navn på den første Dimensionsværdi

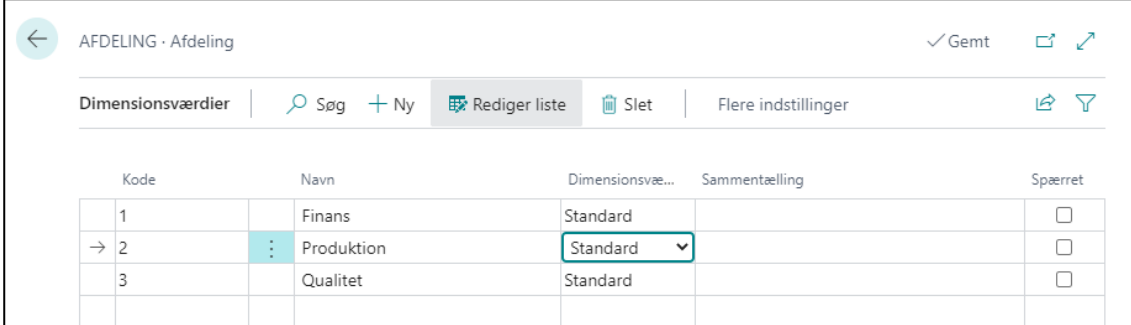

## 12.1.3. Opret Globale Dimensioner

- ➢ Vælg Alt+Q
- ➢ Skriv og vælg Opsætning af Finans
- ➢ Vælg Generel→Rediger globale dimensioner
- ➢ Vælg dimension med piletast
- ➢ Vælg Fortløbende→Start

### 12.1.4. Bogfør dimensioner

Når de globale dimensioner er oprettet og aktiveret via Start under Opsætning af finans, så vil felterne være tilgængeligt i alle relevante dokumenter, som for eksempel kassekladder og salgsfakturaer

Åbn finanskladde og kontroller at feltet er tilgængeligt.

Tilpas kassekladden, så feltet står mest optimalt i forhold til at angive afdeling inden bogføring.

Du vælger dimensionsværdi ved at trykke på pilen i feltet Afdeling og vælge værdi – eller du kan taste værdien direkte hvis du kan huske den.

Det er muligt at sætte spærring på de finanskonti hvor der ALTID skal angives en kode:

Det betyder at du ikke kan få lov til at bogføre på den konto medmindre der er angivet en Afdeling.

Du kan gøre det samme ved kunder og kreditorer

### 12.1.5. Opret kode til dimensionsbogføring på finanskonti

- ➢ Vælg Alt+Q
- ➢ Skriv og vælg Kontoplan
- ➢ Åbn kontokort for den første konto, der skal have angivet at Afdeling skal være påkrævet
- ➢ Vælg Konto→Dimension
- ➢ Vælg Afdeling i Dimensionskodefeltet
- ➢ Vælg "Kode skal angives" i Værdibogføringsfeltet

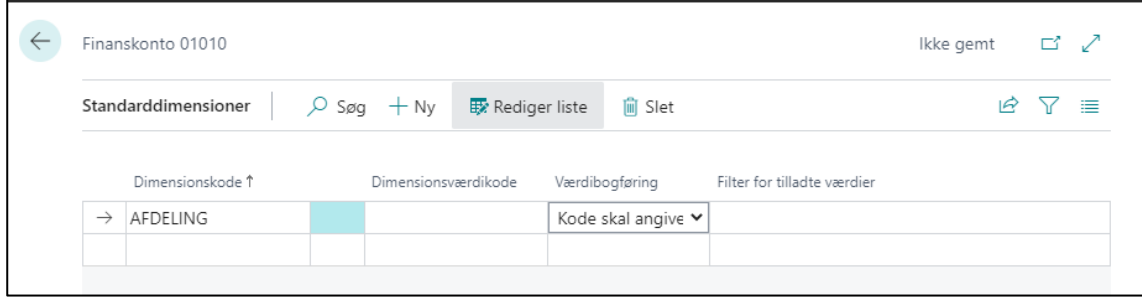

Dette skal gøres for hver konti der skal have markeret Kode skal angives.

## 12.1.6. Opret specifikke dimensionsværdier

Det er muligt at oprette en specifik dimensionsværdi, der automatisk er knyttet til den enkelte debitor

Skal hver debitor knyttes til en specifik Områdekode f.eks Fyn, Jylland eller Sjælland, så er det muligt at markere hver kunde med hvilket område de hører under.

Så behøver du ikke huske hvilket område der skal indtastes på de enkelte kunder , det gør systemet selv.

- ➢ Vælg Alt+Q
- ➢ Skriv og vælg Debitor
- $\triangleright$  Åbn debitorkort for den første debitor, der skal have angivet fast Område
- ➢ Vælg Kunde→Dimensioner
- ➢ Vælg Område i Dimensionskodefeltet
- ➢ Vælg områdedimensionsværdien i Dimensionsværdikodefeltet

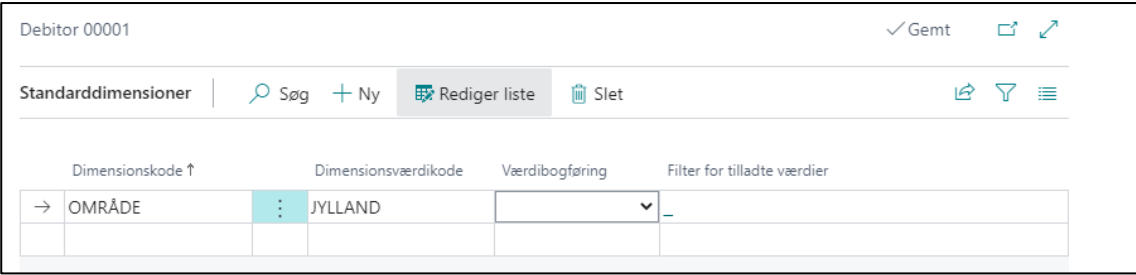

Gentag proceduren for hver debitor, der skal have fast Område.

Samme procedure kan følges for Kreditor.

# 13. Opret Budget

I Business Central er det muligt at lave forskellige budgetter, som indtastes enten direkte i Business Central eller indlæses via Excel.

Begge metoder er meget brugervenlige.

Der kan oprettes budgetter på mange forskellige parametre: konti, debitorer, varer, kreditor samt kombinere disse.

Det mest almindelige er finansbudgettet; som den følgende vejledning er baseret på.

## 13.1.Opret budget

Når du opretter et Finansbudget, skal du lave det et år ad gangen – ellers vil Business Central summere alle perioder, når der skal beregnes år-til-dato budget i dine finansrapporter.

- $\triangleright$  Alt + Q
- ➢ Skriv og vælg Finansbudgetter
- ➢ Vælg Proces→Rediger budget

Så fremkommer et standardbudget, der er opdelt i 3 sektioner, som gennemgås i de følgende afsnit.

- 1) Generelle oplysninger
- 2) Selve budgetmatricen
- 3) Budget filtre

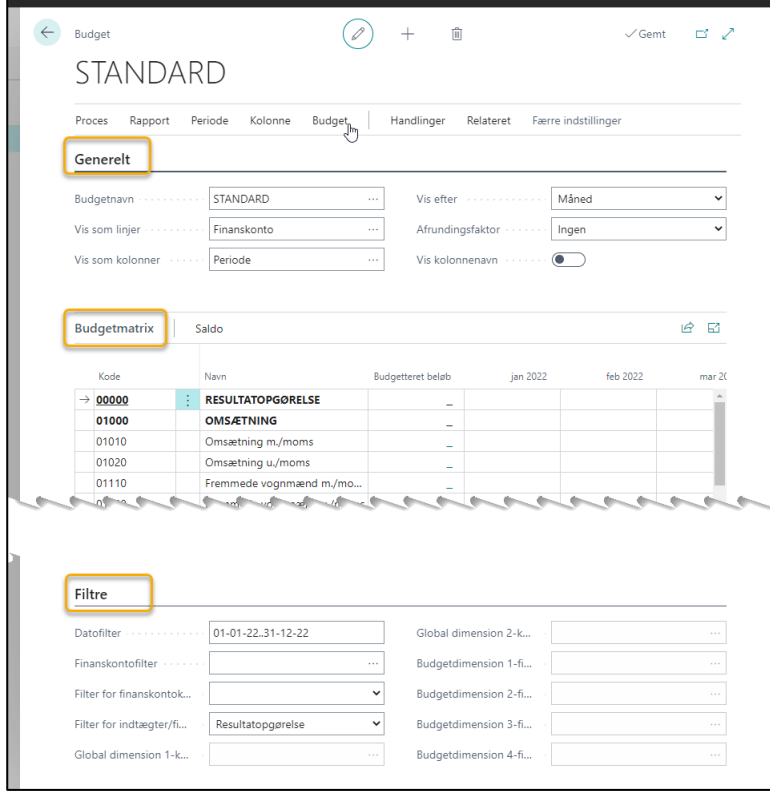
### 13.1.1. Generelle oplysninger

Under Generelt skriver du navn og vælger layout på dit budget.

Billedet viser en standard opstilling, med finanskonti opdelt pr måned.

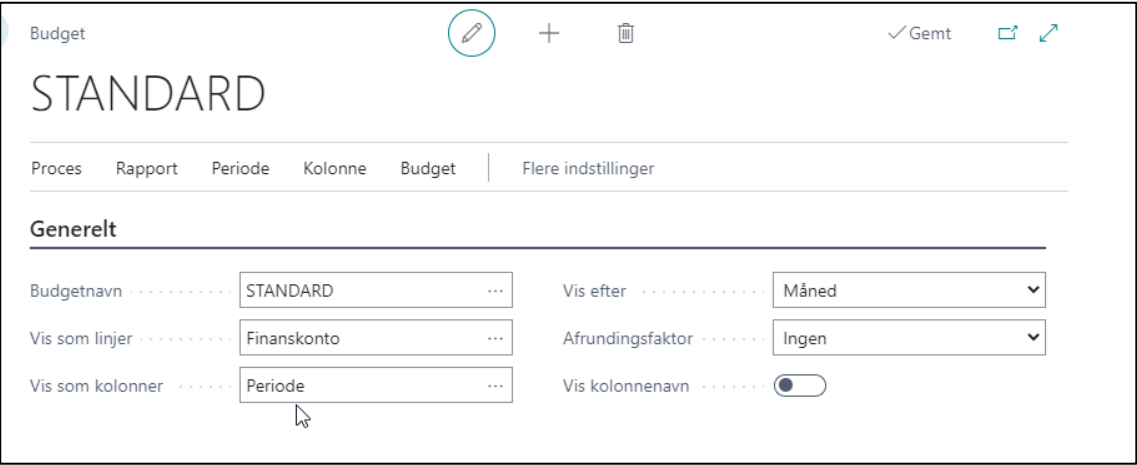

Du kan ændre parametre i de forskellige felter, for at se om der er kombinationsmuligheder, der passer dig bedre.

- Budgetnavn skriv navnet på dit budget
- Vis som linjer vælg hvordan du vil se linjer
- Vis som kolonner vælg hvordan du vil se kolonner
- Vis efter vælg hvilken periode du vil se budgettet efter
- Afrundingsfaktor vælg afrundingsfaktor
- Vis kolonne navn marker vis kolonne navn, hvis du ønsker det.

#### 13.1.2. Budget filtre

Under budgetfiltre laver du de forskellige filtre, du ønsker at dit budget skal filtreres på.

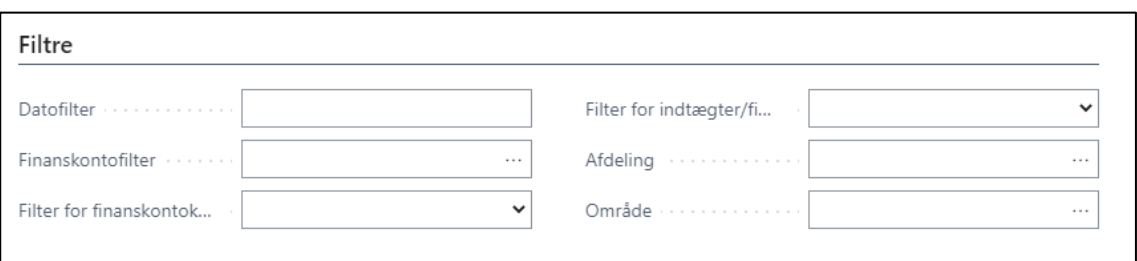

- Datofilter Angiv den periode budgettet skal gælde for oftest er det 12 måneder fra januardecember – men andre perioder er også mulige f.eks. hvis der er forskudt regnskabsår.
- Finanskontofilter definer hvilke konti, der skal vises. Vil du se alle konti, så lad den være blank. Vil du budgettere på sumkonti, så marker disse.
- Filter for finanskontokategori Her vælger du kontokategori f.eks indtægter og/eller, omkostninger. – lad feltet være blankt hvis du vil have alle med.
- Filter for indtægter/finanskontosaldo her kan du vælge om du vil se resultatopgørelses- eller balancekonti
- Afdeling anvendes hvis du har globale dimensioner, som i dette tilfælde Afdeling: Vælg den enkelte afdeling
- Område anvendes hvis du har globale dimensioner, som i dette tilfælde Område: Vælg det enkelte område

## 13.1.3. Budgetmatrice

Når du har dine generelle oplysninger og filtre på plads, kan du se budgetskabelonen i Budgetmatricen.

Så er det bare indtaste beløb i de enkelte felter.

Foretrækker du at operere i Excel i stedet, så kan du eksportere filen og importere den igen, når du har udfyldt felterne.

#### 13.1.3.1. Eksporter fil til Excel

- ➢ Vælg Budget→Udlæs til Excel
- $\triangleright$  Åbn filen
- $\triangleright$  Aktiver redigering (gem evt. filen)
- $\blacktriangleright$  Lav budgettet
- ➢ Gem filen når du er færdig

#### 13.1.3.2. Importer fil fra Excel

- ➢ Vælg Budget→Indlæs fra Excel
- ➢ Udfyld data
- ➢ Vælg Excel fil
- ➢ Tryk Åbn

Så er budgettet indlæst.

Du kan stadig ændre i tallene hvis der er behov for det.

### 13.2.Budgetrapporter

#### 13.2.1. Budget

Budgetrapporten viser alene budgettet

- ➢ Vælg Alt+Q
- ➢ Skriv og vælg Budget
- ➢ Under Budgetfilter skal du vælge, hvilket budget du gerne vil se.

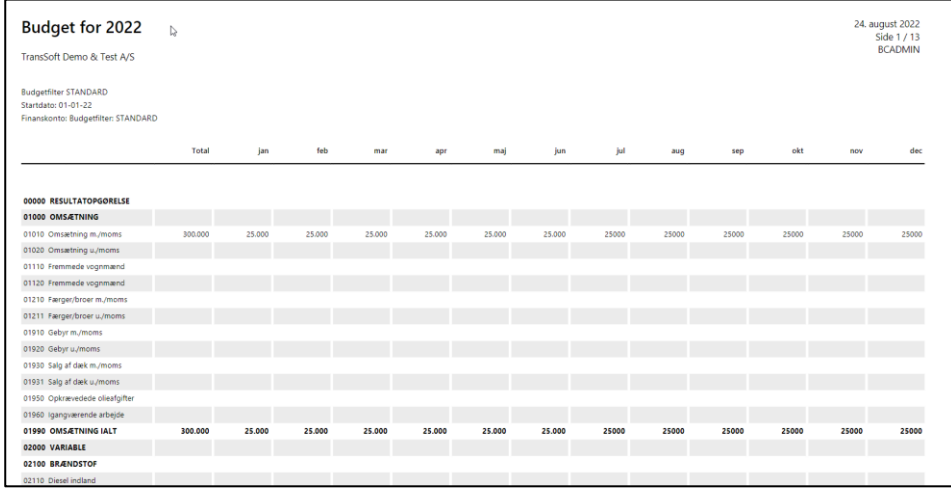

### 13.2.2. Balance/budget

Balance/budget sammenstiller dit resultat med budgettet og viser differencen i %.

- ➢ Vælg Alt+Q
- ➢ Skriv og vælg Balance/budget
- ➢ Noter perioden i Datofilter
- ➢ Under Budgetfilter skal du vælge, hvilket budget du gerne vil se.

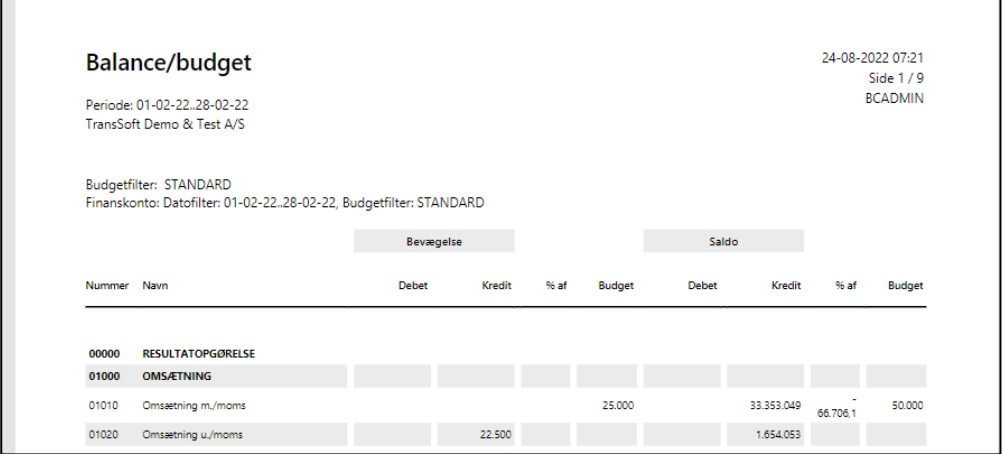

# 14. Anlæg

Anlæg er et separat modul i Business Central. Det betyder at der både laves anlægsbogføring og finansbogføring – ofte på samme tid.

Anvendes **Salgsfaktura**, **Købsfaktura** eller **Anlægsfinanskladden**, vil der laves posteringer både på finans og anlæg.

Skal der alene laves anlægsposter, så skal du anvende **Anlægskladden**. Det kan for eksempel være for at angive en skrap værdi på anlægget, efter at selve købet af anlægget er bogført.

#### 14.1.Naviger i anlæg

Anlægslisten giver et overblik over alle dine anlæg.

Du kommer til anlægslisten ved at;

- ➢ Vælg Alt+Q
- ➢ Skriv og vælg Anlægsaktiver

Listen er delt i 2 sektioner

- **Anlægsliste** beskriver de enkelte anlægsaktiver
- **Faktaboks** med detaljer om det anlægsaktiv, du har markeret på anlægslisten

### 14.2.Opret anlægskort

Før der kan bogføres på et anlæg, skal der oprettes et anlægskort.

På anlægskortet står alle oplysninger om det pågældende anlæg.

- ➢ Vælg Alt+Q
- ➢ Skriv og vælg Anlægsaktiver
- ➢ Vælg +Ny
- ➢ Udfyld relevante felter

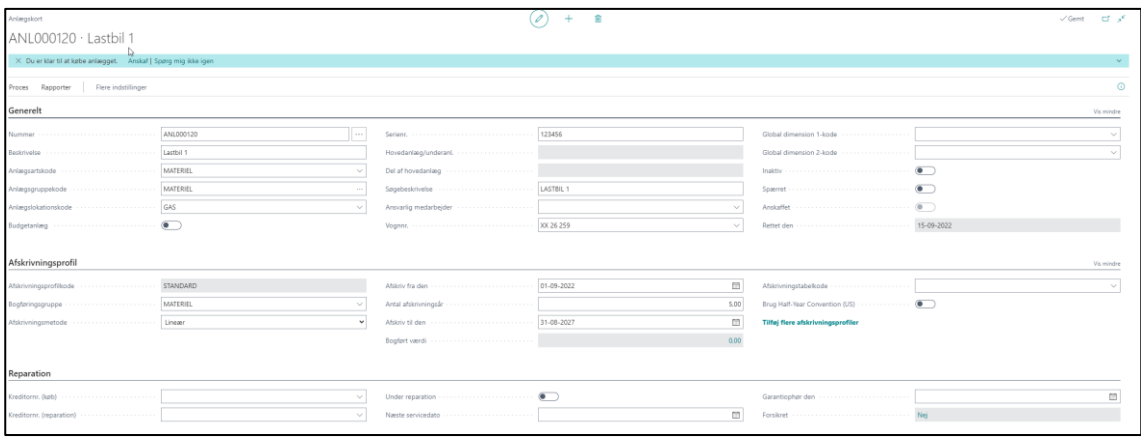

## 14.3.Køb af anlæg

Køb af anlæg registreres via en Købsfaktura.

### 14.3.1. Køb af anlæg via Købsfaktura

- ➢ Vælg Alt+Q
- ➢ Skriv og vælg Købsfaktura
- ➢ Indtast Kreditornavn
- ➢ Indtast kreditors fakturanummer
- ➢ På købslinjen vælges **Anlæg** i Type
- ➢ Indtast anlægsnummer, så udfyldes Anlægsbogføringstype og Afskrivningsprofil automatisk, hvis det er sat op på anlægskortet
- ➢ Indtast evt. vognnummer
- ➢ Skriv Antal
- $\triangleright$  Skriv pris pr enhed (positiv beløb)
- ➢ Skrapværdi angives (negativ beløb), hvis det er relevant.

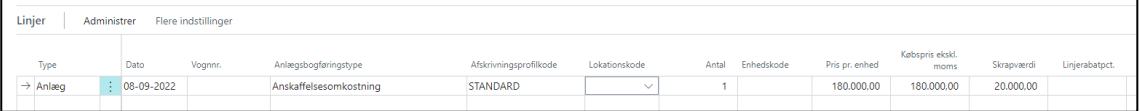

➢ Vælg Bogfør (F9) eller Vis Bogføring (Ctrl.+Alt+F9), hvis du vil se posteringerne inden du bogfører.

Feltet scrapværdi, anvendes ved køb. Skrapværdien indikerer, at aktivet vil have en værdi ved afhændelse. Skrapværdien medtages ikke i beregning af afskrivninger.

Skrapværdi er alene en anlægspost – ikke en finanspost.

- $\triangleright$  Købspris = 100.000
- $\triangleright$  Forventet Skrappris = 20.000
- $\triangleright$  Afskrivnings år = 5
- ➢ Afskrivninger beregnes som
- ➢ Afskrivningspris = (100.000-20000)= 80.000
- $\triangleright$  Afskrivningsmåneder = 5\*12 = 60 mdr.
- $\triangleright$  Afskrivning pr. md = 80.000/60 = 1.333,33

### 14.4.Beregn afskrivninger

I Business Central beregnes afskrivninger ud fra den **afskrivningsprofil,** du har angivet på anlægskortet for de enkelte anlæg.

Afskrivninger kan foretages på 2 måder:

- Du kan få systemet til at danne en anlægsfinanskladde, med dine afskrivninger klar til bogføring
- eller du kan manuelt bogføre dine afskrivninger i anlægsfinanskladden.

### 14.4.3. Automatisk beregning af afskrivninger

- ➢ Vælg Alt+Q
- ➢ Skriv og vælg Beregn afskrivninger
- ➢ Udfyld felterne efter behov
- ➢ Tryk OK, og der dannes en anlægsfinanskladde

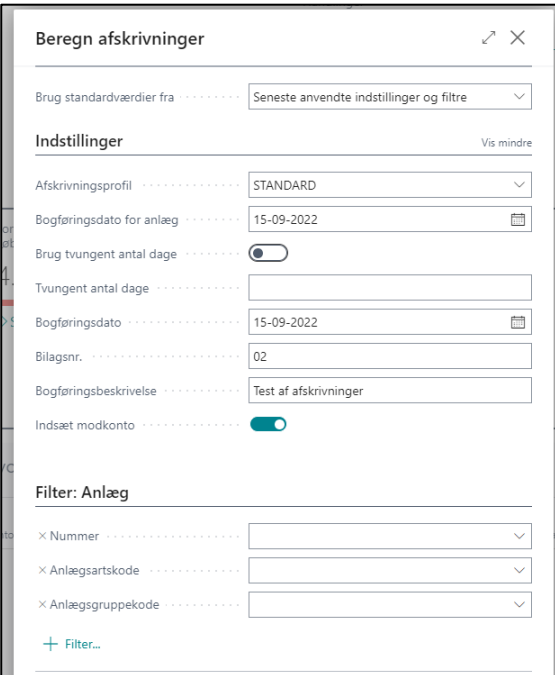

- ➢ Tryk Ja til at åbne anlægsfinanskladden
- ➢ Vælg Bogfør (F9) eller Vis Bogføring (Ctrl.+Alt+F9), hvis du vil se posteringerne inden du bogfører. OBS: Sørg for, at der ikke ligger andre poster i anlægsfinanskladden, som ikke må bogføres endnu.

# 14.4.4. Manuel kontering af afskrivninger

- ➢ Vælg Alt+Q
- ➢ Skriv og vælg Anlægsfinanskladde
- ➢ Bilagstype skal være blank
- ➢ Kontotype skal være Anlæg
- ➢ Kontonummer er dit **Anlægsnummer**
- ➢ Anlægsbogføringstype er Afskrivning
- ➢ Indtast det beløb (negativ fortegn), anlægget skal nedskrives med
- ➢ Tryk på **Indsæt anlægsmodkonto** i menuen, så indsættes modkonto automatisk i ny linje
- ➢

## 14.5.Nedskrivning af anlæg

Har du brug for at nedskrive dit anlæg, så gør du det via anlægsfinanskladden

- ➢ Vælg Alt+Q
- ➢ Skriv og vælg Anlægsfinanskladde
- ➢ **Bilagstype** holdes blank
- ➢ **Kontotype** skal være Anlæg
- ➢ **Anlægsbogføringstype** skal være Nedskrivning
- ➢ Indtast det beløb (negativ fortegn), anlægget skal afskrives med
- ➢ Tryk på **Indsæt anlægsmodkonto** i menuen, så indsættes modkonto automatisk i ny linje

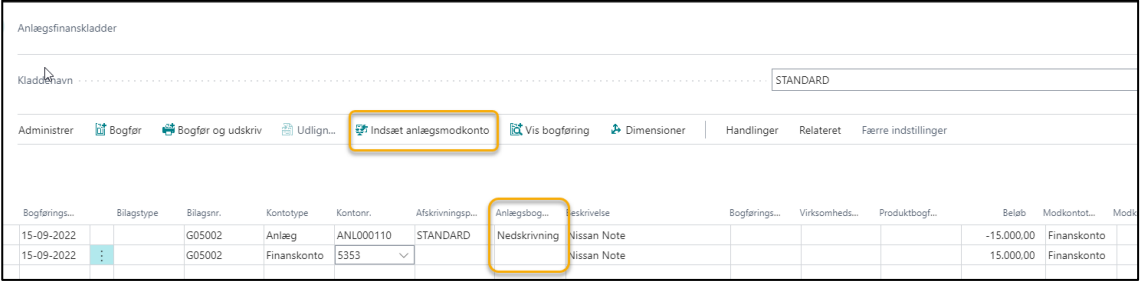

➢ Vælg Bogfør (F9) eller Vis Bogføring (Ctrl.+Alt+F9), hvis du vil se posteringerne, inden du bogfører.

## 14.6.Opskrivning af anlæg

Har du brug for at opskrive dit anlæg, så gør du det via anlægsfinanskladden

- ➢ Vælg Alt+Q
- ➢ Skriv og vælg Anlægsfinanskladde
- ➢ **Bilagstype** holdes blank
- ➢ **Kontotype** skal være Anlæg
- ➢ Kontonummer er dit **Anlægsnummer**
- ➢ **Anlægsbogføringstype** skal være Opskrivning
- ➢ Indtast det beløb (positiv fortegn), anlægget skal opskrives med
- ➢ Tryk på **Indsæt anlægsmodkonto** i menuen, så indsættes modkonto automatisk i ny linje

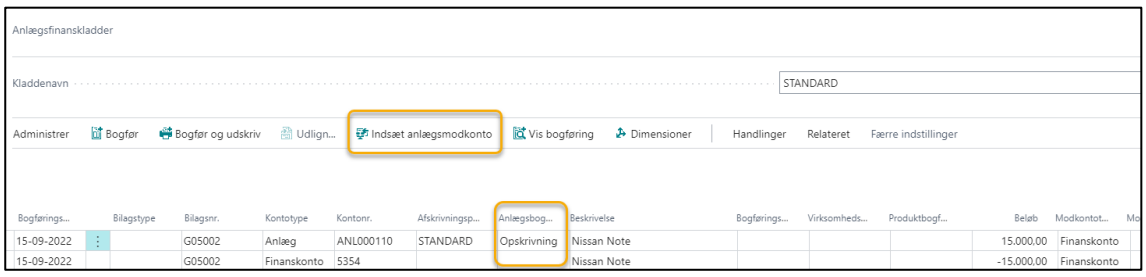

➢ Vælg Bogfør (F9) eller Vis Bogføring (Ctrl.+Alt+F9), hvis du vil se posteringerne inden du bogfører.

### 14.7.Salg af anlæg

Skal du sælge dit anlæg, så gør du det via Salgsfakturaen.

Den sørger for at fjerne anlægget fra dit regnskab, så det ikke længere står som et aktiv.

- ➢ Vælg Alt+Q
- ➢ Skriv og vælg Salgsfaktura
- ➢ Indtast Debitornavn
- ➢ På købslinjen vælges **Anlæg** i Type
- ➢ Indtast anlægsnummer
- ➢ Indtast evt. vognnummer
- ➢ Skriv Antal
- $\triangleright$  Skriv pris pr enhed (positiv beløb)
- ➢ Indtast enhedspris for anlægget (positiv fortegn)
- ➢ Kontroller total salgspris
- ➢ Vælg Vis Bogføring (**Ctrl.+Alt+F9**)
- ➢ Kontroller at posteringerne stemmer på både finans og anlæg
- ➢ Vælg Bogfør (**F9**) eller **Bogfør og send**, hvis der skal sendes mail med faktura

### 14.8.Skrot et anlæg

Når du skrotter et anlæg, betyder det, at du har kasseret anlægget og ikke længere har aktivet til rådighed.

På samme måde som ved salg, skal du have anlægget fjernet fra dit regnskab, så det ikke længere står som et aktiv.

Hertil anvender du Anlægsfinanskladden

- ➢ Vælg Alt+Q
- ➢ Skriv og vælg Anlægsfinanskladde
- ➢ **Bilagstype** holdes blank
- ➢ **Kontotype** skal være Anlæg
- ➢ Kontonummer er dit **Anlægsnummer**
- ➢ **Anlægsbogføringstype** skal være Salg
- ➢ Indtast 0 i beløb
- ➢ Indtast modkonto (Tab eller Gevinst)

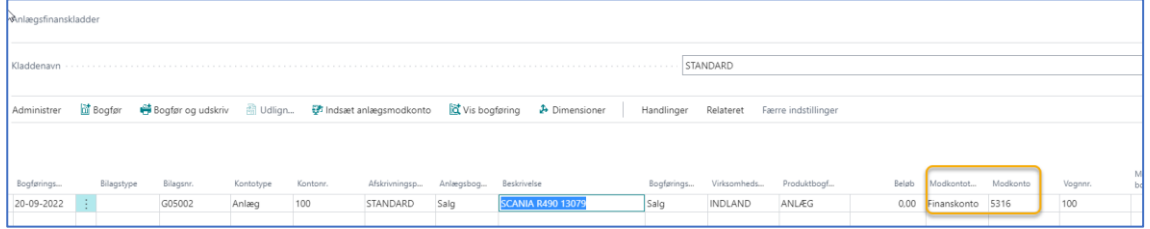

➢ Vælg Bogfør (F9) eller Vis Bogføring (Ctrl.+Alt+F9), hvis du vil se posteringerne inden du bogfører.

### 14.9.Anlægsrapporter

#### 14.9.1. Anlægsafstemning

Anlægsafstemning viser dig en liste over bevægelser i en given periode

Vælg Alt+Q

➢ Skriv og vælg Anlægsafstemning

Én anden rapport der viser det samme, men på en lidt anderledes måde er "Anlæg – bogført værdi 01".

Og du kan udskrive "Anlæg – bogført værdi 02", som er en summering af alle anlæg.

#### 14.9.2. Anlægsfinansposter

Anlægsfinansposter viser dig en liste over alle anlægsposteringer.

- ➢ Vælg Alt+Q
- ➢ Skriv og vælg Anlægsfinansposter

Du kan filtrere og sortere i posterne - eller du kan overføre til Excel for yderligere undersøgelse.

#### 14.9.3. Anlægsafskrivningsprognose

Anlægsafskrivningsprognosen viser dig en liste over afskrivninger de næste 12 måneder.

- ➢ Vælg Alt+Q
- ➢ Skriv og vælg Anlægsafskrivningsprognose

#### 14.9.4. Anlæg – Anskaffelsesoversigt

Anskaffelsesoversigten er god for at se hvad der er indkøbt indenfor en given periode.

- ➢ Vælg Alt+Q
- ➢ Skriv og vælg Anlæg anskaffelsesoversigt
- ➢ Vælg Afskrivningsprofil
- ➢ Indtast start- og slutdato for perioden
- ➢ Vælg evt. øvrige filtreringer
- ➢ Vælg Send til/Udskriv/Vis

# 15. Koncernintern bogføring

### 15.1.Afsender - Bogføring af koncerninterne transaktioner

Ved oprettelse af koncerninterne transaktioner er det kun nødvendigt at indtaste I/C partner et sted.

Når der oprettes og bogføres en koncernintern transaktion i et selskab, betyder det ikke, at der er bogført en modsat transaktion i modtager selskabet.

For at holde styr på I/C transaktioner så er der 4 transaktionsmapper, der med fordel kan oprettes som bogmærker

- **Koncerninterne udbakketransaktioner** Viser igangværende transaktioner, der er bogført, men IKKE er AFSENDT til koncerninterne partnere
- **Håndterede koncerninterne udbakketransaktioner** Liste over koncerninterne transaktioner, der er bogført og afsendt til IC parter
- **Koncerninterne indbakketransaktioner** Viser igangværende transaktioner, der SKAL gøres noget ved før transaktionen er bogført
- **Håndterede koncerninterne indbakketransaktioner** Liste over koncerninterne transaktioner fra I/C partner, der er modtaget og håndteret

# 15.1.1. Salgsfaktura/Salgskreditnota

Oprettelse af en Salgsfaktura/Salgskreditnota foregår på helt samme måde som ved en "almindelig" salgsfaktura.

- ➢ Åbn Salgsfaktura/Salgskreditnota
- ➢ Indtast debitornummer på den koncerninterne partner
- ➢ Indtast prislinjer Hvis vare, så skal vareidentifikation være opsat til koncernintern handel
- ➢ Bogfør og send, så bogføres bilaget i afsender selskab og der endes mail til IC-partner med salgsfakturaen, hvis systemet er opsat til det.

Salgsfakturaen kan ses i afsenderselskabets

- **Koncerninterne udbakketransaktioner,** hvis afsendervirksomheden er opsat til **automatisk afsendelse af transaktioner** under punktet Koncernintern opsætning.
- **Håndterede koncerninterne udbakketransaktioner** hvis der ikke er markeret**.**
- ➢ Åbn **Koncerninterne udbakketransaktioner**
- ➢ **Vælg Handling**
- ➢ **Vælg Send til IC-partner**
- ➢ Bilaget overføres til **Håndterede koncerninterne udbakketransaktioner** og til **modtagervirksomhed**.

### 15.1.2. Købsfaktura/Købskreditnota

Når der modtages en leverandørfaktura, hvor dele af beløbene vedrører koncerninterne partnere, er det muligt at bogføre partnerandelene på selve købsfakturaen.

Derved laves flere posteringer ad gangen;

- Købsfaktura i afsenderselskab, hvor fakturatotalen bogføres på Kreditoren.
- Samtidig modposteres dele af afregningen på omkostningskontoen med de koncerninterne partnere som afregningspart.
- Der oprettes kladdelinjer i de koncerninterne selskaber, der skal afregnes dele af omkostningerne.

#### 15.1.2.1. Opsæt købsfaktura/Købskreditnota

Det første du skal gøre, er at tilføje 3 felter til købskladden.

- ➢ Vælg Tilpas
- ➢ Vælg +Felt
- ➢ Vælg felterne og tilføj dem på prislinjen;

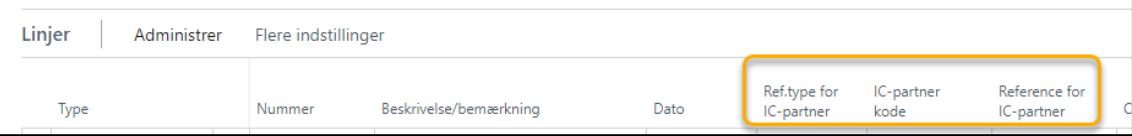

#### 15.1.2.2. Konter og Bogfør Købsfaktura med I/C afregning

Så er du klar til at oprette en Købsfaktura, helt som du plejer.

- ➢ Opret Købsfaktura
- ➢ Indtast Kreditor
- ➢ Indtast Eksternt bilagsnummer
- ➢ Indtast prislinjer, som vedrører selskabet
- ➢ Indtast prislinjer der vedrører de koncerninterne partnere
- ➢ På prislinjerne for de koncerninterne partnere indtastes også;
	- o Ref.type for IC-partner
	- o IC-partner kode
	- o Reference for IC-partner

Eksempel på **Købsfaktura** kontering:

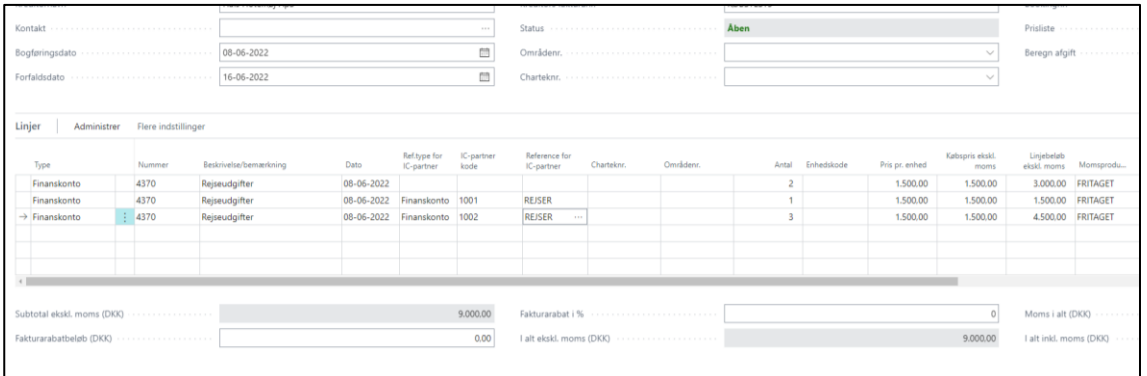

Eksempel på **Vis finansbogføring (Ctrl.+Alt+F9)** på købsfaktura:

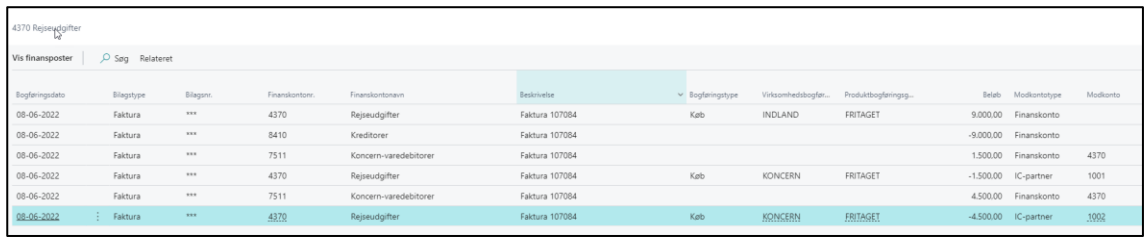

#### ➢ **Vælg Bogfør (F9)**

**OBS**: Det er ikke muligt at sende mail til IC-partner i forbindelse med bogføring af transaktionen.

### 15.1.3. Koncernintern Finanskladde

Du kan oprette koncerninterne transaktioner i flere selskaber samtidig i en speciel finanskladde, der hedder **Koncernintern finanskladde.**

Vi anbefaler, at du opretter koncernfinanskladden som Bogmærke, da de almindelige finanskladder ikke kan anvendes til koncerninterne transaktioner.

Opret koncernintern finanskladde som bogmærke

- ➢ Vælg Alt+Q
- ➢ Skriv og marker på bogmærke ved **Koncernintern finanskladde**

En koncernintern finanskassekladde udfyldes næsten på normal vis.

- ➢ Vælg Alt+Q
- ➢ Skriv og vælg koncernintern finanskassekladde
- ➢ Udfyld felterne som du plejer
	- o **Bilagstypen** skal være enten Blank, Finanskonto eller Betaling.
	- o I **Modkontotype** vælges IC-Partner
	- o **Modkonto** vælges IC partner
	- o I feltet **IC-partner finanskontonr**. vælges den konto, der skal posteres på i modtagerselskabet

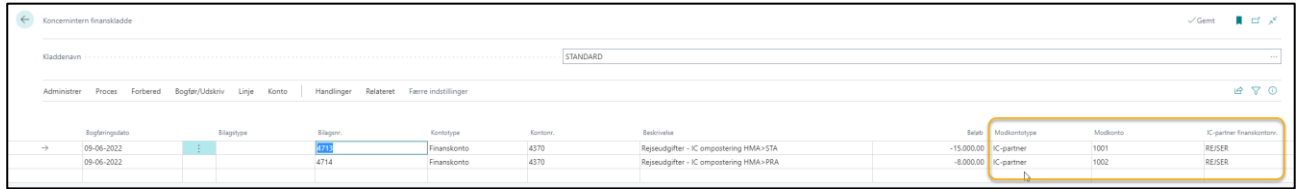

➢ Tryk Vis bogføring (Ctrl.+Alt+F9), hvis du vil se dine finansposteringer, samt hvem transaktionen overføres til.

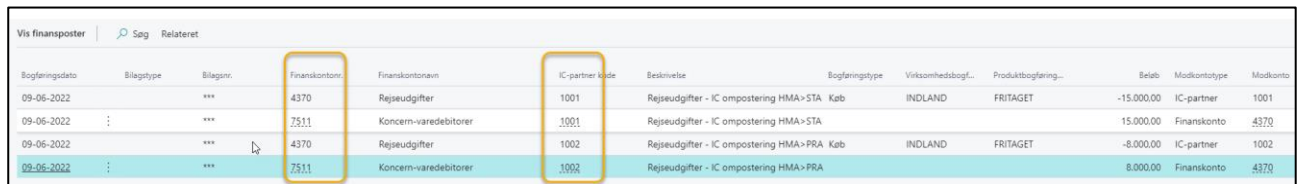

➢ Tryk Bogfør (F9) og transaktionen bogføres.

Transaktionen vil fremgå af Håndterede koncerninterne udbakketransaktioner, samt overføres til IC partnerens.

Hos IC-partneren vil transaktionen være synlig i **koncerninterne indbakketransaktioner**, hvor den afventer handling.

**OBS:** Automatisk accept af transaktioner er ikke mulig med koncerninterne finanskladder.

**OBS**: Det er ikke muligt at sende mail til IC-partner i forbindelse med bogføring af transaktionen.

### 15.2.Modtager – Bogføring af koncerninterne transaktioner

Når du som Intercompany partner modtager en transaktion fra et andet Intercompany selskab, skal du dels acceptere transaktionen (medmindre du er uenig i den) og dels bogføre transaktionen.

Som IC-partner har du 2 koncerninterne indbakker, du skal holde øje med:

- **Koncerninterne indbakketransaktioner**
	- o I den første indbakke ligger alle transaktioner, der ikke har opnået status af Accepteret, Bogført eller Returneret til IC-Partner.
	- o Koncernfinanskladde transaktioner er ikke accepteret på forhånd.
- **Håndterede koncerninterne indbakketransaktioner**.
	- o Heri ligger de transaktioner, du har håndteret fra koncerninterne indbakketransaktioner
	- o Og alle købsdokumenter, som er forhåndsaccepteret fra den pågældende IC-partner.

**OBS:** At en transaktion ligger i håndterede, betyder ikke nødvendigvis den er bogført; det vil fremgå af status på transaktionen.

### 15.2.1. Håndtering fra koncernintern indbakke

For at se, hvad der ligger i indbakken, skal du;

- ➢ Vælg Alt+Q
- ➢ Skriv og vælg koncerninterne indbakketransaktioner vælg evt. som **Bogmærke**.

Så vises en liste over transaktioner, der er modtaget fra IC partnere, og som ikke er håndteret i det aktuelle regnskab endnu.

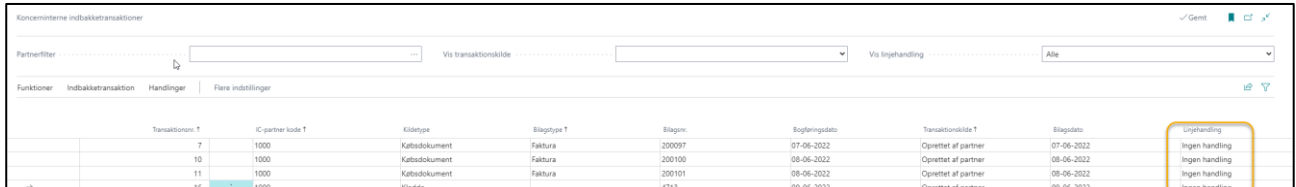

På listen kan du bl.a. se hvilken IC-partner, der har afsendt transaktionerne.

Det felt du skal koncentrere dig om, er feltet **Linjehandling**.

Som udgangspunkt står der "Ingen Handling", hvilket betyder, du skal foretage dig noget.

- $\triangleright$  Marker den linje du vil ændre status på.
- ➢ Tryk på menupunktet **Indbakketransaktion**
	- o Tryk på Detaljer for at se detaljer om transaktionen
	- o Tryk på Bemærkning så du kan indtaste en bemærkning om transaktionen.
- ➢ Tryk på menupunktet **Handling** og vælg handling
	- o Vælg **Accepter** så accepterer du transaktionen, og der dannes tilknyttede dokumenter eller kladdelinjer, **som skal bogføres**.

Transaktionen forsvinder fra **Koncerninterne indbakketransaktioner** og overføres til **Håndterede koncerninterne indbakketransaktioner** med status **Accepteret**.

o Vælg **Returner til IC-partner**, så forsvinder transaktionen fra **Koncerninterne indbakketransaktioner** og overføres til **koncerninterne udbakketransaktioner**

- hvorfra du vælger handling igen enten sende til I/C partner eller returnere til din egen indbakke. Returnerer du til IC-partner overføres transaktionen tilbage til afsender IC-partner. OBS: Bemærkning kommer **IKKE** med retur til IC-partner.
- o Vælg **Annuller**, så slettes posterne fra linjen
- o Vælg **Ingen handling**, så sker der ingenting.
- ➢ Ved accept af en transaktion med **Kildetype** kladde, kan du blive bedt om at angive følgende oplysninger.

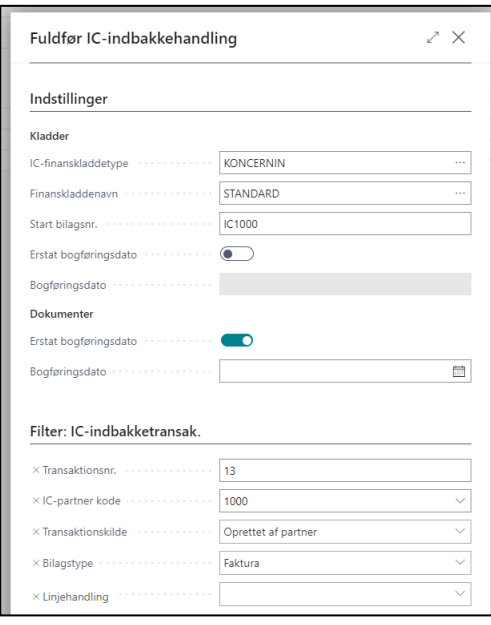

➢ Tryk OK – og transaktionen slettes fra indbakken og opretter et nyt dokument.

**OBS:** Når du har accepteret handlingen, så mangler transaktionen stadig at blive bogført.

#### 15.1.2.2. Alternativ mulighed for at vælge Linjehandling

I stedet for at anvende menu knappen **Handling** til at håndtere transaktionen, så kan de samme valgmuligheder vælges direkte fra kolonnen **Linjehandling**.

- ➢ Marker linje
- ➢ Tryk på Linjehandling
- ➢ Marker den handling, der knytter sig til linjen
- ➢ Tryk på menupunktet **Funktioner**→**Udfør linjehandlinger** for at udføre selve handlingen.

**OBS:** Når du anvender **Udfør linjehandling**, så gælder det for **alle** linjer på listen og ikke bare den linje du har markeret.

# 15.2.2. Bogføring af Købsfaktura/Købskreditnota

Når du har en accepteret transaktion med kildetype Købsdokument, så finder du dokumentet sammen med dine øvrige igangværende Købsfakturaer.

- ➢ Vælg Alt+Q
- ➢ Skriv og vælg Købsfakturaer
- ➢ Kontroller oplysningerne
- ➢ Tryk Bogfør (**F9**), hvis bilaget er OK

Så er transaktionen bogført, hvilket fremgår af status på listen **Håndterede koncerninterne indbakketransaktioner**.

Finder du ud af, at du ikke kan acceptere transaktionen INDEN du har bogført Købsfakturaen, skal du vælge Returner til IC-partner i håndterede koncerninterne indbakketransaktioner.

# 15.2.3. Bogføring af Koncerninternfinanskladde

Hvis der er dannet en koncerninternfinanskladde, skal du

- ➢ Vælg Alt+Q
- ➢ Skriv og vælg Koncernintern finanskladde lav evt. **Bogmærke**.
- ➢ Kontroller finanskladden
- ➢ Tryk Bogfør (**F9**)

Så er transaktionen bogført, hvilket fremgår af status på listen **Håndterede koncerninterne indbakketransaktioner**.

### 15.3.Rapporter

#### 15.3.1. Koncerninterne transaktioner

- ➢ Vælg Alt+Q
- ➢ Skriv og vælg Koncerninterne transaktioner
- $\triangleright$  Indtast start og slutdato for den periode du vil se
- ➢ Indtast evt. I/C Partner kode
- ➢ Vælg Send til/Udskriv/Vis

# 15.3.2. Lister fra ud- og indbakker

Det er også muligt at udskrive lister fra ud- og indbakkerne til Excel.

- ➢ Vælg listen
- ➢ Tryk på ikonet for "overfør til Excel" øverst i højre hjørne af skærmbilledet

# 16. Bilag

# 16.1.Bilag 1 – Liste over genvejstaster

# **Quick Guide**

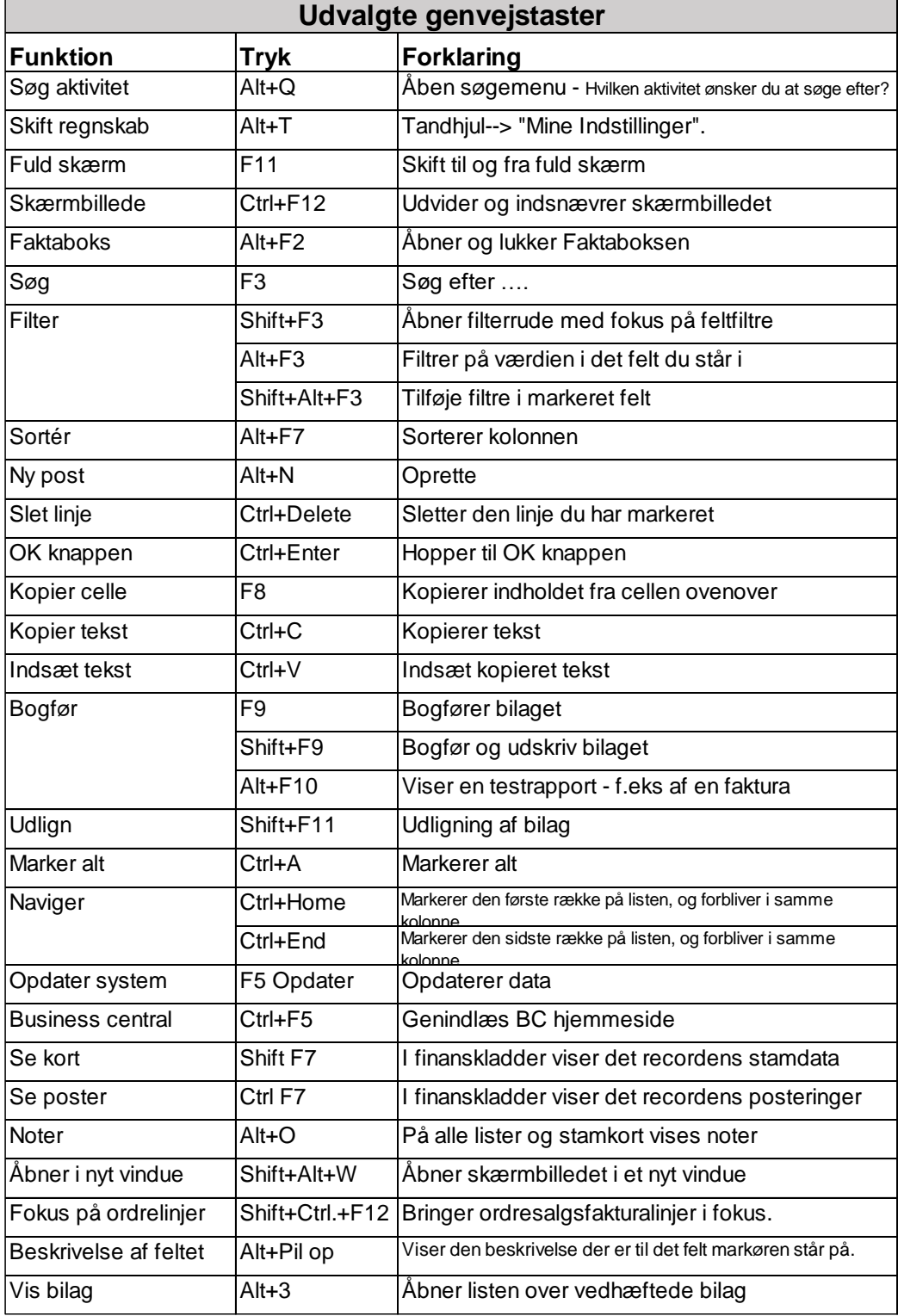

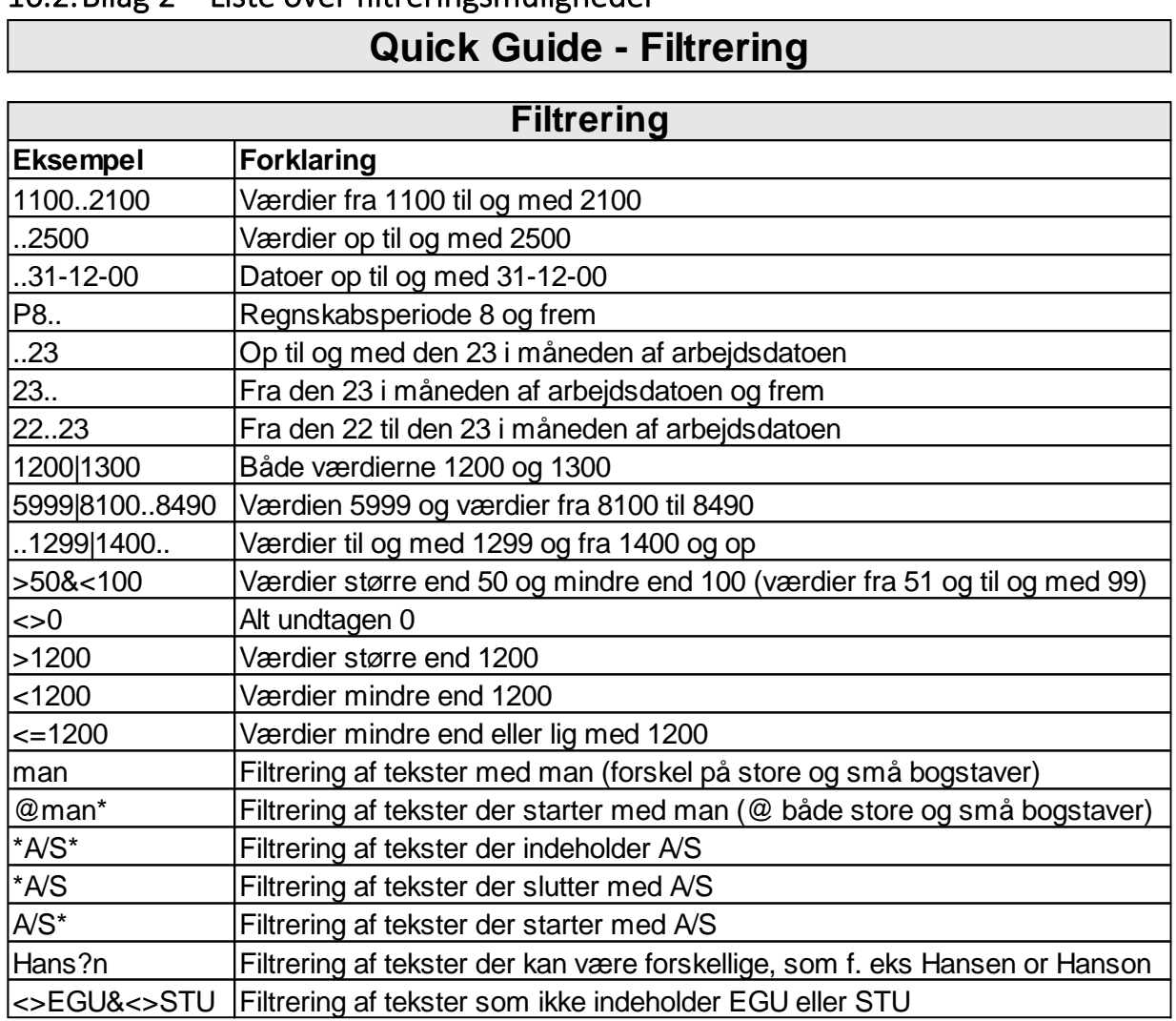

### 16.2.Bilag 2 – Liste over filtreringsmuligheder

# **Quick Guide**

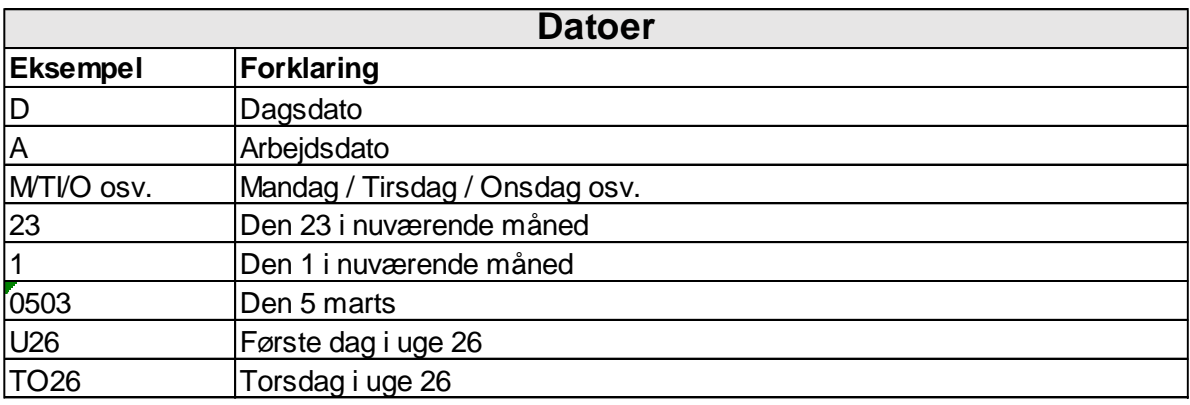

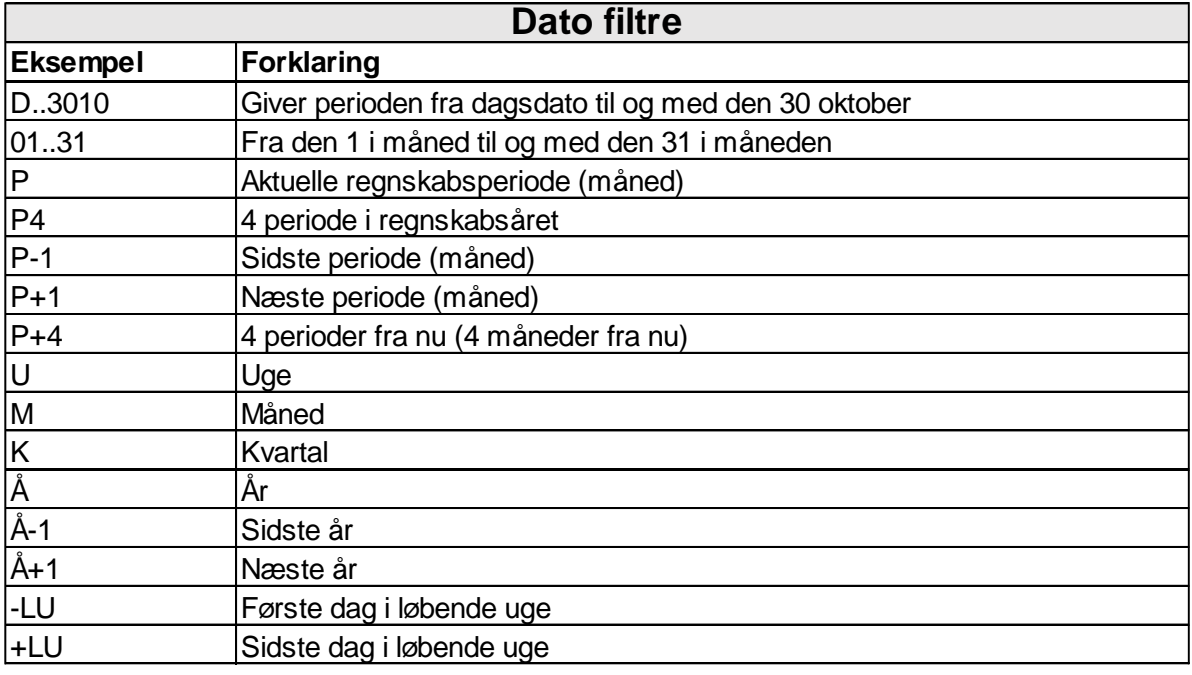

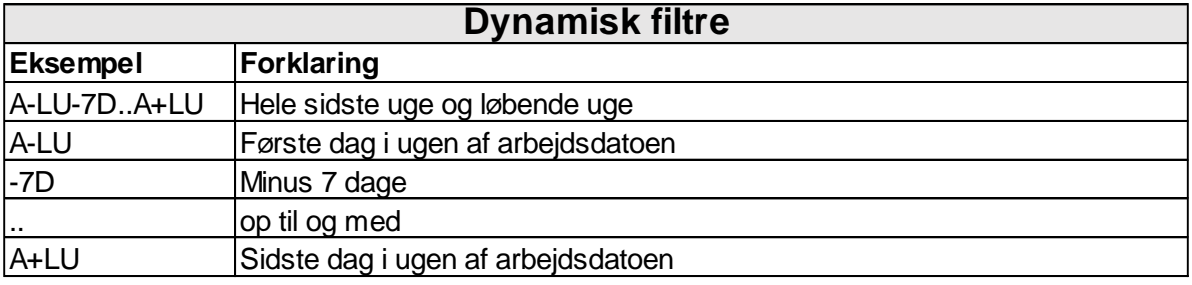

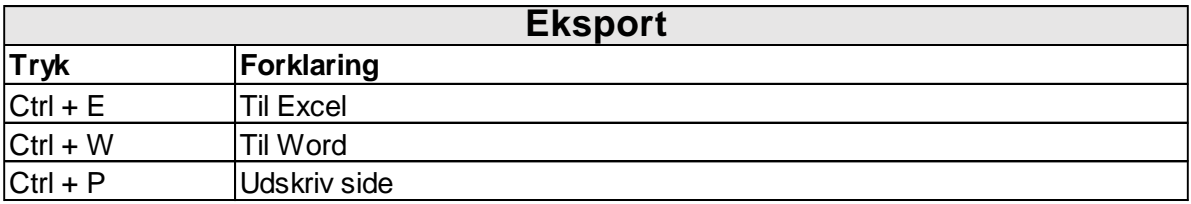

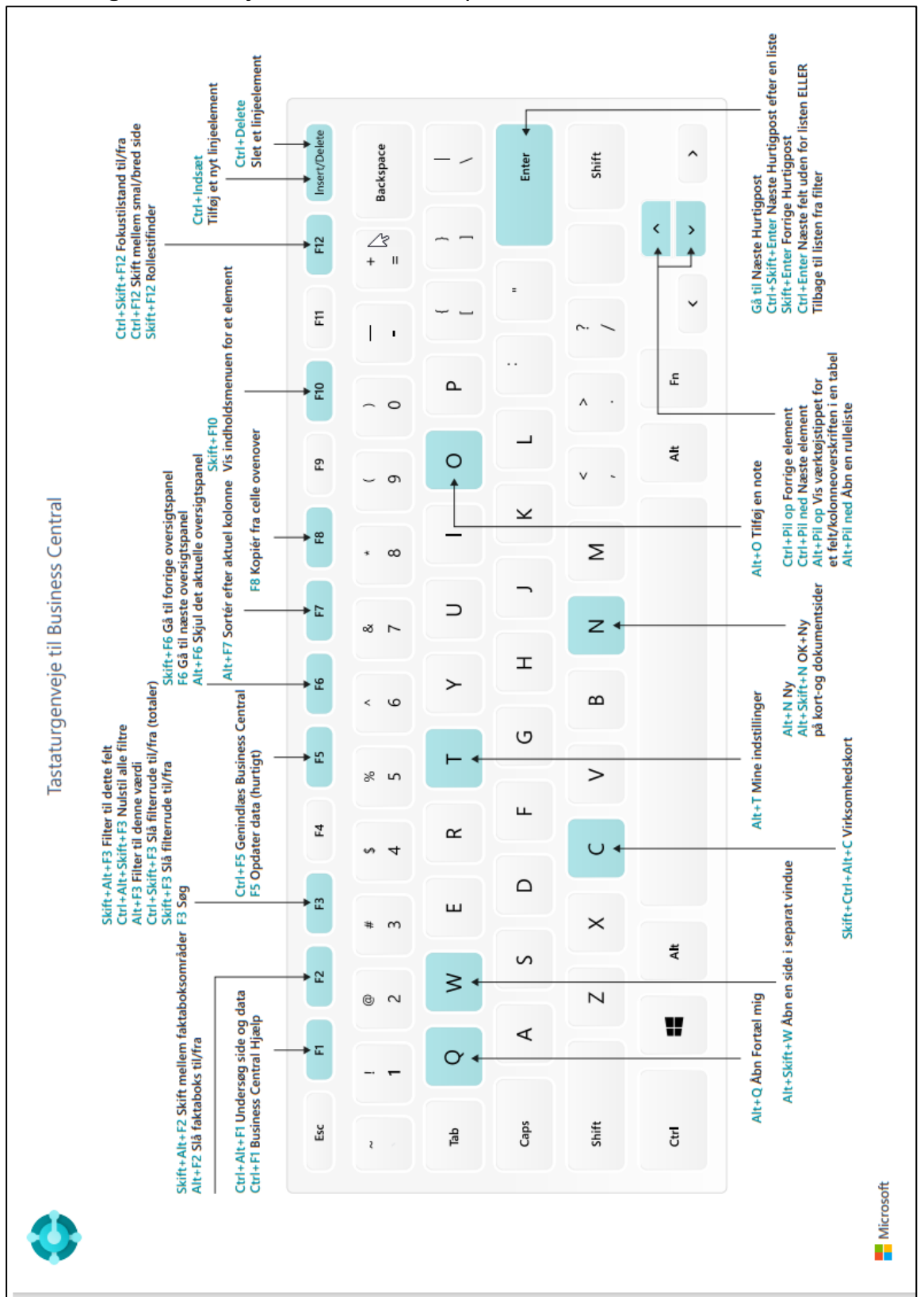

### 16.3.Bilag 3 – Genvejstaster illustreret på tastatur

# 16.4.Gode tips og tricks

### 16.4.1. Tilpas skærmbillede

Det kan være en stor fordel, at tilpasse kladder og skærmbilleder.

De tilpasninger du laver, er brugerspecifikke og har derfor ikke indvirkning på den måde dine kollegaer ser deres kassekladde/skærmbillede på.

I dette bilagsafsnit giver vi en kort vejledning til, hvordan du kan tilpasse kladder og skærmbilleder.

For at tilpasse en kladde eller et skærmbillede, skal du vælge System Funktions knappen **Tandhjulet** og vælg **Tilpas.**

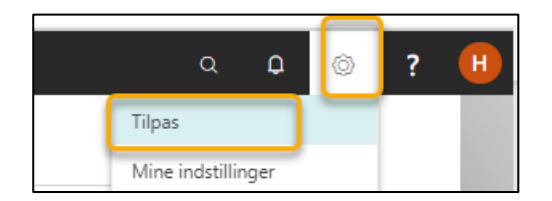

Så dukker der en Tilpasnings linje op, med 4 muligheder;

- **+ Felt**: Giver mulighed for at tilvælge felter, hvis kladden har flere felter, der kan vælges.
- **Fjern tilpasning:** Her kan du vælge at fjerne alle eller dele af tilpasninger
- **Færdig**: Det er knappen, der færdiggør dine tilpasninger.

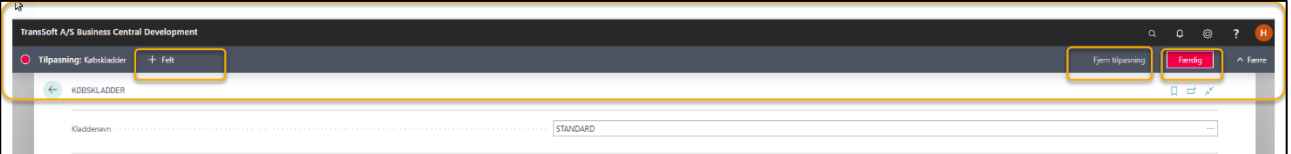

#### 16.4.1.1. Tilføj felt

**+ Felt** giver dig en liste over de mulige felter, du kan overføre til din kladde/skærmbillede.

- ➢ Tryk på Tandhjulet øverst i højre skærmbillede
- ➢ Vælg Tilpas
- ➢ Tryk på +Felt øverst i venstre skærmbillede, så kan du se listen i højre side af skærmen

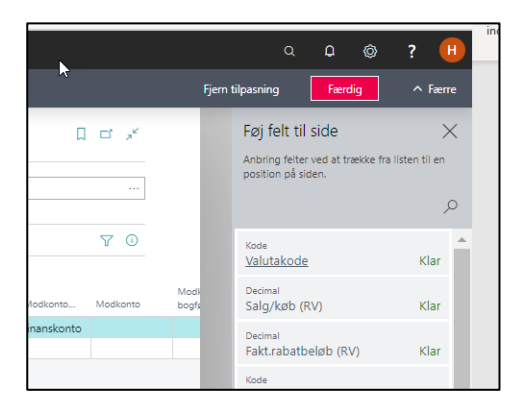

De felter, der fremkommer, relaterer sig til det skærmbillede eller den del af skærmbilledet, du står i.

- ➢ Brug Træk og Slip med musen, til at vælge hvilket felt (Træk), og hvor (Slip) du vil placere feltet. Inden du slipper, skal du sikre, at der vises en rød markering, hvor du vil slippe.
- ➢ Tryk **Færdig,** når du er tilfreds med dine tilpasninger.

#### 16.4.1.2. Fjern felt

Du kan altid skjule et felt hvis du ikke anvender det.

- ➢ Tryk på Tandhjulet øverst i højre skærmbillede
- ➢ Vælg Tilpas
- $\triangleright$  Marker det felt du vil skjule
- ➢ Tryk på den røde fil
- ➢ Vælg **Skjul**

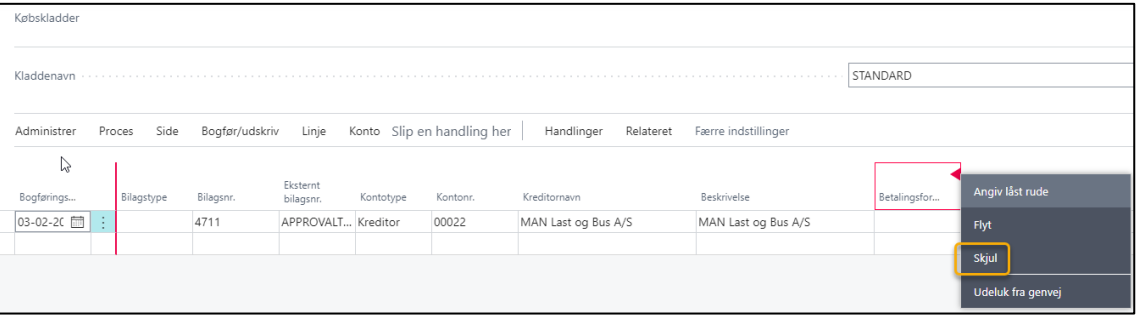

➢ Tryk **Færdig,** når du er tilfreds med dine tilpasninger.

#### 16.4.1.3. Flyt feltet til en anden position eller gør feltet større/mindre

- ➢ Tryk på Tandhjulet øverst i højre skærmbillede
- ➢ Vælg Tilpas
- ➢ **Flyt feltet** til en anden position ved at bruge **Træk og Slip** på selve feltet.
- ➢ **Forstør eller formindsk** feltet ved at markere på den lodrette streg ved den røde pil og så bruge træk og slip til at gøre feltet større eller mindre
- ➢ Tryk **Færdig,** når du er tilfreds med dine tilpasninger.

#### 16.4.1.4. Lås rude, så nogle felter altid er synlige, eller Ryd låst rude

- ➢ Tryk på Tandhjulet øverst i højre skærmbillede
- ➢ Vælg Tilpas
- ➢ Brug **Træk og Slip**, så de felter du altid vil se står yderst til højre i kassekladden
- ➢ Marker det felt, der er længst mod højre af de felter, du altid vil se.
- ➢ Tryk på den røde pil i feltet.
- ➢ Vælg Angiv låst rude

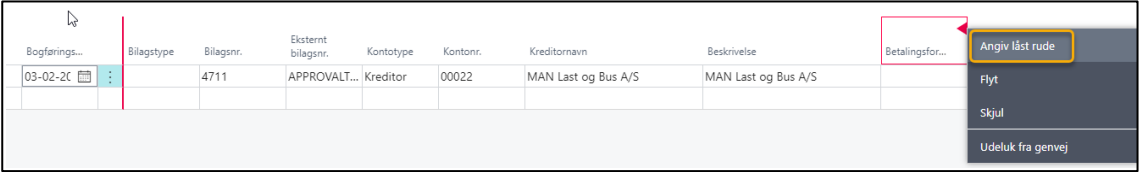

Så kommer der en lodret rød streg efter feltet – stregen angiver, hvilke ruder der er låst.

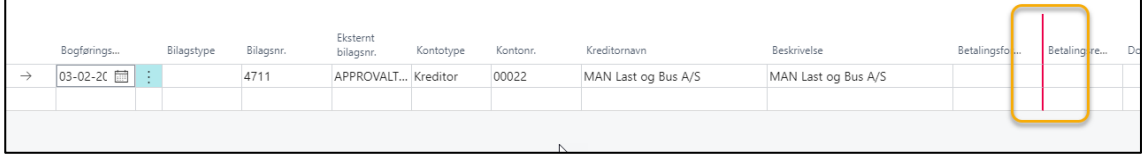

- ➢ Følg samme procedure, men vælg Ryd låst rude, hvis du vil ophæve den låste rude
- ➢ Tryk **Færdig,** når du er tilfreds med dine tilpasninger

#### 16.4.1.5. Udeluk fra genvej/medtag i genvej

Hvis du bruger **Udeluk fra genvej**, så vil du springe over feltet, når du anvender **Enter** knappen til at flytte fra felt til felt.

På den måde, kan du hurtigt komme til de felter, der kræver indtastning og springe over de felter, hvor du ikke behøver skrive noget, men som du gerne vil have synlige.

Anvender du Tab knappen kommer du til næste felt.

- ➢ Tryk på Tandhjulet øverst i højre skærmbillede
- ➢ Vælg Tilpas
- $\triangleright$  Marker det felt du vil springe over
- ➢ Vælg **Udeluk fra genvej**

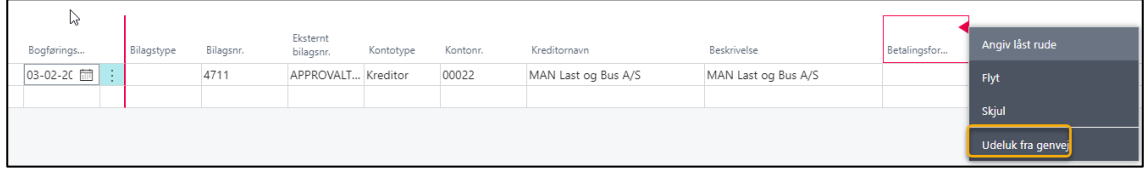

For at tilvælge et felt til genvejen skal du vælge **Medtag i genvejen.**

➢ **Tryk Færdig**, når du er klar med dine tilpasninger.

#### 16.4.1.6. Fjerne tilpasning

Vil du fjerne dine tilpasninger, har du 2 muligheder.

- ➢ Tryk på Tandhjulet øverst i højre skærmbillede
- ➢ Vælg Tilpas
- ➢ Tryk på Fjern tilpasning

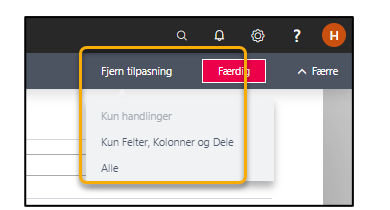

➢ Vælg **Kun Felter, Kolonner og Dele**

Så sletter du alle de tilpasninger du har gjort på Felter, Kolonner og Dele i den aktuelle kladde eller skærmbillede.

➢ Vælg **Alle** Så kommer du tilbage til standardindstillingen for skærmbilledet.

# 16.4.2. Link til skriv om gode genvejstaster og sortering, filtrering og søgningsmuligheder

Genvejstaster: https://docs.microsoft.com/en-us/dynamics365/business-central/keyboard-shortcuts

Sortering, søgninger og filtrering: https://docs.microsoft.com/da-dk/dynamics365/business-central/uienter-criteria-filters

## 16.4.3. Forklaring til de forskellige knapper og bogmærker

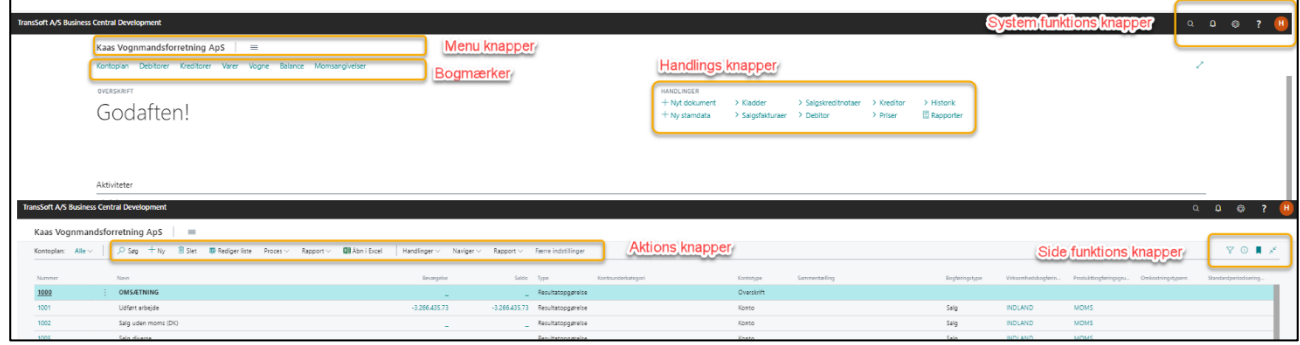

### 16.4.4. Vedhæft dokumenter

Et vedhæftet dokumenter vil være synlig på alle posteringer til det enkelte bilagsnummer.

Dokumenter kan også være mails.

Vedhæftning af dokumenter kan gøres fra alle kladder og fra alle kontokort (Finans, debitor, kreditor, varer, vogne, chartek og bookinger).

Transsoft har tilføjet **Træk og Slip** metoden til de mest anvendte skærmbilleder for at gøre det let for vores kunder.

Dog kan der være steder, hvor Business Centrals standard **Vedhæft**-metode skal anvendes.

#### 16.4.4.1. Brug Træk og Slip til at vedhæfte dokumenter til Business Central

Denne metode er klart den hurtigste

- ➢ Tryk Alt F2 for at få faktaboksen vist
- ➢ Angiv kreditor, debitor eller finanskonto, hvis du står i en finanskladde
- ➢ Marker det dokument du vil vedhæfte
- ➢ Brug Træk og Slip til at placere dokumentet i Indgående bilag Du kan se dokumentets navn og hvilken type dokument, der er vedhæftet.

#### 16.4.4.2. Brug Vedhæft fil til at vedhæfte dokumenter til Business Central

Denne metode er standard i Business Central

- ➢ Tryk Alt F2 for at få faktaboksen vist
- ➢ Angiv kreditor, debitor eller finanskonto, hvis du står i en finanskladde
- ➢ Tryk på pilen efter **Indgående bilagsfiler**
- ➢ Vælg **Vedhæft fil.**

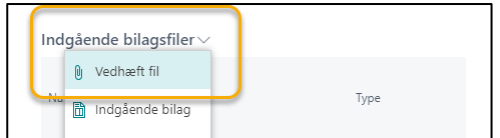

➢ Tryk på Vælg

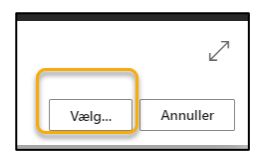

- ➢ Marker det dokument, du vil vedhæfte.
- ➢ Vælg Åbn

#### 16.4.4.3. Slet vedhæftede dokumenter

Er du kommet til at vedhæfte det forkerte dokument til bilaget, så kan du slette det igen.

- ➢ Tryk Alt F2 for at få faktaboksen vist
- $\triangleright$  Marker det dokument du vil slette
- ➢ Tryk på de 3 lodrette prikker
- ➢ Vælg Indgående bilag
- Så åbnes et nyt skærmbillede ➢ Tryk Administrer
- ➢ Tryk Slet

Så slettes dokumentet

#### 16.4.4.4. Opsætning af vedhæftningstyper

Det er muligt at få dokumenter vedhæftet automatisk til fakturaen, når du sender en fakturamail.

- ➢ Tast Alt+Q
- ➢ Skriv og vælg Vedhæftningstyper
- $\triangleright$  Tryk +Ny
- $\triangleright$  Opret de vedhæftningstyper, du har brug for Nedenstående er alene til eksempel:

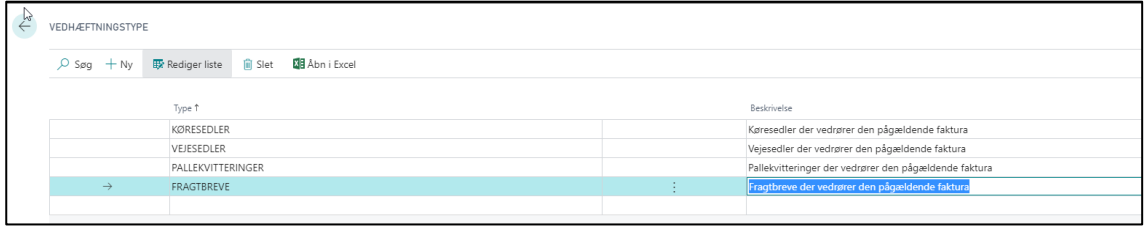

Dernæst skal du definere, hvilke vedhæftningstyper, der skal tilknyttes den enkelte debitor, og om vedhæftningen skal ske som standard, eller skal tilvælges fra gang til gang.

Grunden til at du har forskellige vedhæftningstyper, er at systemet samler alle pdf filer af samme vedhæftningstype til én fil. Så selvom du vedhæfter 30 fragtbreve, så dannes der kun 1 fil betegnet fragtbreve til kunden.

**OBS:** Hvis du ikke tilknytter vedhæftningstyper til debitoren, vil du stadig have mulighed for at vedhæfte dokumenter, inden du sender fakturamailen.

- ➢ Gå til debitorkort
- ➢ Vælg kategorien Vedhæftningsopsætning.

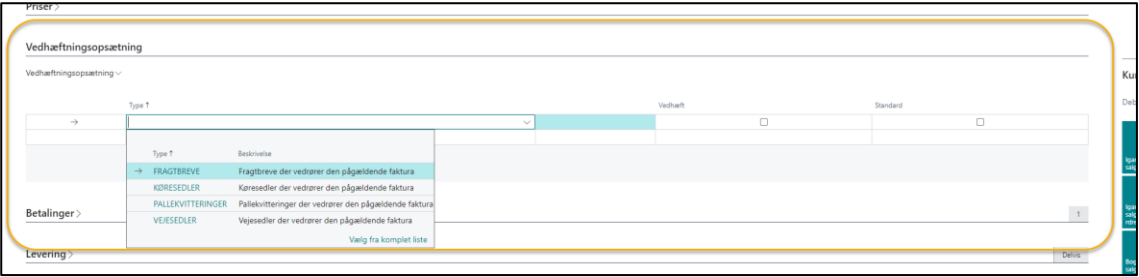

➢ Tilknyt de vedhæftningstyper, du ønsker

➢ Marker i felterne, Vedhæft og Standard, som du ønsker:

**Standard:** Du kan kun vælge én standardvedhæftningstype.

En standardtype er den betegnelse som alle vedhæftede dokumenter får, når de hentes ind. Øvrige dokumenter skal omdøbes, når de hentes ind

**Vedhæft** angiver, om denne type skal vedhæftes automatisk eller manuelt.

### 16.4.5. Oprettelse og tilføjelser af lister

Du vil opleve at flere felter i Business Central er udstyret med en Pil Ned.

Pil ned betyder, at der skal vælges fra en liste. Hvis der ikke er oprettet en liste til feltet, så skal listen oprettes, før feltet kan udfyldes.

Du kan oprette valgmulighederne på de enkelte lister **på forhånd** eller du kan oprette dem **efter behov**, som du får brug for den enkelte valgmulighed.

#### 16.4.5.1. Opret valgmuligheder på en liste på forhånd

Har du en oversigt over alle de valgmuligheder, du ønsker at oprette på en bestemt liste, så kan du med fordel oprette alle valgmuligheder på én gang.

- ➢ Vælg Alt+Q
- ➢ Skriv og vælg "listens navn" f.eks Transporttype
- ➢ **Vælg** +Ny
- ➢ **Opret** de transporttyper du ønsker at oprette Det er dig der bestemmer, hvor mange forskellige du vil oprette.

Hvis du får brug for at redigere i de oprettede typer, skal du trykke på **Rediger liste** i menuen.

Vil du slette en valgmulighed:

- ➢ Tryk på de **3 lodrette prikker**
- ➢ Vælg Slet, for at slette en valgmulighed.
- ➢ Når du er færdig så trykker du på Pil tilbage øverst i venstre hjørne af skærmbilledet.

#### 16.4.5.2. Opret valgmuligheder på en liste efter behov

Du kan indtaste valgmuligheder, hvis du vil indtaste i et felt, hvor der endnu ikke er angivet valgmuligheder.

- ➢ Stå i feltet
- ➢ Tryl Pil ned
- ➢ Vælg +Ny
	- Så ledes du ind på din liste
- ➢ Opret valgmuligheder

Hvis du får brug for at redigere i de oprettede typer, skal du trykke på **Rediger liste** i menuen.

Vil du slette en valgmulighed:

- ➢ Tryk på de **3 lodrette prikker**
- ➢ Vælg Slet, for at slette en valgmulighed.
- ➢ Når du er færdig så trykker du på Pil tilbage øverst i venstre hjørne af skærmbilledet.

## 16.4.6. Oprettelse af priskæder rettet mod godslinjer (eller planlinjer)

Når der er oprettet en godslinje i bookingen, er det muligt at lave priskæder.

En priskæde adskiller sig fra en prisliste ved at priskæden kombinerer flere varenumre.

Opret priskæde;

- ➢ Vælg Alt+Q
- ➢ skriv og vælg Priskæder
- ➢ Vælg Priskæder
- ➢ Angiv en **kode** til den enkelte priskæde
- ➢ Angiv en sigende **varebeskrivelse** til koden

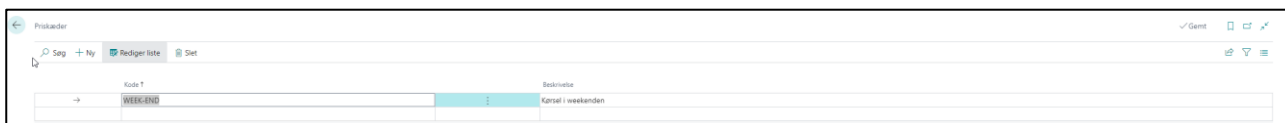

- ➢ Derefter skal du angive det **varenummer**, der skal indgå i priskæden.
- ➢ Vælg **grundlag**, der angiver hvilken enhed på godslinjen, der skal danne grundlag for beregning af antal.
	- o Vælges grundlag; Colli, Palle, Netto, Brutto, Volumen, Ladmeter eller Fragt, laves beregningen baseret på Godslinjer.
	- o Vælges grundlag; Distance, Stop, Tid eller Ventetid, så beregnes ud fra planlinjer.
- ➢ Vælg **linjetype**, hvis relevant;
	- o Procent beregner en % del af beløbet på de varer der angives som "knyttet til vare"
	- o Prisbaseret tillæg baseres på det antal der står på varerne som er "knyttet til vare"
	- o Tidsbaseret tillæg baseres ofte planlinjer ikke godslinjer.
- ➢ **Enhed** vælges i overensstemmelse med godslinjens angivelse af enhed.
- $\triangleright$  Antal sættes som standard til 0
- $\triangleright$  Pris pr. enhed angiver et bestemt beløb eller % af et beløb (5% angives som 0,05)
- ➢ **Knyttet til Vare** (01), (02) og (03) skal du angive, hvilke varer der skal beregnes ud fra.

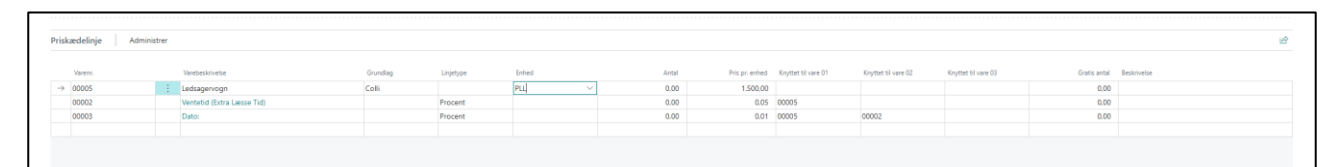

## 16.4.7. Husk tidligere udskriftsindstillinger

Det er muligt at gemme rapporter, med specifikke indstillinger.

Som hovedregel husker systemet dine seneste indstillinger - undtaget ved Vis Rapport.

For at gemme en rapport skal den være dannet 1 gang og der skal være et synligt felt med nedenstående tekst.

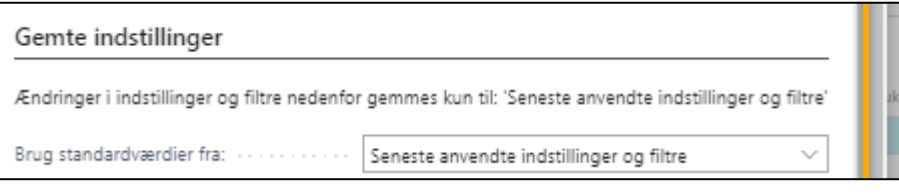

- ➢ Vælg rapport
- $\triangleright$  Lav dine indstillinger
- ➢ Vælg send til pdf
- ➢ Vælg rapport igen

Så har den gemt dine tidligere indstillinger og feltet "Brug standardværdier fra"

- ➢ Tryk Pil ned i feltet ved siden af **Brug standardværdier fra**
- ➢ Tryk på **Vælg fra komplet liste**.

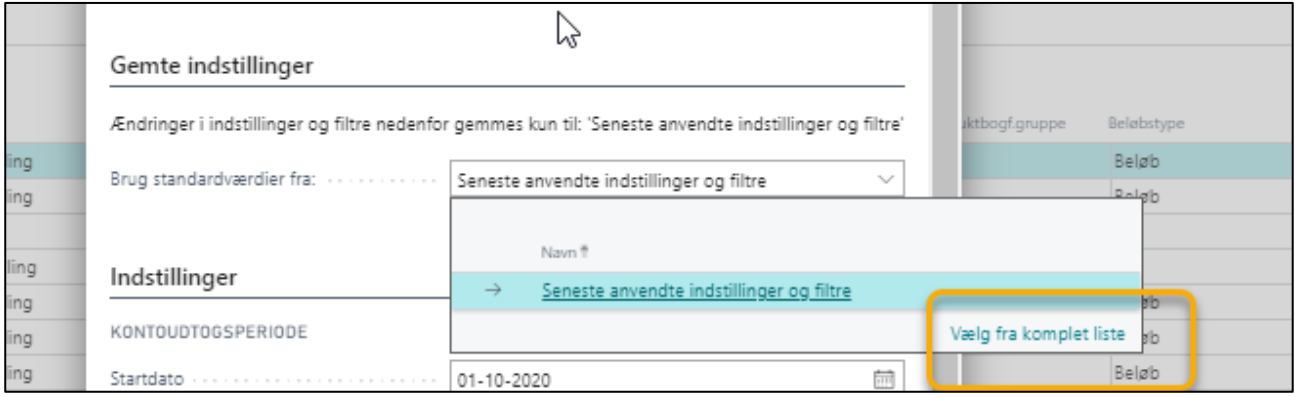

- ➢ Vælg **+Ny**
- ➢ **Navngiv** rapporten
- ➢ **Vælg** om rapporten skal deles med alle brugere eller ej
- ➢ Tryk OK.

Når du skal bruge rapporten, så vælger du den fra "Vælg fra komplet liste".

# 16.4.8. Hurtig adgang til Vis bilag og Revisionsspor

I dagligdagen kan det ofte være nødvendigt at finde et bilag for at se hvilke poster der er lavet.

I Business Central er det menupunktet **Søg efter poster.**

Den smarteste måde til at have hurtig adgang til Søg efter poster knappen er ved at tilknytte den til dit Rollecenter.

- ➢ Vælg Alt Q
- ➢ Skriv og vælg Søg efter poster.
- ➢ Placer markøren over Søg efter poster / Opgaver

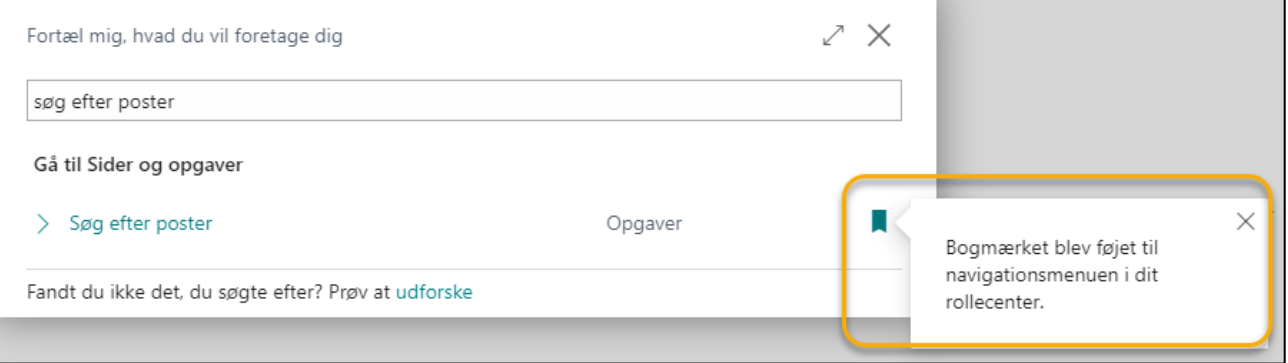

- ➢ Klik på bogmærket yderst til højre Så der kommer meddelelse om at Bogmærket er føjet til menuen i dit rollecenter.
- ➢ Returner til Rollecenter, hvor bogmærket Søg efter poster er tilføjet.
- ➢ Tryk på Søg efter poster på Rollecentret
- $\triangleright$  Indtast de oplysninger du har f.eks bilagsnummer
- ➢ Tryk på Søg (=kikkerten).
- ➢ Marker de poster du vil se, ved at trykke på tallene til højre
- ➢ Vælg Udskriv, hvis du vil se en udskrift af bilaget

**OBS:** Du kan vælge en bogføringsperiode, så får du en oversigt over bogførte bilag i perioden.

### 16.4.9. Mailhåndtering

I Business Central er der forskellige måder at håndtere mails på.

Først og fremmest er **Afsendelse af mails** med vedhæftet faktura, rentenota, rykkerskrivelse og kontoudtog blevet mere brugervenlig.

Derudover er der kommet en **Sendte mails** liste, hvor du kan se hvad, der er sendt, og hvornår det er sendt.

I Sendte mails har du mulighed for at **gensende mails**.

Du kan også **redigere** i mails, før du gensender dem. Eksempelvis skrive en besked til modtager eller tilføje/fjerne vedhæftede filer.

På sendte mail Listen kan du **se alle sendte mails**, men du kan kun se vedhæftninger og gensende mails, der er sendt fra din egen Afsender.

I den opdaterede version er der også en **Mailudbakke**.

**Mailudbakken** fungerer som en fejlboks og som en udbakke til kladder.

Hvis du sender en mail, som ikke fremkommer i sendte mails, vil den højst sandsynlig være at finde i **Mailudbakken** med status Failed.

I **Mailudbakken** ligger (ikke sendte) mails, du har gemt som **kladder**. Det kan være aktuelt, hvis du afventer et dokument, der skal vedhæftes inden mailen sendes.

Du kan også vælge **Opret en mail**. Så kommer du direkte ind i afsendelsesskærmbilledet, hvor du kan skrive meddelelser, vedhæfte filer eller indsætte billeder.

Det er også blevet mere enkelt at oprette en **Mailkonti** til en ny bruger i Business Central.

#### 16.4.9.1. Opret en ny mailkonto

I kan vælge at oprette en virksomhedsmailkonto, som er tilknyttet alle brugere i systemet.

Eller I kan vælge at alle brugere sender via individuelle mailkonti. I det tilfælde skal alle brugere have opsat deres mailkonto i Business Central.

I det følgende oprettes en mailkonto med en standard Office 365 server-indstilling.

OBS: Bruger I en anden type mail, så bedes I kontakte Transsoft for hjælp.

- ➢ Vælg Alt+Q
- ➢ Skriv og vælg Mailkonti.

Så kommer du til **Mailkonti** listen, hvor du kan se hvilke konti, der er oprettet, samt hvilken der er valgt som standard.

- ➢ Vælg **Ny**→**Tilføj en mailkonto**.
- ➢ Tryk Næste
- ➢ Vælg STMP opsætningen
- ➢ Tryk Næste
- ➢ Vælg Anvend Office 365 Server-indstillinger.
- ➢ Indsæt Kontonavn brug evt. virksomhedens 3 initialer.
- ➢ Indsæt Mailadresse
- ➢ Indsæt brugernavn
- ➢ Indtast Adgangskode

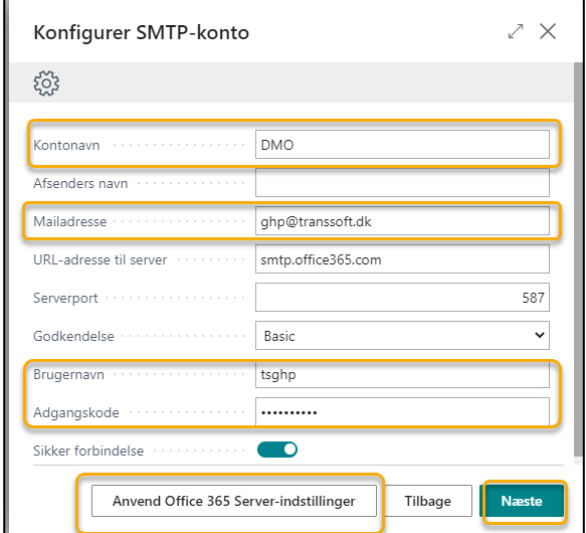

➢ Tryk Næste

➢ Vælg Send testmail.

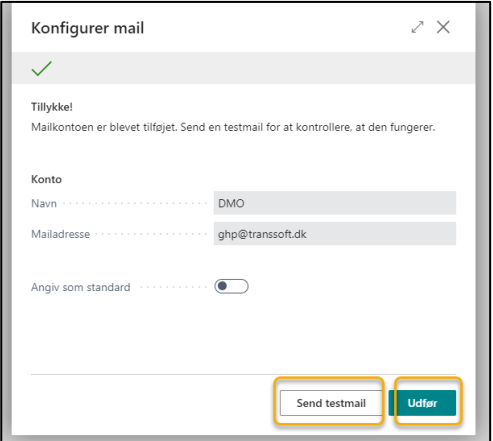

- ➢ Tryk Angiv som standard, hvis mailkontoen skal anvendes som standard.
- ➢ Tryk udfør, hvis testmailen går igennem.
- ➢ Så er der oprettet ny mailkonto til den nye bruger.

#### 16.4.9.2. Afsendelse af mails

Når du har lavet et dokument (f.eks. en faktura) og trykker **Bogfør og send**, så vil dokumentet blive klargjort i henhold til den afsendelsesprofil, der er gældende for den pågældende debitor.

➢ Vælg Bogfør og send

I eksemplet sendes dokumentet i en mail i pdf-format.

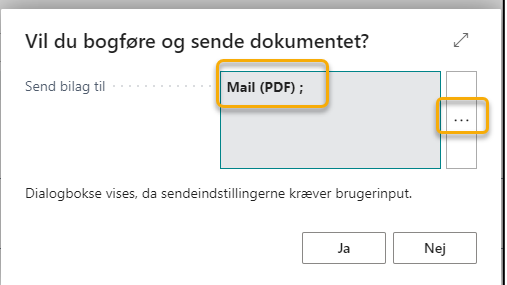

Hvis du vil se opsætning af dokumentafsendelsen, skal du trykke på de 3 vandrette prikker.

➢ Tryk Ja.
Så bliver dokumentet bogført og du får et nyt skærmbillede frem.

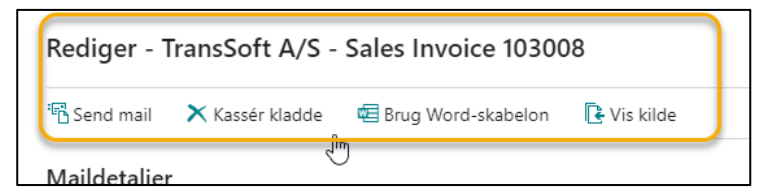

- ➢ Vælg **Send mail**, så sendes mailen med de dokumenter, der er vedhæftet.
- ➢ **Kasser kladde**, så slettes mailen **OBS: Din faktura er bogført**

Den midterste del af skærmbilledet omhandler **E-mail Detaljer**, hvor du kan skrive en meddelelse eller indsætte et billede ved at anvende formateringsknapperne**.**

Nederst i skærmbilledet har du mulighed for at tilføje dokumenter til mailen

- ➢ Vælg **Administrer**→**Tilføj fil**, hvis du vil vedhæfte flere dokumenter
- ➢ Vælg **Administrer**→**Tilføj fil fra kilde**, hvis du vil vedhæfte dokumenter fra f.eks. bookingen
- ➢ **Send mail**, når du er klar til at sende mail.

Hvis du trykker på **Luk** nederst på Skærmbilledet, så får du 2 valgmuligheder.

- **Bevar som kladde i mailudbakken**, så gemmes mailen i Mailudbakken som en kladde, men den er **IKKE** sendt til debitor.
- **Slet mail**, så slettes mailen, og du kan **IKKE genfinde mailen**.

**OBS**: Du kan ikke returnere til Send mail, efter du har trykket på **Luk**:

# 16.4.9.3. Sendte mails

Du kan se en oversigt over sendte mails.

- ➢ Vælg Alt+Q
- ➢ Skriv og vælg **Sendte mails**.
- ➢ Marker evt. til Bogmærke, hvis du vil have sendte mails som genvej på rollecenter

På listen kan du se alle mails, der er sendt. Brug filter funktionen til at søge efter mails.

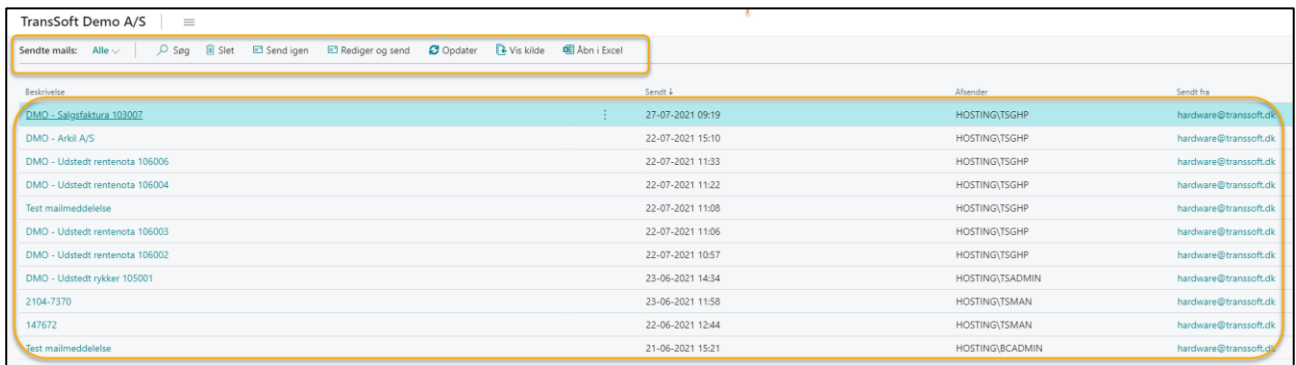

**OBS:** Dog er det kun egne mails, du kan åbne og/eller sende.

- ➢ Vælg **Send igen**, så gensendes samme mail
- ➢ Vælg **Rediger og send**
- ➢ **Rediger mailen**
- ➢ Lav ændringer

**OBS:** Når du har trykket Rediger og send, kan du ikke returnere til listen med pilen øverst til venstre. Du skal enten trykke **Send mail**, **Bevar som kladde** eller **Slet mail**. I dette tilfælde betyder **Slet mail**, at du returnerer til Listen.

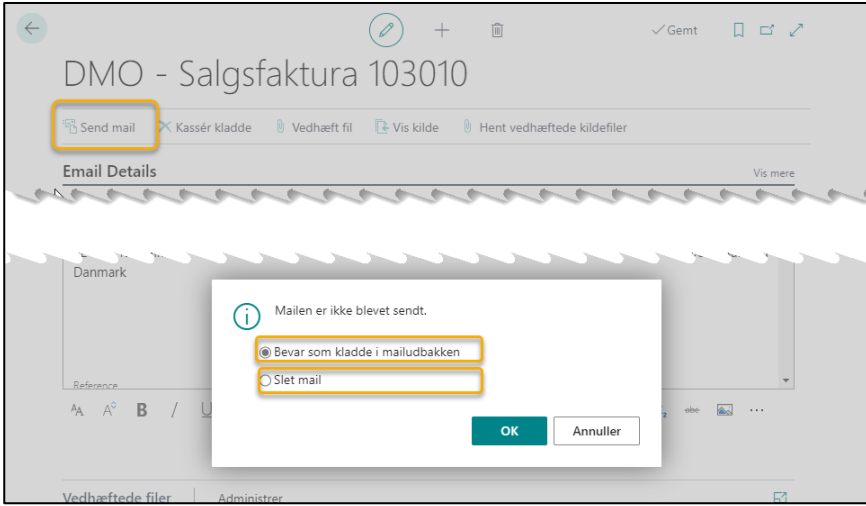

➢ **Vis kilde**, så åbnes det dokument, hvor mailen oprindeligt blev sendt fra.

# 16.4.9.4. Mailudbakke

Som tidligere nævnt er **Mailudbakken** samlingssted for fejlede mails og mailkladder, som **IKKE** er sendt.

Kolonnen Status angiver, hvilken status mailen har.

- ➢ Indtast Alt+Q
- ➢ Skriv og vælg Mailudbakke.
- ➢ Marker evt. til Bogmærke, hvis du vil have sendte mails som genvej på rollecenter
- ➢ Vælg **Send**, hvis du vil sende mailen uden at foretage justeringer eller kontrollere indholdet først Status ændres fra Draft til Igangsat.
- ➢ Tryk **Opdater** og kontroller, at mailen forsvinder fra Mailudbakken og bliver synlig i sendte mails.
- ➢ Tryk på mailen i beskrivelsesfeltet, hvis du vil ændre i mailen før den sendes.
- ➢ Lav ændringer
- ➢ **Vis kilde**, så åbnes det dokument, hvor mailen oprindeligt blev sendt fra.

#### 16.4.9.5. Opret en mail fra Business Central

Du har også mulighed for at oprette en mail helt fra bunden af.

- ➢ Indtast **Alt+Q**
- ➢ Skriv og vælg **Opret mail**.
- ➢ Marker evt. til Bogmærke, hvis du vil have sendte mails som genvej på rollecenter Mailskærmbilledet åbner
- ➢ Opret din mail
- ➢ Vedhæft dokumenter
- ➢ Tryk **Send mail**, når mailen er klar

**OBS:** Tryk på pilen i venstre side, så får du mulighed for at bladre igennem alle de mails, du har sendt.

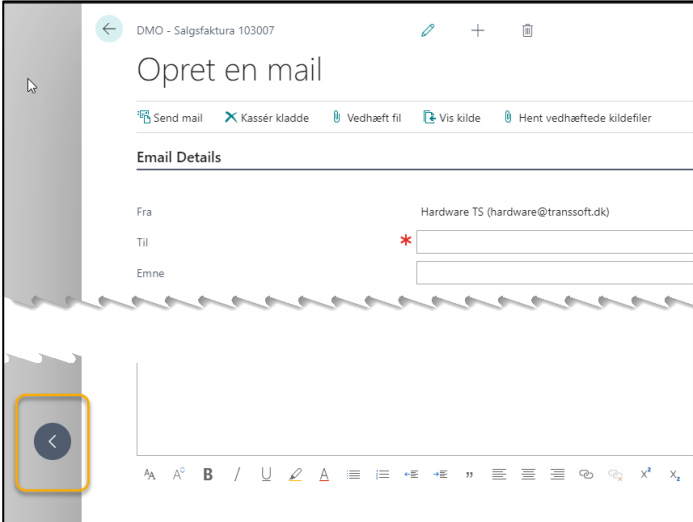

- ➢ Vælg **Kassér kladde**, hvis du ikke vil oprette mailen.
- ➢ Vælg **Ja**, når du spørges om du vil fortsætte og kassere.

#### 16.4.9.6. Opret flere modtagere af samme mail

Når der sendes mails til kunder eller leverandører direkte fra Business Central, vil systemet som udgangspunkt vælge den mailadresse, der er angivet på debitor- eller kreditorkortet.

Hvis der er behov for at sende f.eks. en faktura til flere personer hos samme kunde, så er det muligt.

Det skal sættes op på debitor- eller kreditorkortet.

- ➢ Gå ind på debitor-/kreditorkortet.
- ➢ Vælg **Naviger**→**Dokumentlayouts**

På listen skal du definere, hvad der skal sendes af dokumenter og til hvilken mailadresse.

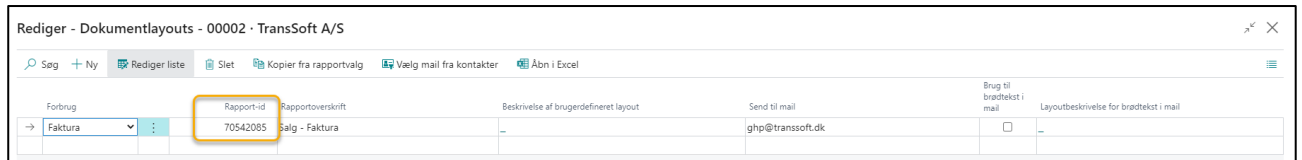

- ➢ Under **Forbrug** vælges hvilket dokument, der skal sendes
- ➢ Vælg Rapport-id kontakt TransSoft for korrekt rapport-id, hvis du ikke kender det
- ➢ Indtast mailadresse/hvilke mailadresser, der skal modtage dokumentet.
- Brug semikolon til at adskille mailadresser

Der oprettes en separat mail til hver modtager, så der kan sorteres i de bilag, der eventuelt skal vedhæftes.

# 16.4.10. Kopier data fra Excel til kassekladde.

Det er muligt at kopiere fra en Excel fil og indsætte i en kassekladde.

Dog er der nogle betingelser der skal være overholdt;

- ➢ Først og fremmest kræver det, at der er er overensstemmelse mellem rækkefølgen af kolonner i Excel arket og kassekladden.
- ➢ Dernæst skal formatet på kolonnerne være ens; tekst, tal etc.…

# 16.4.10.1. Kopier eksisterende kassekladde til Excel

Den letteste metode er at starte med at overføre en kassekladde fra Business Central til Excel, så er begge betingelser opfyldt på forhånd.

Så kan du indtaste direkte i Excel-kassekladden og kopiere data til Business Central.

- ➢ Tilpas din kassekladde, så der kun er de relevante felter synlige
- ➢ Overfør kassekladden til Excel
- ➢ Gem Excel-kassekladden
- ➢ Indtast date i Excel filen

**OBS**: Det er ikke nødvendigt at udfylde de kolonner, der automatisk udfyldes: F.eks når kontonummer er udfyldt, udfyldes kontonavn automatisk.

- ➢ Gem Excel-kassekladden
- ➢ Kopier kolonner i Excel-kassekladden **(Ctrl.+C)**

OBS: Den første kolonne i Excel-kassekladden, der angiver **Kladdenavn** skal IKKE kopieres.

OBS: Hjælpe kolonner som **Rettelse** og **Bemærkning** skal heller ikke kopieres over

- ➢ Gå til Business Central kassekladden og marker øverste venstre celle
- ➢ Indsæt data **(Ctrl.+V)**
- $\triangleright$  Lav dine vanlige kontroller af kassekladden
- ➢ Vedhæft Excel-kassekladden ved at bruge Brug Træk og Slip til Business Central kladden.
- ➢ Bogfør kassekladden

# 16.4.10.2. Opret kassekladde i Excel

Denne metode kan være meget kompliceret,– specielt betingelsen om ens formater på kolonner.

- $\triangleright$  Gem den Excel fil, du vil kopiere fra.
- ➢ Tag en kopi af fanearket.
- ➢ Tilpas kopi-fanearket, så kolonnerne matcher den kassekladde i Business Central, som du vil kopiere til.

OBS: Det er ikke nødvendigt at udfylde de kolonner der automatisk udfyldes: F.eks når kontonummer er udfyldt, udfyldes kontonavn automatisk.

Dog skal der være en blank kolonne, som kopieres med over i Business Central

- 1) Tilpas format i Excel-kopi-fanearket, så det passer med kassekladden i Business Central
- 2) Gem Excel-kassekladden
- 3) Kopier kolonner i Excel-kassekladden **(Ctrl.+C)**

OBS: Den første kolonne i Excel-kassekladden, der angiver **Kladdenavn** skal IKKE kopieres.

- ➢ Åben den Business Central kassekladde du vil indlæse Excel data ind i. OBS: Du kan evt. oprette en ny kassekladde, der tilpasses så vidt muligt til Excel filen.
- 4) Gå til Business Central kassekladden og marker øverste venstre celle
- 5) Indsæt data **(Ctrl.+V)**
- 6) Lav dine vanlige kontroller af kassekladden
- 7) Vedhæft Excel-kassekladden ved at bruge Brug Træk og Slip til Business Central kladden.
- 8) Bogfør kassekladden